## **MMX4x2-HDMI MMX4x2-HT200**

# LIGHTWARE

**User's Manual**

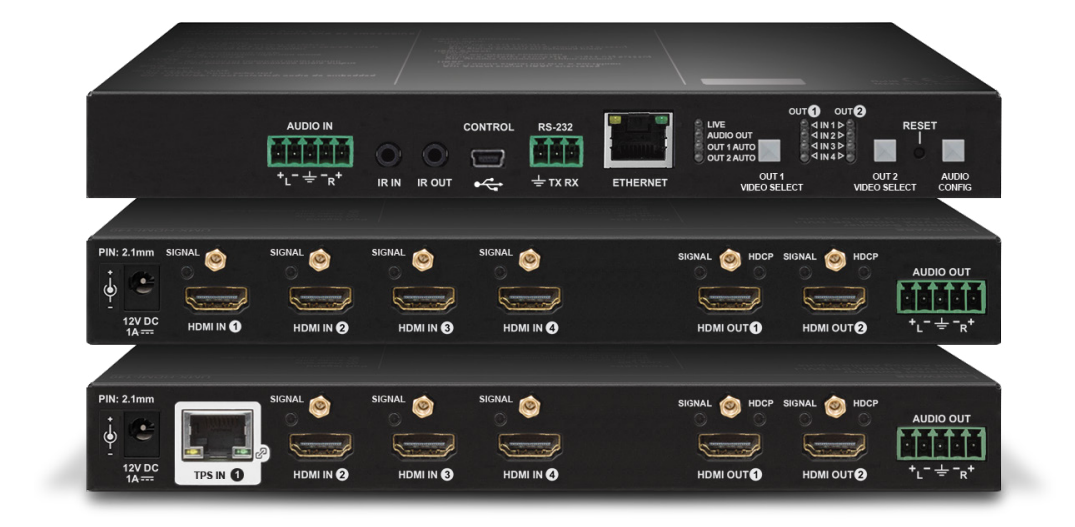

Standalone Multimedia Matrix Switcher

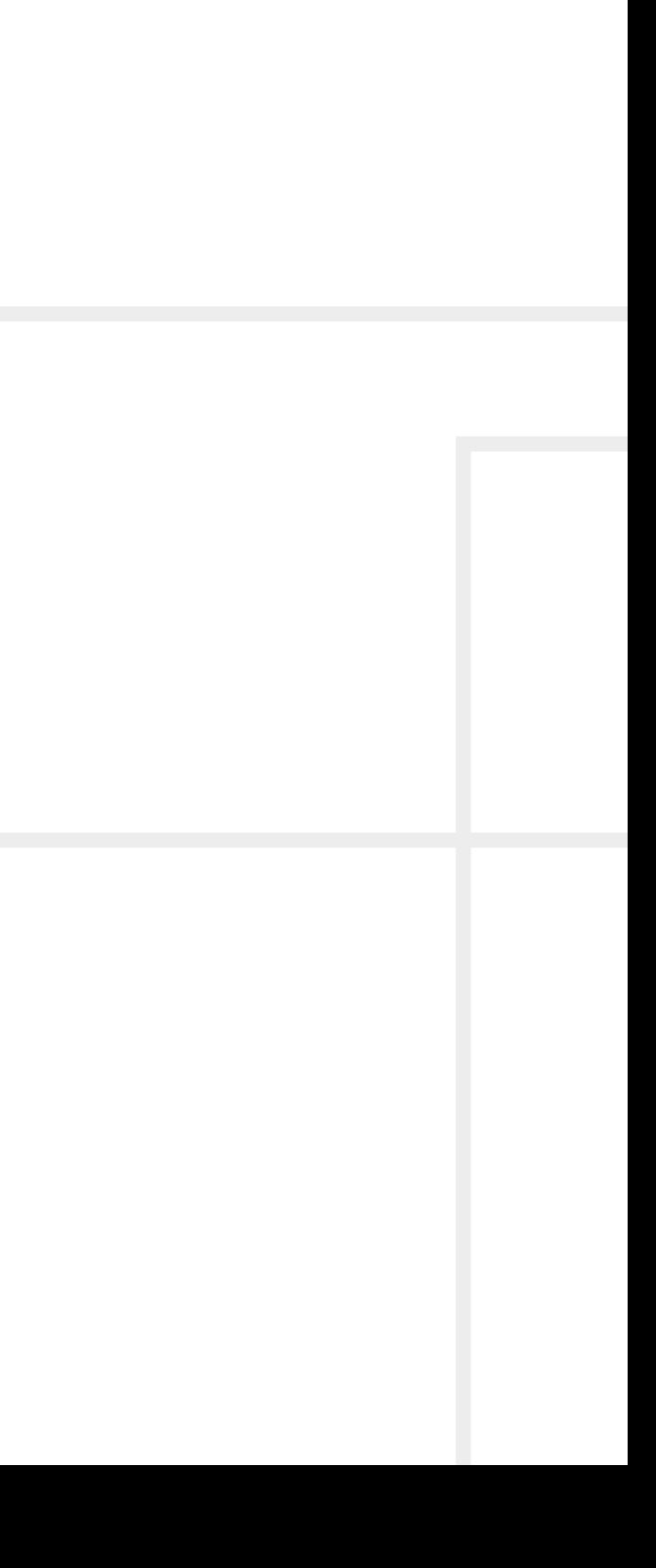

## **Important Safety Instructions**

#### **Class II apparatus construction.**

The equipment should be operated only from the power source indicated on the product.

To disconnect the equipment safely from power, remove the power cord from the rear of the equipment, or from the power source. The MAINS plug is used as the disconnect device, the disconnect device shall remain readily operable.

There are no user-serviceable parts inside of the unit. Removal of the cover will expose dangerous voltages. To avoid personal injury, do not remove the cover. Do not operate the unit without the cover installed.

The appliance must be safely connected to multimedia systems. Follow instructions described in this manual.

#### **Ventilation**

For the correct ventilation and to avoid overheating ensure enough free space around the appliance. Do not cover the appliance, let the ventilation holes free and never block or bypass the ventilators (if any).

#### **WARNING**

To prevent injury, the apparatus is recommended to securely attach to the floor/wall or mount in accordance with the installation instructions. The apparatus shall not be exposed to dripping or splashing and that no objects filled with liquids, such as vases, shall be placed on the apparatus. No naked flame sources, such as lighted candles, should be placed on the apparatus.

## **Waste Electrical & Electronic Equipment WEEE**

This marking shown on the product or its literature, indicates that it should not be disposed with other household wastes at the end of its working life. To prevent possible harm to the environment or human health from uncontrolled waste disposal, please separate this from other types of wastes and recycle it responsibly to promote the sustainable reuse of material resources. Household users should contact either the

retailer where they purchased this product, or their local government office, for details of where and how they can take this item for environmentally safe recycling. Business users should contact their supplier and check the terms and conditions of the purchase contract. This product should not be mixed with other commercial wastes for disposal.

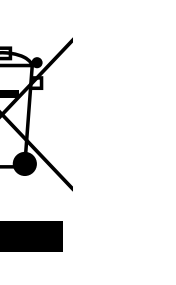

## **Common Safety Symbols**

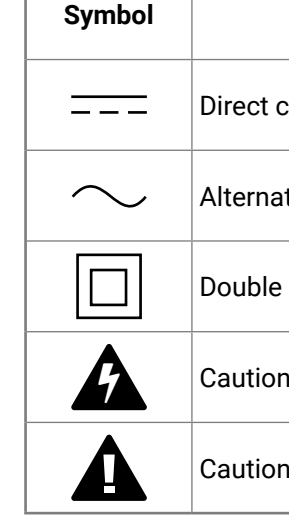

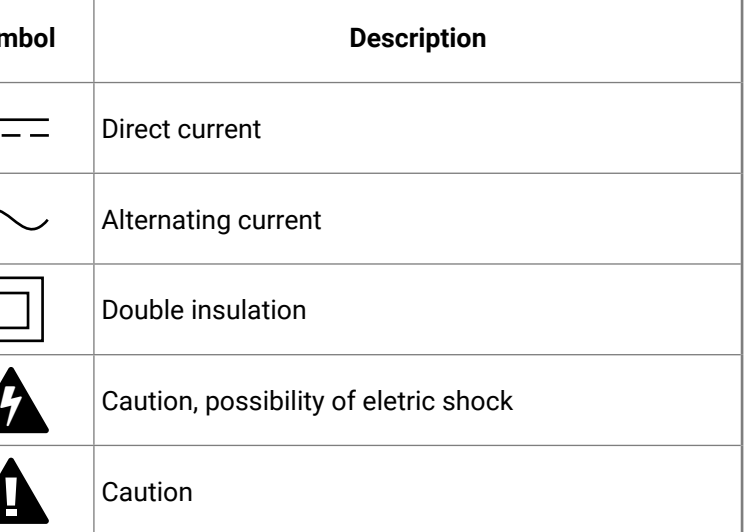

## **Symbol Legend**

The following symbols and markings are used in the document:

**WARNING! Safety-related information which is highly recommended to read and keep in every case!**

**ATTENTION!** Useful information to perform a successful procedure; it is recommended to read.

INFO: A notice which may contain additional information. Procedure can be successful without reading it.

Step forward to the next page.  $\blacktriangleright$ 

DEFINITION: The short description of a feature or a function.

TIPS AND TRICKS: Ideas which you may have not known yet but can be useful.

## **Navigation Buttons**

Go back to the previous page. If you clicked on a link previously, you can go back to the source page by clicking the button.

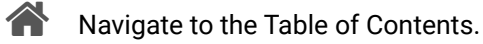

Step back one page. 

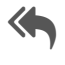

## **Document Information**

All presented functions refer to the indicated products. The descriptions have been made during testing these functions in accordance with the indicated Hardware/Firmware/Software environment:

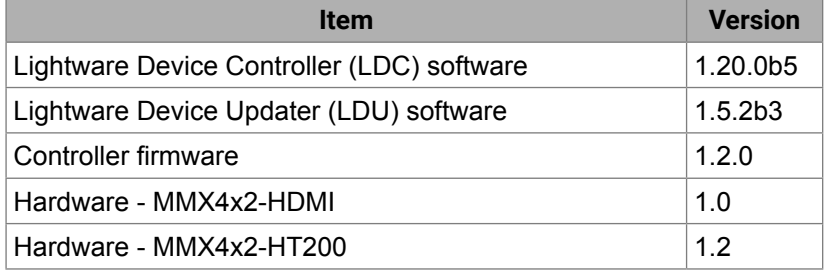

Document revision: **2.2**

Release date: 31-10-2018

Editor: Laszlo Zsedenyi

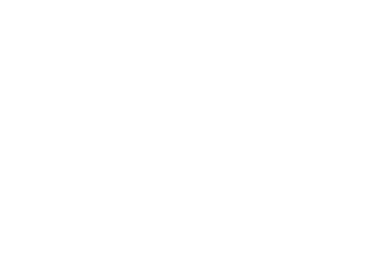

## **Table of Contents**

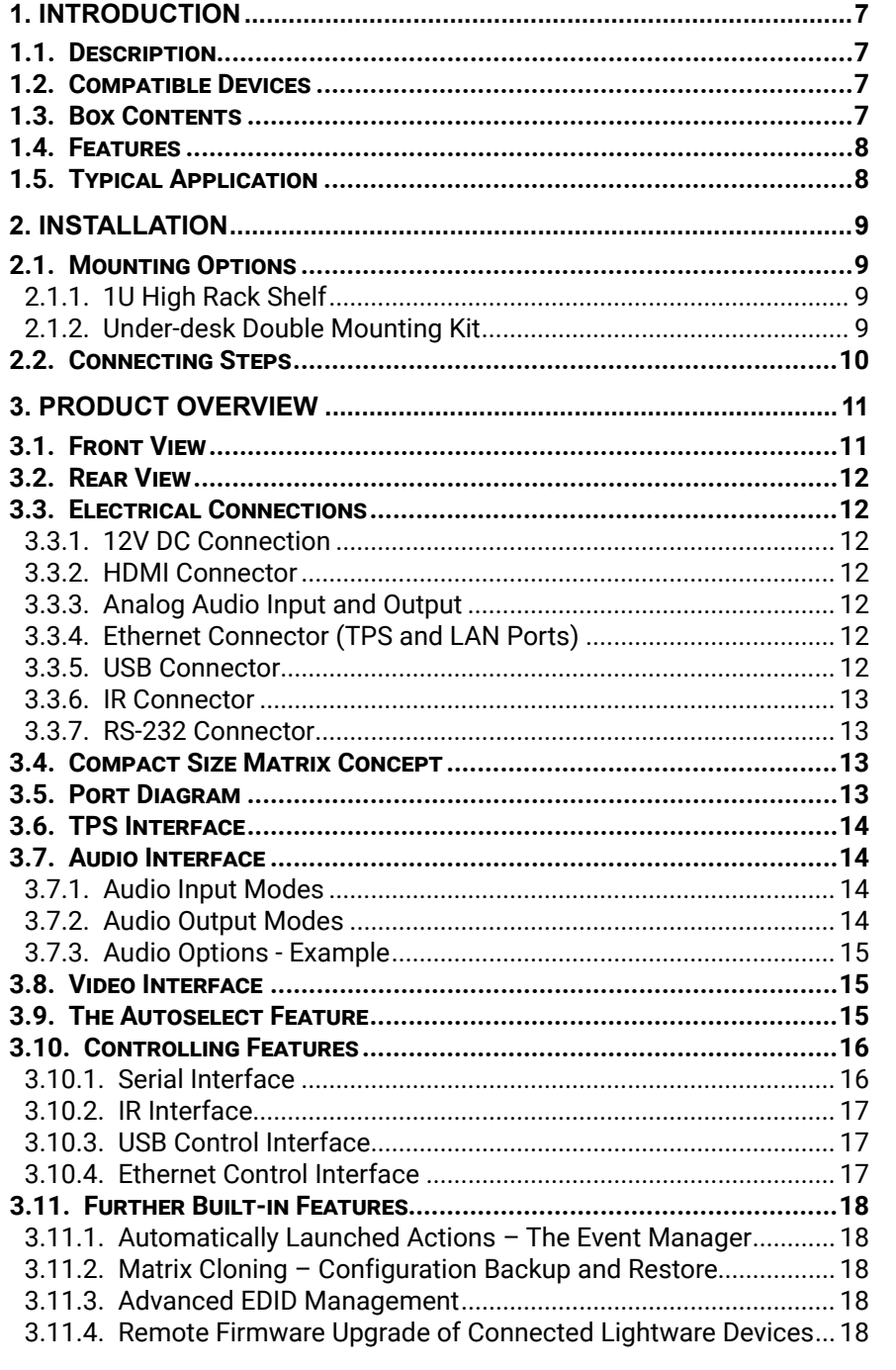

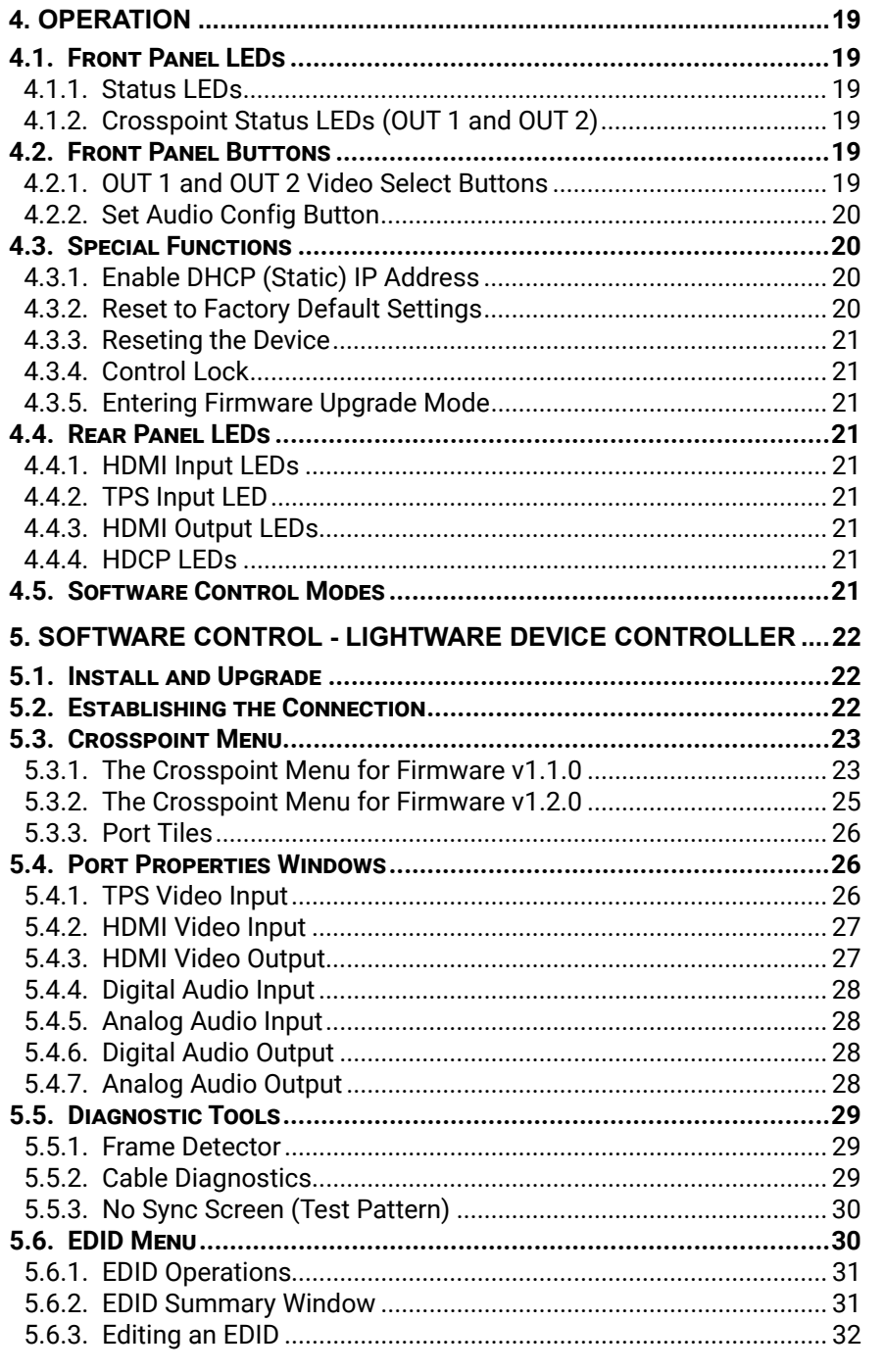

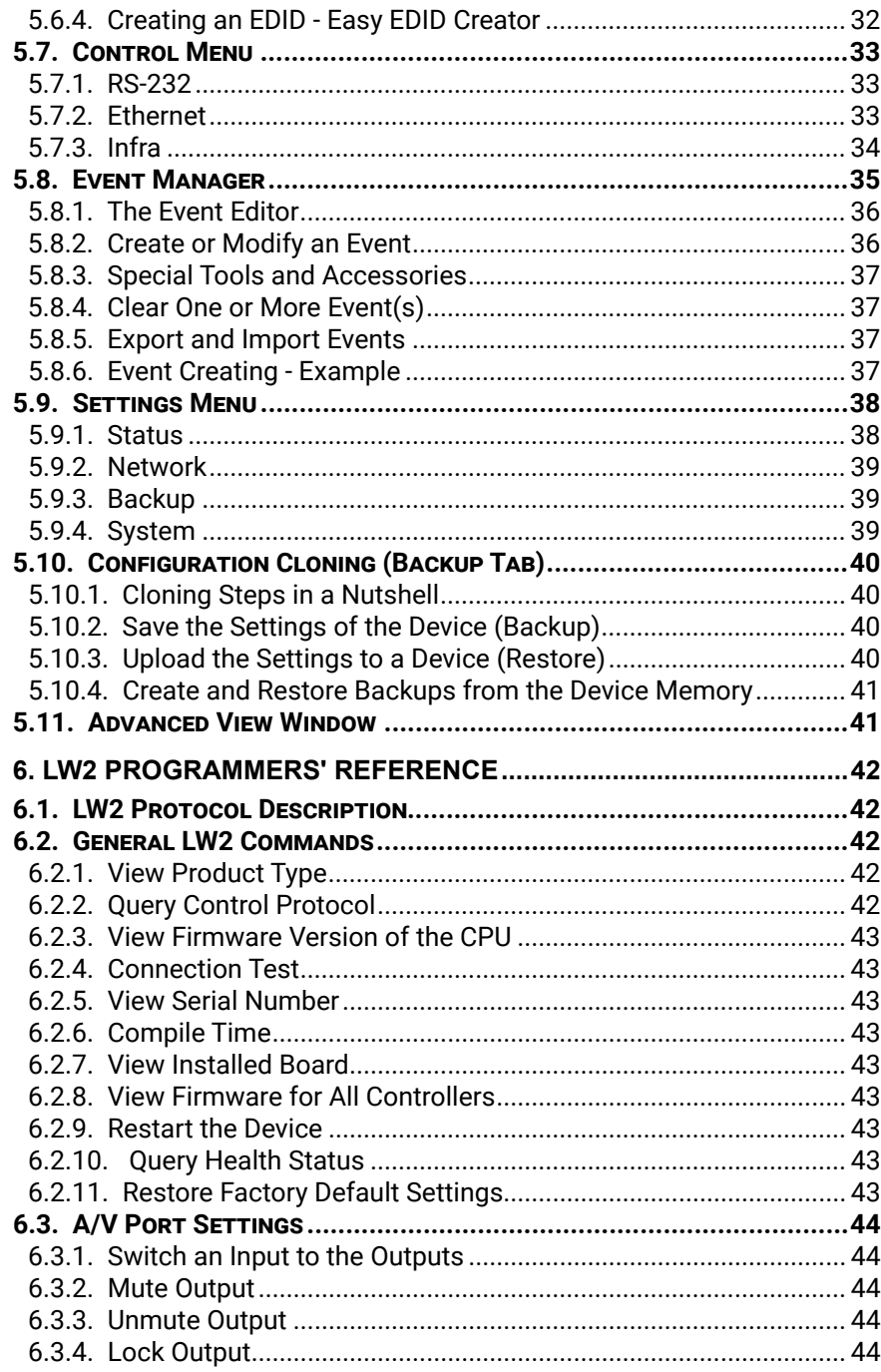

## **Table of Contents**

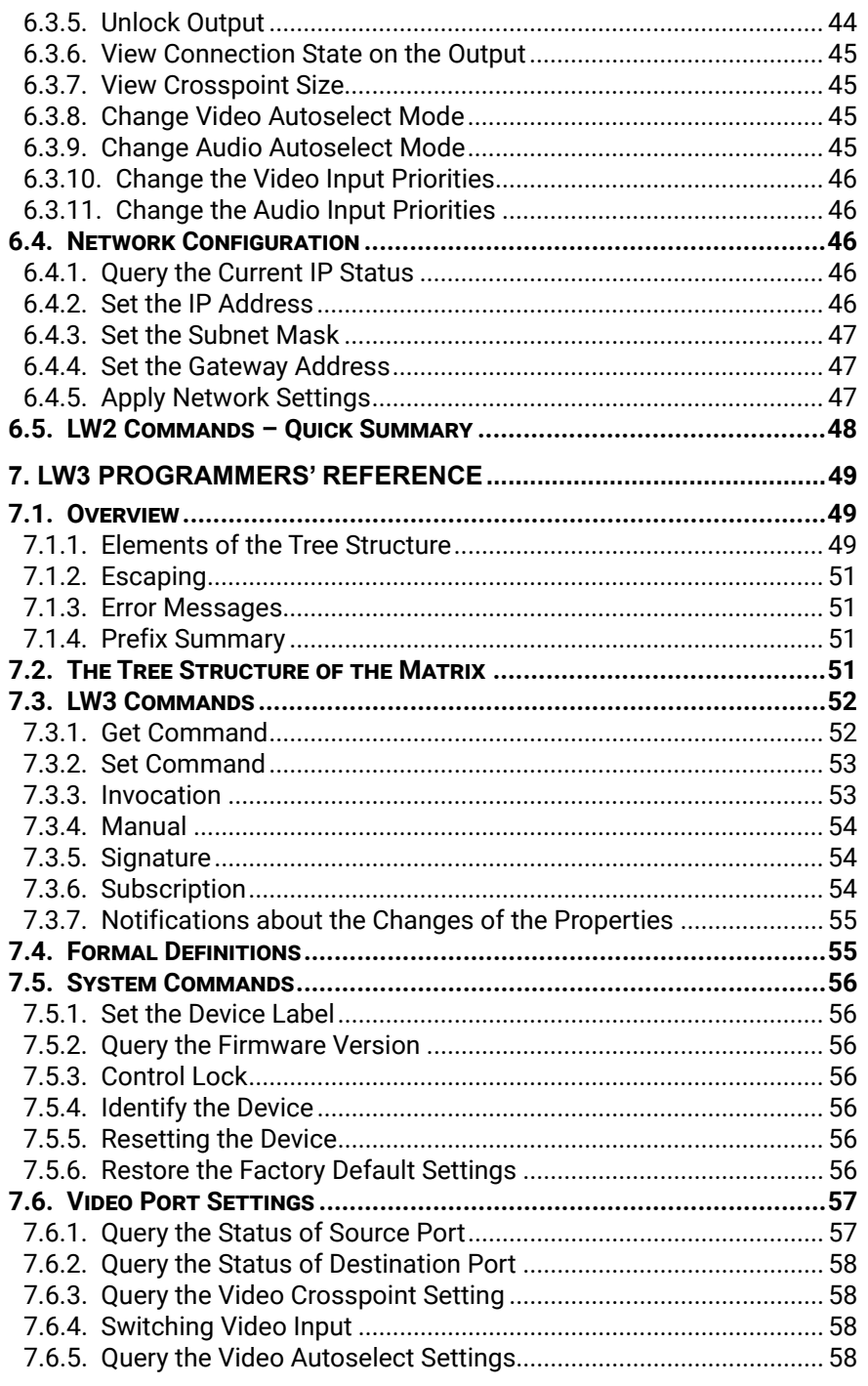

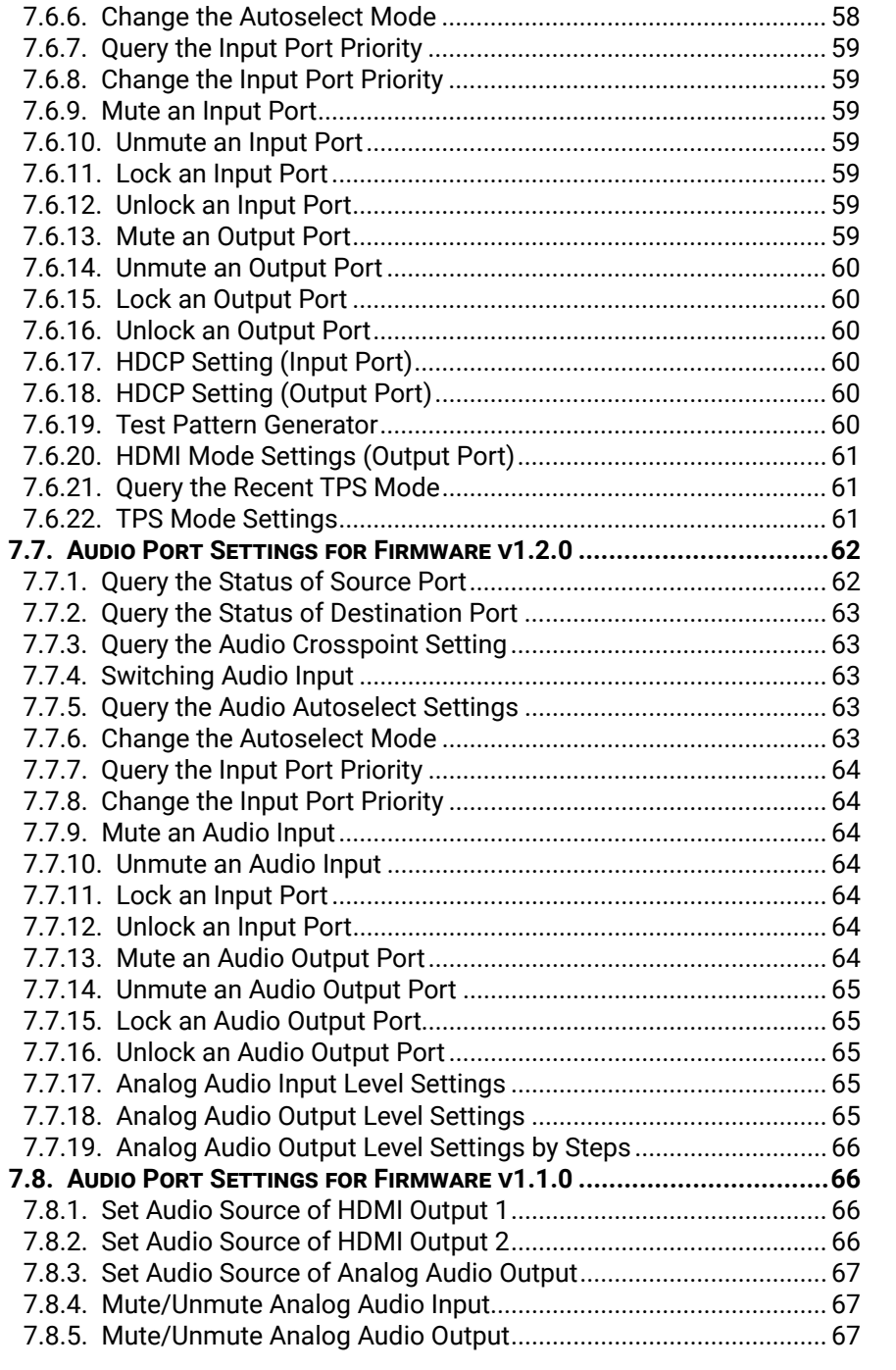

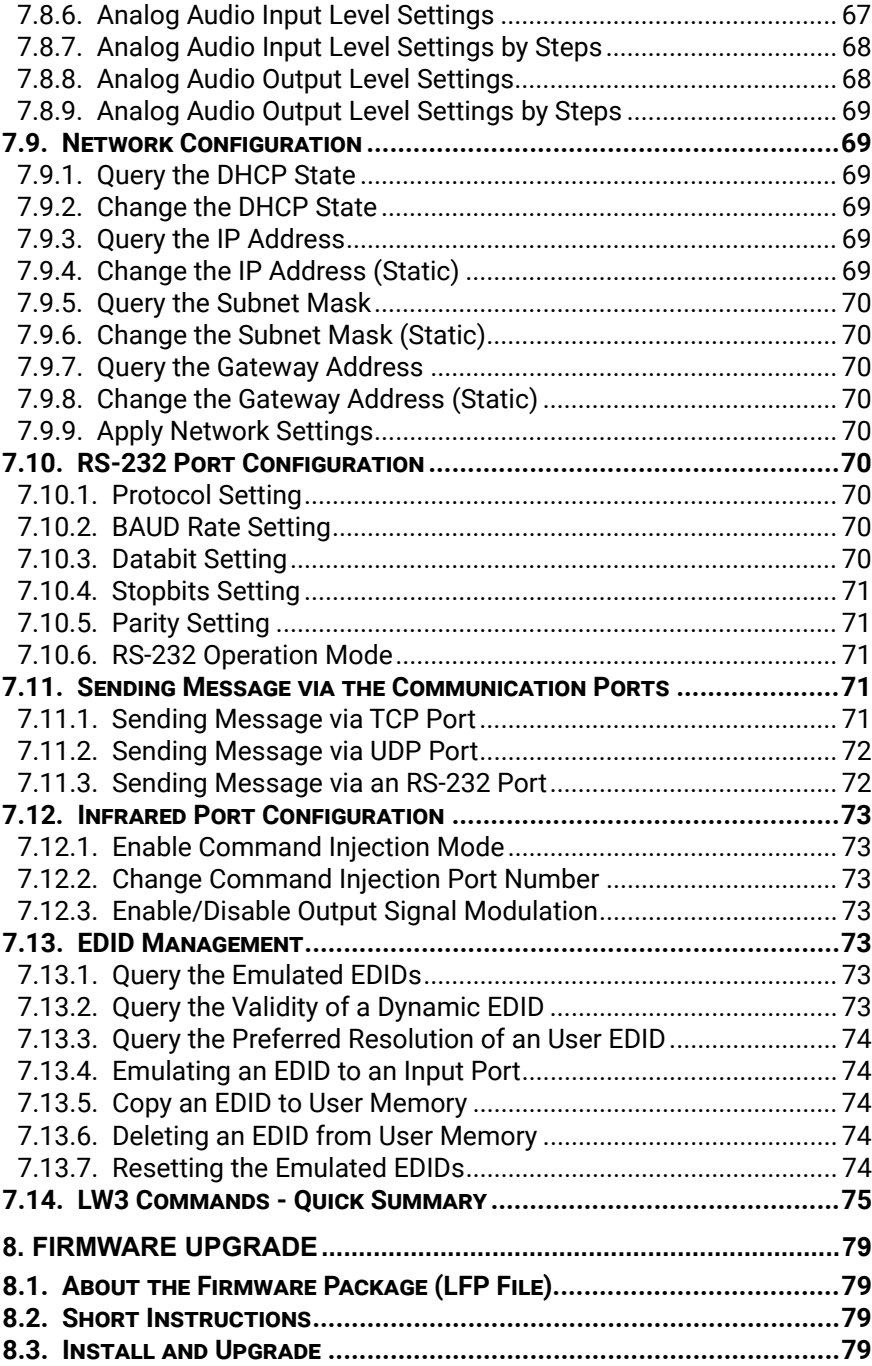

6

## **Table of Contents**

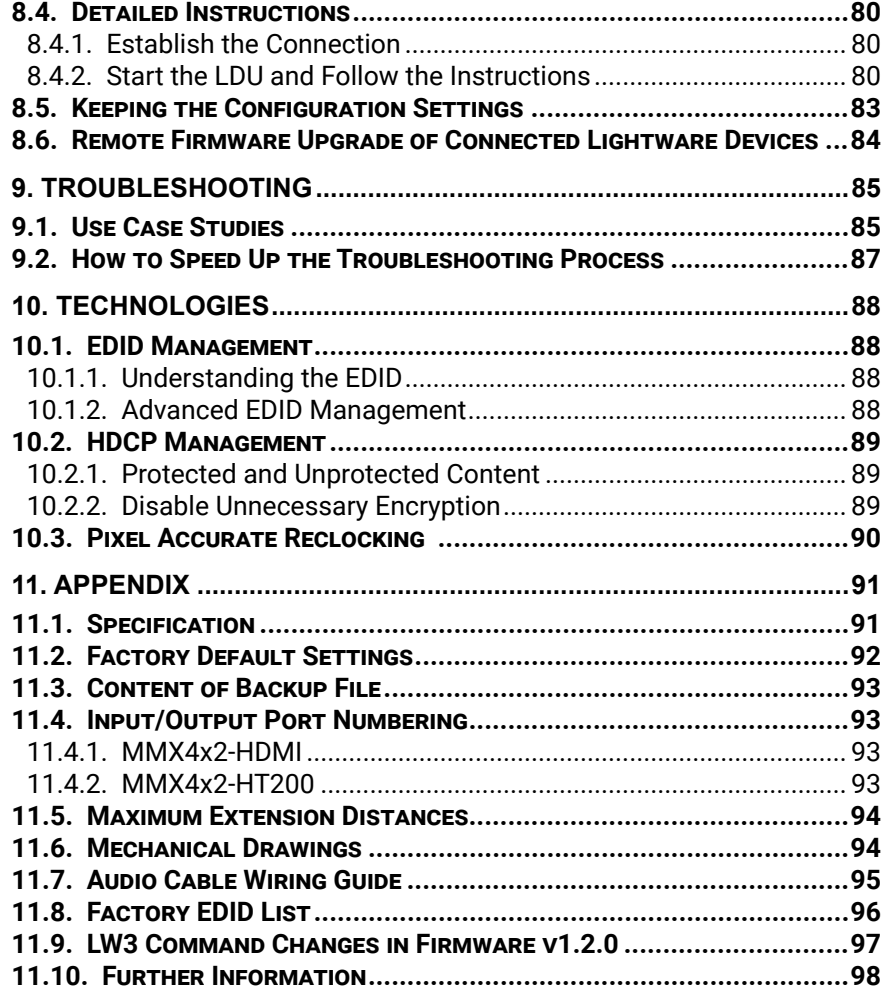

<span id="page-6-0"></span>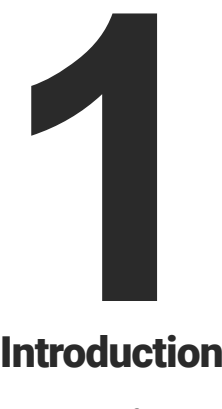

## <span id="page-6-1"></span>Introduction

**Thank you for choosing Lightware's MMX4x2 series device. In the first chapter we would like to introduce the device highlighting the most important features in the below listed sections:**

- **DESCRIPTION**
- **EXECOMPATIBLE DEVICES**
- **BOX CONTENTS**
- **FEATURES**
- **F** TYPICAL APPLICATION

#### **The List of Compatible Lightware Devices**

▪ MX Modular matrix frames - MX-TPS/TPS2-OB 25G Modular matrix frames - 25G-TPS2-OB Standalone TPS matrix frames – MMX6x2-HT series – WP-UMX-TPS-TX100 series – DVI-HDCP-TPS-TX200 series

- 
- 
- 
- TPS Transmitters:
	- HDMI-TPS-TX95/97
- DVI-HDCP-TPS-TX95/97
	- UMX-TPS-TX100 series
- 
- SW4-TPS-TX240
- HDMI-TPS-TX200 series
- 
- DP-TPS-TX200 series

## **1.3. Box Contents**

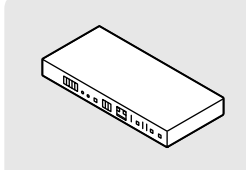

MMX4x2 series matrix

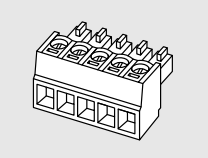

Phoenix® Combicon 5-pole connector (2x)

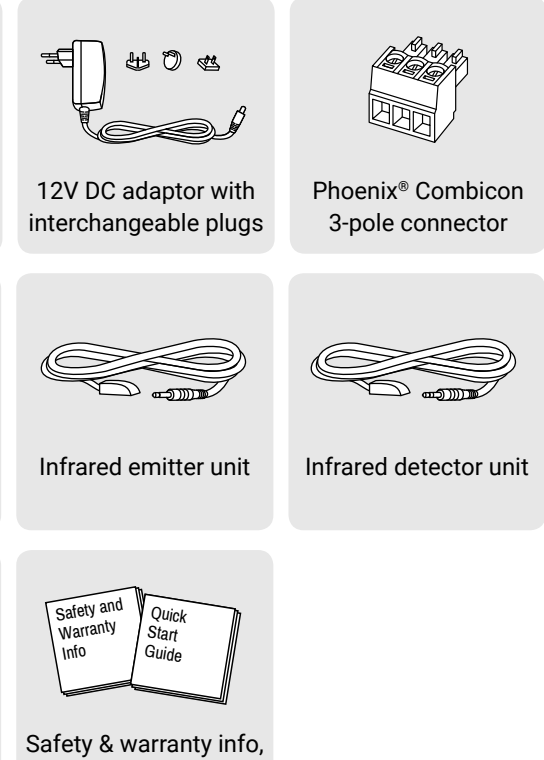

Quick Start Guide

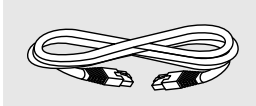

UTP patch cable (3 m)

## **1.1. Description**

The MMX4x2-HT200 matrix is compatible with any third-party HDBaseT<sup>™</sup> device.

MMX4x2 series device is a unique mini size matrix switcher. HT200 model has three HDMI inputs and one HDBaseT<sup>™</sup> compatible TPS input port. It has two independent HDMI outputs. HDMI model has four HDMI inputs and two independent HDMI outputs. Audio can be de-embedded from the HDMI signal to a balanced 5-pole Phoenix (Euroblock) port and external audio signal can be embedded into the HDMI stream from another 5-pole Phoenix input port. The volume and gain properties of the audio signal can be modified at both input and output. The unit is fully 4K/UHD/3D capable and HDCP compliant. The device has built-in Event Manager tool configurable via the Lightware Device Controller software. Further control options are served by the USB, RS-232, IR (in and out) and Ethernet ports.

#### **Model Denomination**

## **1.2. Compatible Devices**

The MMX4x2-HT200 matrix is compatible with other Lightware TPS transmitters, matrix TPS and TPS2 boards, 25G TPS2 boards, as well as third-party HDBaseT-extenders, displays, but not compatible with the phased out TPS-90 extenders.

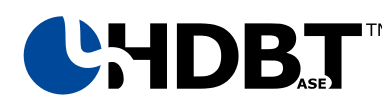

HDBaseTTM and the HDBaseT Alliance logo are trademarks of the HDBaseT Alliance.

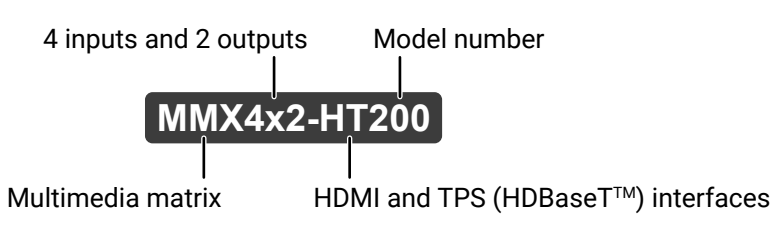

## <span id="page-7-0"></span>**1.4. Features**

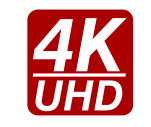

## **3D and 4K Support**

High bandwidth allows extension of resolutions up to 4K and even 3D sources and displays are supported.

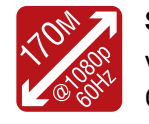

### **Signal Transmission up to 170 m - Only for MMX4x2-HT200 model**

Video and audio signal transmission (HDMI, Ethernet, RS-232, and Infrared over a single CAT5e… CAT7e cable.

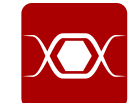

#### **Pixel Accurate Reclocking**

Each output has a clean, jitter free signal, eliminating signal instability and distortion caused by long cables or connector reflections.

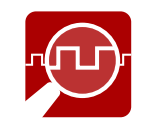

#### **Frame Detector and Signal Analysis**

The exact video and audio signal format can be determined such as timing, frequencies, scan mode, HDCP encryption, color range, color space and audio sample rate.

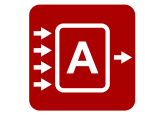

#### **Autoselect Function for Video Inputs**

The Autoselect feature can sense the port status on the video input ports and select automatically one of them. Priority number can be set for each input port and the feature allows to set various modes for the automatic input selection (First detect, Last detect, Priority mode).

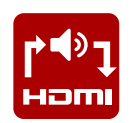

#### **Audio Embedder and De-embedder Function**

The analog audio can be embedded to HDMI outputs and embedded audio can be routed to the analog audio output.

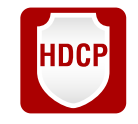

#### **HDCP-compliant**

The matrix fulfills the HDCP standard. HDCP capability on the digital video inputs can be disabled when non-protected content is extended.

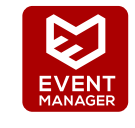

#### **Built-in Event Manager**

The Event Manager tool takes care of all the necessary control in a smaller configuration by performing predefined actions in response to device status changes. Hence, in a less complex environment, there is no need to invest in additional control solutions, which makes the receiver the best choice for numerous applications.

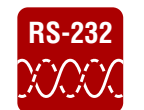

### **RS-232 Bi-directional RS-232 Interface**

AV systems can also contain serial port controllers and controlled devices. Serial port supports any unit that works with standard RS-232.

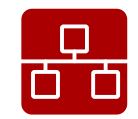

#### **Ethernet Control**

Multiple simultaneous TCP/IP connections are available with a simple ASCII-based protocol for controlling, configuring the receiver or perform a firmware upgrade.

## **1.5. Typical Application**

#### **Standalone Application - MMX4x2-HDMI**

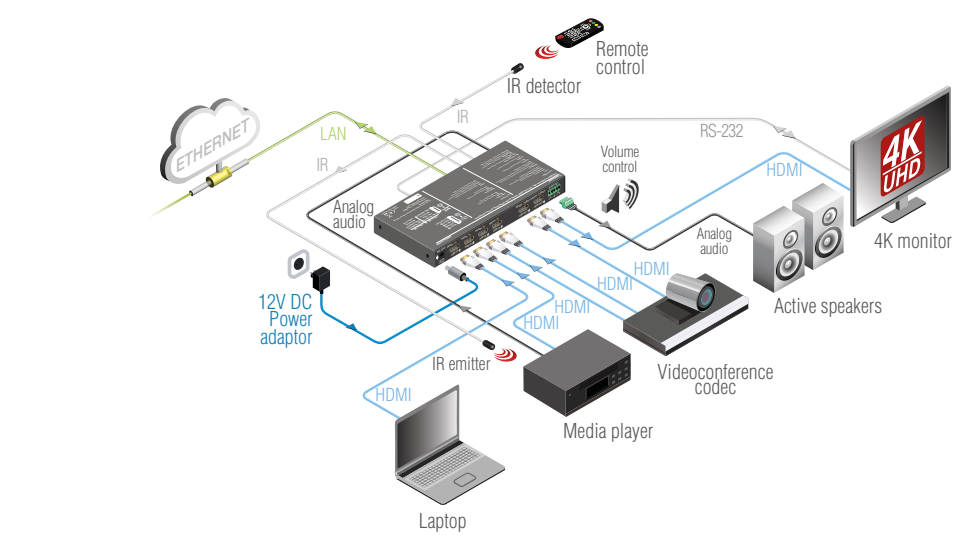

**Standalone Application - MMX4x2-HT200**

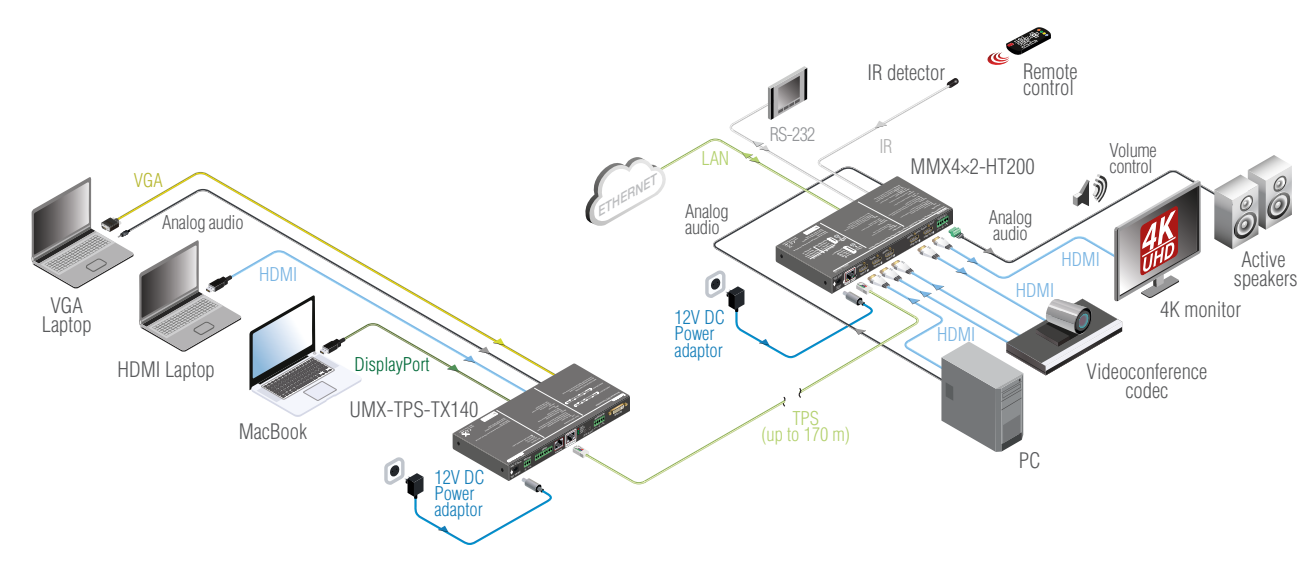

<span id="page-8-0"></span>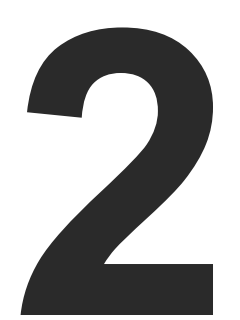

## <span id="page-8-1"></span>**Installation**

**The chapter is about the installation of the device and connecting to other appliances, presenting also the mounting options and further assembly steps:**

- **MOUNTING OPTIONS**
- **E** CONNECTING STEPS

## **2.1. Mounting Options**

To mount the matrix Lightware supplies optional accessories for different usage. There are two kinds of mounting kits with similar fixing method. The receiver has two mounting holes with inner thread on the bottom side; see the bottom view in the [Mechanical Drawings](#page-93-1)  section. Fasten the device by the screws enclosed to the accessory:

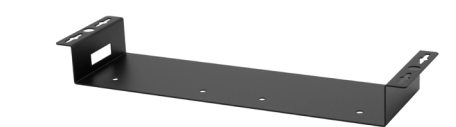

*Under-desk double mounting kit*

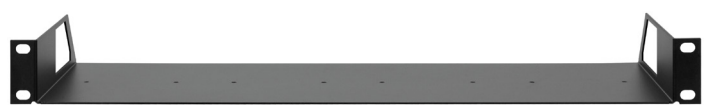

*1U high rack shelf*

The Under-desk double mounting kit makes easy to mount a single device on any flat surface, e.g. furniture. 1U high rack shelf provides mounting holes for fastening two half-rack or four quarter-rack sized units. Pocket-sized devices can also be fastened on the shelf. To order mounting accessories please contact [sales@lightware.](mailto:sales%40lightware.com?subject=)com.

**WARNING! Always use the supplied screws. Using different (e.g. longer) ones may cause damage to the device.**

INFO: The matrix is half-rack sized.

#### **2.1.1. 1U High Rack Shelf**

Allows rack mounting for half-rack, quarter-rack and pocket sized units.

1U high rack shelf provides mounting holes for fastening two halfrack or four quarter-rack sized units. Pocket sized devices can also be fastened on the self.

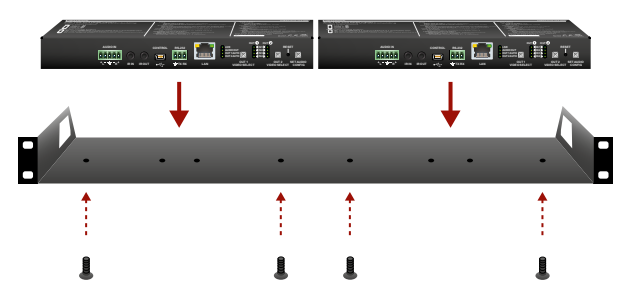

#### **2.1.2. Under-desk Double Mounting Kit**

The UD-kit double makes it easy to mount a single matrix on any flat surface (e.g. furniture).

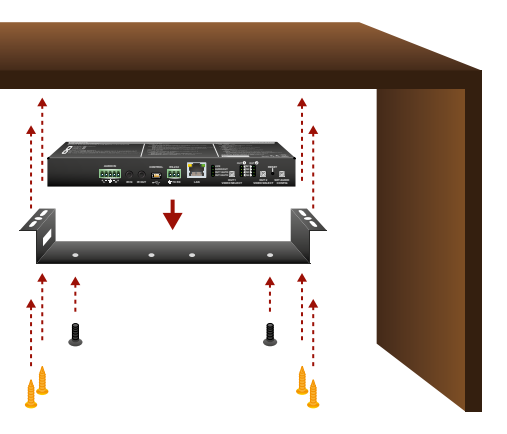

**INFO:** The chipboard screws are not supplied with the mounting kit.

## <span id="page-9-0"></span>**2.2. Connecting Steps**

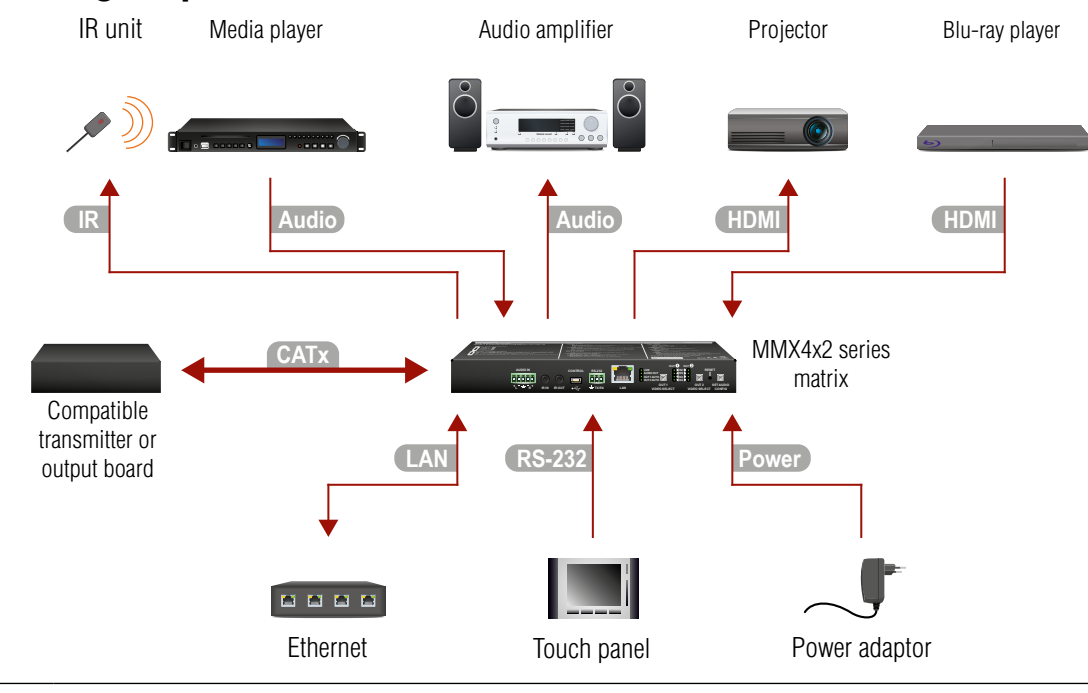

- **CATx For MMX4x2-HT200 model only:** connect the matrix and the transmitter by a CATx cable via the TPS connectors.
- **HDMI** Connect the matrix and the input sources (e.g. Blu-ray player) by HDMI cables via the HDMI input ports.
- **HDMI** Connect the sink devices to the HDMI output ports.
- **Audio** Optionally connect an audio device (e.g. a media player) to the audio input port.
- **Audio** Optionally connect an audio device (e.g. a audio amplifier) to the audio output port.
- **LAN** Optionally connect the matrix to a LAN network in order to control the device.
- **RS-232** Optionally for RS-232 extension: connect a controller/controlled device (e.g. touch panel) to the RS-232 port.
- **IR** Optionally for Infrared extension:
	- Connect the IR emitter to the IR OUT port of the device.
	- Connect the IR detector to the IR IN port of the device.

Power Connect the power adaptor to the DC input on the matrix first, then to the AC power socket.

<span id="page-10-0"></span>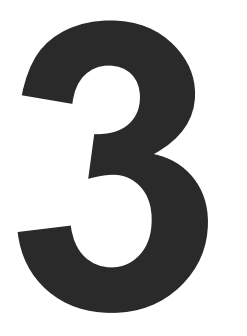

## <span id="page-10-1"></span>Product Overview

**The following sections are about the physical structure of the device, input/ output ports and connectors; software and hardware capabilities:**

- **FRONT VIEW**
- **EXAMPLE PEAR VIEW**
- **ELECTRICAL CONNECTIONS**
- **EXECOMPACT SIZE MATRIX CONCEPT**
- **PORT DIAGRAM**
- $\blacktriangleright$  [TPS Interface](#page-13-0)
- **AUDIO INTERFACE**
- **N** VIDEO INTERFACE
- **FILE AUTOSELECT FEATURE**
- **EXECUTE CONTROLLING FEATURES**
- **FURTHER BUILT-IN FEATURES**

EDs The LEDs give immediate feedback about current state of the device. See the details in the [Status LEDs](#page-18-1) section.

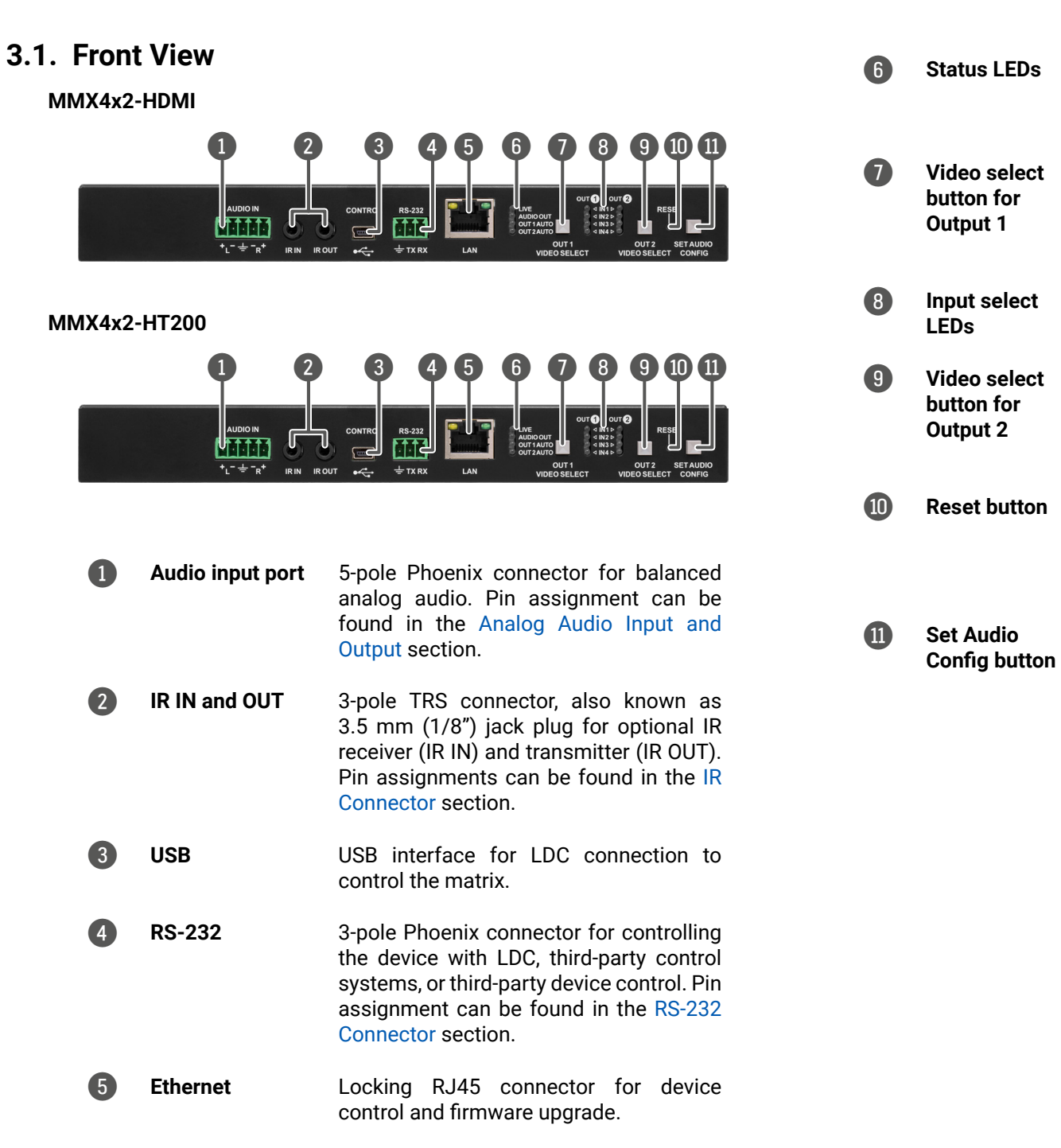

Pushing the button selects video source for Output 1. See the sequence in the [OUT 1 and OUT 2 Video Select Buttons](#page-18-2) section.

The LEDs give feedback about the current crosspoint settings.

Pushing the button selects video source for Output 2. See the sequence in the [OUT 1 and OUT 2 Video Select Buttons](#page-18-2) section.

q **Reset button** Pressing reset button reboots the extender. It results the same as unplugging and re-plugging the power connector.

> Audio configuration and special functions are available through this button. See more information about the audio configuration modes in the [Set Audio](#page-19-1)  [Config Button](#page-19-1) section and the special functions in the [Special Functions](#page-19-2) section.

## <span id="page-11-0"></span>**3.2. Rear View**

#### **MMX4x2-HDMI**

**MMX4x2-HT200**

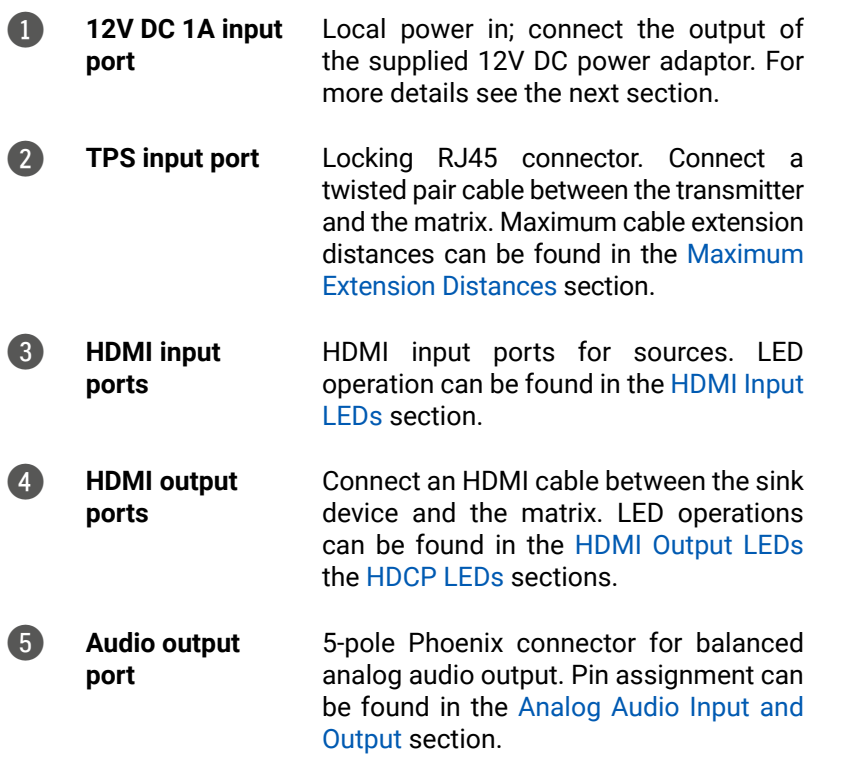

<span id="page-11-1"></span>5-pole Phoenix connector is used for balanced analog audio input and output. Unbalanced audio signals can be connected as well. For unbalanced output connect + and ground to the source and connect  $-$  to the ground.

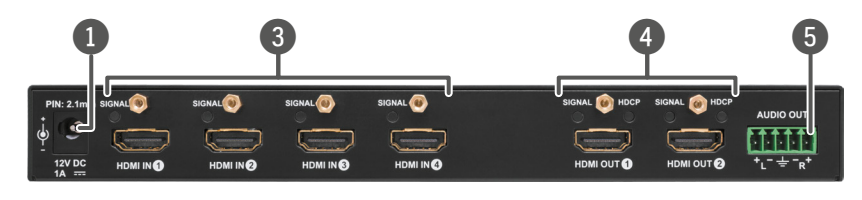

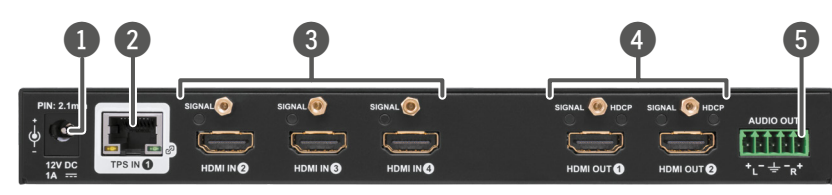

## **3.3. Electrical Connections**

**3.3.1. 12V DC Connection**

*Locking DC connector*

Do not forget to turn the plug clockwise direction before disconnecting the power adaptor.

**WARNING! Always use the supplied 12V power adaptor. Warranty void if damage occurs due to use of a different power source.**

## **3.3.2. HDMI Connector**

The extender provides standard 19 pole HDMI connector for output. Always use high quality HDMI cable for connecting sources and displays.

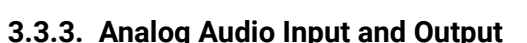

**Pin TIA/EIA T568 A Color and name TIA/EIA T568 B Color and name**  $\circledcirc$  white/green stripe  $\circledcirc$  white/orange stripe **g** green solid **g** green solid **g** and solid  $\overline{\textbf{3}}$   $\overline{\textbf{9}}$  white/orange stripe  $\overline{\textbf{1}}$  white/green stripe **blue** solid **blue** solid **blue** solid **white/blue stripe white** white white white white white when **we** white when **we** white **o** orange solid **g g g green** solid  $\bullet$  white/brown stripe  $\bullet$  white/brown stripe **brown solid brown solid brown solid** 

*Analog audio connector and plug pin assignments*

### **Compatible Plug Type**

Phoenix® Combicon series (3.5mm pitch, 5-pole), type: MC 1.5/5-ST-3.5.

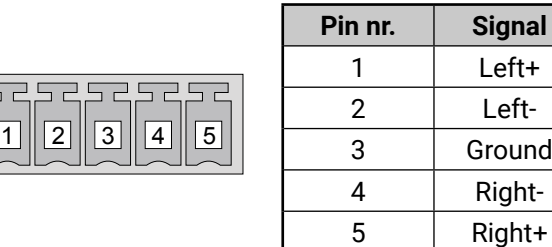

You can find more information about analog audio function in the [Video Interface](#page-14-1) section. Audio cable wiring guide is in the [Audio Cable](#page-94-1)  [Wiring Guide](#page-94-1) section.

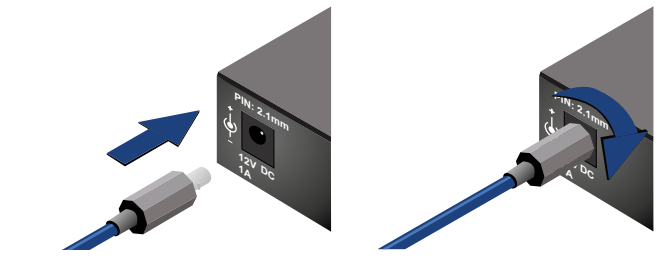

## **3.3.4. Ethernet Connector (TPS and LAN Ports)**

The extender provides standard RJ45 connectors for TPS IN and LAN ports. Always use high quality Ethernet cable for connecting transmitters and receivers. Maximum CATx cable distances for the TPS connection can be found in the [Maximum Extension Distances](#page-93-2) section.

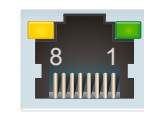

## *RJ45 connector for LAN port RJ45 connector for TPS input port*

### **Wiring of TPS and LAN Cables**

Lightware recommends the termination of LAN cables on the basis of TIA/EIA T 568 A or TIA/EIA T 568 B standards.

You can find more information about TPS interface in the [TPS Interface](#page-13-1)

section.

## **3.3.5. USB Connector**

頭頭頭

The matrix provides standard USB 2.0 mini B-type connector for software control purpose.

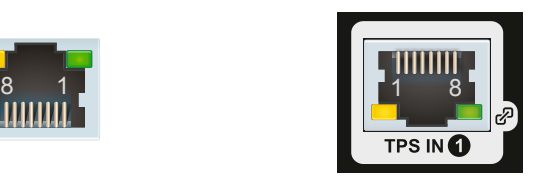

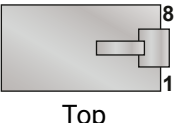

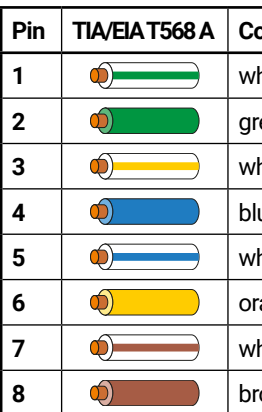

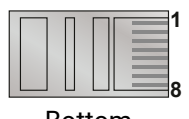

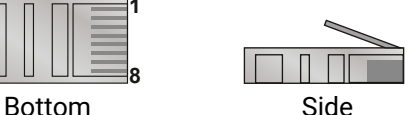

#### <span id="page-12-0"></span>**3.3.6. IR Connector**

<span id="page-12-1"></span>IR detector and IR emitter can be connected to the matrix with TRS (Tip, Ring, and Sleeve) connectors. They are also known as (3,5 mm or approx. 1/8") audio jack, phone jack, phone plug, and mini-jack plug. The pin assignments are the following for the detector and the emitter:

<span id="page-12-2"></span>**FITH** The matrix contains a 3-pole Phoenix connector which is used for RS-232 serial connection.

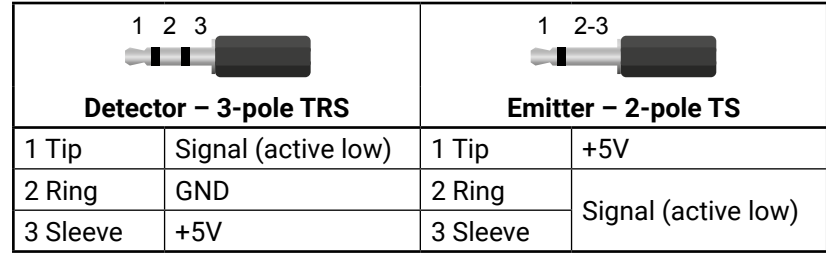

INFO: Ring pole of the emitter is optional. If your IR emitter has three-pole TRS plug, then the Ring and the Sleeve are the same signal (Output - ).

You can find more information about Infrared interface in the [IR](#page-16-1) [Interface](#page-16-1) section.

#### **3.3.7. RS-232 Connector**

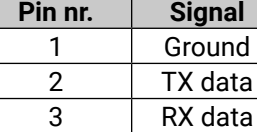

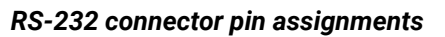

#### **Compatible Plug Type**

Phoenix® Combicon series (3.5mm pitch, 3-pole), type: MC 1.5/3-ST-3.5.

You can find more information about RS-232 interface in the [Serial](#page-15-1) [Interface](#page-15-1) section.

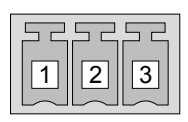

## **3.4. Compact Size Matrix Concept**

MMX4x2 series device is a multifunctional audio/video matrix switcher with four inputs and two outputs designed into a compact size frame. The HT200 model is built with HDBaseT™ (TPS) technology. The device can be controlled over various interfaces, e.g. Ethernet, USB, RS-232, and Infrared, and built with audio embedder and deembedder functions.

#### *Summary of interfaces - MMX4x2-HT200*

INFO: Only MMX4x2-HT200 model has TPS input. MMX4x2-HDMI model has HDMI+analog audio inputs and HDMI+analog audio outputs.

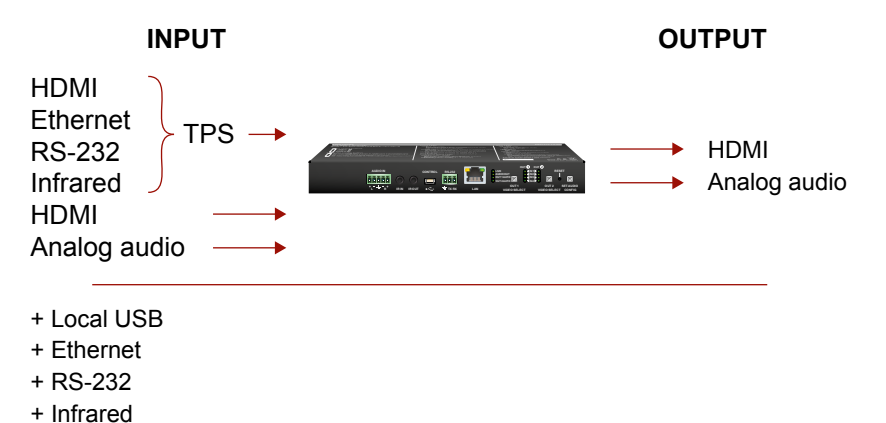

## **3.5. Port Diagram**

#### The following figure describes the port diagram of the MMX4x2-HT200

matrix:

*Port diagram of MMX4x2-HT200 matrix switcher*

The device has four video input ports (one TPS, three HDMI) and the 4x2 HDMI crosspoint routes the video signal further to the two video output ports (HDMI). The device has also an analog audio input port (5-pole Phoenix) and an analog audio output port (5-pole Phoenix). The 3x3 Digital audio crosspoint routes the audio signals toward the HDMI (audio embedding) and analog audio output ports.

MMX4x2-HT200 model has TPS input which receives Ethernet, RS-232, Infrared beside of the HDMI/DVI signals.

The matrix has four different interfaces through user can control the unit itself or other third-party devices: Infrared (input and output), RS-232, Ethernet, and USB.

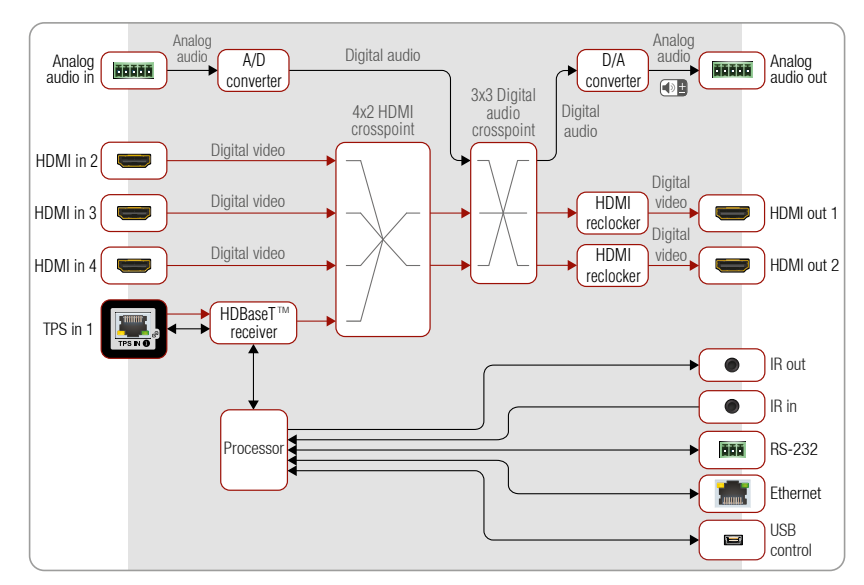

## <span id="page-13-0"></span>**3.6. TPS Interface**

<span id="page-13-1"></span>The MMX4x2-HT200 model is built with TPS (Twisted Pair Single) interface which are using HDBaseTTM technology. It means the unit receives video, audio, Ethernet, RS-232, and Infrared signals via a single CATx cable.

- **Auto**: The TPS mode is determined automatically.
- **HDBaseT**: Ideal for high resolution signals up to 4K.
- **Long reach**: Ideal for big distances up to 1080p@60Hz with extended cable lengths.
- LPPF1<sup>\*</sup>: Only RS-232 communication is transmitted (@ 9600 baud).
- LPPF2<sup>\*</sup>: Only RS-232 (@ 9600 baud) and Ethernet communication are transmitted.

#### **TPS Interface Working Modes**

The TPS working mode between the transmitter and the receiver is determined by the mode set in them. Both devices TPS mode settings together determine the finally established TPS transmission mode.

The following TPS modes are defined in the receiver:

\*\* If there is valid HDMI/DVI signal is on the TX side, the TPS mode will be HDBaseT on both side. If the transmitter does not transmits HDMI/DVI signal, the TPS mode will be changed to LPPF2 or LPPF1 automatically. Long reach mode is not available when both sides are set to Auto mode.

\* LPPF: Low Power Partial Functionality.

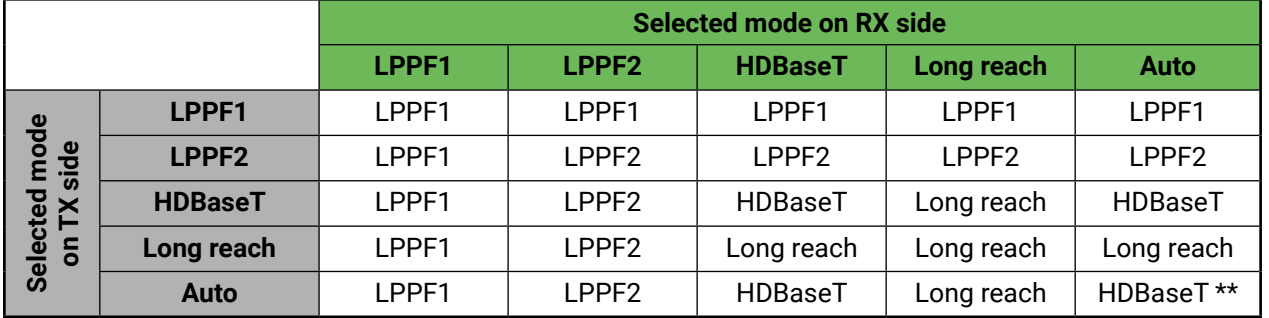

When using automatic operation mode selection, the device determines the mode of operation. If both half of the pair are set to Auto mode, the source side is the initiator. It will negotiate each state transition with its sink side partner.

When one of the devices is configured to manual operation mode selection, the other device may be placed in automatic mode. In this case, the mode transition negotiation is initiated by the host-managed device and the auto-mode device follows through. The allowed cable lengths and resolutions are listed in the [Maximum](#page-93-2)  [Extension Distances](#page-93-2) section.

## **3.7. Audio Interface**

#### **3.7.1. Audio Input Modes**

The device can receive embedded audio signal on the HDMI inputs and analog audio signal over the analog audio input port.

In case of MMX4x2-HT200 model embedded audio signal can be received on the TPS input port as well.

#### **Audio Embedding**

The matrix has a built-in audio embedder function what means the audio signal which is received on the analog audio input port is able to be embedded to the HDMI outputs.

#### **3.7.2. Audio Output Modes**

The MMX4x2 series matrix can transmit two types of audio:

- Embedded (HDMI) and
- Analog balanced stereo audio.

#### **Audio De-embedding**

The matrix has a built-in audio de-embedder which means the device is able to de-embed audio from its HDMI outputs to its analog audio output port.

**ATTENTION!** De-embedding function supports 2 channel PCM audio signals only. Other audio formats are not supported and de-embedding will not be successful.

See a life example about the audio options of the matrix on the next page.

#### <span id="page-14-0"></span>**3.7.3. Audio Options - Example**

#### **The Concept**

Three sources are connected to the matrix: the Laptop on HDMI input 1, the PC on HDMI input 2, and a Media player on the analog audio input. On the output side three sink devices wait for the audio signals: an HDTV on HDMI output 1, a Monitor with speakers on HDMI output 2, and an Audio Amplifier on the analog audio output line. The video line of the Laptop is switched to HDTV and the PC is switched to the Monitor with speakers. The embedding and de-embedding functions of the matrix allow the infinite variations to transmit the analog and digital audio signals.

The following ways are available for the audio devices:

- **Pressing OUT 1/OUT 2 Video Select** button on the device,
- Using Lightware Device Controller (LDC),
- Sending LW2 or LW3 protocol commands, or
- Using the **Autoselect** function.
- When the sink device is the **HDTV**, the audio source can be the **Laptop**, the **PC**, and the **Media Player**.
- When the sink device is the **Monitor with speakers**, the audio source can be the **Laptop**, the **PC**, and the **Media player**.
- When the sink device is the **Audio amplifier**, the audio source can be the **Laptop**, the **PC** and the **Media player**.

<span id="page-14-1"></span>INFO: All related settings are available in the LDC software, see the details in the [Crosspoint Menu](#page-22-1) section.

## **3.8. Video Interface**

The video crosspoint settings can be controlled by any of the following ways:

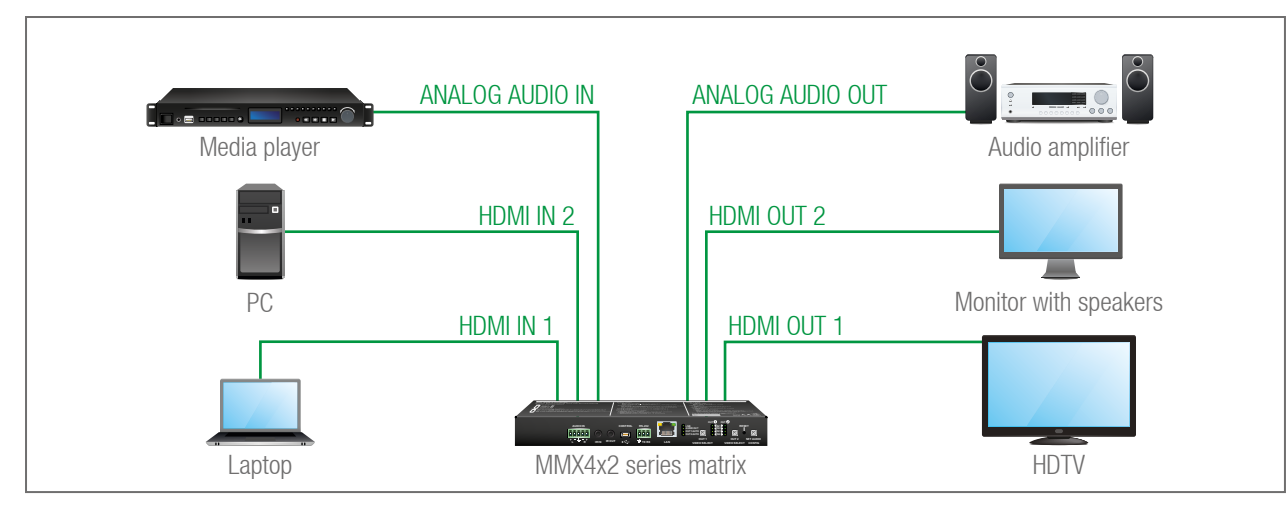

## **3.9. The Autoselect Feature**

Autoselect option both in case of audio and video ports.

- output while it has an active signal.
- selected to transmit.
- transmit.

#### **Automatic Input Selection - Example**

#### **The Concept**

If there is no other source connecting to the matrix, only the Laptop, the source on HDMI input 3 will be automatically switched to the HDMI output. If the Laptop and the PC are also connected to the matrix, the source on the HDMI input 2 will be switched to the HDMI output. If the Blu-ray player is connected through the TPS transmitter, TPS input 1 will be switched to the HDMI output – independently of the presence of the other video signals.

#### **Settings**

▪ **HDMI output**: Set the Autoselect to **Enabled**. The Autoselect mode is Priority detect. The priorities are the followings (the lowest number means the highest priority):

<span id="page-14-2"></span>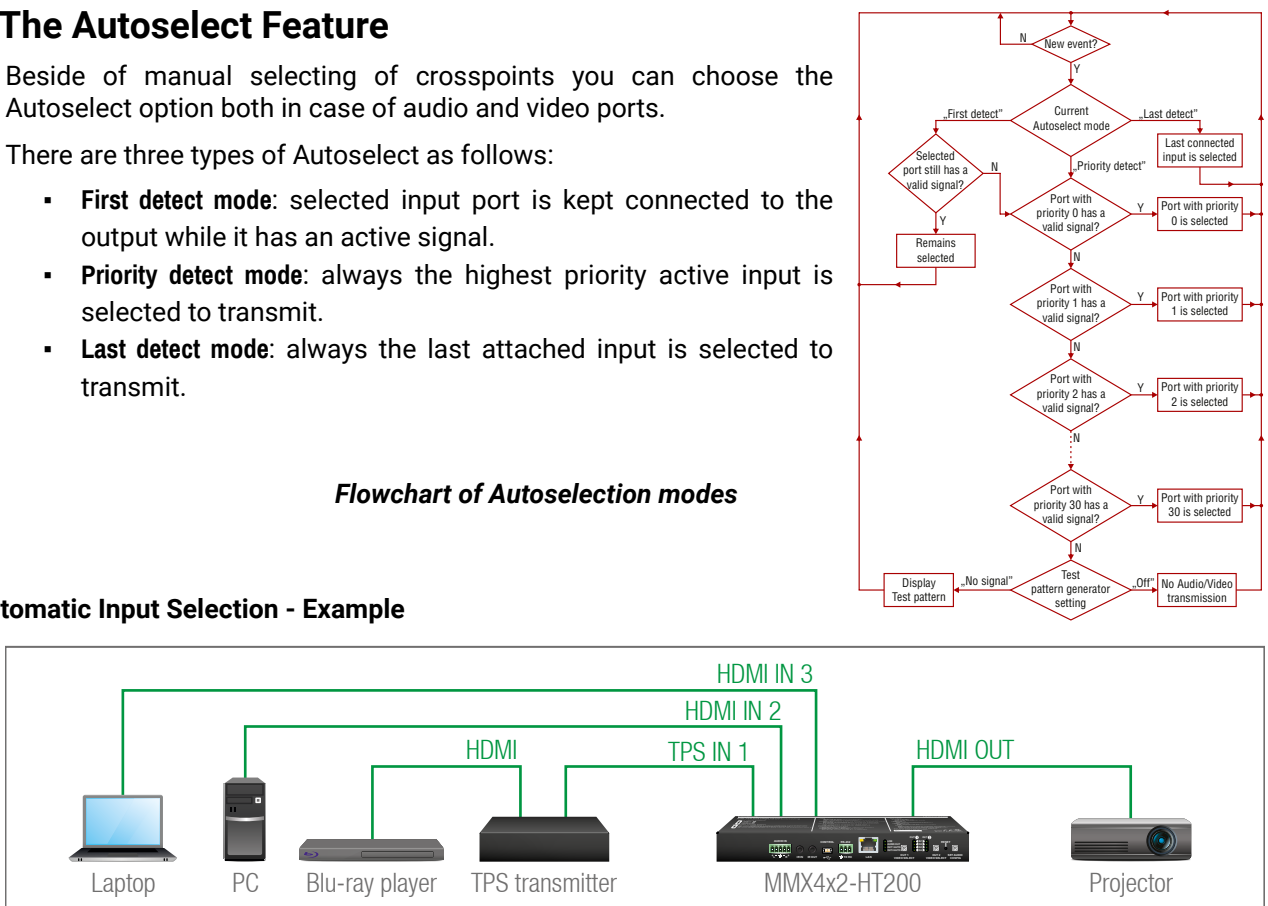

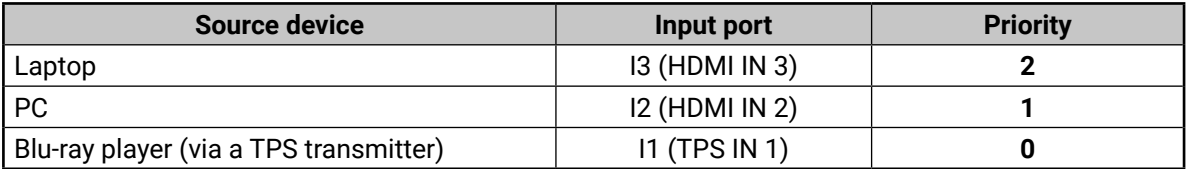

Priorities can be set in Lightware Device Controller software, see related settings in the [HDMI Video Output](#page-26-1) section.

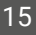

## <span id="page-15-0"></span>**3.10. Controlling Features**

#### **3.10.1. Serial Interface**

#### **Technical Background**

<span id="page-15-1"></span>**ATTENTION!** Only MMX4x2-HT200 model has TPS serial link port.

Serial data communication can be established via the local RS-232 port (Phoenix connector) or via the TPS port. The RS-232 ports – which are connected to the CPU – can be configured separately (e.g. if the Baud rates are different, the CPU does the conversion automatically between the ports). The RS-232 port can be switched to Control mode, Command Injection mode, or can be disconnected; see the figure below.

*Block diagram of the MMX4x2-HT200 serial interface*

The following settings are defined:

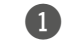

1 The serial port is in **Control mode**.

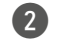

2 The serial port is in **Command Injection mode**.

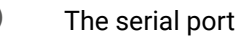

3 The serial port is **Disconnected**.

INFO: All settings are available in the LDC software, see details in the [RS-232](#page-32-1) section.

Only one mode can be used at a time: Control mode, or Command Injection mode, or can be disconnected. You can set different modes for the TPS serial link and local RS-232 port.

In this mode, the matrix works as a TCP/IP <-> RS-232 bidirectional converter. The TCP/IP data signal is converted to RS-232 data and vice versa. TCP/IP port numbers are defined for the serial ports (TPS and local) for this purpose. E.g. the default Command Injection port number of the local RS-232 port is 8001. If data is coming from the TPS interface which addresses to the port no. 8001, it will be transmitted to the Tx pin of the local RS-232 port. That also works in the opposite direction of course and the method is the same on the serial interface of the TPS port as well.

#### **Control Mode**

The incoming data from the given port is processed and interpreted by the CPU. The mode allows to control the matrix directly. LW2 or LW3 protocol commands are accepted – depending on the current port setting.

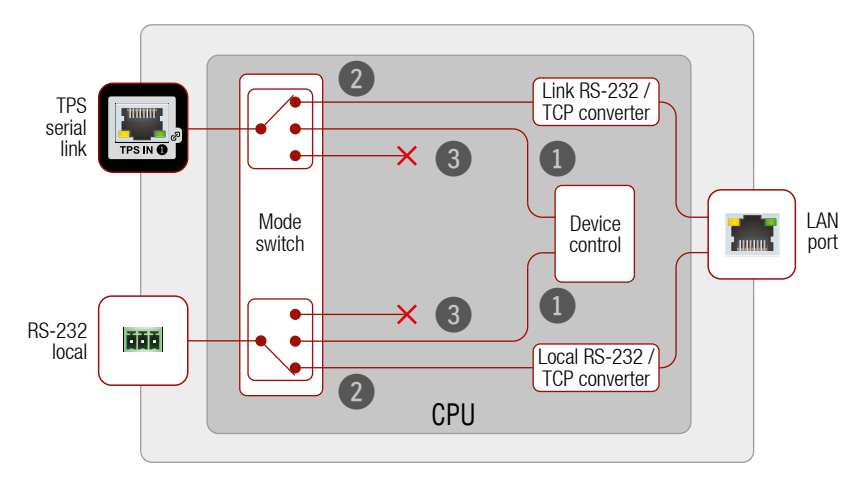

#### **Command Injection Mode**

#### **RS-232 Signal Transmission – Example**

The following ways are available for controlling the devices:

- The **System controller** can send TCP messages to the IP:port address of the **Matrix**, In this case the control is one-way, the System controller sends commands to the **HDTV**. You can see the details about TCP message sending in the [Sending Message via TCP Port](#page-70-1) section.
- The **System controller** sends messages over the LAN port of the **Matrix** to the given port number. The Matrix converts the incoming TCP messages to RS-232 commands and transmits over the local RS-232 port to the **HDTV**. The local RS-232 port has to be set to Command Injection mode. In this case the direction of the communication is bi-directional between the Matrix and the System controller, so the answer of the HDTV is received by the System controller.

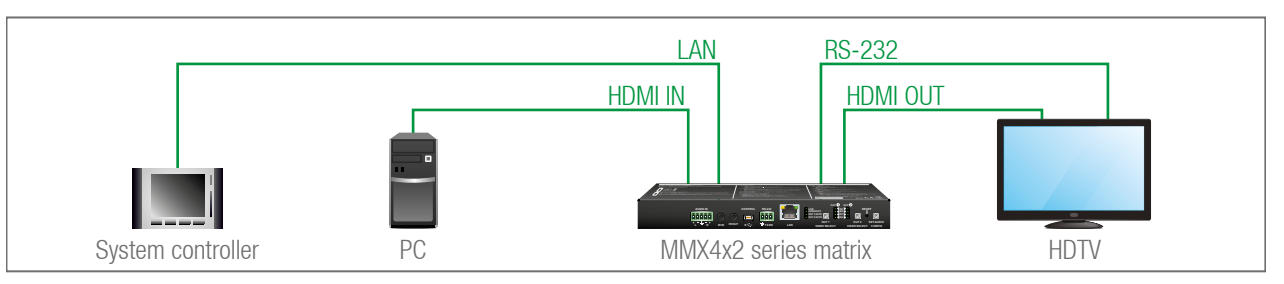

#### <span id="page-16-0"></span>**3.10.2. IR Interface**

<span id="page-16-1"></span>**ATTENTION!** The device has no built-in Infrared receiver and transmitter. For the complete usage attach the supplied IR emitter unit to the IR OUT and the IR detector unit to the IR IN connectors.

#### **Technical Background**

**ATTENTION!** Only MMX4x2-HT200 model has TPS LAN port.

The Infrared signal transmission is similar to the serial data communication. The MMX4x2 series matrix contains dedicated IR I/O connection and the MMX4x2-HT200 model can also transmit/receive IR signal via the TPS interface. The signal is in pronto HEX format in both cases.

#### *Block diagram of the IR interface*

With the help of the device's IR recognizer functionality you can assign actions in Event manager. The second option is the command injection mode (like at serial interface in the previous section) where you can send IR commands over LAN. Command injection mode can be turned on and off by input/output ports.

INFO: All settings are available in the LDC software, see settings in the [Infra](#page-33-1) section.

INFO: The modulation of output IR signal can be turned off or on by LW3 command, see the [Enable/](#page-72-1) [Disable Output Signal Modulation](#page-72-1) section.

#### **Control by IR Signal - Example**

#### **The Concept**

An IR detector is attached to the Infrared input port of the Matrix and IR signals are sent by the Remote controller. A pair of active speakers is also connected to the analog audio output port of the Matrix.

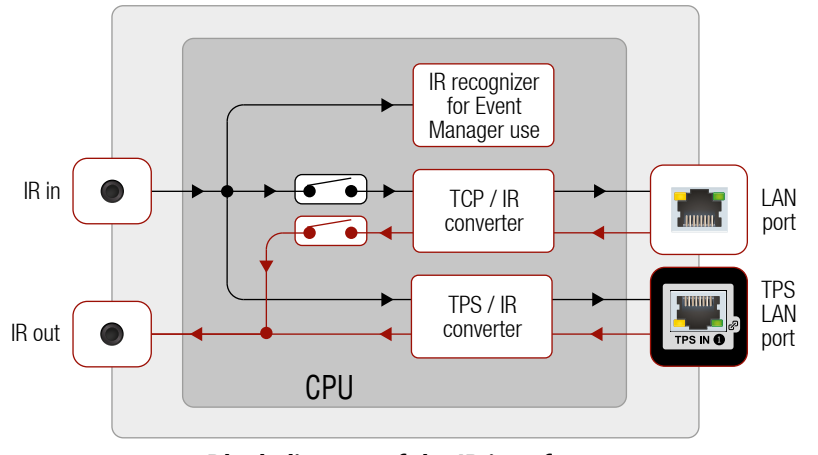

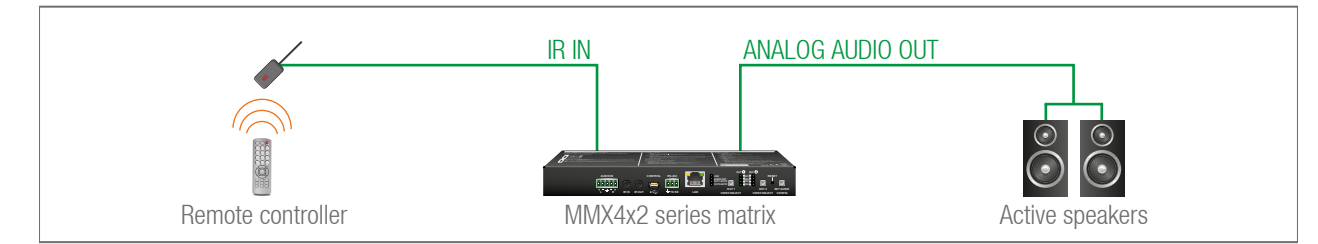

The volume can be controlled via the Matrix by using the remote controller with the following way:

▪ Set an action in **Event Manager** that if the volume control buttons are pressed on the **Remote controller**, increase or decrease the volume of the analog audio port of the **Matrix**. In this case you can control the audio device via the Matrix remotely. See the details about the Event Manager settings in the [Event](#page-34-1) [Manager](#page-34-1) section.

TIPS AND TRICKS: You can increase or decrease the levels of analog audio output ports in steps by LW3 protocol commands, see the details in the [Analog Audio Output Level Settings by Steps](#page-65-1) section.

#### **3.10.3. USB Control Interface**

The device can be controlled over front panel USB port (mini B-type connector). This interface only supports LW3 protocol. The interface can be used to establish a connection to Lightware Device Controller software.

#### **3.10.4. Ethernet Control Interface**

The device can be controlled over front panel Ethernet port (standard RJ45 connector). This interface supports both LW2 and LW3 protocols.

The interface can be used to remote control the device with Lightware Device Controller and establish the connection to Lightware Device Updater software and perform firmware upgrade.

#### **System Control via Local Ethernet (Example)**

The following ways are available for device control:

- The **System controller** can communicate with the **Matrix** via the TPS line of the **Transmitter** with using LW2/LW3 protocol commands.
- The **System controller** can communicate directly with the **Projector** via their IP:port address.
- The **Matrix** can send commands (e.g. as an action by the Event Manager) to the IP:port address of the **Projector** by using LW3 protocol commands. See Event Manager usage in the [Event Manager](#page-34-1) section, and find the related LW3 protocol commands in the [Sending Message via TCP Port](#page-70-1) section.

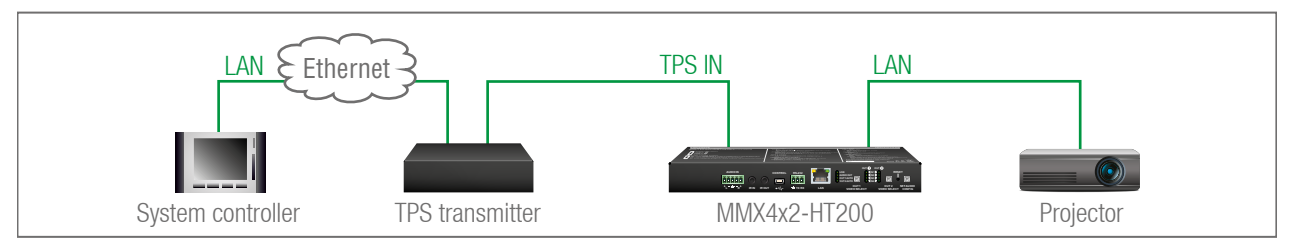

**EVENT MANAGER** 

## <span id="page-17-0"></span>**3.11. Further Built-in Features**

#### **3.11.1. Automatically Launched Actions – The Event Manager**

The Event Manager feature means that the device can sense changes on its ports and is able to react according to the pre-defined settings. Lightware Device Controller contains a user-friendly software tool and allows to create Events by defining a Condition and an Action.

*Event Manager example*

See more information about the settings in the [Event Manager](#page-34-1) section.

#### **3.11.2. Matrix Cloning – Configuration Backup and Restore**

The device (configuration) cloning of MMX4x2 series matrix is a simple method that eliminates the need to repeatedly configure certain devices to have identical (non-factory) settings. If the devices are installed in the same type of system multiple times then it is enough to set up only one device to fit the user's needs and then copy those settings to the others, thus saving time and resources.

See more information about the settings in the [Configuration Cloning \(Backup Tab\)](#page-39-1) section.

#### **3.11.3. Advanced EDID Management**

#### **Factory Preset EDIDs**

The factory EDIDs (F1-F120) are factory preprogrammed and cannot be modified. These are the most common resolutions. They are specially provided to force graphic cards to output only the exact pixel resolution and refresh rate.

Universal EDID allows multiple resolutions including all common VESA defined resolutions. The use of universal EDID is recommended for fast and easy system setup.

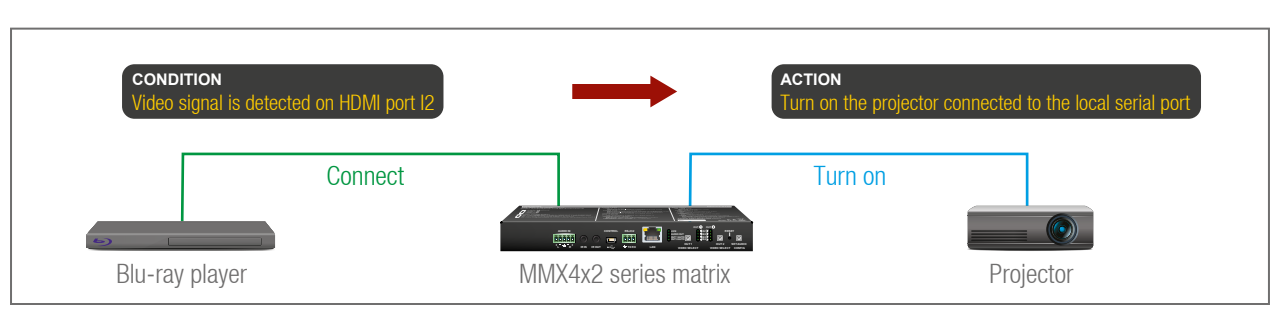

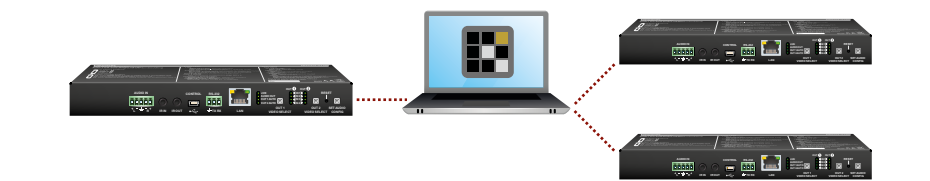

#### **Sources and Destinations**

The EDID memory consists of four parts:

- **Factory EDID** list shows the pre-programmed EDIDs (F1-F120).
- **Dynamic EDID** list shows the display device connected to the device's outputs. The unit stores the last display devices' EDID on either output, so there is an EDID shown even if there is no display device attached to the output port at the moment.
- **User memory** locations (U1 U14) can be used to save custom EDIDs.
- **Emulated EDID** list shows the currently emulated EDID for the inputs. The source column displays the memory location that the current EDID was routed from.

The source reads the EDID from the Emulated EDID memory on the INPUT port. Any EDID from any of the User/Factory/Dynamic EDID lists can be copied to the user memory.

There are two types of emulation: **static** and **dynamic**.

- **Static EDID emulation**: an EDID from the Factory or User EDID list is selected. Thus, the Emulated EDID remains the same until the user emulates another EDID.
- **Dynamic EDID emulation**: it can be enabled by selecting D1 or D2 EDID memory. The attached monitor's EDID is copied to the input; if a new monitor is attached to the output, the emulated EDID changes automatically.

See more information about the settings in the [EDID Menu](#page-29-1) section.

## **3.11.4. Remote Firmware Upgrade of Connected Lightware Devices**

INFO: This feature is available for MMX4x2-HT200 model only.

The firmware of the Lightware TPS devices can be upgraded individually by Lightware Device Updater (LDU) software. MMX4x2 -HT200 matrix contains a feature which allows having a faster and more comfortable firmware upgrade process. When the firmware of the connected extenders has to be upgraded the TPS connection is necessary towards the extenders – nothing else. The LDU will find the connected devices and can upgrade them.

The upgrade process is almost the same as in the case of the usual upgrade process. See the details of the process in the [Remote Firmware Upgrade of Connected Lightware Devices](#page-83-1) section.

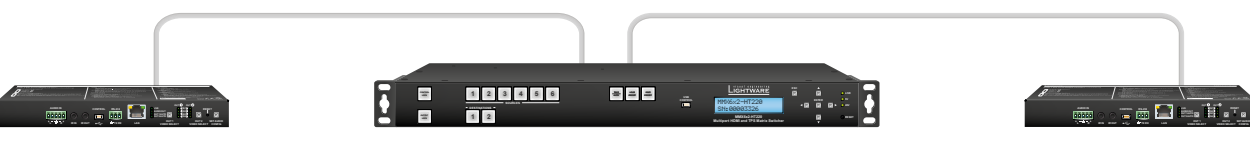

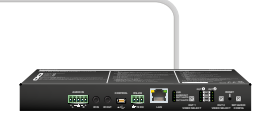

<span id="page-18-0"></span>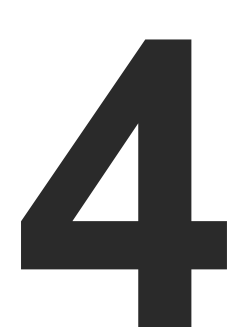

## <span id="page-18-3"></span>**Operation**

**This chapter is about the powering and operating of the device describing the functions which are available by the front/rear controls:**

- **FRONT PANEL LEDS**
- **FRONT PANEL BUTTONS**
- **EXECUAL FUNCTIONS**
- **F** REAR PANEL LEDS
- **EXECTABLE CONTROL MODES**

## **4.1. Front Panel LEDs**

#### **4.1.1. Status LEDs**

- **ON:** Input is selected, signal is present.
- **BLINKING (green):** Input is selected, signal is not present.
- **BLINKING (amber):** Pre-programmed audio configuration (1..4) is selected by the **Set Audio Config** button. See the details in the [Set Audio Config Button](#page-19-1) section.

<span id="page-18-1"></span>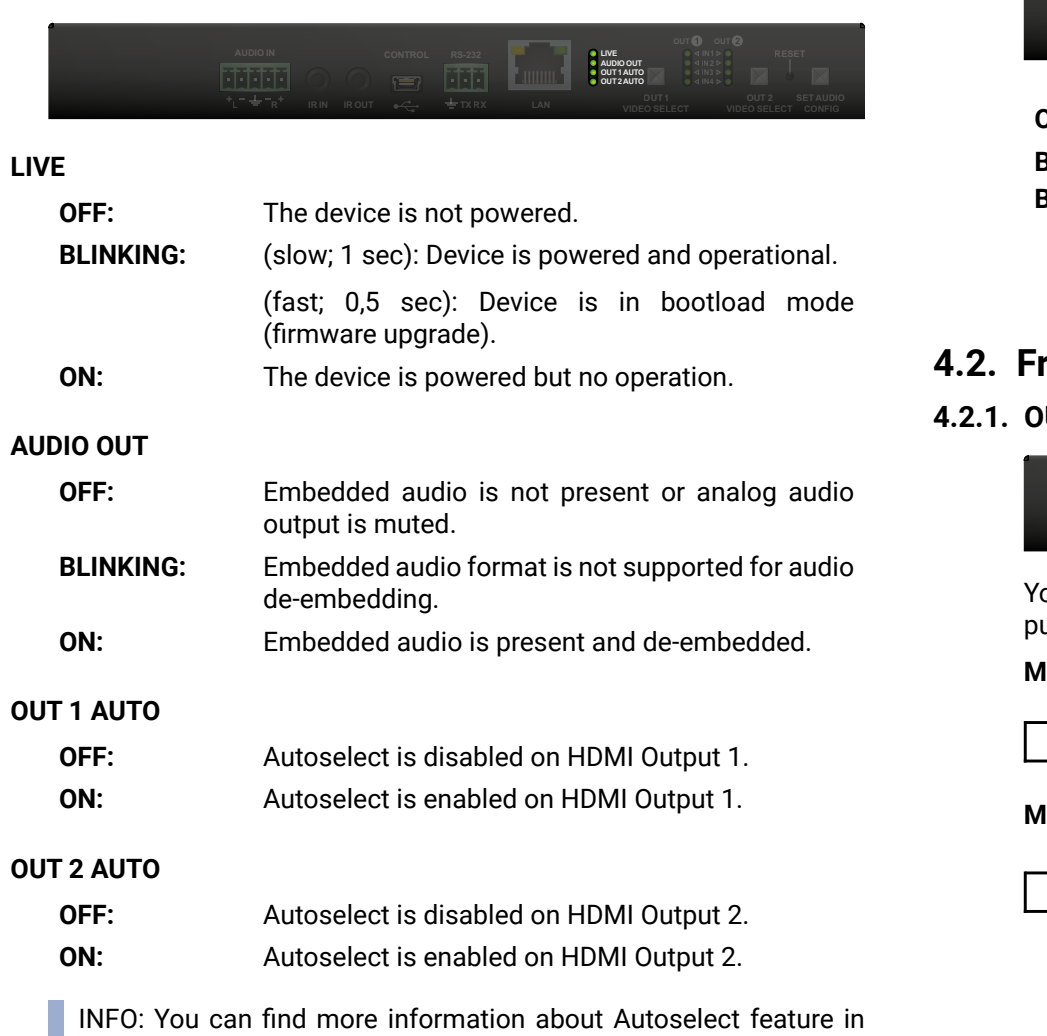

[The Autoselect Feature](#page-14-2) section.

### **4.1.2. Crosspoint Status LEDs (OUT 1 and OUT 2)**

## **4.2. Front Panel Buttons**

#### <span id="page-18-2"></span>**4.2.1. OUT 1 and OUT 2 Video Select Buttons**

- ou can select the input source for the desired output port with ushing the buttons. The sequence is the following for each device.
- $\rightarrow$  HDMI IN  $\odot$   $\rightarrow$  HDMI IN  $\odot$   $\rightarrow$  HDMI IN  $\odot$   $\rightarrow$  Autoselect  $-$

 $\rightarrow$  TPS IN  $\bullet$   $\rightarrow$  HDMI IN  $\bullet$   $\rightarrow$  HDMI IN  $\bullet$   $\rightarrow$  HDMI IN  $\bullet$   $\rightarrow$  Autoselect  $\rightarrow$ 

#### **MMX4x2-HDMI:**

### **MMX4x2-HT200:**

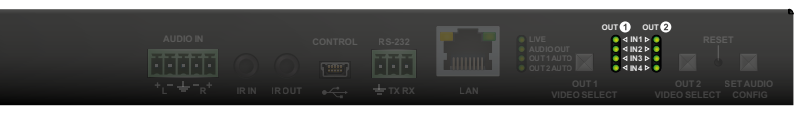

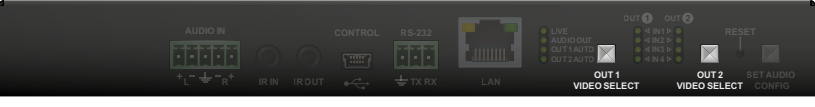

#### <span id="page-19-0"></span>**4.2.2. Set Audio Config Button**

You can select the pre-programmed audio configuration mode with pushing the button. The sequence is the following:

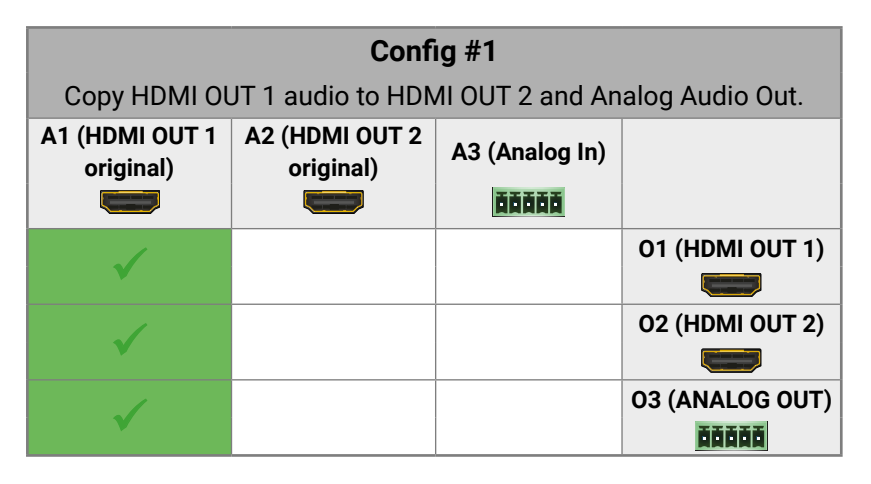

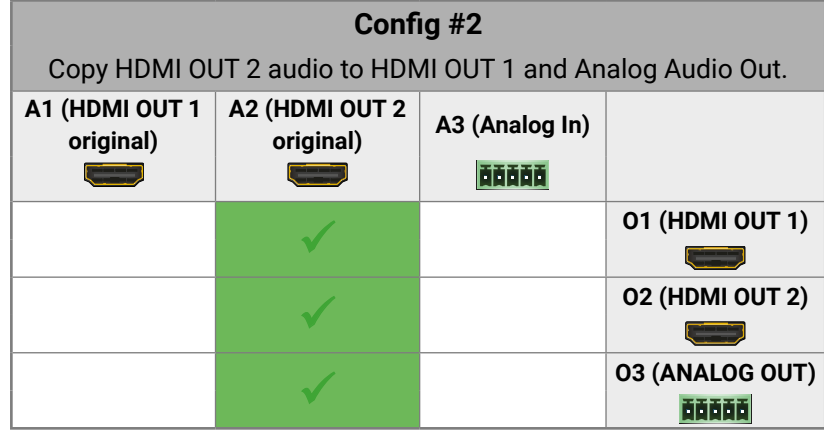

<span id="page-19-1"></span>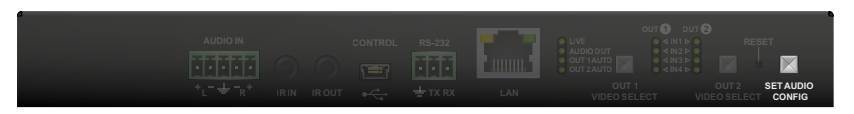

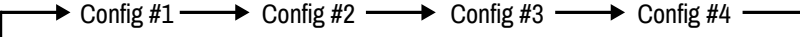

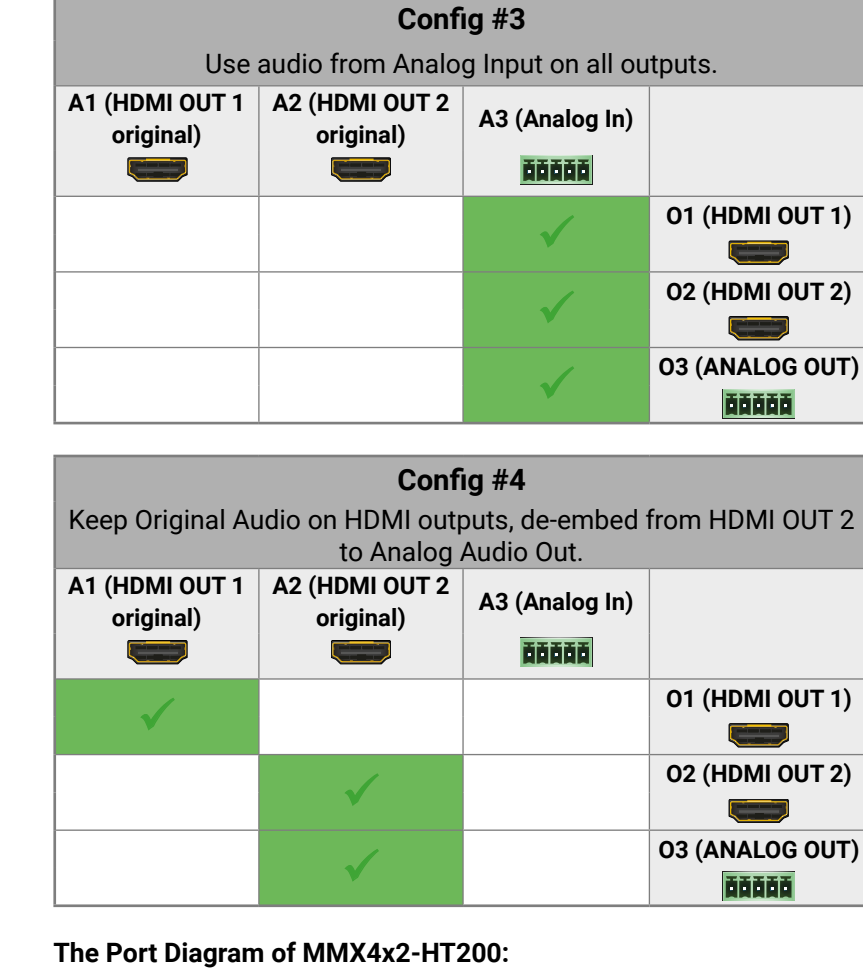

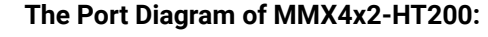

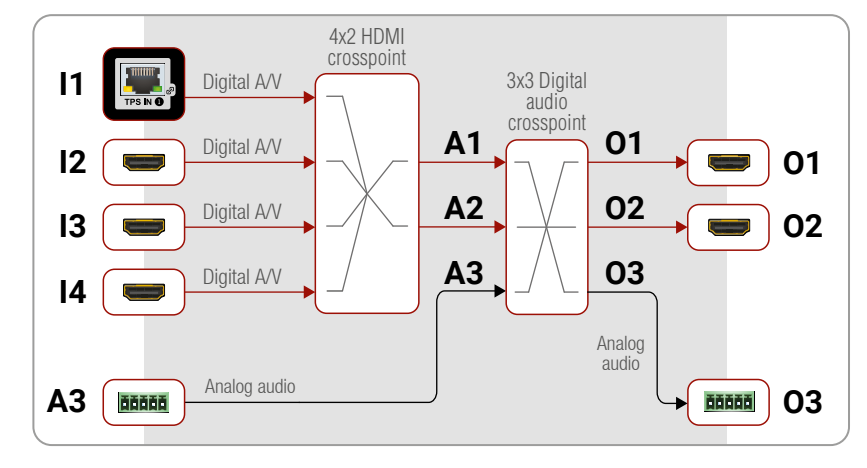

## **4.3. Special Functions**

### **4.3.1. Enable DHCP (Static) IP Address**

The device has a static IP address as a factory default setting. If this setting does not fit to the circumstances during install or usage, DHCP can be enabled from the front panel:

**Step 1.** Make sure the device is powered on and operational.

**Step 2.** Press and keep pressed the **Set Audio Config** button for 5

**Step 3.** After 5 seconds front panel LEDs start blinking; release the button and press it **3 times again** quickly (within 3 seconds).

- 
- seconds.
- 
- **Step 4.** The LEDs get dark, DHCP gets enabled.

### **4.3.2. Reset to Factory Default Settings**

To restore factory default values, do the following steps:

**Step 1.** Make sure the device is powered on and operational.

**Step 2.** Press and keep pressed the **Set Audio Config** button for 10 seconds. After 5 seconds front panel LEDs start blinking but keep on pressing the button.

**Step 3.** After 10 seconds the LEDs start blinking faster; release the button and press it **3 times again** quickly (within 3 seconds).

**Step 4.** The LEDs get dark, the device restores the factory default

- 
- -
	-
- 
- settings and reboots.
- section.

Factory default settings are listed in the [Factory Default Settings](#page-91-1)

<span id="page-19-2"></span>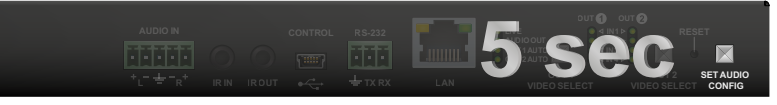

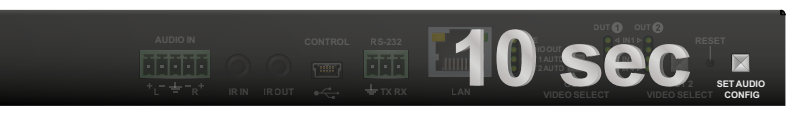

#### <span id="page-20-0"></span>**4.3.3. Reseting the Device**

In few cases (after firmware upgrade, etc) you may need to reset the device. Pushing the reset button results the same as you disconnect and reconnect the power adaptor to the matrix. To reseting the device follow the steps:

**Step 1.** Push the button with a thin object for a second.

**Step 2.** Wait until the device reboots. You can use the matrix when the LIVE LED is blinking slowly again.

**ATTENTION!** Reseting the device does not reset the settings to factory defaults. To reset factory default settings see the previous section.

#### **4.3.4. Control Lock**

Press the **OUT2 Video Select** and **Set Audio Config** buttons **together** (within 100 ms) to disable/enable front panel buttons; front panel LEDs blink 4 times when locking/unlocking. If the control lock is enabled and a button is pressed, front panel LEDs blink 3 times quickly.

#### **4.3.5. Entering Firmware Upgrade Mode**

It may happen that the firmware upgrade process is not successful and the device cannot be switched to bootload mode automatically. In this case, the device can be forced into firmware upgrade mode as follows:

- **Step 1.** Make sure the matrix is powered off.
- **Step 2.** Press and keep pressed the **Set Audio Config** button.
- **Step 3. Power on the matrix** while the **Set Audio Config** button is being pressed. If the device is switched to firmware upgrade mode the LIVE LED is blinking quickly (less than 500 ms duty cycle). The other LEDs are off.

The procedure of firmware upgrade can be found in the [Firmware](#page-78-1) [Upgrade](#page-78-1) chapter.

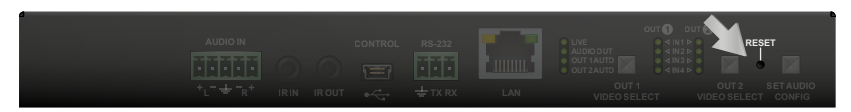

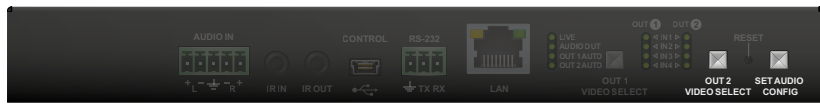

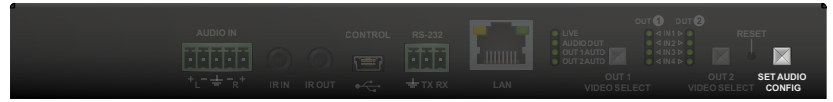

## **4.4. Rear Panel LEDs**

## **4.4.1. HDMI Input LEDs**

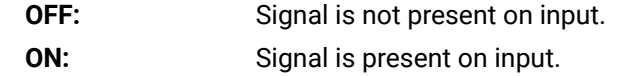

## **4.4.2. TPS Input LED**

INFO: The MMX4x2-HT200 model has TPS input port.

<span id="page-20-2"></span>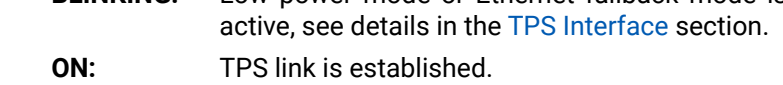

## **4.4.3. HDMI Output LEDs**

### **4.4.4. HDCP LEDs**

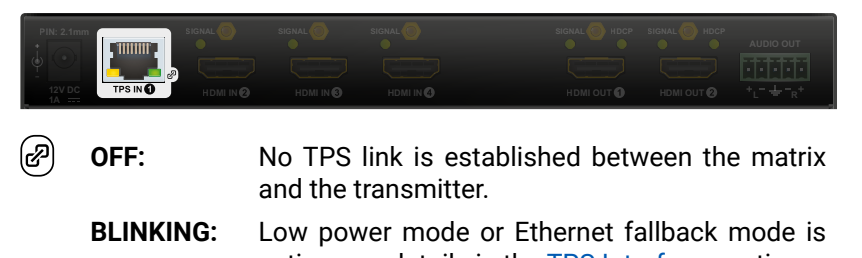

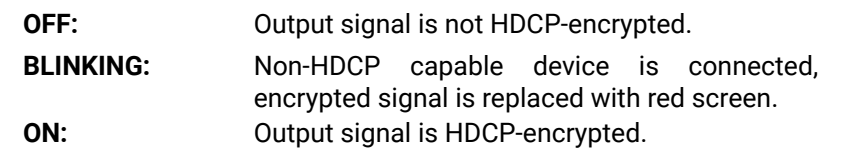

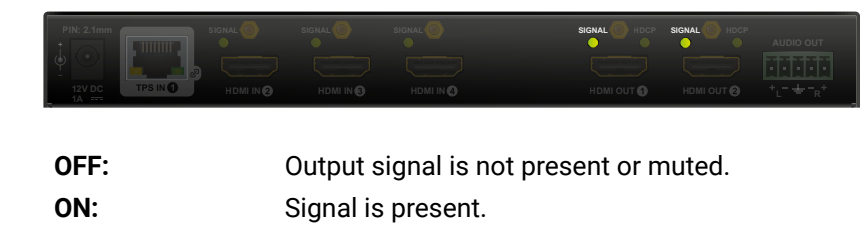

<span id="page-20-1"></span>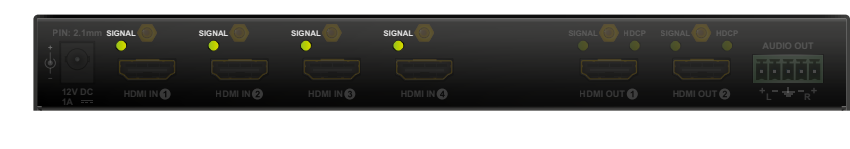

<span id="page-20-3"></span>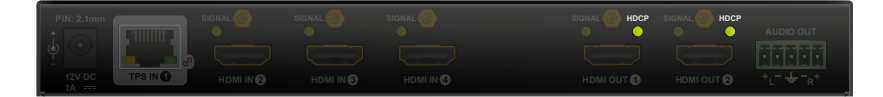

## **4.5. Software Control Modes**

User has more possibilities to control the device besides the front panel buttons. The following list contains the software control modes:

- 
- 
- 

▪ **Lightware Device Controller (LDC)** - you can connect to the device via our control software using Ethernet or RS-232 interface and control or configure the device as you wish. For the details see the [Software Control - Lightware Device Controller](#page-21-1) chapter.

▪ **LW2 protocol commands**: you can configure the device by using the reduced command set of LW2 protocol. For more details see the [LW2 Programmers' Reference](#page-41-1) chapter.

▪ **LW3 protocol commands**: you can configure the device by using the full-range command set of LW3 protocol. For more details see the [LW3 Programmers' Reference](#page-48-1) chapter.

<span id="page-21-0"></span>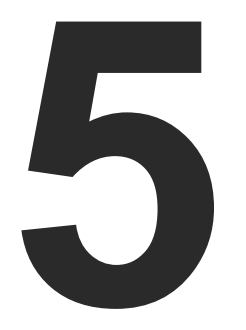

## <span id="page-21-1"></span>Software Control - Lightware Device Controller

**The device can be controlled by a computer through USB, RS-232, and Ethernet interfaces by the Lightware Device Controller (LDC). The software can be installed on a Windows PC or Mac OS X. The application and the User's Manual can be downloaded from [www.lightware.](http://www.lightware.com)com.**

- **NE INSTALL AND UPGRADE**
- **ESTABLISHING THE CONNECTION**
- **EXPLOSSPOINT MENU**
- **FIROPERTIES WINDOWS**
- **DIAGNOSTIC TOOLS**
- **EDID MENU**
- **EXECUTED MENU**
- **EVENT MANAGER**
- **EXECUTE SETTINGS MENU**
- **EXECONFIGURATION CLONING (BACKUP TAB)**
- **E** ADVANCED VIEW WINDOW

## **5.1. Install and Upgrade**

INFO: After the installation, the Windows and the Mac application has the same look and functionality. This type of the installer is equal with the Normal install in case of Windows and results an updateable version with the same attributes.

#### **Installation for Windows OS**

Run the installer. If the User Account Control drops a pop-up message click **Yes**.

During the installation you will be prompted to select the type of the installation: **normal** and the **snapshot** install:

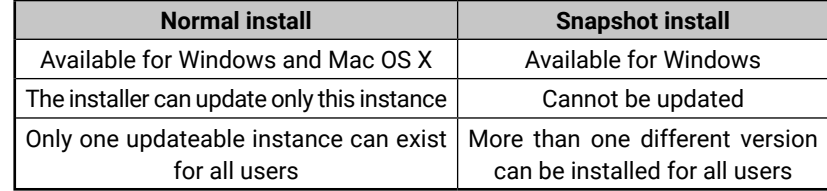

#### *Comparison of installation types*

**ATTENTION!** Using the Normal install as the default choice is highly recommended.

#### **Installation for Mac OS X**

Mount the DMG file with double clicking on it and drag the LDC icon over the Applications icon to copy the program into the Applications folder. If you want to copy the LDC into another location just drag the icon over the desired folder.

Information

Options Check for un

Check now

Current version: 1 19 063 odate version: 1.20 Ob

Download update

Setup

Postpone

#### **Upgrading of LDC**

#### **Step 1.** Run the application.

The **Device Discovery** window appears automatically and the program checks the available updates on Lightware's website and opens the update window if the LDC found updates.

The current and the update version number can be seen at the top of the window and they are shown in

this window even with the snapshot install.

The **Update** window can also be opened by clicking the **About icon** ? and the **Update** button.

**Step 2.** Set the desired update setting in the **Options** section.

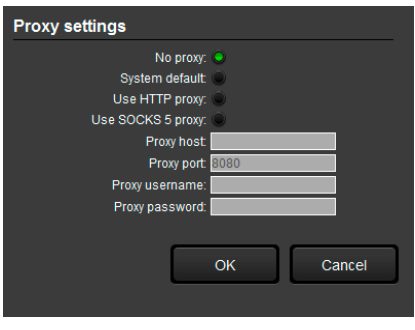

- If you do not want to check for the updates automatically, uncheck **the circle**, which contains the green tick.
- If you want to postpone the update, a reminder can be set with different delays from the **drop down list**.
- 
- 

▪ If the proxy settings traverse the update process, set the proper values then click the **OK** button.

**Step 3.** Click the **Download update** button to start the upgrading.

The updates can be checked manually by clicking the **Check now**

button.

## **5.2. Establishing the Connection**

**Step 1.** Connect the device to a computer via USB, RS-232, or Ethernet. **Step 2.** Run the controller software; device discovery window appears

automatically.

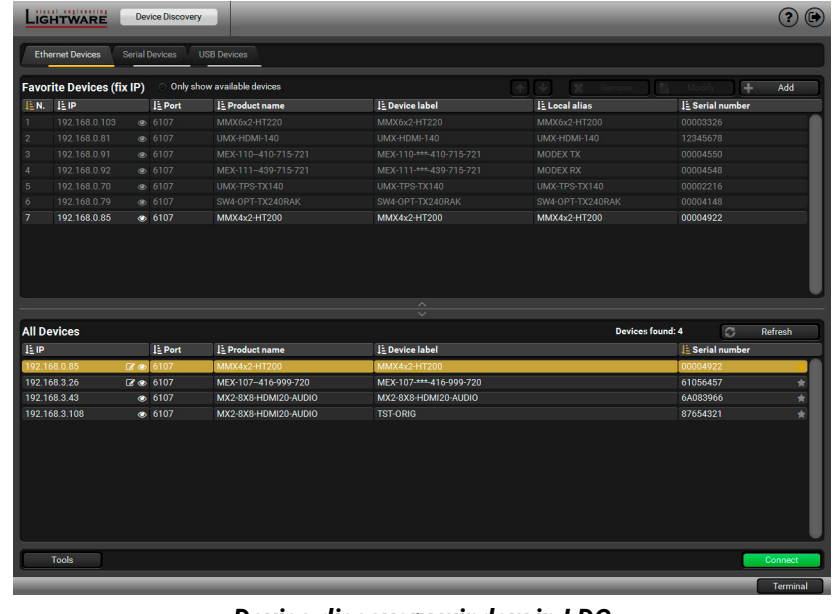

*Device discovery window in LDC*

To modify IP address settings quickly it is not necessary to enter the device's settings/network menu, you can set them by clicking the pencil icon beside the IP address.

You can see the new settings only in this window.

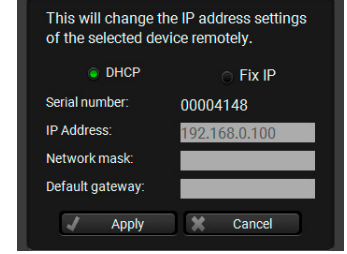

Clicking on the icon results the blinking of the status and crosspoint LEDs in green for 10 seconds. The feature helps to identify the device itself in the rack shelf.

## **Change IP Address**

## **Identifying the Device**

**Step 3.** Select the unit from the discovered Ethernet devices or under Serial devices; when the device is connected through RS-232 click on the **Query** button next to the desired serial port to display the device's name and serial number. Double click on the transmitter or select the device and click on the **Connect** button.

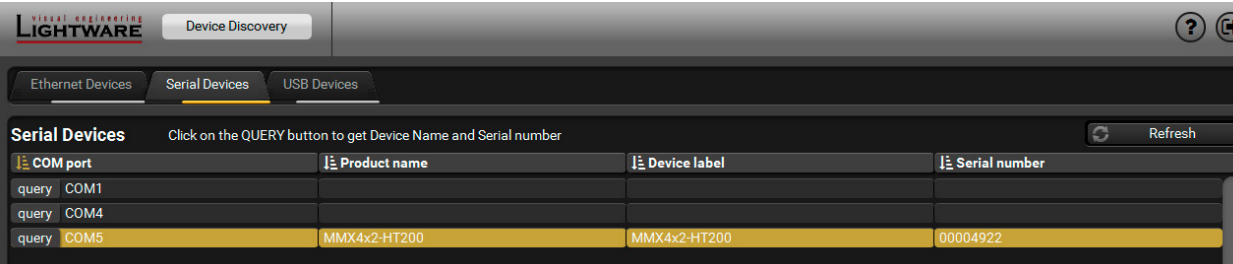

#### *Serial devices tab in LDC*

**ATTENTION!** Before the device is connected via the local RS-232 port, make sure that **Control mode** and **LW3 protocol** are set on the serial port.

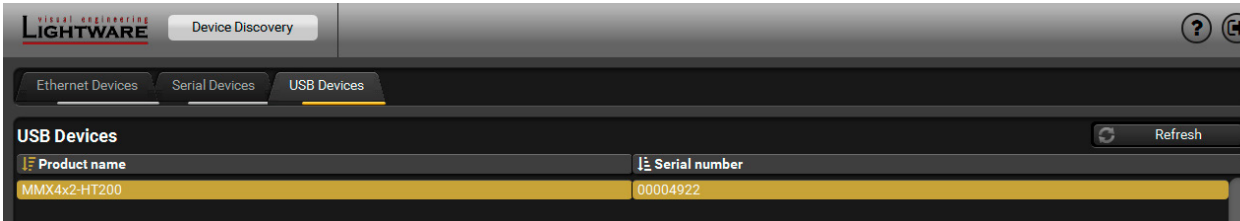

*USB tab in LDC*

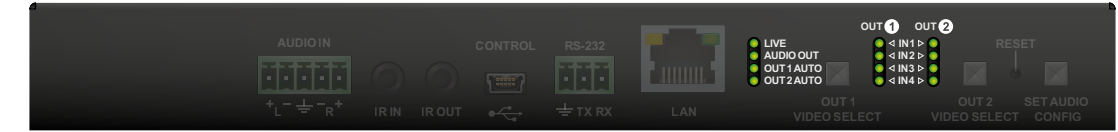

## **5.3. Crosspoint Menu**

<span id="page-22-1"></span>**ATTENTION!** The crosspoint menu and the audio port parameters are different in the case of firmware v1.1.0 and v1.2.0. If your device installed with v1.2.0, see the [The Crosspoint Menu for Firmware v1.2.0](#page-24-1) section.

#### **5.3.1. The Crosspoint Menu for Firmware v1.1.0**

properties window.

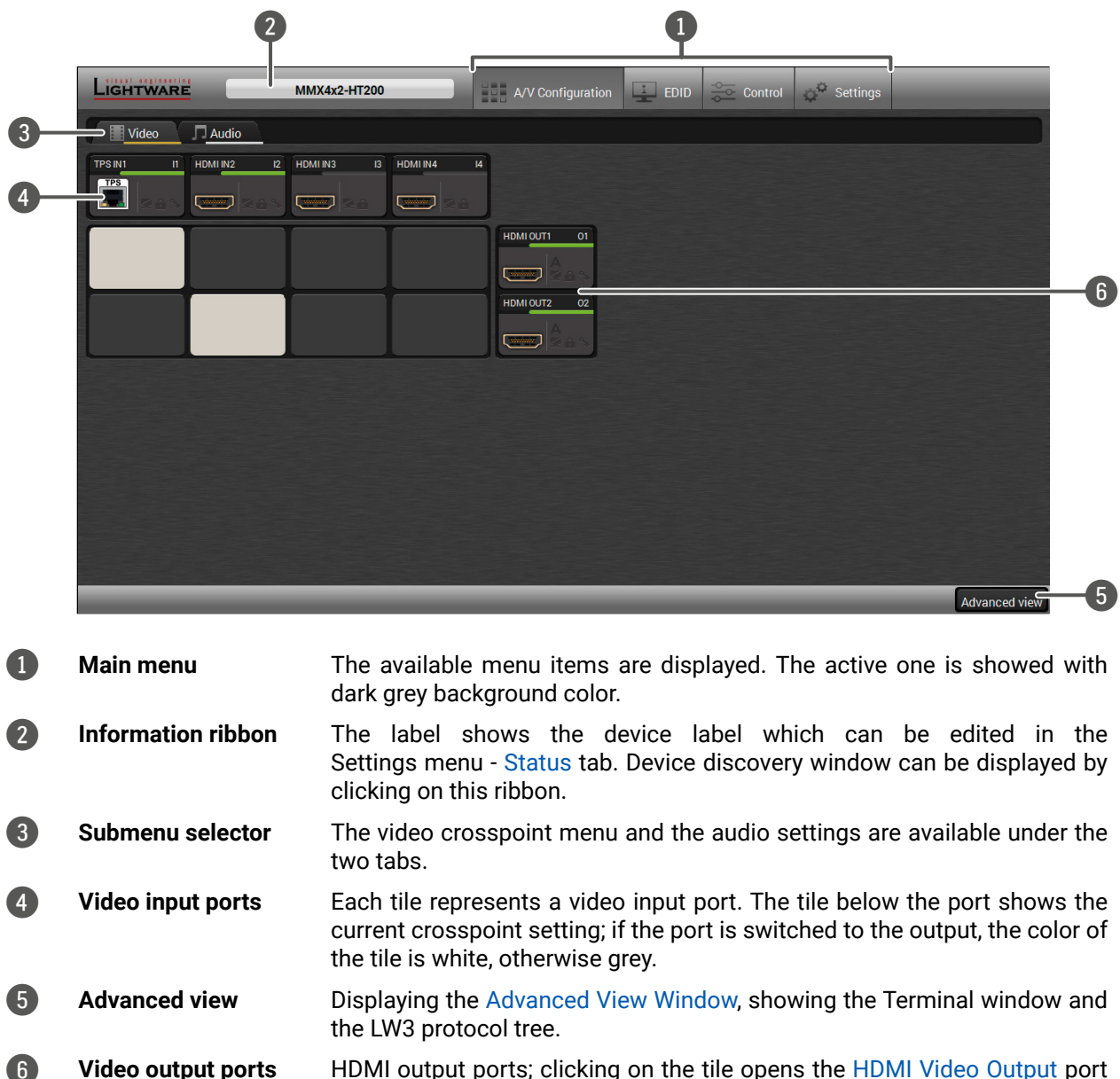

<span id="page-22-0"></span>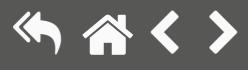

#### **5.3.1.1. Audio Tab**

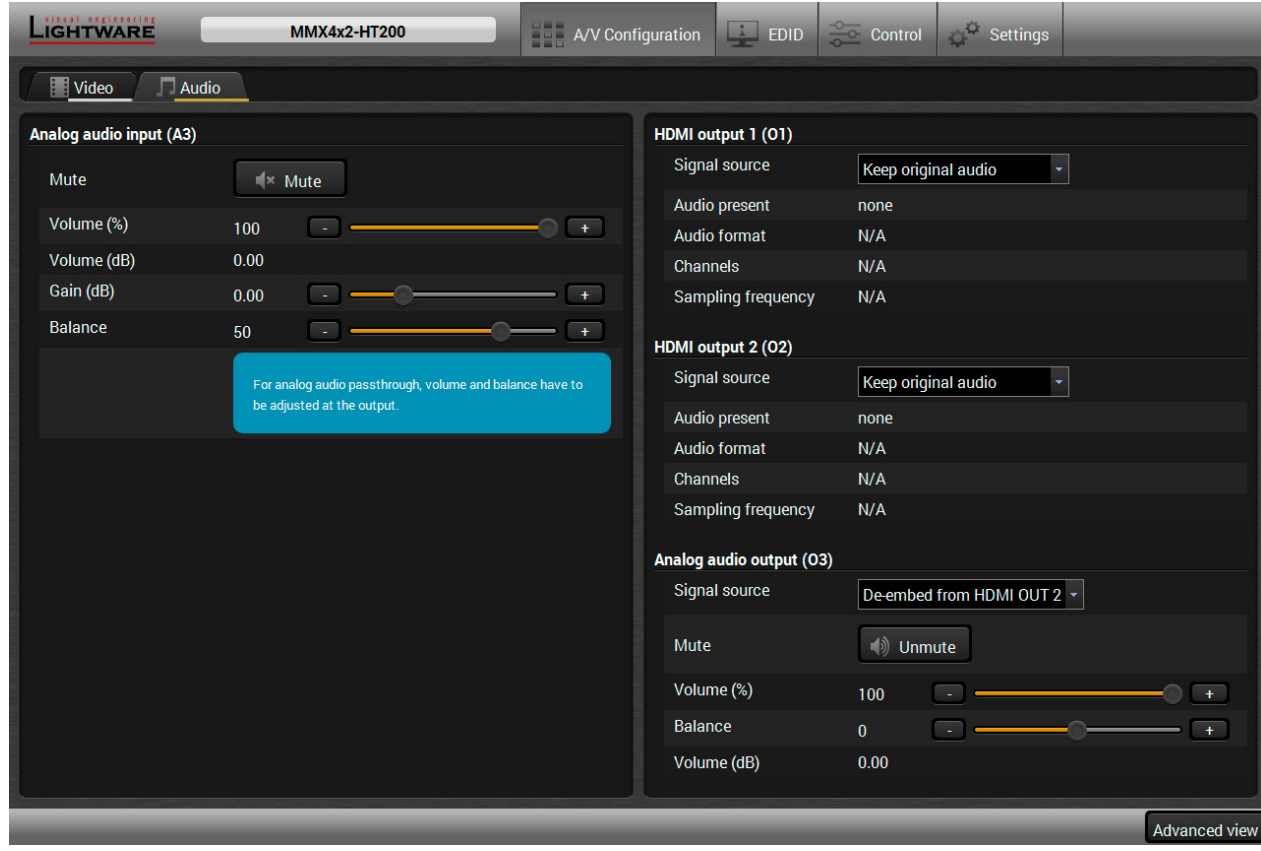

#### **Analog Audio Input (A3)**

The settings of analog audio input port are available on the panel.

- Mute/unmute the port;
- Volume (%): value can be set between 0 and 100. (The default is 100);
- Gain (dB): value can be set between -11.25 and 36. (The default is 0.00);
- Balance: value can be set between -100 and 100 where -100 is the left and 100 is right, center is 0 (default).

The Volume (dB) value changes with the Volume (%) settings between -95.62 and 0.

#### **HDMI Output 1 (O1) and HDMI Output 2 (O2)**

Settings and signal information are available on the panel.

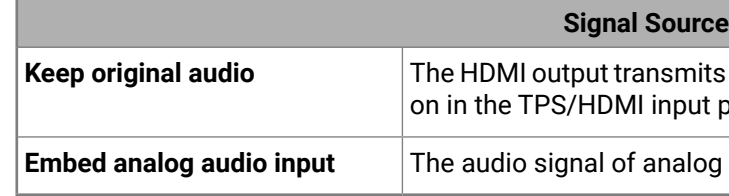

#### **Analog Audio Output (O3)**

The settings of analog audio output port are available on the panel.

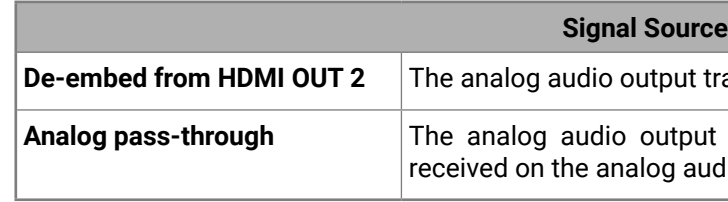

#### **Analog Audio Settings:**

- Mute/unmute the port;
- Volume (%): value can be set between 0 and 100. (The default is 100);
- Balance: value can be set between -100 and 100 where -100 is the left and 100 is right, center is 0 (default).

The Volume (dB) value changes with the Volume (%) settings between -95.62 and 0.

**Keep original embedded audio which is received** port.

audio input is embedded to the HDMI output.

ransmits the audio signal of HDMI output 2.

transmits the analog audio signal which is dio input.

#### **5.3.2. The Crosspoint Menu for Firmware v1.2.0**

#### **The Port Diagram of MMX4x2-HT200:**

<span id="page-24-1"></span>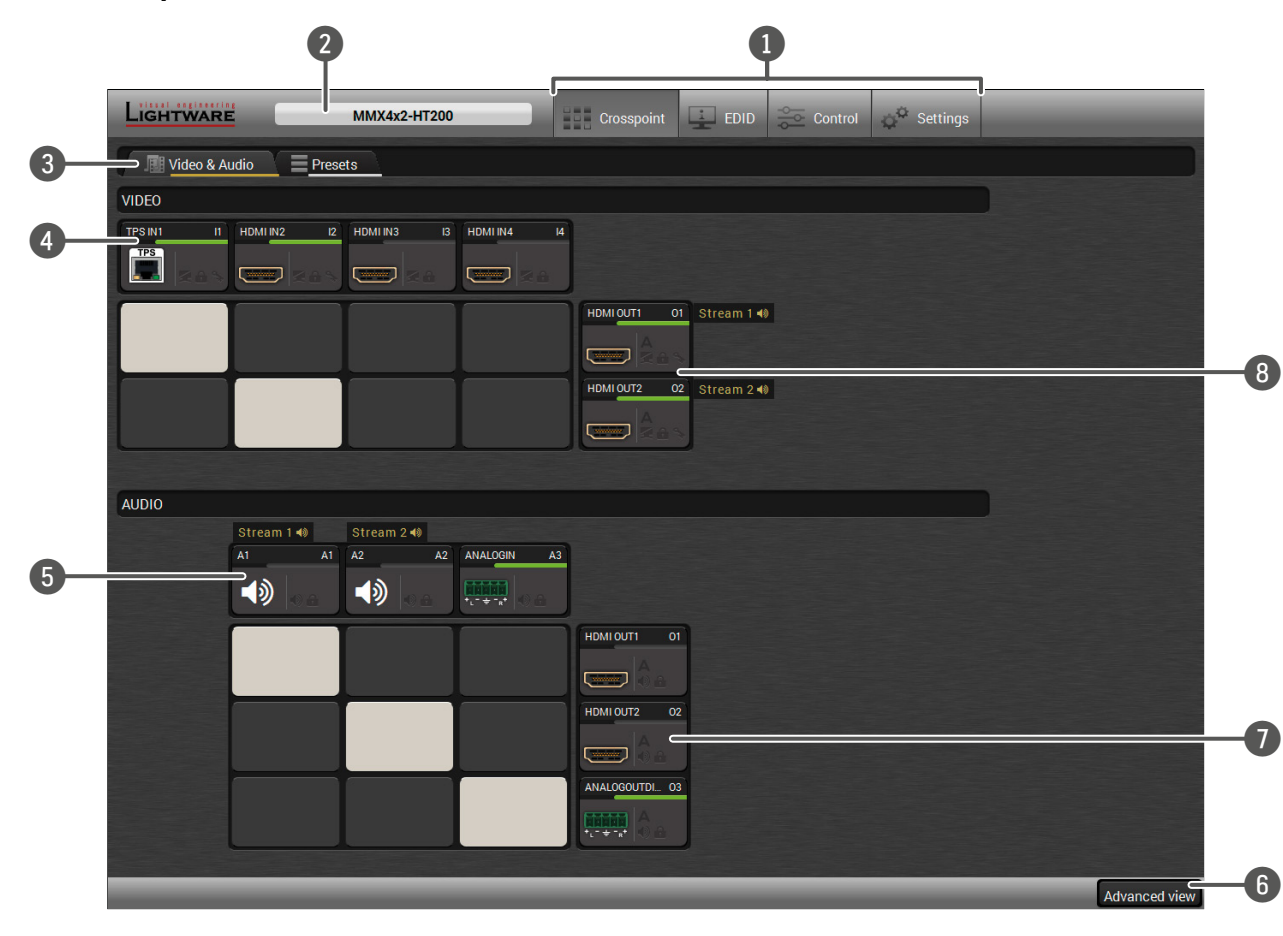

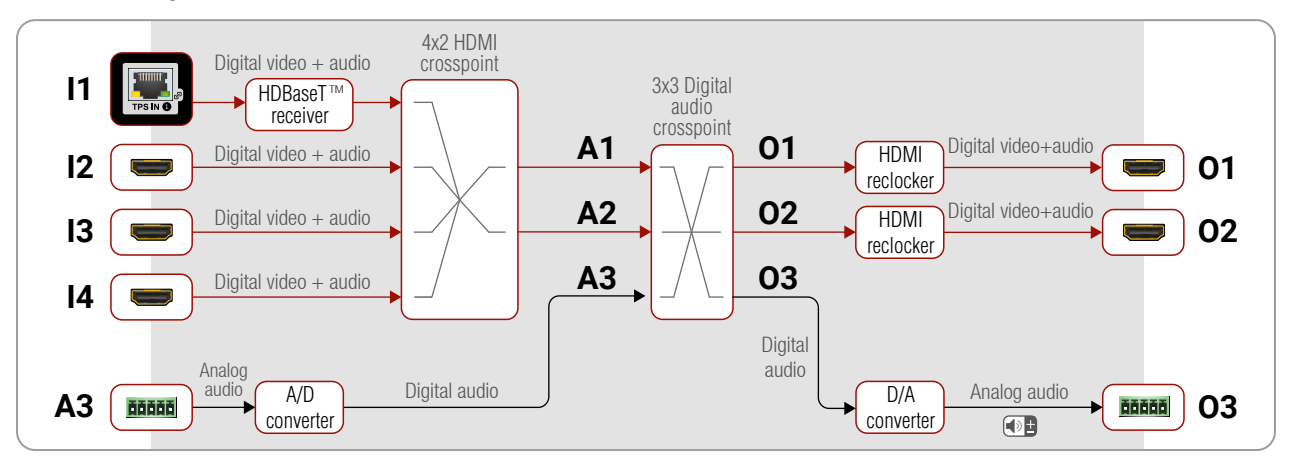

#### <span id="page-24-0"></span>5. Software Control - Lightware Device Controller 25

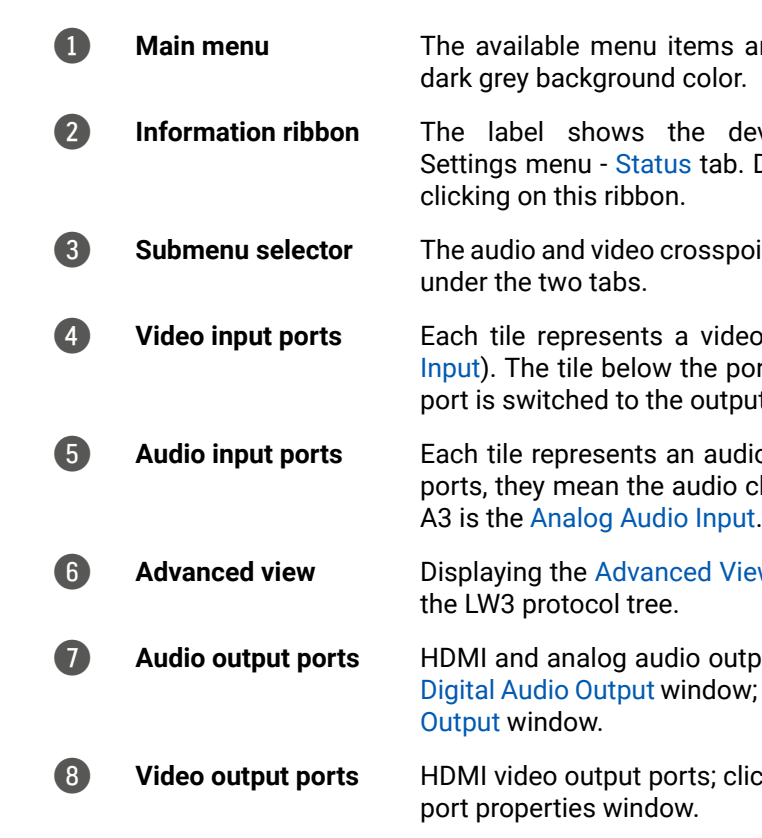

8 **Video output ports** HDMI video output ports; clicking on the tile opens the [HDMI Video Output](#page-26-1)

#### **Steps of Crosspoint Selection:**

- **Step 1.** Select the source from the video inputs (I1...I4) in the VIDEO section. It will specify the digital audio input selection as well.
- **Step 2.** Select the audio source from the audio inputs (A1...A3). A1 and A2 digital audio inputs come from the previously selected HDMI video outputs. A3 is the analog audio input which can be embedded to the HDMI output.

TIPS AND TRICKS: Pre-programmed audio crosspoint settings can be selected by the **Set Audio Config**  button, see the details in the [Set Audio Config Button](#page-19-1) section.

are displayed. The active one is showed with

vice label which can be edited in the Device discovery window can be displayed by

int menu and the presets settings are available

o input port ([TPS Video Input](#page-25-1) / HDMI Video Int shows the current crosspoint setting; if the it, the color of the tile is white, otherwise grey.

io input port. The A1 and A2 are logical audio channel of the selected TPS/HDMI inputs. The

**EXECTM** Window, showing the Terminal window and

 $\mathbf{u}$  ports; clicking on the O1/O2 tiles open the clicking on the O3 tiles open the Analog Audio <span id="page-25-0"></span>**Presets Tab**

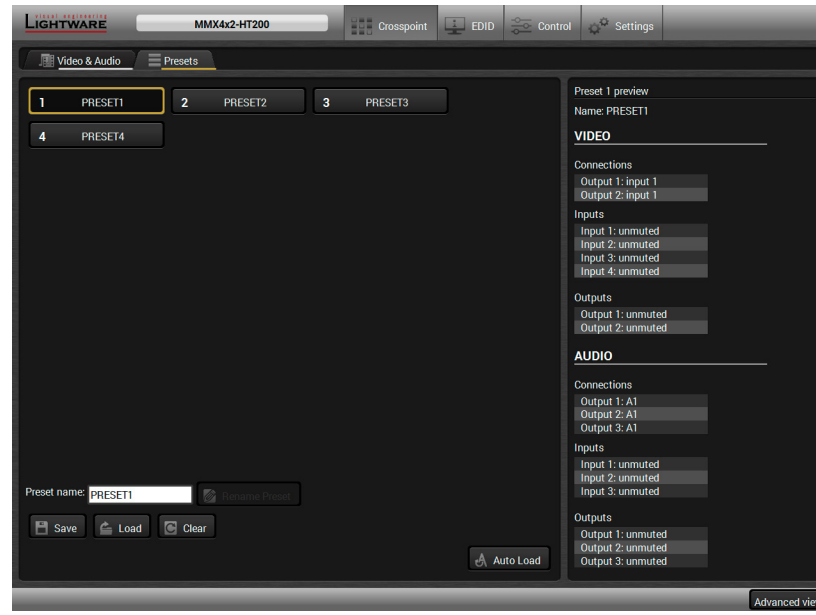

#### *Preset tab in the Crosspoint menu*

The recent crosspoint states and settings can be saved in four presets and loaded when it required. You can set a unique name with the **Rename Preset** button and save with the **Save** button. Previously saved presets can be recalled by the **Load** button and delete the settings by the **Clear** button.

#### **Auto Load Mode Button**

When the **Auto Load** button is highlighted with green, the mode is active. In this case, confirmation is not

required: the selected preset is loaded immediately when the button is pressed.

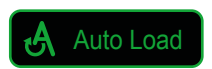

## **5.4. Port Properties Windows**

Clicking on the port tile opens the Port properties window. This section shows the available settings and status information by port types.

#### **5.4.1. TPS Video Input**

<span id="page-25-1"></span>INFO: Only MMX4x2-HT200 model has TPS input port.

Clicking on the TPS video input port icon results opening the Port properties window. The most important information and settings are available from the panel.

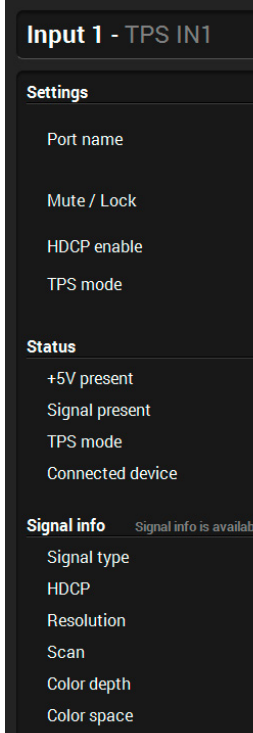

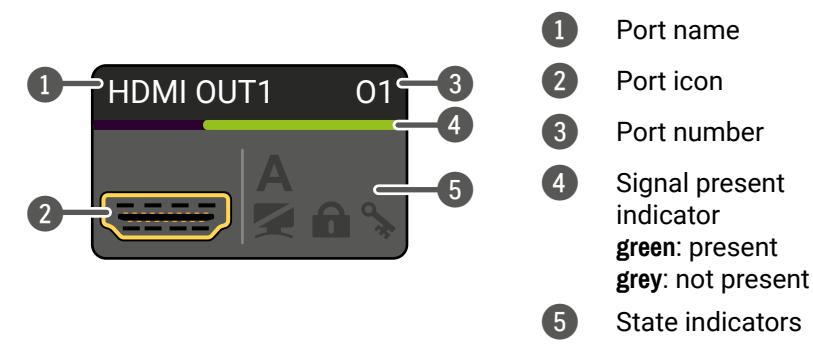

*Port properties window of the TPS video input*

#### **Available settings and tools:** ▪ Mute/unmute the port; ▪ Lock/unlock the port; ▪ HDCP setting (enable / disable); ▪ TPS mode (see the details in the [TPS Interface](#page-13-1) section); **• [Frame Detector](#page-28-1);** ▪ [Cable Diagnostics;](#page-28-2) ▪ Reloading factory default settings for the selected port.

- 
- 
- 
- 
- 
- -
- 

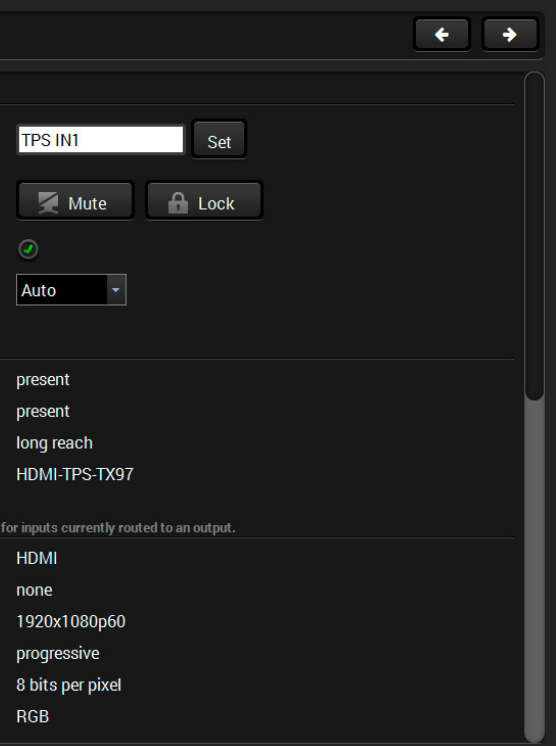

## **5.3.3. Port Tiles**

The colors of the port tiles and the displayed icons represent different states and information:

#### **State Indicators**

Following icons display different states of the port/signal:

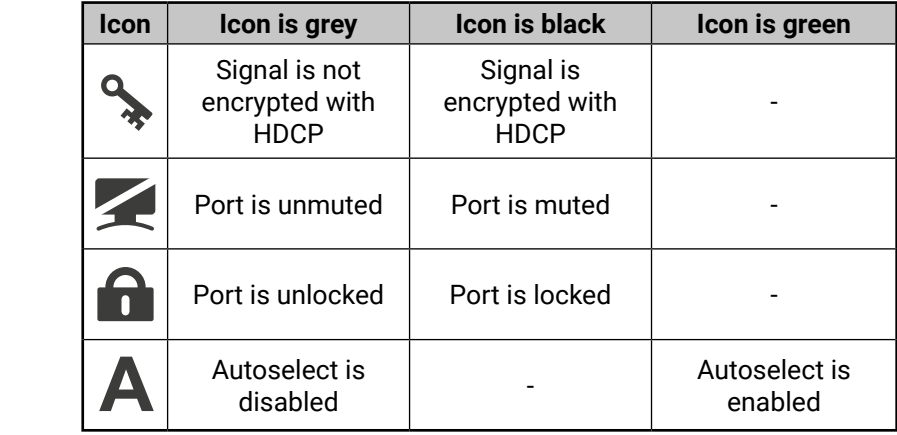

#### <span id="page-26-0"></span>**5.4.2. HDMI Video Input**

<span id="page-26-2"></span>Clicking on the HDMI video input port icon results opening the Port properties window. The most important information and settings are available from the panel.

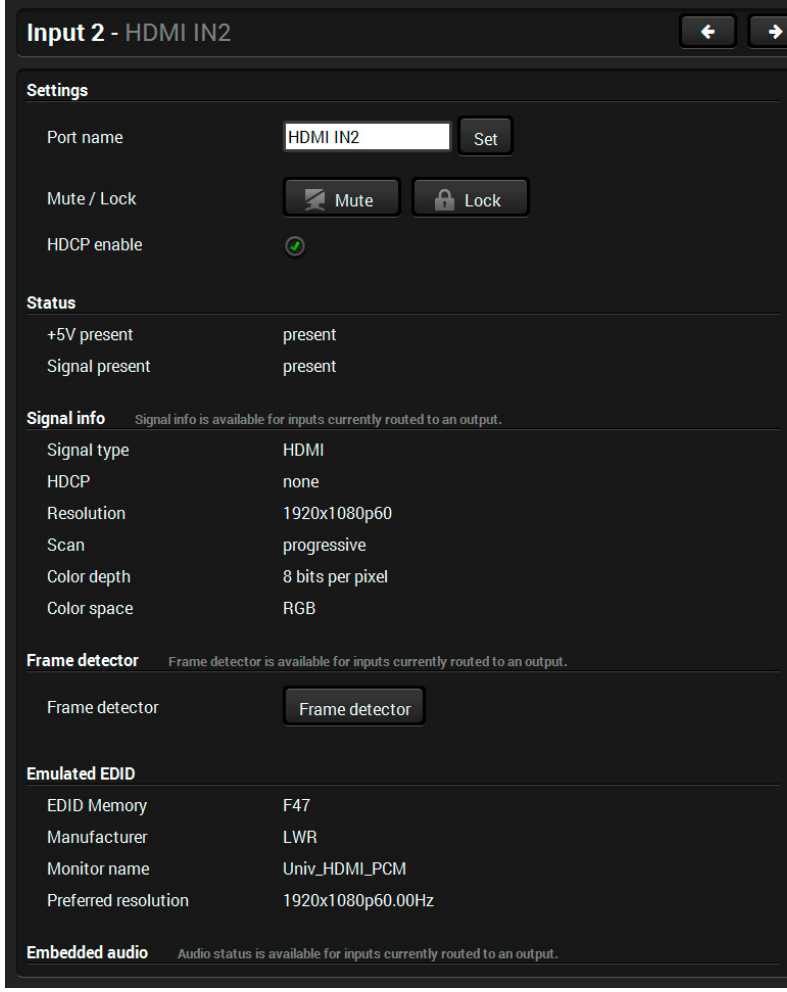

- Mute/unmute the port;
- Lock/unlock the port;
- 
- 
- 
- 
- right side;
- 
- 
- Auto mode is selected;
- from the transmitted signal;
- 
- **[Frame Detector](#page-28-1):**
- 

*Port properties window of the HDMI video input*

#### **Available settings and tools:**

- Mute/unmute the port;
- Lock/unlock the port;
- HDCP setting (enable / disable);
- **Exame Detector:**
- Reloading factory default settings for the selected port.

#### **Available settings and tools:**

▪ **Autoselect settings**: enable / disable, mode, and priorities. (See more details about the feature in [The Autoselect Feature](#page-14-2) section). Pay attention for the following settings for the proper operation of Autoselect function:

– Set the Autoselect settings to **Enabled**;

– Be sure that no input is set to the same priority number;

– Be sure that all priority values are filled in (no empty space); – Be sure that all inputs are enabled with the green pipe on the

– Always click on the **Set priorities** button after the changes to launch the new settings.

▪ **Signal type**: Auto / DVI / HDMI - The outgoing signal format can be selected by a drop-down menu;

▪ **HDCP mode**: Auto / Always - The transmitter forces the source sent the signal without encryption if the content allows when

▪ **Power 5V mode**: Auto / Always on / Always off - The setting lets the source and the sink devices be connected – independently

▪ **No sync screen**: configuration settings of the test pattern. See more details in the [No Sync Screen \(Test Pattern\)](#page-29-2) section.

▪ Reloading factory default settings for the selected port.

### **5.4.3. HDMI Video Output**

<span id="page-26-1"></span>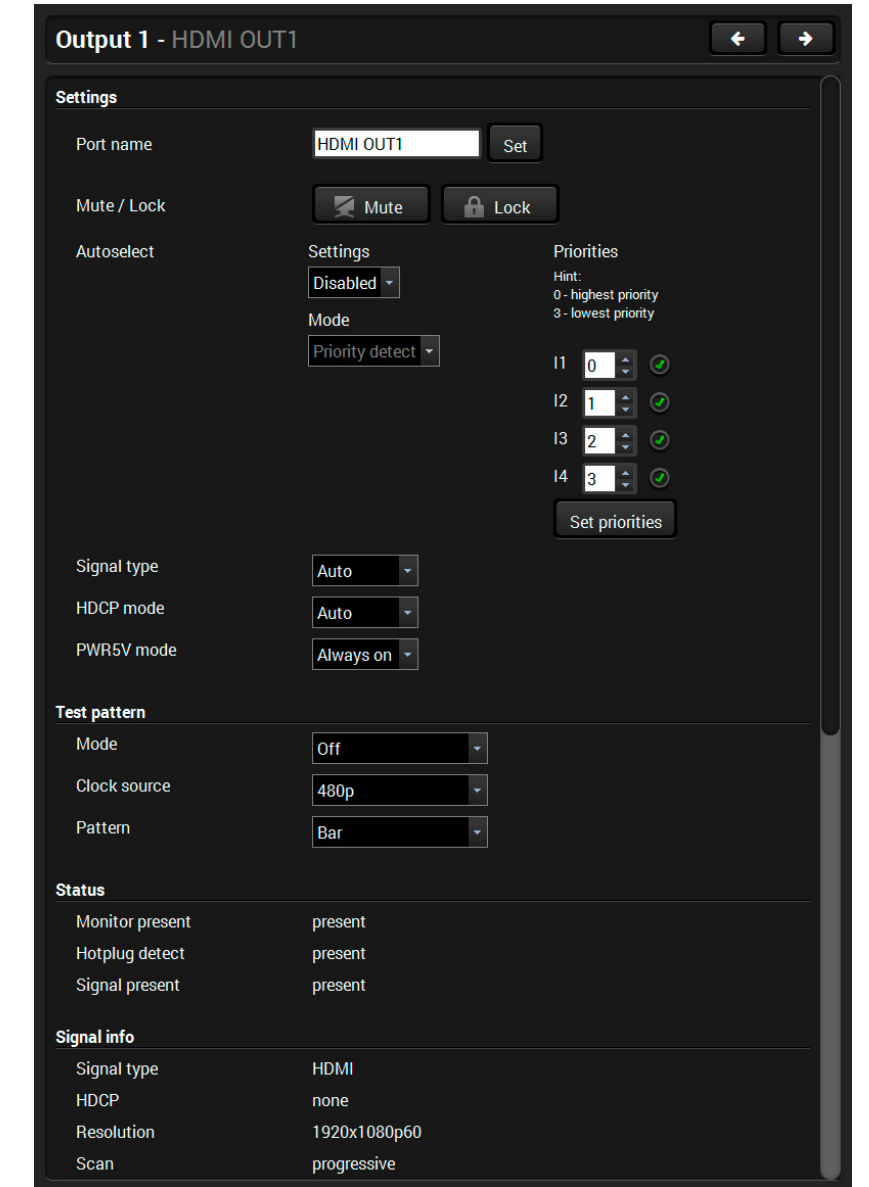

*Port properties window of the HDMI video output*

#### <span id="page-27-0"></span>**5.4.4. Digital Audio Input**

A1 and A2 inputs are logical audio ports which are the audio channels of the selected HDMI input ports.

**ATTENTION!** If the TPS/HDMI video input port is muted/locked, the digital audio input port belongs to it will also be muted/locked.

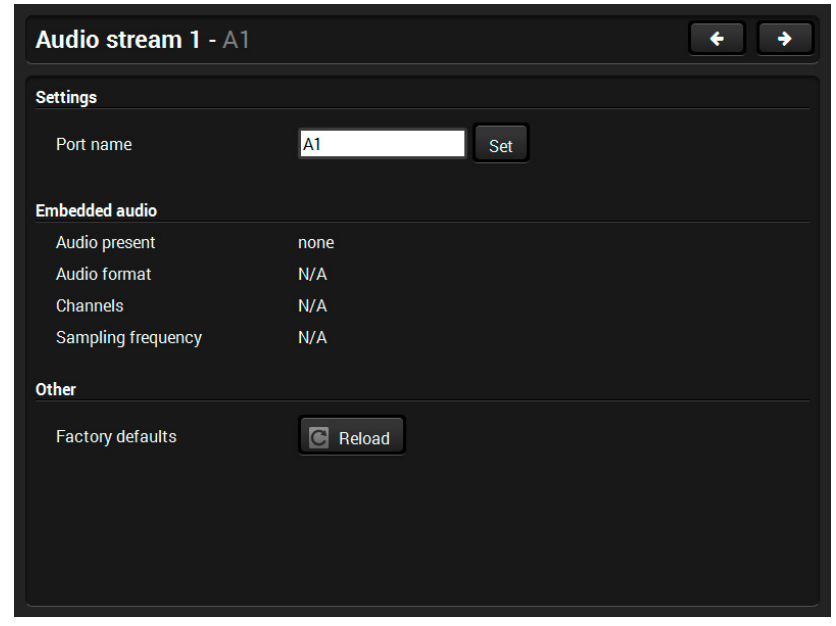

*Port properties window of the A1 digital audio input*

#### **5.4.6. Digital Audio Output**

<span id="page-27-2"></span>The port properties windows of the video and audio outputs are mirrored. For example the same window will be opened when you select the HDMI OUT1 on the Video or the Audio sections.

<span id="page-27-3"></span>The available settings can be found in the [HDMI Video Output](#page-26-1) section.

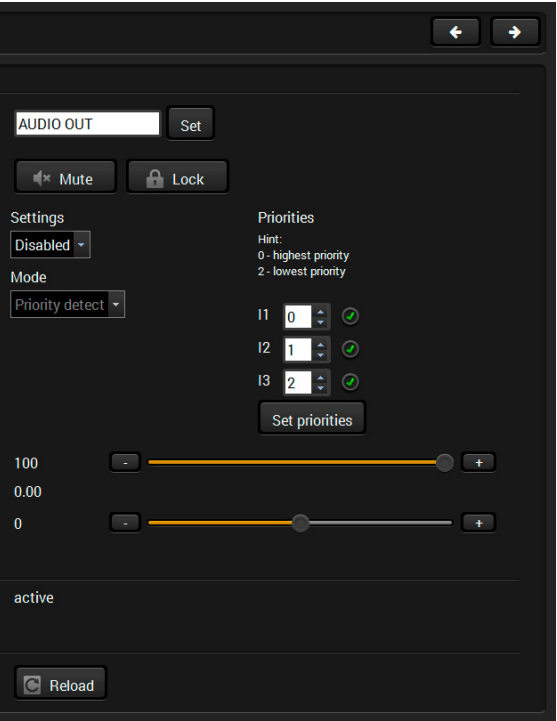

#### **5.4.7. Analog Audio Output**

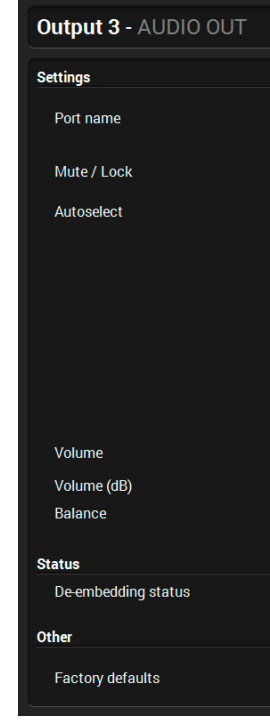

*Port properties window of the analog audio output*

#### **Available settings:**

▪ **Autoselect settings**: enable / disable, mode, and priorities. (See more details about the feature in [The Autoselect Feature](#page-14-2)

- Mute/unmute the port;
- Lock/unlock the port;
- section);
- 0.375 dB (default is 0 dB));
- 
- Reloading factory default settings for the selected port.

▪ Volume: from 100 to 0%, in step 1% (0 dB to -57 dB, in step

 $-B$ alance: from -100 to 100, in step 1 (default is  $0 =$  center);

## **5.4.5. Analog Audio Input**

<span id="page-27-1"></span>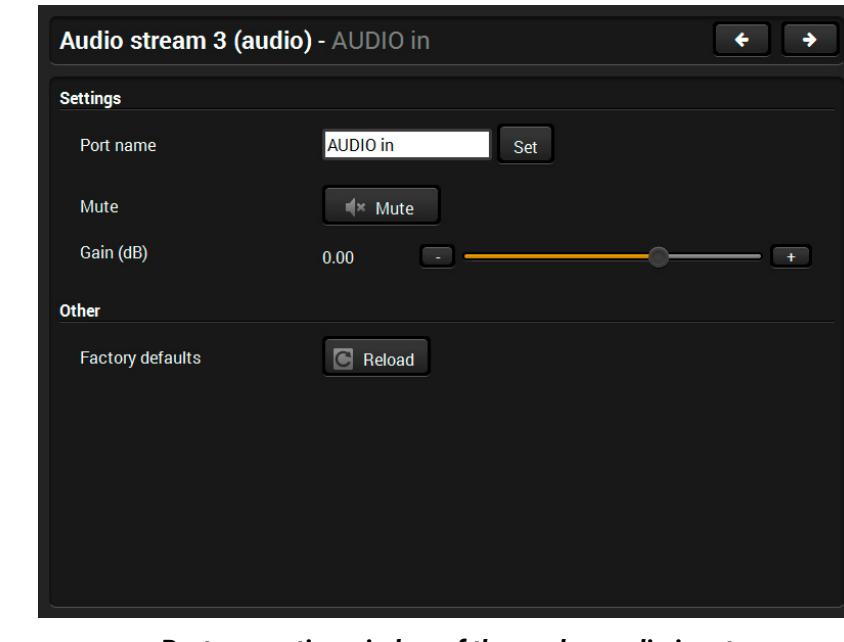

*Port properties window of the analog audio input*

Certain parameters of the analog audio input signal can be set as follows:

- Mute/unmute the port;
- Lock/unlock the port;
- Gain: -12 to 6 dB, in step 3 dB (default is 0 dB);
- Reloading factory default settings for the selected port.

## <span id="page-28-0"></span>**5.5. Diagnostic Tools**

#### **5.5.1. Frame Detector**

<span id="page-28-1"></span>The ports can show detailed information about the signal like blanking intervals and active video resolution. This feature is a good troubleshooter if compatibility problems occur during system installation. To access this function, open the port properties window and click on **Frame detector** button.

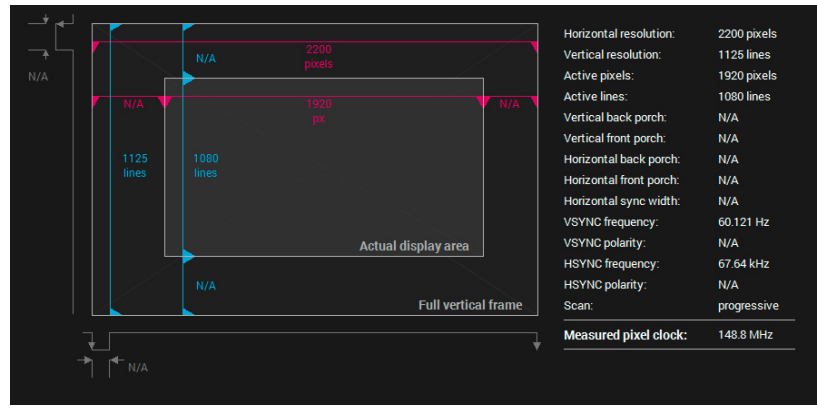

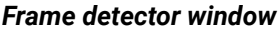

Lightware's Frame Detector function works like a signal analyzer and makes possible to determine the exact video format that is present on the port, thus helps to identify many problems. E.g. actual timing parameters may differ from the expected and this may cause some displays to drop the picture.

Frame Detector measures detailed timings on the video signals just like a built-in oscilloscope, but it is much more easy to use. Actual display area shows the active video size (light gray). Dark gray area of the full frame is the blanking interval which can contain the info frames and embedded audio data for HDMI signals. Shown values are measured actually on the signal and not retrieved only from the HDMI info frames.

> Above displayed "Video BER  $\leq 10^{-10}$ " value means that on average there is 1 bad pixel after 1010 pixels, which means the number of the bit errors is about 1 pixel in every 15 minutes.

### **5.5.2. Cable Diagnostics**

<span id="page-28-2"></span>The cable diagnostics is a useful tool to determine any cable related issues in case of TPS connection. The estimated cable length and the quality of the link are measured periodically and the diagnostic window shows the values in real-time. If the green bars hit the first line in the middle they turn into red. It means the number of the errors – during the extension – is higher than recommended. The link might be alive but recovering of the received data is not guaranteed.

INFO: Each bar represents a differential line in the CATx cable. The inappropriate termination of the cable usually causes high error rates. Check the cable terminations or change the cable.

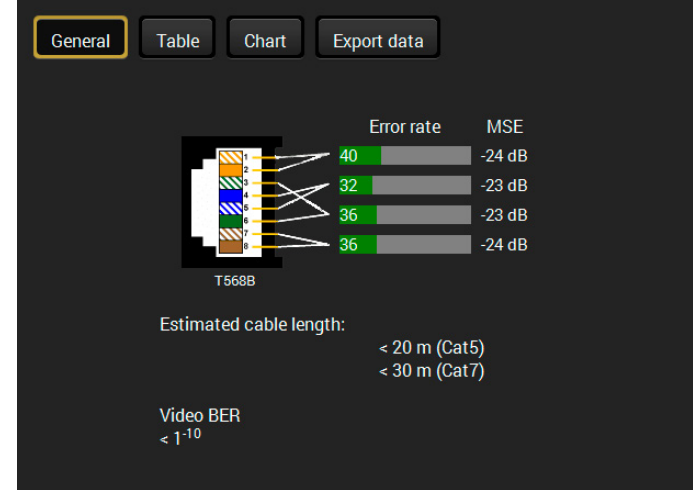

#### **Reference Values**

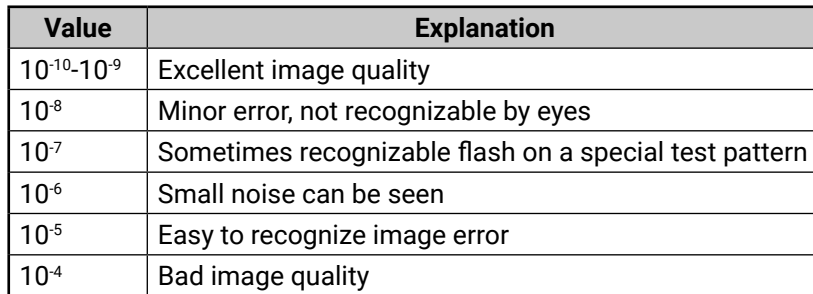

INFO: You can find more details about maximum twisted pair cable distances in the [Maximum Extension Distances](#page-93-2) section.

#### **Table and Chart Views**

Cable diagnostics can be displayed in advanced modes as well. Two ways are available: **table view** and **chart view**. Data can be exported to a file on clicking on the **Export data** button.

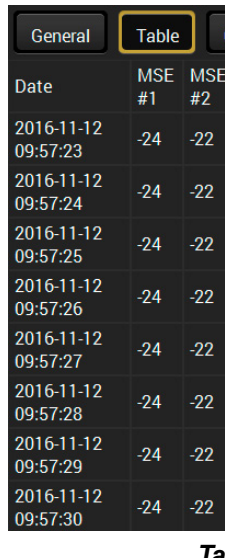

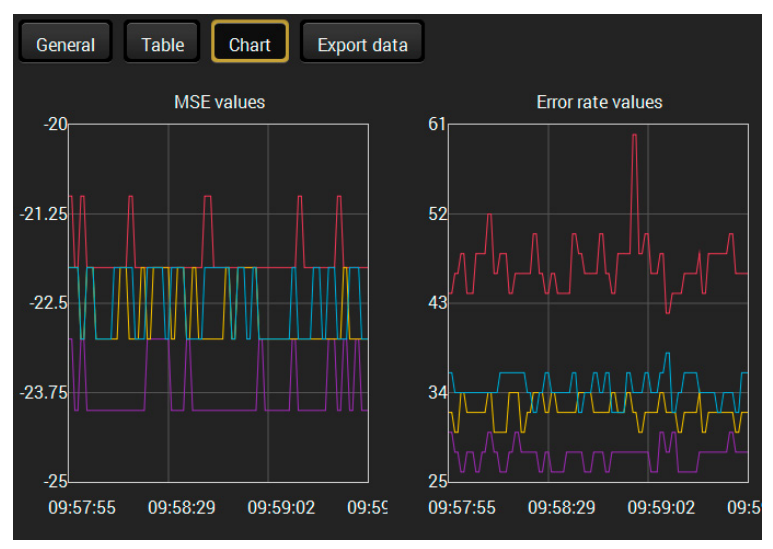

| hart             |                  | <b>Export data</b> |                           |                         |                         |                 |
|------------------|------------------|--------------------|---------------------------|-------------------------|-------------------------|-----------------|
| <b>MSE</b><br>#3 | <b>MSE</b><br>#4 | Error<br>rate $#1$ | <b>Error</b><br>rate $#2$ | <b>Error</b><br>rate #3 | <b>Error</b><br>rate #4 | Cable<br>length |
| $-22$            | $-22$            | 28                 | 52 <sub>2</sub>           | 32 <sub>2</sub>         | 34                      | ~120            |
| $-22$            | $-22$            | 28                 | 52                        | 32                      | 34                      | ~120            |
| $-23$            | $-23$            | 28                 | 46                        | 30                      | 34                      | ~120            |
| $-22$            | $-22$            | 26                 | 44                        | 30                      | 36                      | ~120            |
| $-22$            | $-22$            | 26                 | 44                        | 30                      | 36                      | ~120            |
| $-23$            | $-22$            | 26                 | 46                        | 32                      | 38                      | ~120            |
| $-23$            | $-22$            | 26                 | 46                        | 32                      | 38                      | ~120            |
| $-23$            | $-22$            | 26                 | 46                        | 32                      | 38                      | ~120            |

*Table view of cable diagnostics*

*Chart view of cable diagnostics*

#### <span id="page-29-0"></span>**5.5.3. No Sync Screen (Test Pattern)**

<span id="page-29-2"></span>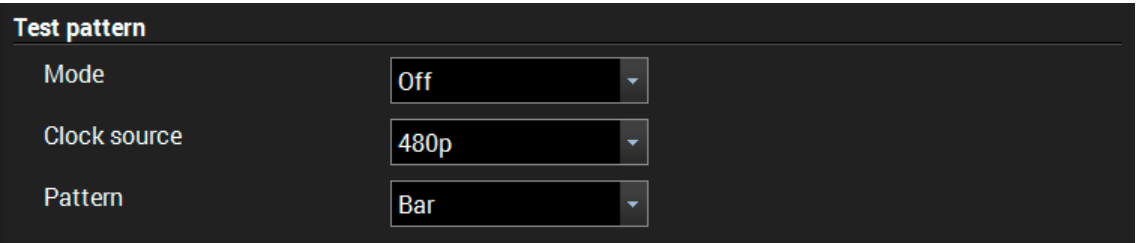

#### *Test pattern options in the port properties window of the HDMI output*

The No sync screen feature generates an image which can be displayed when there is no incoming signal on the port. The following settings can be set for the Test Pattern function:

#### **Mode**

- **Red**
- Green
- Blue
- **Black**
- White
- Ramp
- Chess
- **Bar**
- Cycle
- **On**: the video output port always transmits the test pattern.
- **No signal**: the video output port transmits the test pattern if there is no incoming signal on the selected input port.
- **Off**: the test pattern function is disabled, the video output port transmits the video signal of the selected input port.

#### **Clock Source**

- 480p
- 576p
- Original video signal

#### **Pattern**

## **5.6. EDID Menu**

<span id="page-29-1"></span>Advanced EDID Management can be accessed by selecting the EDID menu. There are two panels: left one contains Source EDIDs, right one contains Destination places where the EDIDs can be emulated or copied.

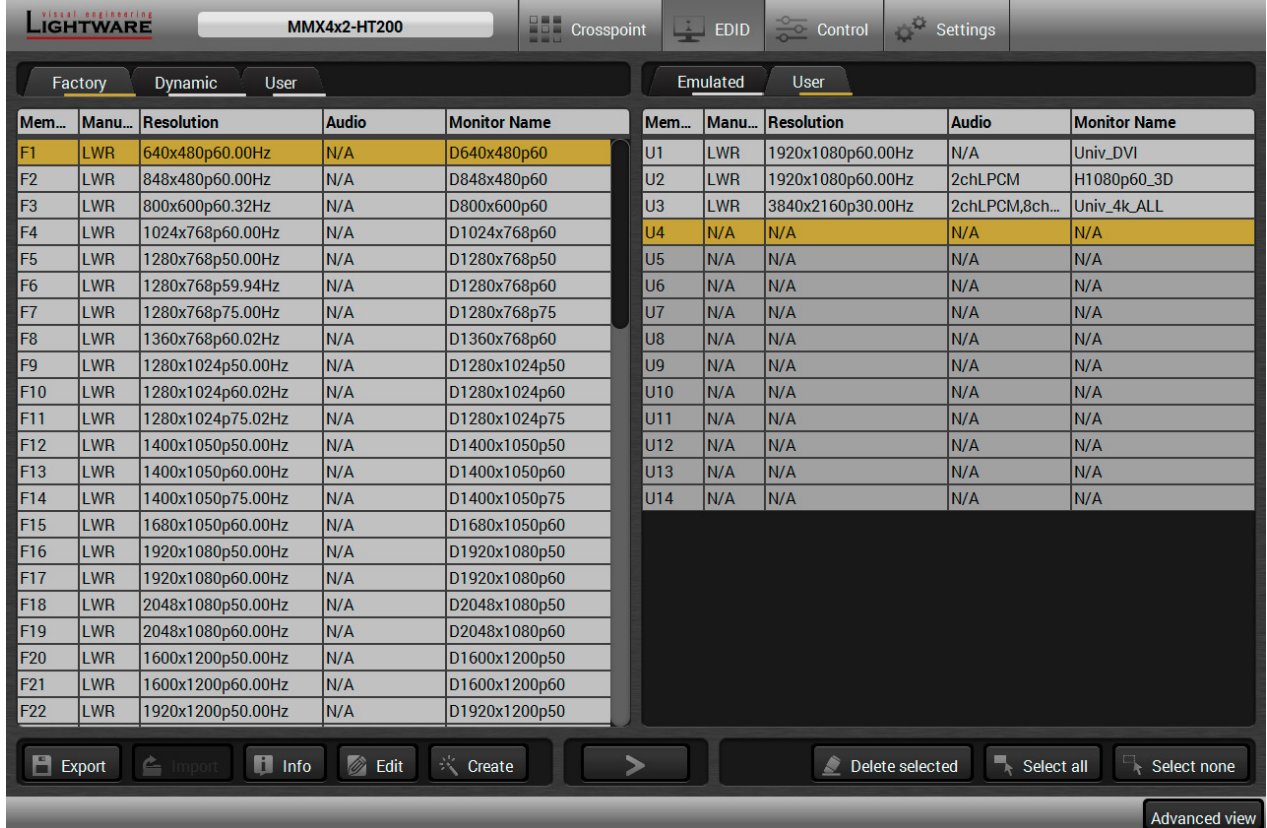

*EDID menu*

#### **Control Buttons**

Transfer button: executing **A** EDID emulation or copying

Selecting all memory places in the right panel

Select none Selecting none of the memory<br> **A** places in the right panel

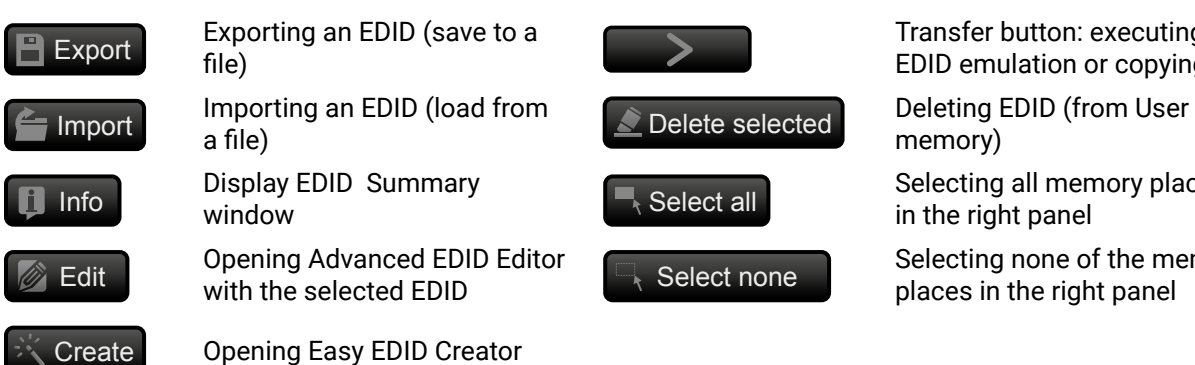

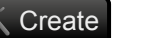

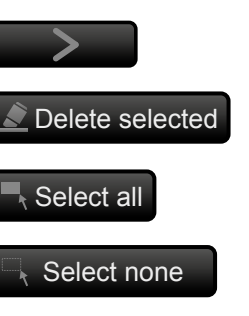

#### <span id="page-30-0"></span>5. Software Control - Lightware Device Controller 31 and 31 and 31 and 31 and 31 and 32 and 32 and 32 and 32 and 32 and 32 and 32 and 32 and 32 and 32 and 32 and 32 and 32 and 32 and 32 and 32 and 32 and 32 and 32 and 32 a 谷くゝ

### **5.6.1. EDID Operations**

#### **Changing Emulated EDID**

- **Step 1.** Choose the desired **EDID list** on the source panel and select an **EDID**.
- **Step 2.** Press the **Emulated** button on the top of the Destination panel.
- **Step 3.** Select the desired **port** on the right panel (one or more ports can be selected); the EDID(s) will be highlighted with a yellow cursor.
- **Step 4.** Press the **Transfer** button to change the emulated EDID.

#### **Learning an EDID**

The process is the same as changing the emulated EDID; the only difference is the Destination panel: press the **User** button. Thus, one or more EDIDs can be copied into the user memory either from the factory memory or from a connected sink (Dynamic).

#### **Exporting an EDID**

**ATTENTION!** This function is working on Windows and Mac OS X operating systems and under Firefox or Chrome web browsers only.

Source EDID can be downloaded as a file (\*.bin, \*.dat or \*.edid) to the computer.

**Step 1.** Select the desired **EDID** from the Source panel (line will be highlighted with yellow).

**Step 2.** Press the **Export** button to open the dialog box and save the file to the computer.

#### **Importing an EDID**

Previously saved EDID (\*.bin, \*.dat or \*.edid file) can be uploaded to the user memory:

- **Step 1.** Press the **User** button on the top of the Source panel and select a **memory** slot.
- **Step 2.** Press the **Import** button below the Source panel.
- **Step 3.** Browse the file in the opening window then press the **Open** button. Browsed EDID is imported into the selected User memory.
- **ATTENTION!** The imported EDID overwrites the selected memory place even if it is not empty.

#### **Deleting EDID(s)**

The EDID(s) from User memory can be deleted as follows:

- **Step 1.** Press **User** button on the top of the Destination panel.
- **Step 2.** Select the desired **memory** slot(s); one or more can be selected ("Select All" and "Select None" buttons can be used). The EDID(s) will be highlighted with yellow.
- **Step 3.** Press the **Delete selected** button to delete the EDID(s).

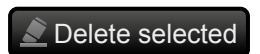

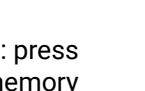

**Export** 

**E** Import

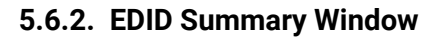

Select an EDID from Source panel and press **Info** button to display EDID summary.

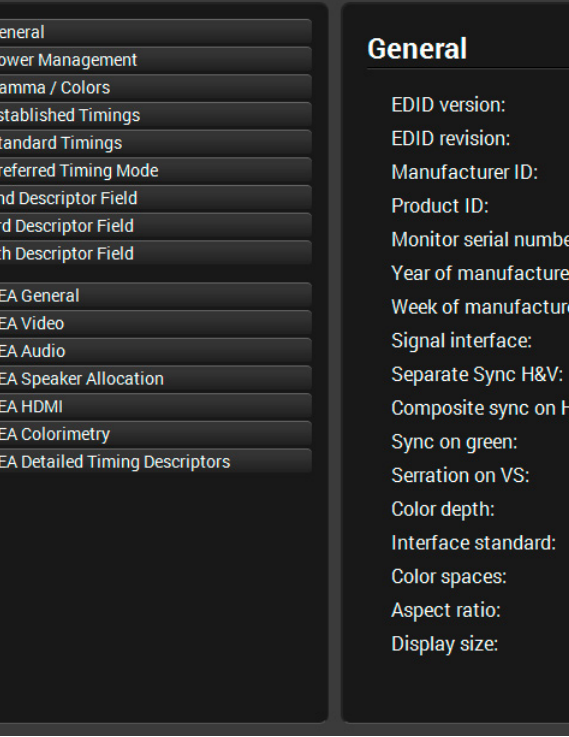

*EDID summary window*

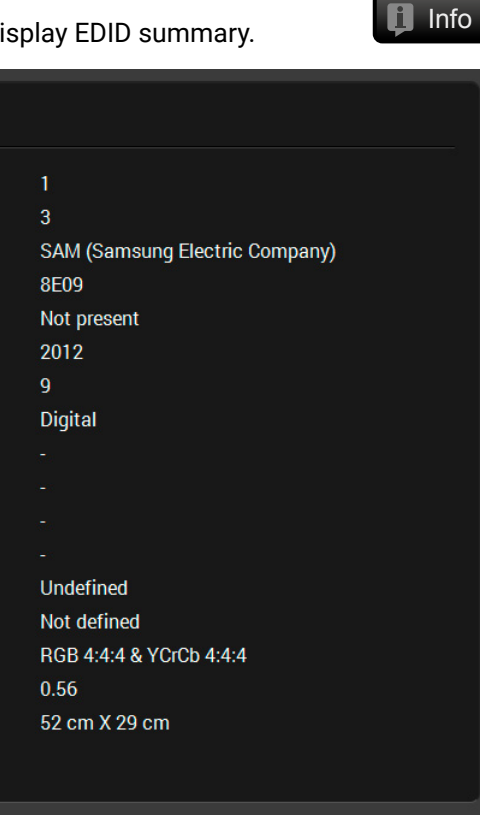

Select an EDID from Source panel and press Edit button to display Advanced EDID Editor window. The editor can read and write all descriptors, which are defined in the standards,

#### <span id="page-31-0"></span>**5.6.3. Editing an EDID**

including the additional CEA extensions. Any EDID from the device's memory or a saved EDID file can be loaded into the editor. The software resolves the raw EDID and displays it as readable information to the user. All descriptors can be edited, and saved in an EDID file, or uploaded to the User memory. For more details about EDID Editor please visit our website ([www.lightware.c](http://www.lightware.com)om) and download EDID Editor user's manual.

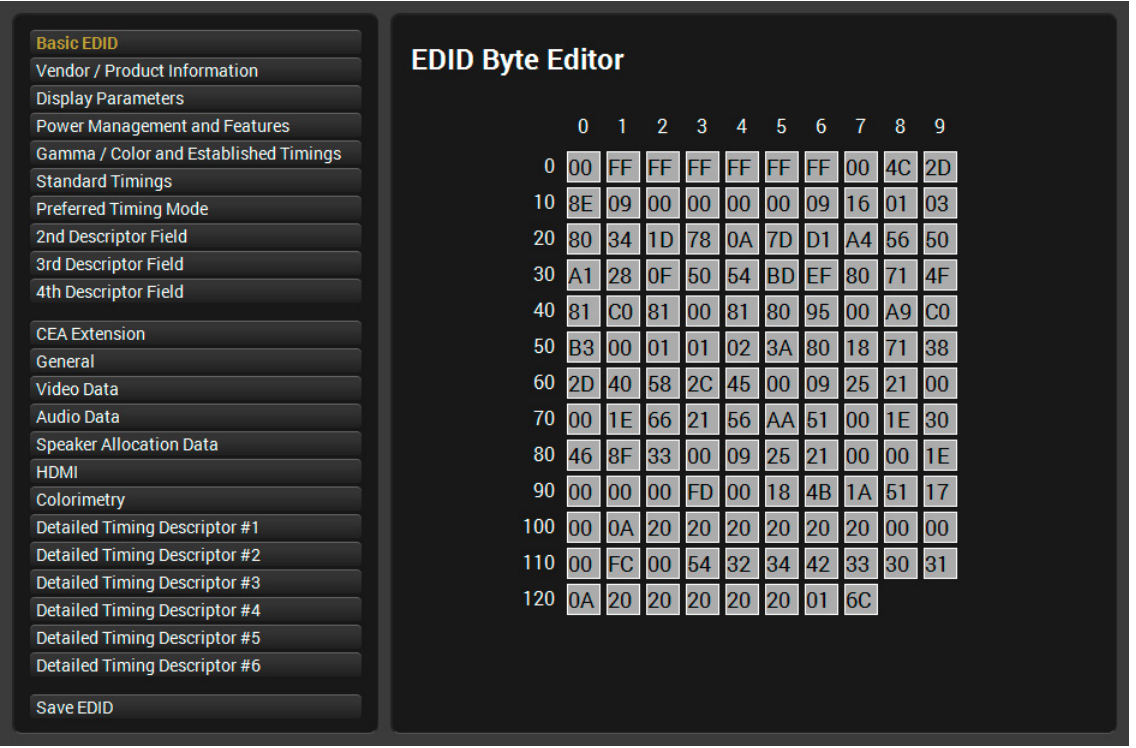

*EDID Editor window*

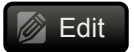

#### **5.6.4. Creating an EDID - Easy EDID Creator**

Since above mentioned Advanced EDID Editor needs more complex knowledge about EDID, Lightware introduced a wizard-like interface for fast and easy EDID creation. With Easy EDID Creator it is possible to create custom EDIDs in four simple steps. By clicking on the **Create** button below Source panel, **Easy EDID Creator** is opened in a new window. For more details about EDID Editor please visit our website ([www.lightware.c](http://www.lightware.com)om) and download EDID Editor user's manual. Create

ou are able t

mat type and e the Custon

send audio the audio transmi ys are not ab specification

> Broadc 640x48

> > Œ

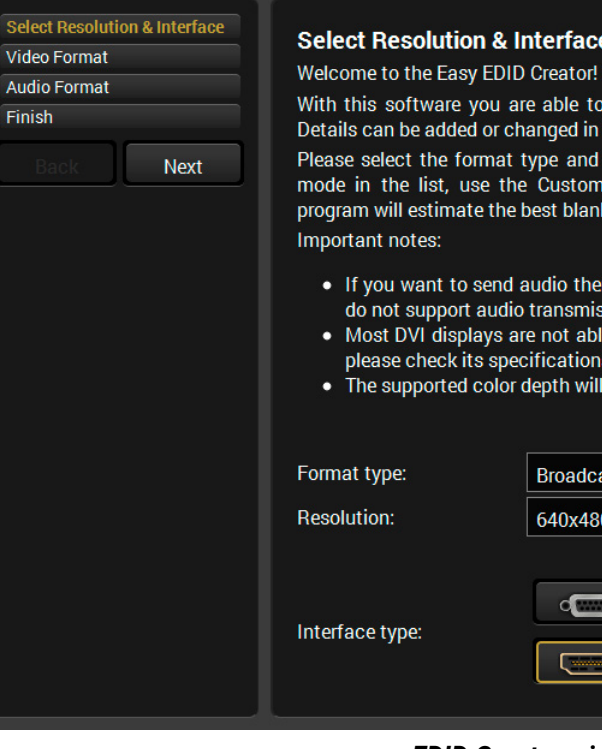

*EDID Creator window*

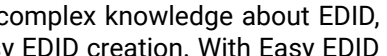

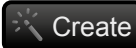

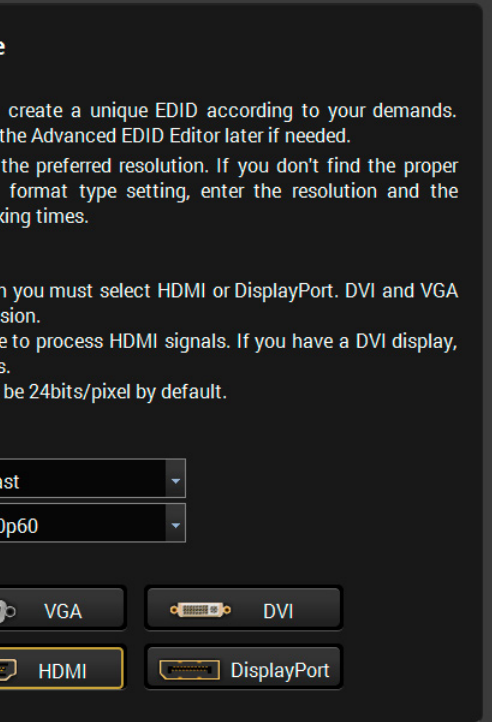

## **5.7. Control Menu**

#### **5.7.1. RS-232**

<span id="page-32-1"></span>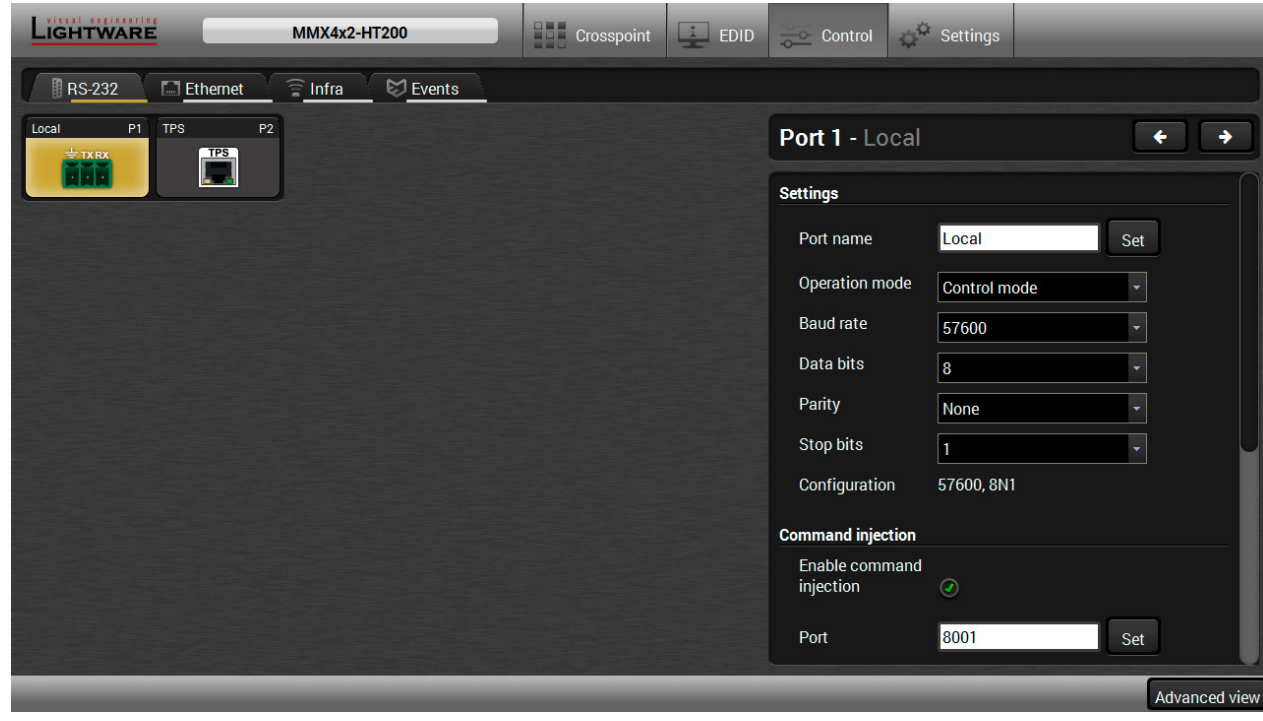

- Operation mode: Control, Command Injection, or Disconnected (for more details about serial interface modes see the [Serial Interface](#page-15-1) section);
- Baud rate: 4800, 7200, 9600, 14400, 19200, 38400, 57600, 115200;
- Data bits: 8 or 9;
- Parity: None, Odd, or Even;
- Stop bits: 1, 1.5, or 2;
- Command injection: enable or disable; port number;
- Control protocol: LW2 or LW3;
- Message sending via serial port;
- Reloading factory defaults (see factory default settings in the [Factory Default Settings](#page-91-1) section).

*RS-232 tab in Control menu*

The following settings and functions are available (both on local and TPS\* serial ports):

<span id="page-32-0"></span>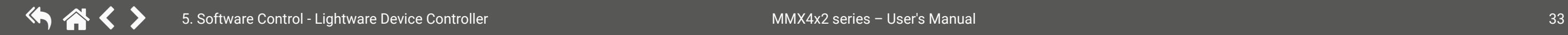

**ATTENTION!** If the matrix is connected to a TPS2 output board of a matrix frame, the RS-232 configuration settings (baud rate, data bits, e.t.c.) will not be changeable on the matrix side.

\* Only MMX4x2-HT200 model has TPS serial port.

### **5.7.2. Ethernet**

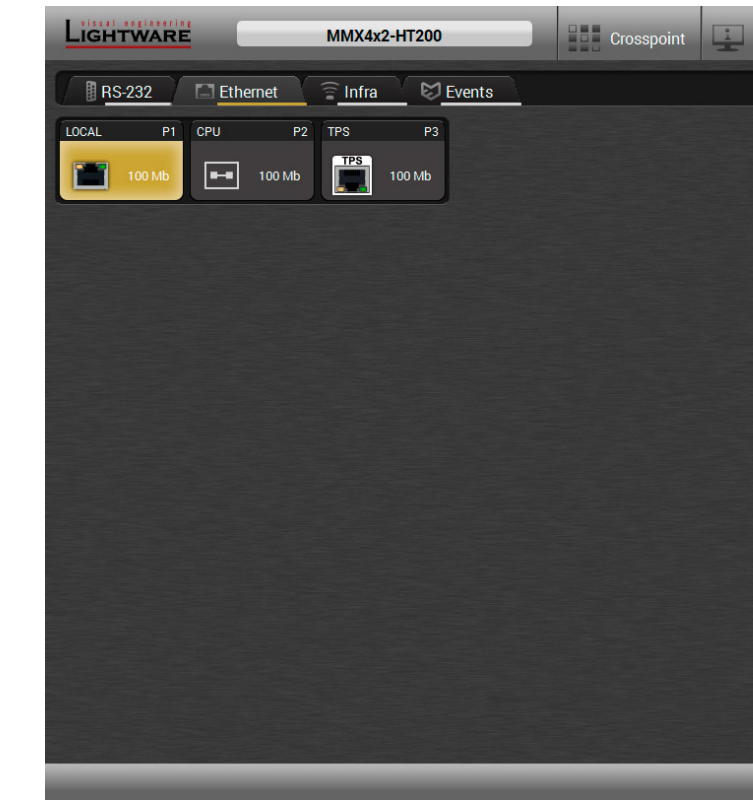

#### *Ethernet tab in Control menu*

Three ports are displayed in the Ethernet settings: Local, CPU, and TPS\*. You can check the status of the Ethernet line by each ports: the speed and the duplexity of the connection.

The following settings are available for each ports:

- Enable / disable the port; \*\*
- Reloading factory defaults.

\* Only MMX4x2-HT200 model has TPS Ethernet port.

\*\* CPU Ethernet port cannot be disabled.

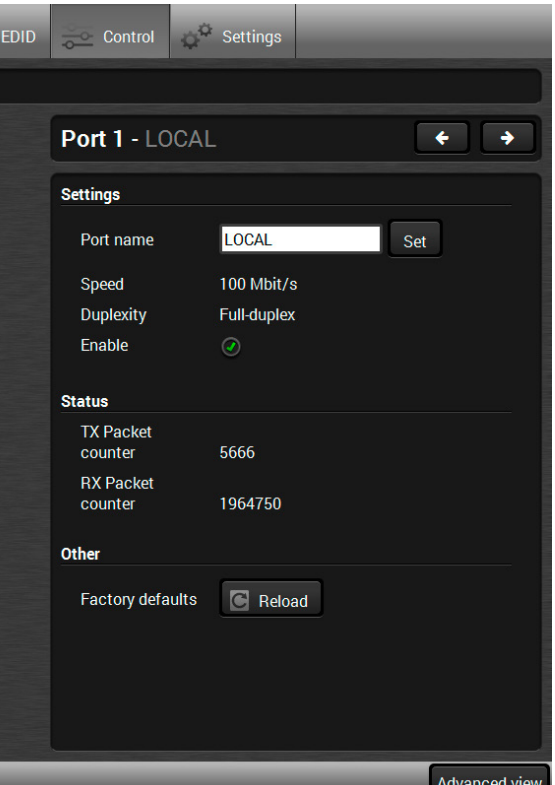

#### **5.7.3. Infra**

<span id="page-33-1"></span>**ATTENTION!** The device has no built-in Infrared receiver and transmitter. For the complete usage attach an IR emitter unit to the IR OUT and an IR detector unit to the IR IN connectors.

Infrared (IR) receiver and transmitter options can be found on this tab. There are three submenus are available under it: **IR codes**, **Ports**, and **Clear all IR codes**.

#### **IR Codes**

User can set the name of the IR code, the fingerprint (hash), and the repeat timeout in ms, as well as actions can be ordered to each IR codes.

|               | LIGHTWARE                               | <b>MMX4x2-HT200</b>      |                     | <b>Crosspoint</b>             | $\Box$ EDID | $\circ$ Control | Settings |                          |               |
|---------------|-----------------------------------------|--------------------------|---------------------|-------------------------------|-------------|-----------------|----------|--------------------------|---------------|
| <b>RS-232</b> | $\Box$ Ethernet                         | $\widehat{\equiv}$ Infra | $\hearts$ Events    |                               |             |                 |          |                          |               |
|               | IR codes<br>Ports<br>Clear all IR codes |                          |                     |                               |             |                 |          |                          |               |
| $\sf ID$      | Name                                    | Fingerprint (hash)       |                     | Detected Repeat timeout (ms)? |             | Actions         |          | Detected IR fingerprints |               |
| code0         | code0                                   | 00000000                 | $\circ$             | 500                           |             | Learn<br>anci   |          |                          |               |
| code1         | code1                                   | 00000000                 | $\circ$             | 500                           |             | Learn           |          |                          |               |
| code2         | code <sub>2</sub>                       | 00000000                 | $\circ$             | 500                           |             | Learn           |          |                          |               |
| code3         | code3                                   | 00000000                 | $\circledcirc$      | 500                           |             | Learn           |          |                          |               |
| code4         | code4                                   | 00000000                 | $\circledcirc$      | 500                           |             | Learn           |          |                          |               |
| code5         | code <sub>5</sub>                       | 00000000                 | $\circ$             | 500                           |             | Learn           |          |                          |               |
| code6         | code <sub>6</sub>                       | 00000000                 | $\circ$             | 500                           |             | Learn           |          |                          |               |
| code7         | code7                                   | 00000000                 | $\circ$             | 500                           |             | Learn           |          |                          |               |
| code8         | code8                                   | 00000000                 | $\circ$             | 500                           |             | Learn           |          |                          |               |
| code9         | code9                                   | 00000000                 | $\circ$             | 500                           |             | Learn           |          |                          |               |
| code10        | code10                                  | 00000000                 | $\circ$             | 500                           |             | Learn           |          |                          |               |
| code11        | code11                                  | 00000000                 | $\circ$             | 500                           |             | Learn           |          |                          |               |
| code12        | code12                                  | 00000000                 | $\circlearrowright$ | 500                           |             | Learn           |          | Autoscroll √<br>Clear    |               |
| code13        | code13                                  | 00000000                 | $\circ$             | 500                           |             | Learn<br>Cance  |          |                          |               |
|               |                                         |                          |                     |                               |             |                 |          |                          | Advanced view |

*IR codes window in Control menu*

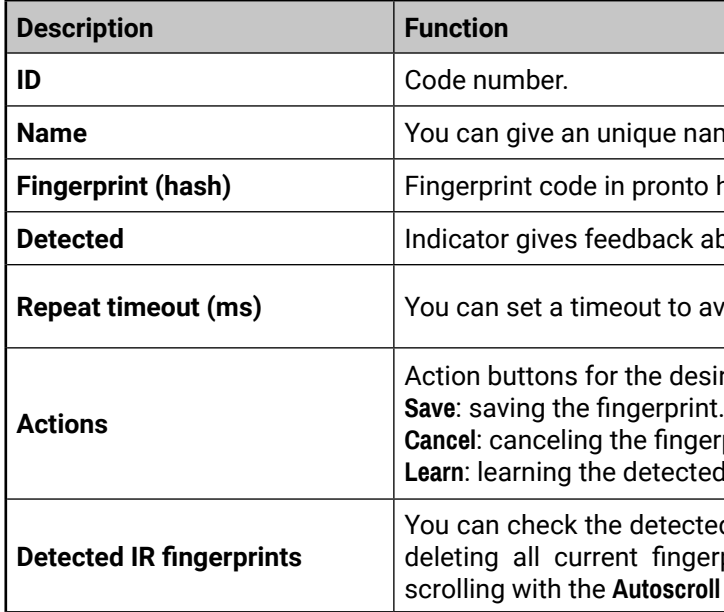

20 fingerprints can be stored in the device at the same time. Each of them can be ordered to an action in Event Manager. For more details about events see [Event Manager](#page-34-1) section.

#### **Learning IR Codes**

**Step 1.** Connect the IR detector unit to the IR IN port of the receiver.

**Step 2.** Click on the **Learn** button.

**Step 3.** Turn the remote controller to the IR detector. A pop-up window appears in LDC - press your remote button to learn.

**Step 4.** Once the code is received, a new window pops up in LDC - learning completed. Click **OK** to continue. **Step 5.** Optionally type a unique name for the code in the **Name** text box. The default name is code#, e.g.

code0.

ame for the desired code.

hexa format.

about the given IR code is detected currently.

avoid the involuntary code recurrence.

sired IR code: erprint. ed IR code.

ted IR codes in this panel. Pushing **Clear** button erprints and switch on or off the automatic  $\overline{\mathsf{a}}$  pipe.

<span id="page-33-0"></span>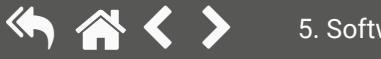

#### <span id="page-34-0"></span>**Ports**

User can set the name and command injection port to each sources and destinations. For more details about IR interface see the [IR Interface](#page-16-1) section.

| LIGHTWARE                                                                         | <b>MMX4x2-HT200</b> | <b>THE Crosspoint</b><br>$\Box$ EDID | <b>Settings</b><br><b>Control</b> |                      |  |  |  |  |
|-----------------------------------------------------------------------------------|---------------------|--------------------------------------|-----------------------------------|----------------------|--|--|--|--|
| <b>BRS-232</b><br>$\widehat{\equiv}$ Infra<br>$\hearts$ Events<br>$\Box$ Ethernet |                     |                                      |                                   |                      |  |  |  |  |
| Ports<br>IR codes                                                                 |                     |                                      |                                   |                      |  |  |  |  |
| ID                                                                                | Name                | Command injection port               |                                   | Actions              |  |  |  |  |
| Source1                                                                           | <b>IR</b> input     | 9001                                 |                                   | Save<br>Cancel       |  |  |  |  |
| Destination1                                                                      | <b>IR</b> output    | 9002                                 |                                   | Cancel<br>Save       |  |  |  |  |
| Source <sub>2</sub>                                                               | <b>TPS</b>          | 9003                                 |                                   | Cance                |  |  |  |  |
| Destination2                                                                      | <b>TPS</b>          | 9004                                 |                                   | Save<br>Cancel       |  |  |  |  |
|                                                                                   |                     |                                      |                                   |                      |  |  |  |  |
|                                                                                   |                     |                                      |                                   |                      |  |  |  |  |
|                                                                                   |                     |                                      |                                   |                      |  |  |  |  |
|                                                                                   |                     |                                      |                                   |                      |  |  |  |  |
|                                                                                   |                     |                                      |                                   |                      |  |  |  |  |
|                                                                                   |                     |                                      |                                   | <b>Advanced view</b> |  |  |  |  |

*Infra tab - Ports window*

#### **Clear all IR codes**

Clicking on the button results deleting all stored IR fingerprints.

## **5.8. Event Manager**

<span id="page-34-1"></span>The feature means that the device can sense changes on its ports and able to react **EVENT** according to the pre-defined settings. The development idea of the Event manager is based on users' feedbacks. In many cases internal events (such as signal present or HDCP active) are necessary to display but it is not easy when the device is hard to access (e.g. built under the desk). For more details and examples about Event Manager please visit our website ([www.lightware.c](http://www.lightware.com)om) and download **Event Manager user's guide** in the Downloads section.

The Event manager can be configured to perform an action if a condition has been detected. E.g. the desired setup is that after a certain type of signal has been detected on I1 port, the port has to be switched to O1. The settings can be done via the LDC in the Control/Events tab, or by LW3 protocol commands. Configurable events number depends on the device what you are using actually.

Numerous new ideas and requests have been received in connection with the features and settings of the Event manager since the first release. Therefore, the user interface has been re-designed and many new functions implemented. The Event editor can be opened by pressing the Edit button at each Event.

There is a **grey bar** on the left of the Event panel in each line. If a condition and an action are set and the Event is enabled, the bar is displayed **in green**.

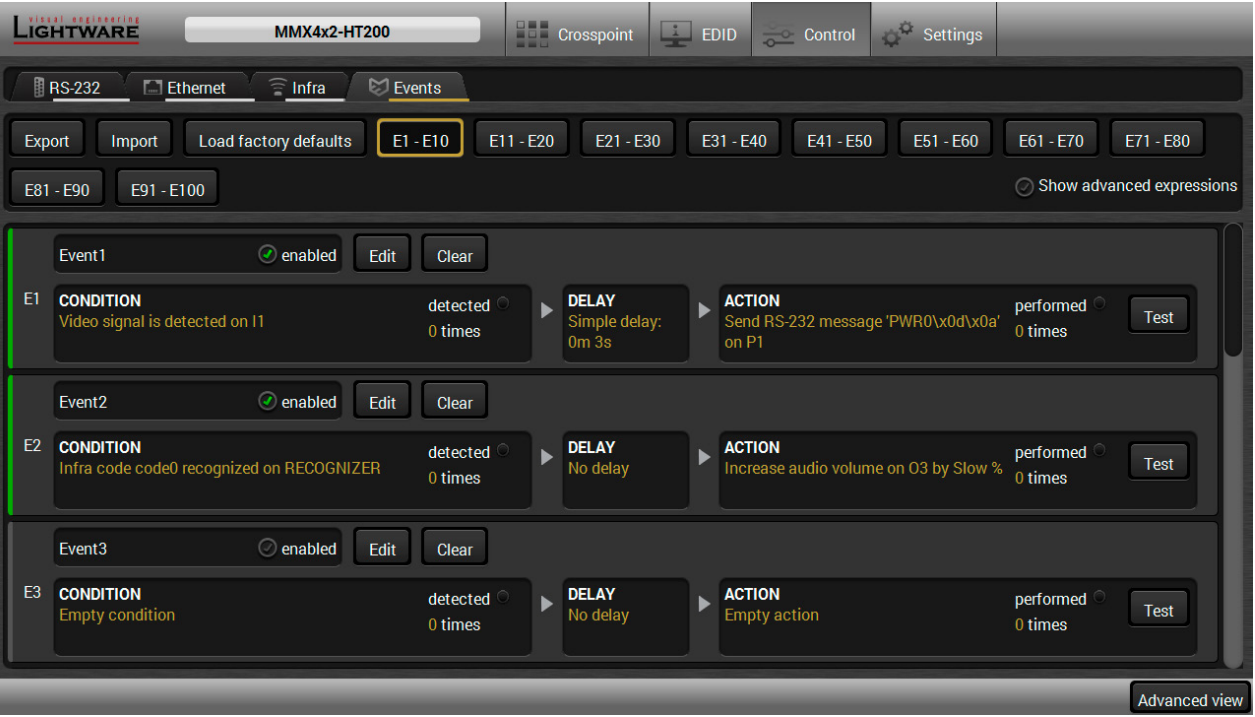

*Control menu, Event Manager tab*

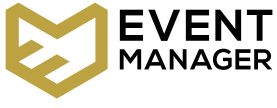

#### <span id="page-35-0"></span>**5.8.1. The Event Editor**

Press the **Edit** button in the desired Event line to open the Event editor window.

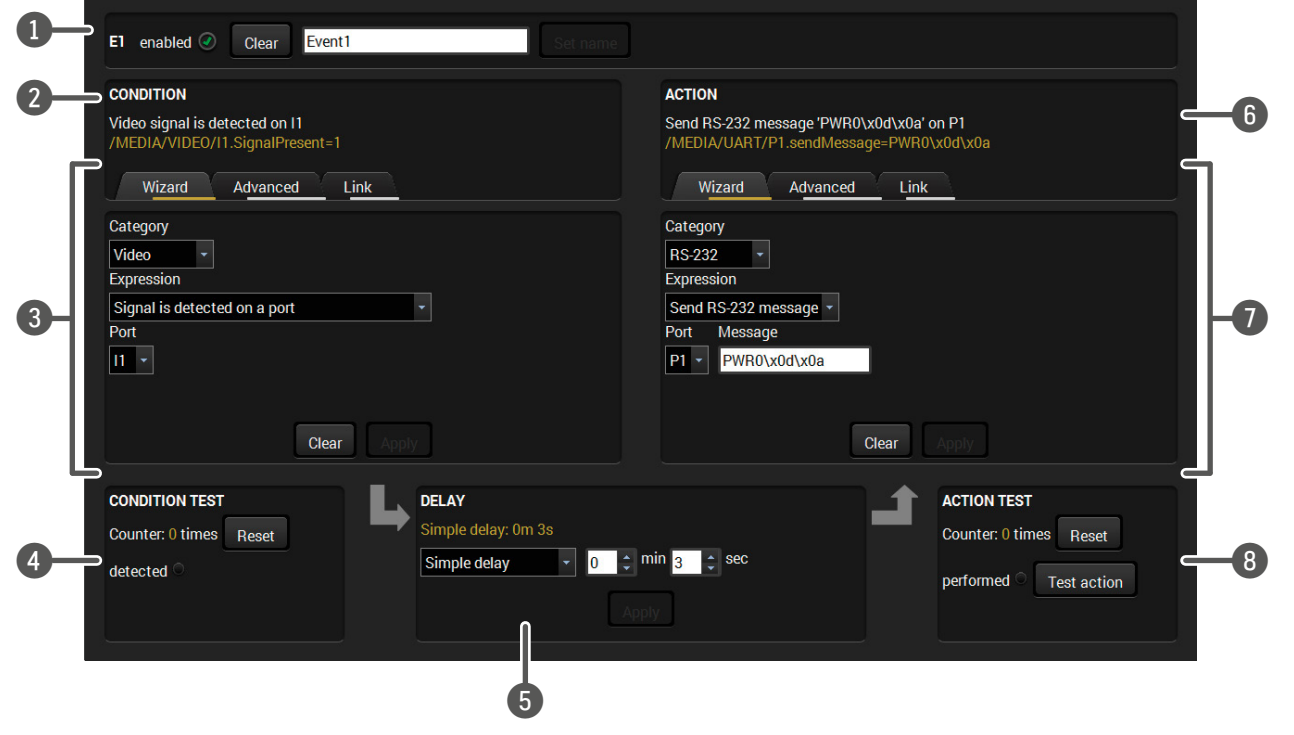

The wizard mode lists the most common conditions and action user does not have to look for LW3 nodes and properties.

- **Step 1.** Click on the **Edit** button of the desired Event; the Event displayed.
- **Step 2.** The wizard mode is displayed as default. Select the **Category** first (e.g. Audio or Video).
- **Step 3.** Select the desired **Expression** from the drop-down me other parameter is necessary to set, it is going to be dis
- **Step 4.** Press the Apply button to store the settings of the Cond

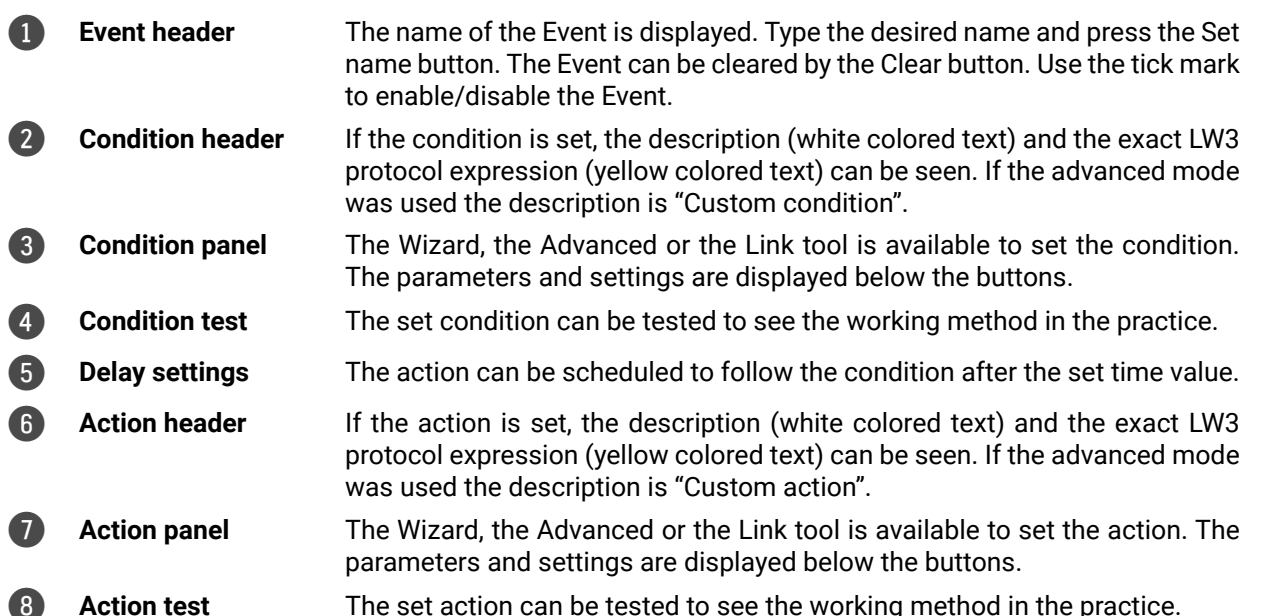

### **5.8.2. Create or Modify an Event**

#### **Wizard Mode**

#### **Advanced Mode**

The goal of this mode is the same as of the wizard: set the properties and methods for conditions and actions. The difference is the number of the available and usable properties and methods of the LW3 protocol. Advanced mode allows almost all of it.

- **Step 1.** Click on the **Edit** button of the desired Event; the **Event editor** is displayed.
- **Step 2.** The wizard mode is the default, press the **Advanced** button. The LW3 protocol tree is displayed showing the list of the properties in the drop-down menu. Navigate to the desired node.
- **Step 3.** Select the desired **Property** from the menu. The **manual** of the property is displayed below to help to select the necessary property and to set the value.
- **Step 4.** Set the desired **value** and **operator**, then press the **Apply** button to store settings.

#### **The Link Tool**

The new interface allows creating more actions to the same condition. In that case, a condition can trigger more actions. To set such an Event, the Link tool has been introduced.

- **Step 1.** Click on the **Edit** button of the desired Event; the **Event editor** is displayed.
- **Step 2.** The wizard mode is displayed as default, press the **Link** button.
- **Step 3.** All the saved Events are analyzed and the **conditions** are listed (it takes some seconds to finish). The **Show advanced expressions** option allows showing the exact path and set the value of the given property.
- **Step 4.** Select the desired **Condition** and press the **Apply** button to store the settings.

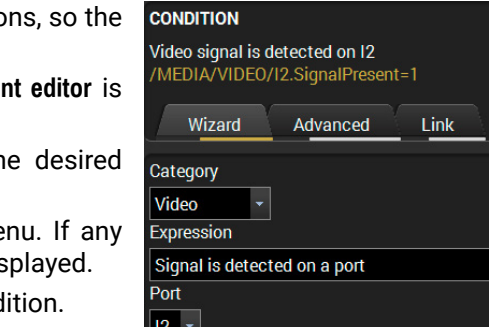

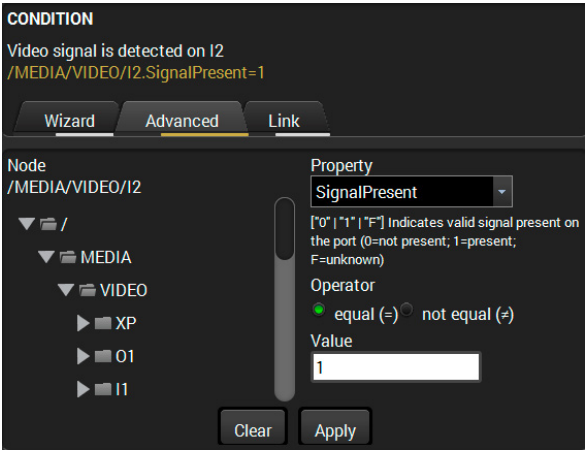

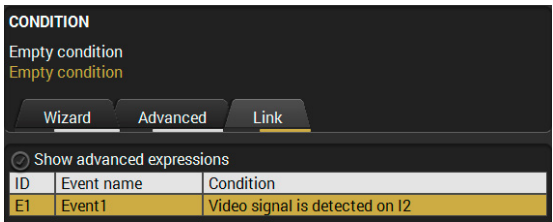
# **5.8.3. Special Tools and Accessories**

# **The Name of the Event**

Letters (A-Z) and (a-z), numbers (0-9), special characters: hyphen ( - ), underscore  $($   $)$ , and space  $($   $)$ .

The name of a port can be changed by typing the new name and clicking the **Set** button. The following characters are allowed when naming:

# **Enable or Disable an Event**

The set Event can be enabled or disabled in the Event list, or directly in the Event editor window by setting the **tick mark** beside the name.

# **Testing the Condition**

When the desired Condition is arranged, the setting can be tested. The Event list and the Event editor contains a small panel that shows if the set condition is detected and how many times. The **Counter** can be reset by the button in Event editor. If the Condition is true, the **detected** mark turns green for two seconds and the **Counter** is increased.

#### **Testing the Action**

The method is the same as testing the Condition, but in this case, the Action can be triggered manually by pressing the **Test** button.

TIPS AND TRICKS: The Test button is also placed on the Action panel in the Event list. Thus, you can check the Actions without opening the Event editor.

#### **Delay the Action**

In most cases the Action is performed immediately after the Condition is detected. But sometimes a delay is necessary between the Condition and the Action. Therefore, the new Event manager contains the Delay panel which allows that feature with below settings:

- **No delay**: when the Condition is detected, the Action is launched.
- **Simple delay**: when the Condition is detected, the Action is launched after the set time interval.
- **Still exists:** when the Condition is detected, the Action is launched after the set time interval only if the Condition still exists.
- **Continuously exists:** when the Condition is detected, the Action is launched after the set time interval only if the Condition has been existing continuously.

#### *The available delay settings of an Event*

TIPS AND TRICKS: **Show advanced expressions** option is a useful tool when you look for the path or value of a property but just the expression is displayed. The option is available in the Event list window or when Link tool is used.

> Signal is detected on HDMI OUT 1

# **5.8.4. Clear One or More Event(s)**

## **Clear an Event**

Press the **Clear** button in the Event list or in the header section in the Event editor.

## **Clear all Events**

When all the Events must be cleared press the **Load factory defaults** button above the Event list. You will be prompted to confirm the process.

# **5.8.5. Export and Import Events**

The feature allows saving all the Events. The backup file can be uploaded to another MMX4x2 series matrix.

## **Export all the Events**

**Step 1.** Press the **Export** button above the Event list.

**Step 2.** The Save as dialog box will appear. Set the desired folder and file name, then press the **Save** button.

The generated file is a simple text file which contains LW3 protocol commands. The file can be viewed by a simple text editor, e.g. Notepad.

**ATTENTION!** Editing the file is recommended only for expert users.

# **Import all the Events**

- **Step 1.** Press the **Import** button above the Event list.
- **Step 2.** The Open dialog box will appear. Select the desired folder and file, then press the **Open** button.

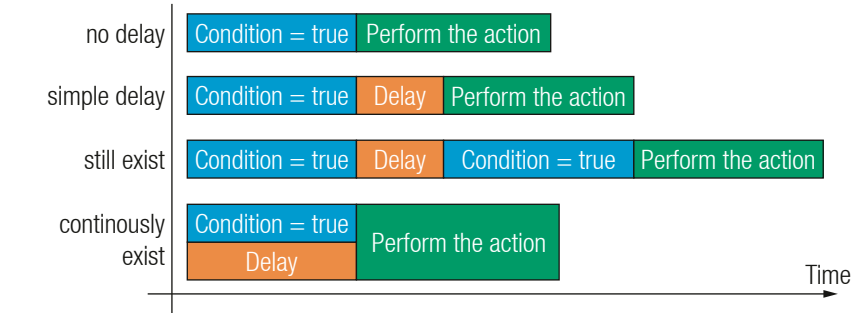

# **5.8.6. Event Creating - Example**

The following example shows you on a real-life situation how to set

up an Event.

# **The Concept**

The MMX4x2-HDMI matrix is connected to a projector by the HDMI out 1 port. The matrix is also connected to the projector by the RS-232 port and can send commands via the serial line.

The task is to turn on the projector when signal is detected on the

HDMI out 1 port.

## **RS-232 Settings**

Make sure that the serial line is established between the matrix and the projector. Check that the RS-232 settings of the matrix is set exactly the same which required for the projector: baud rate, data bits, parity, stop bits. The matrix needs to be set to: Control protocol: LW3; and RS-232 mode: Control. See the relevant LDC settings in the [RS-232](#page-32-0)

section.

# **CONDITION**

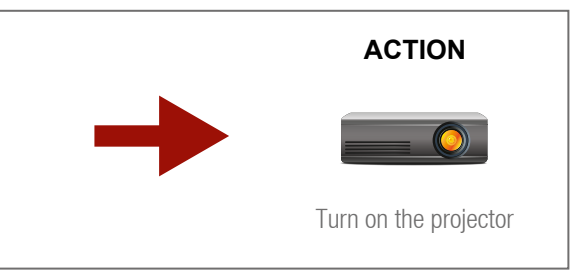

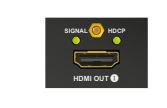

# **Setting the Event**

You can create the Event in the Wizard in few simple steps:

**Step 1.** Set the condition.

Select the required parameters to set the condition:

- **Category: Video;**
- **Expression:** Signal is detected on a port;
- **Port: 01.**

Click on the **Apply** button to complete the procedure. When it is done, the condition appears on the upper side in textual and LW3 command format as well.

*<command1 ><\x0d\x0a><command2 ><\x0d\x0a>...* ...<command<sub>،</sub>><\x0d\x0a>

## **Step 2.** Set the action.

- **Category**: RS-232;
- **Expression: Send RS-232 message;**
- **Port**: P1;
- Message: PWR0\x0d\x0a

If the condition is fulfilled, the following action needs to be launched: the receiver sends a command to the projector over the serial line:

▪ **Power on** - the required command which is accepted by the projector: PWR0<CR><LF>

For this instance the command has to be closed with the <CR><LF> characters so they need to be escaped. You can use the following format for escaping:

In the current case the command is: PWR0\x0d\x0a Select the required parameters to set the action:

#### **Step 3.** Enable the Event.

Select the **E1 enabled** pipe in upper left corner to set the Event as launched.

INFO: If you do not find the required category/expression/etc what you need, choose the Advanced mode in the Wizard where the entire LW3 structure tree is available. For example instead of signal detection you can set a specified resolution or color range either as a condition.

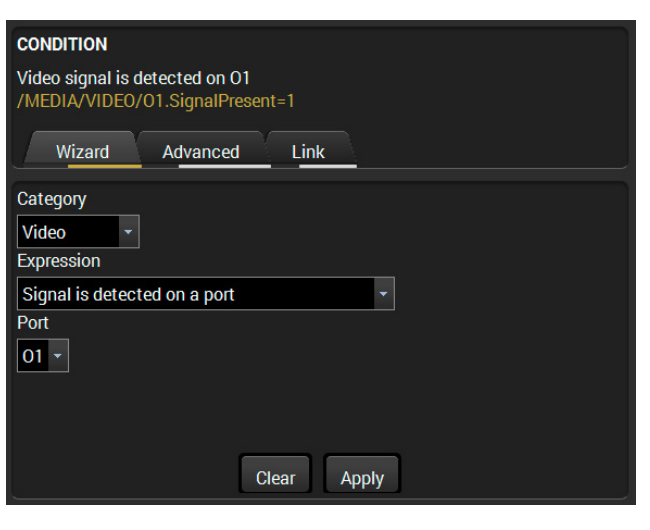

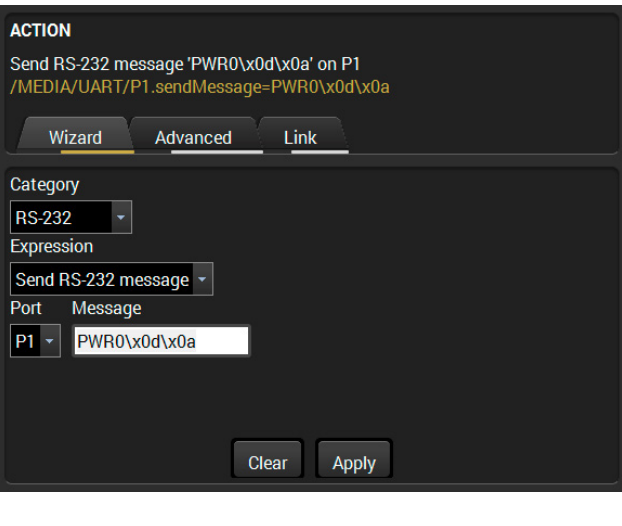

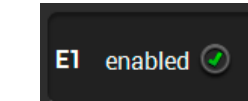

# **5.9. Settings Menu**

#### **5.9.1. Status**

<span id="page-37-0"></span>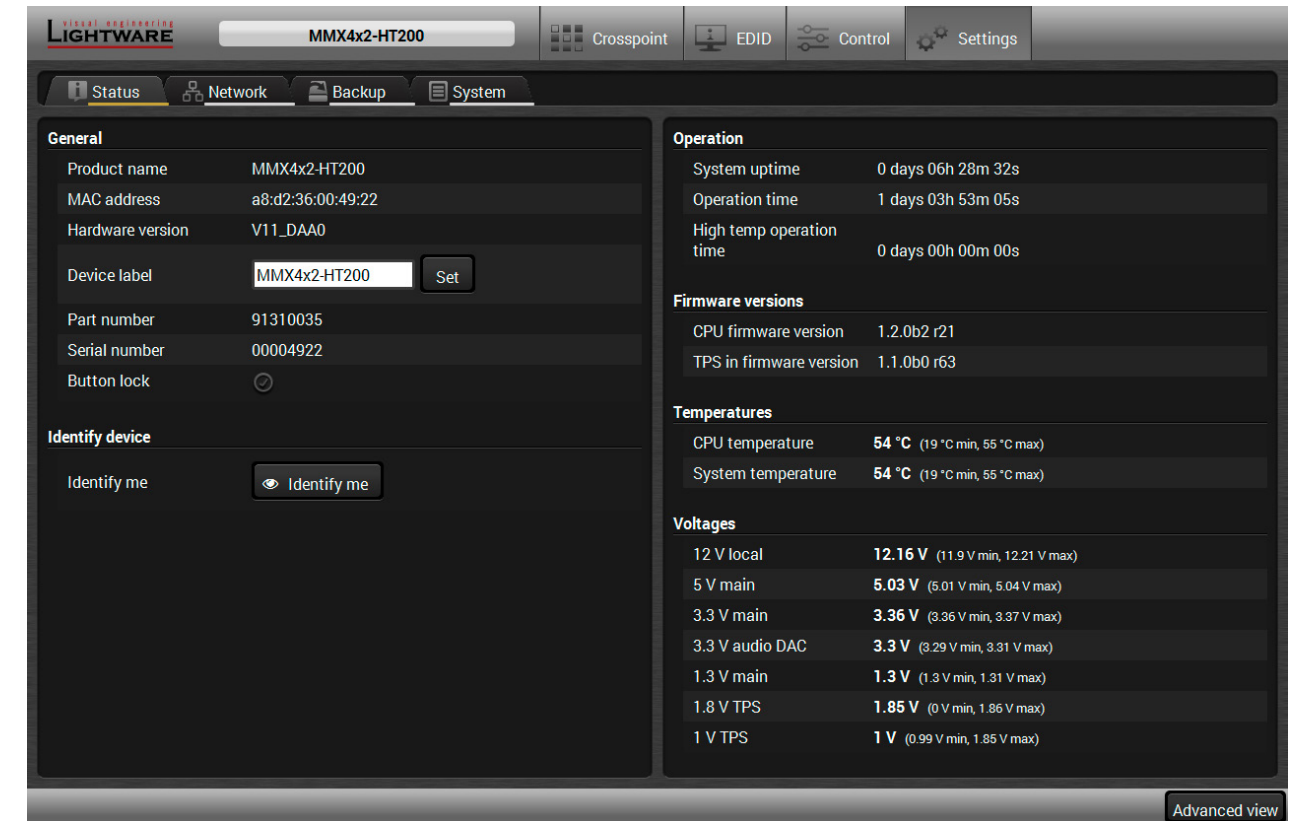

#### *Status tab in Settings menu*

The most important hardware and software related information can be found on this tab: hardware and firmware version, serial numbers, temperatures, operation time, and voltage information. Device label can be changed to unique description by the **Set** button.

You can disable the functionality of the front panel buttons with marking the **Button lock** option. This is same method of the control lock made by the front panel buttons. See the details in the [Control Lock](#page-20-0) section.

Clicking on the **Identify me** button results the blinking of the status and crosspoint LEDs in green for 10 seconds. The feature helps to identify the device itself in the rack shelf.

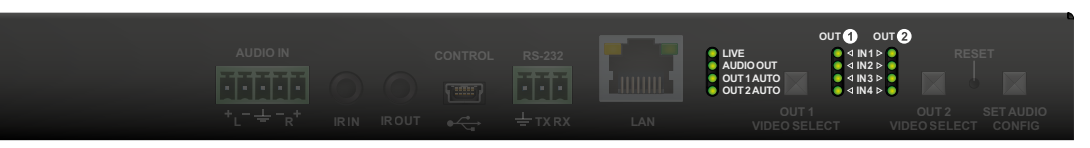

# **5.9.2. Network**

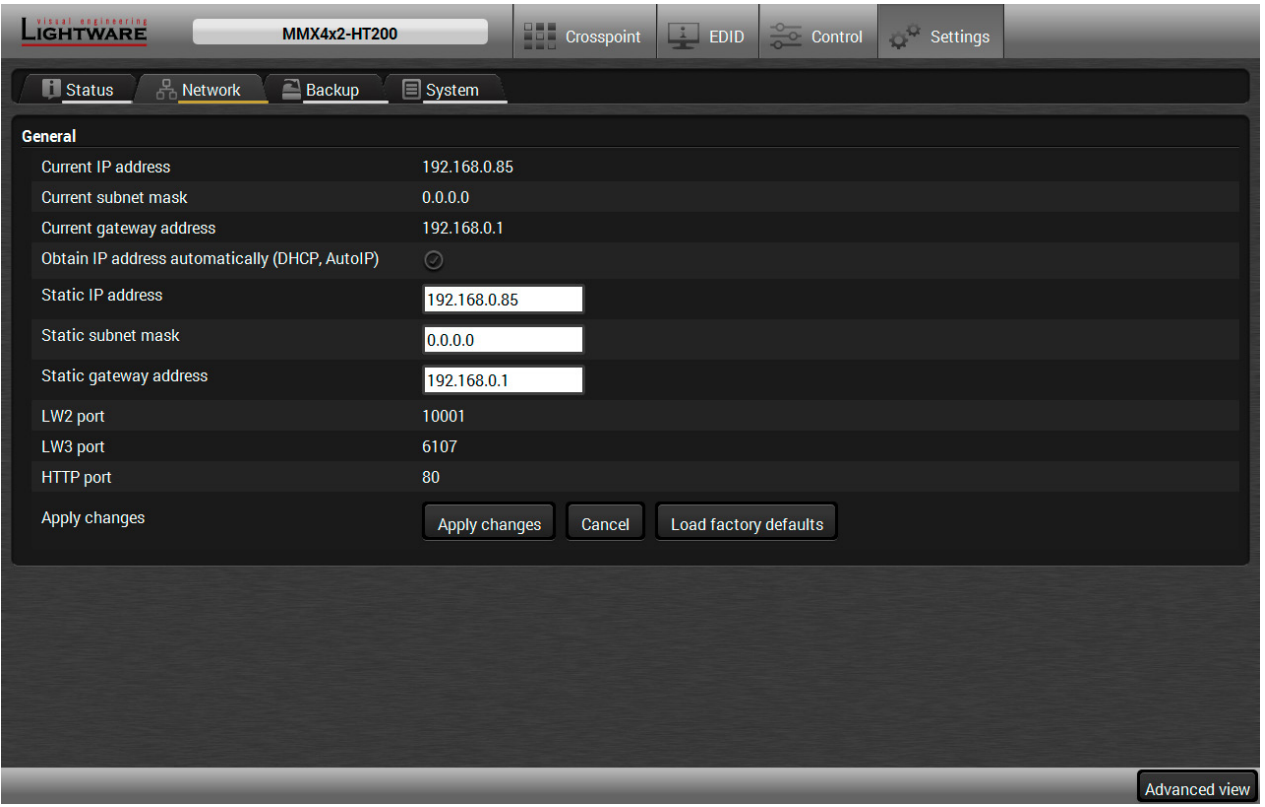

#### *Network tab in Settings menu*

IP address and DHCP settings can be set on this tab. Always press the **Apply settings** button to save changes. Factory defaults settings can be recalled with a dedicated button.

#### **5.9.3. Backup**

Details about this function can be found in the [Configuration Cloning \(Backup Tab\)](#page-39-0) section.

## **5.9.4. System**

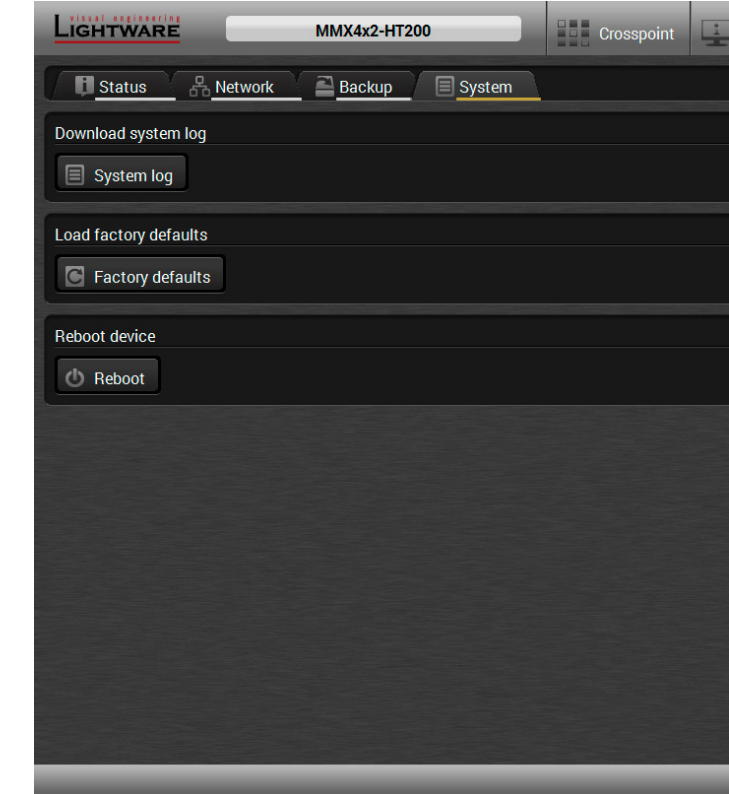

#### *System tab in Settings menu*

Three functions are available under System tab:

- **Download system log** saving the file of the device.
- **Load factory defaults** recalling factory defaults settings and values. All factory default settings are listed in the [Factory Default Settings](#page-91-0) section.
- **Reboot** rebooting the system.

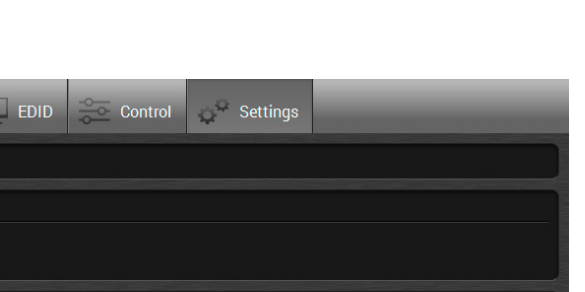

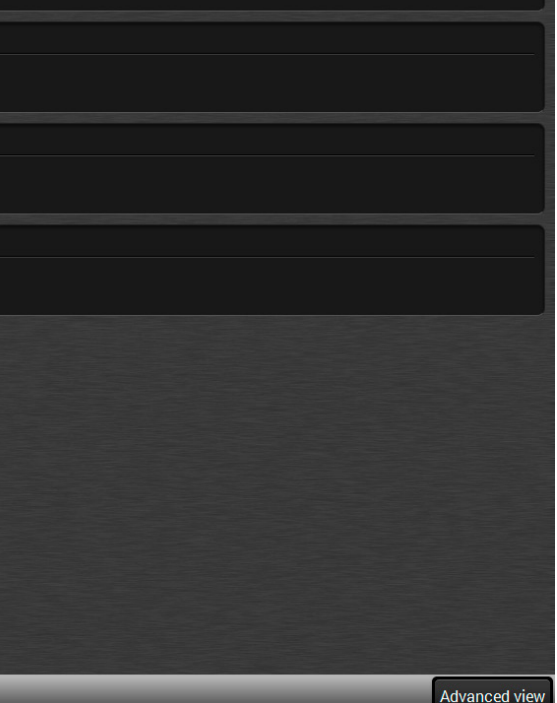

# **5.10. Configuration Cloning (Backup Tab)**

<span id="page-39-0"></span>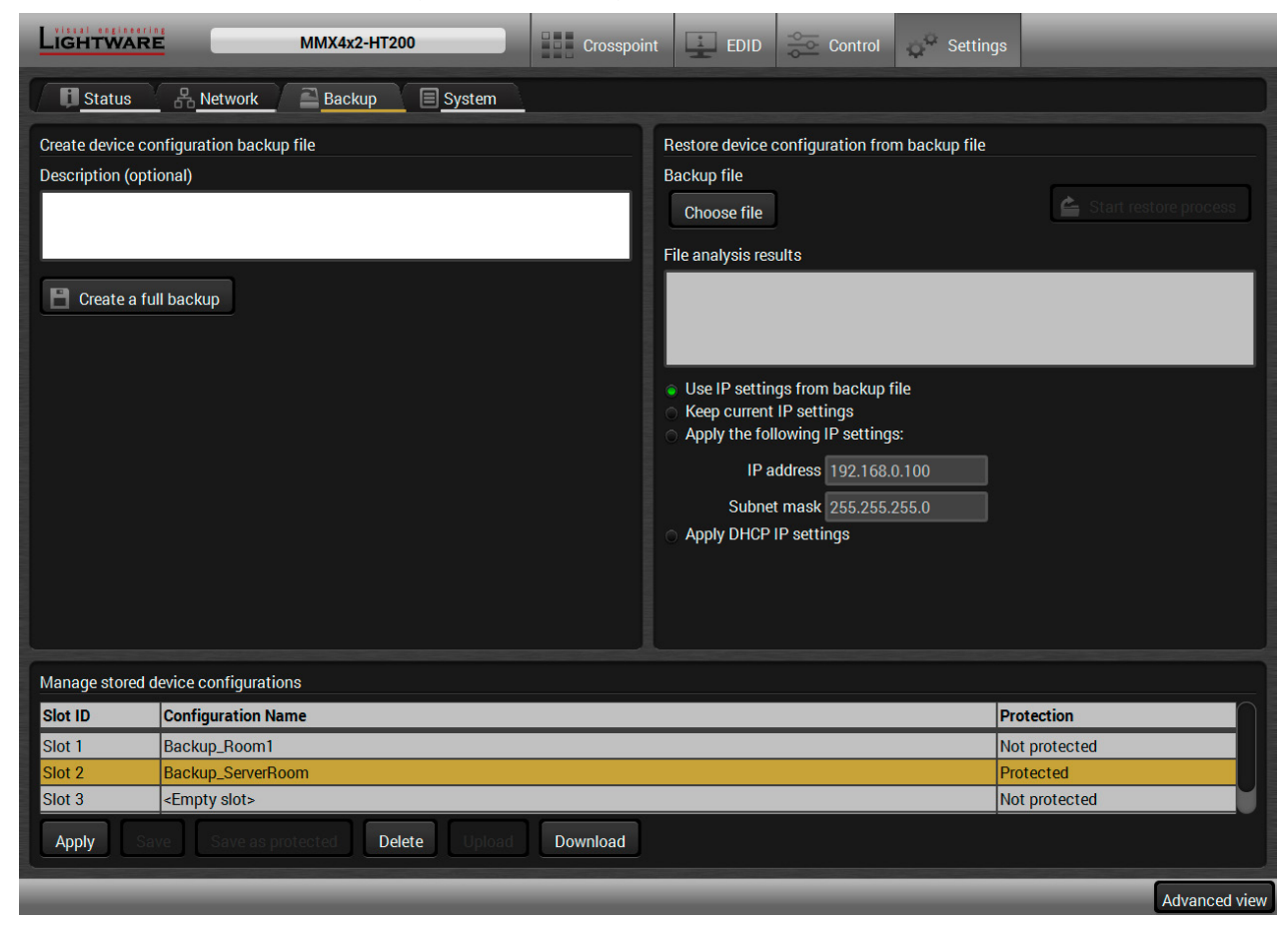

#### *Backup tab*

The configuration cloning of Lightware LW3 devices is a simple method that eliminates the need to repeatedly configure certain devices to have identical (non-factory) settings. If the devices are installed in the same type of system multiple times then it is enough to set up only one device to fit the user's needs and then copy those settings to the others, thus saving time and resources.

#### **5.10.1. Cloning Steps in a Nutshell**

Installing multiple devices with the same customized configuration settings can be done in a few easy steps:

- **Step 1.** Configure one device with all your desired settings with the LDC software.
- **Step 2.** Backup the full configuration file to your computer.
- **Step 3.** If needed, make some modifications to the configuration file using a text editor (e.g. Notepad). E.g. modifying the static IP address is needed when DHCP is not used.
- **Step 4.** Connect to the other device which has to be configured and upload (restore) your configuration file.
- **Step 5.** Done! You can have as many totally identical, customized devices as you like.

### **5.10.2. Save the Settings of the Device (Backup)**

- **Step 1.** Apply the desired settings in the transmitter (port parameters, crosspoint, etc.)
- **Step 2.** Select the **Settings** / **Backup** tab from the menu.
- **Step 3.** Write a short **description** in the text box on the left (optional).
- **Step 4.** Press the **Create a full backup** button. You will be prompted to save the file to the computer. The default file name is the following:

#### BACKUP\_<DEVICE TYPE>\_SN<SERIAL NUMBER>.LW3

#### **Step 5.** Set the desired **file name**, select the folder and **save** the file.

TIPS AND TRICKS: Using the exact product type in the filename is recommended since it makes the file usage more comfortable.

#### **About the Backup File**

The backup file is a simple text file which contains LW3 protocol commands. The first line is the description, and the further lines are the commands which will be executed during the restore process. The file can be viewed (and/or edited) by a simple text editor, e.g. Notepad.

**ATTENTION!** Editing the command lines is only recommended for expert users.

See the entire list of saved data in the [Content of Backup File](#page-92-0) section.

#### **5.10.3. Upload the Settings to a Device (Restore)**

**WARNING!: Please note that the settings will be permanently overwritten with the restored parameters in the device. Withdrawal is not possible.**

**ATTENTION!**: The cloning is successful when the backup file is downloaded from the same type of source device as the destination device.

#### **The Restoring Process**

- **Step 1.** Select the **Settings** / **Backup** tab from the menu.
- **Step 2.** Click on the **Choose file** button on the right panel and **browse** the desired file.
- **Step 3.** The file is checked and the result will be displayed in the textbox below. If the file is correct, the settings can be restored.
- **Step 4.** Choose **IP settings** what you want to use after backup. You can apply settings from the backup file, keep actual settings, set it manually in a dialog box or apply DHCP.

**Step 5.** Press the **Start restore process** button and click on the **Yes** button when asked.

**Step 6.** Reboot the device to apply the network settings after finishing.

# **5.10.4. Create and Restore Backups from the Device Memory**

MMX4x2 series matrix is able to store backups in its own memory and can be recalled from there so user does not need to save backup files to the local computer. Four slots are available for this purpose.

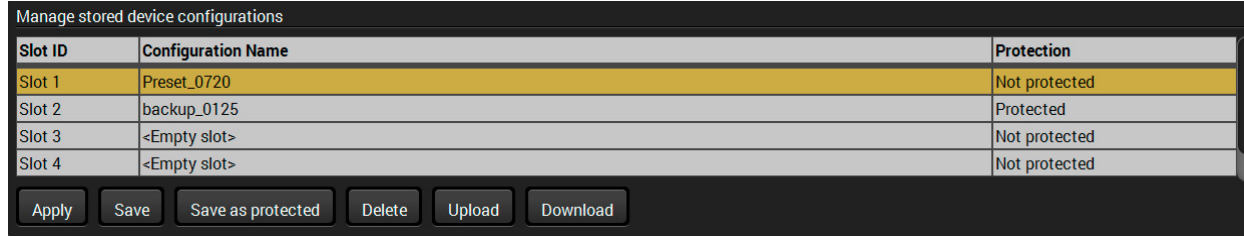

You can save presets as not protected with using **Save** button and as protected with using the **Save as protected** button. Restoring a preset select on the slot of the desired backup and click on the **Apply** button. You can save presets from a file from your local computer clicking on the **Upload** button and you can also save a preset from the device's memory to a backup file with using the **Download** button. If you do not need a saved preset any more, select it and click on the **Delete** button.

**WARNING! Loading factory default settings will erase all presets which has been saved in the device memory!**

important information about LW3 protocol commands in HTML format.

values or parameters, tick the option. You will be prompted to confirm your

# <span id="page-40-0"></span>**5.11. Advanced View Window**  $\overline{\phantom{a}}$  2  $\overline{\phantom{a}}$  3 -<br>Fnable editin  $\bullet$  =  $\prime$  $\blacktriangledown = \text{MFDIA}$  $\blacktriangledown$  = VIDEO  $\blacktriangleright$   $\blacksquare$  XP  $\blacktriangleright$   $\equiv$  12  $\mathbf{B} = 12$  $\blacktriangleright$  = 14 4  $\blacktriangleright$   $\equiv$  01  $\blacktriangleright$  = 02  $\blacktriangleright$  = 0.  $\blacktriangleright$   $\blacksquare$  AUDIO **NIEUADT**  $\blacktriangleright$  m in .  $ightharpoonup$   $ightharpoonup$  ETHERNET  $b = FDD$ IF III MANAGEMENT  $\blacktriangleright$  on PRESETS  $\blacktriangleright$   $\equiv$  REMOTE 5  $\blacktriangleright$   $\blacksquare$  SYS Clear Autoscroll  $b = FV F N T S$ 6 **LW3 protocol help** Pushing the button results a help window opening which describes the most **2 Edit mode** The default appearance is the read-only mode. If you want to modify the selection. **Warning mode** If this pipe checked in, a warning window pops up when you enable Edit mode. 4 **Terminal window** Commands and responses with time and date are listed in this window. Sent 5 **Command line** Type the desired command and execute it by the **Send** button. Clear all current 6 **Protocol tree** LW3 protocol tree; select an item to see its content. **7** Node list **Correspondent parameters and nodes are shown which are connected to the** selected item in the protocol tree.

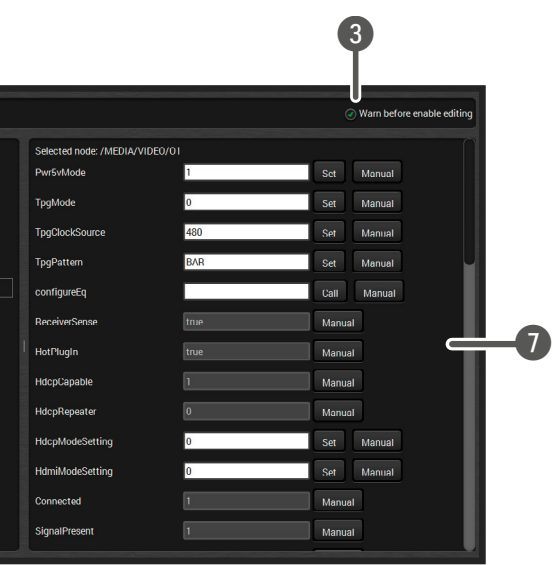

command starts with '>' character, received response starts with '<' character. The color of each item depends on the type of the command and response. The content of the window can be emptied by the **Clear** button. If the **Autoscroll** option is ticked, the list is scrolled automatically when a new line is added.

commands and responses in the Terminal window by the **Clear** button.

**Manual** button: Manual (short description) of the node can be called and displayed in the terminal window.

**Set** button: Saves the value/parameter typed in the textbox.

**Call** button: Calls the method, e.g. reloads factory default settings.

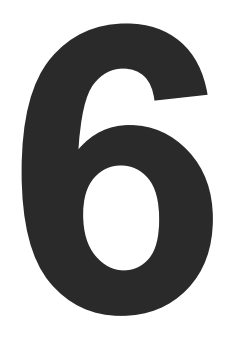

# <span id="page-41-0"></span>LW2 Programmers' Reference

**The device can be controlled through a reduced command set of LW2 protocol commands to ensure the compatibility with other Lightware products. The supported LW2 commands are described in this chapter.**

- **EXECUTE:** LW2 PROTOCOL DESCRIPTION
- GENERAL LW2 COMMANDS
- **A/V PORT SETTINGS**
- **NETWORK CONFIGURATION**
- **EW2 COMMANDS QUICK SUMMARY**

# **6.1. LW2 Protocol Description**

The device accepts commands surrounded by curly brackets - { } - and responds data surrounded by round brackets - ( ) - only if a command was successfully executed.

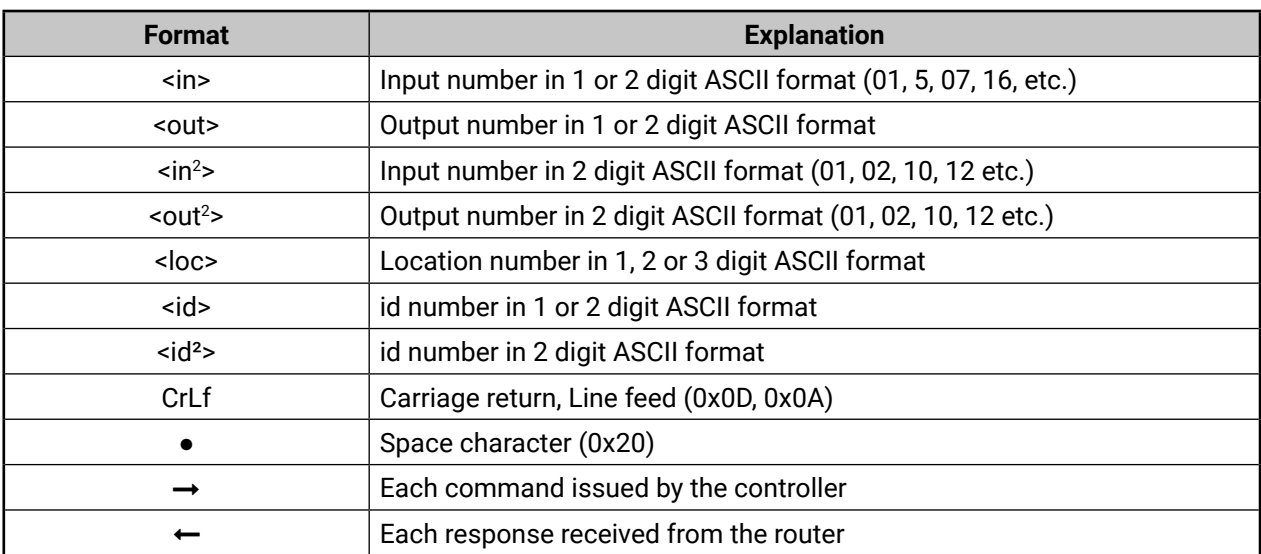

# **6.2. General LW2 Commands**

## **6.2.1. View Product Type**

<span id="page-41-1"></span>**Description**: The device responds its name.

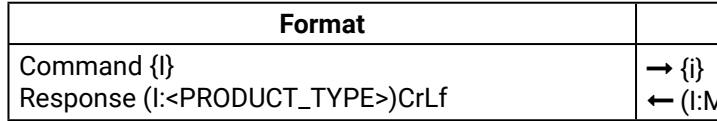

(I:MMX4x2-HT200)

#### **Example**

 $RRENT PROTOCOL = #1)$ 

**Explanation**: The connected device is a MMX4x2-HT200.

<span id="page-41-2"></span>Legend: <PRODUCT\_TYPE> shows type.

#### **6.2.2. Query Control Protocol**

**Description**: The device can be controlled with different control protocols. This command queries the active protocol of the currently used control interface.

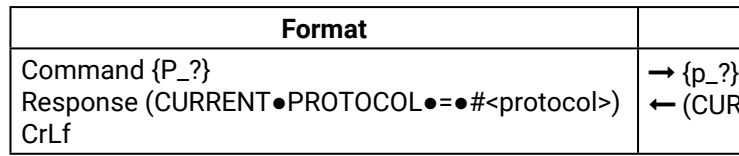

**Explanation**: The device communicates with LW2 protocol.

#### **Example**

#### **6.2.3. View Firmware Version of the CPU**

<span id="page-42-0"></span>**Description**: View the CPU firmware revision.

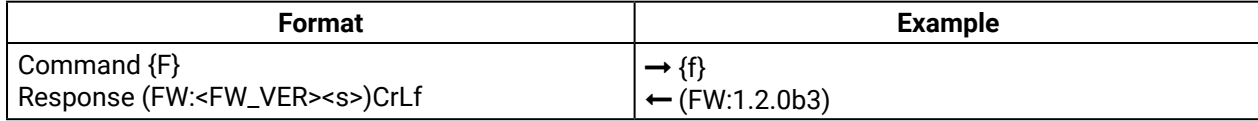

<span id="page-42-1"></span>Legend: <FW\_VER> is the firmware version. It is followed by <s> string which may indicate special versions.

#### **6.2.4. Connection Test**

**Description**: Simple test to see if the connection is established successfully.

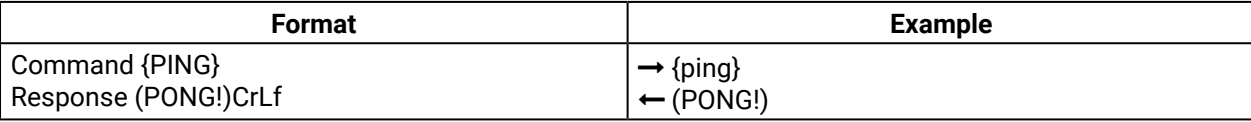

#### **6.2.5. View Serial Number**

<span id="page-42-2"></span>**Description**: The device responds its 8-digit serial number.

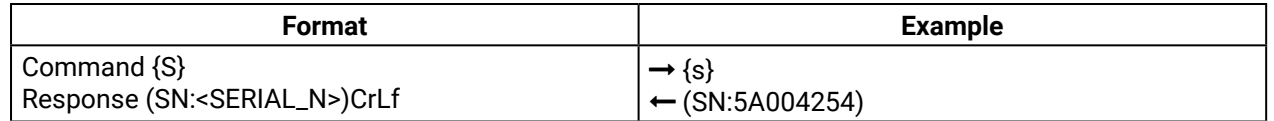

#### **6.2.6. Compile Time**

<span id="page-42-3"></span>**Description**: Returns the date, when the CPU firmware was compiled.

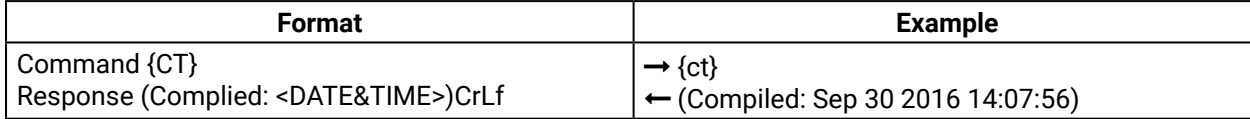

#### **6.2.7. View Installed Board**

<span id="page-42-4"></span>**Description**: Shows the hardware name and revision of the installed cards.

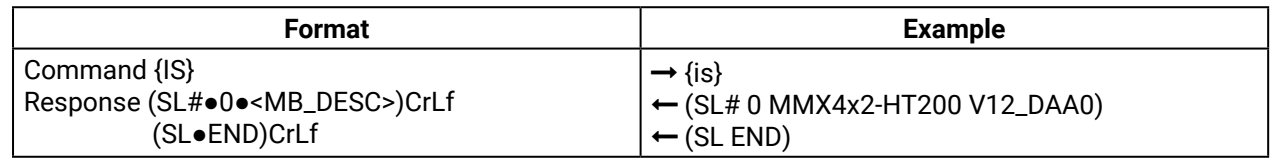

**Explanation**: The device reports its motherboard (slot 0).

#### **6.2.8. View Firmware for All Controllers**

<span id="page-42-5"></span>**Description**: Shows the firmware versions of all installed controllers.

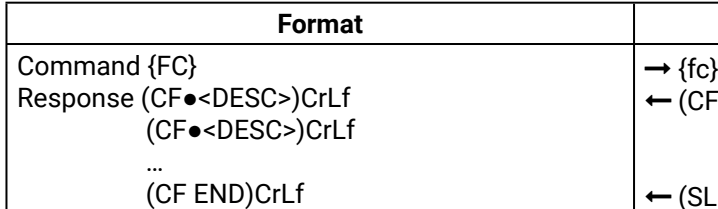

<span id="page-42-6"></span>**Explanation**: The device has one control panel.

#### **6.2.9. Restart the Device**

**Description**: The device can be restarted without unplugging power.

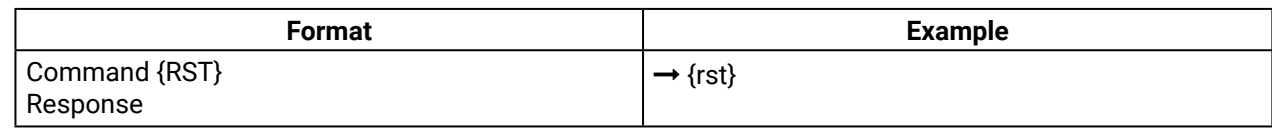

<span id="page-42-7"></span>**Explanation**: The device reboots; no response is sent in this case.

#### **6.2.10. Query Health Status**

**Description:** Internal voltages and measured temperature values are shown.

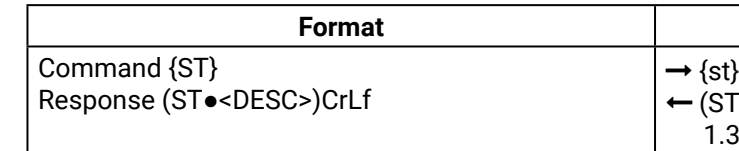

# (ST CPU 12.16V 5.03V 3.30V 3.33V 3.37V 1.30V 1.86V 1.00V 53.22C 53.26C)

# **6.2.11. Restore Factory Default Settings**

<span id="page-42-8"></span>**Description**: Settings can be reset to factory default values as follows:

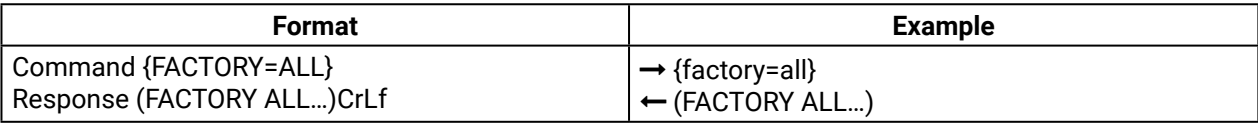

**Explanation**: All settings and parameters are reset to factory default, see the table in the [Factory Default](#page-91-0) [Settings](#page-91-0) section.

# **Example**

# MMX4x2-HT200 1.2.0b3)

END)

# **Example**

# <span id="page-43-0"></span>**6.3. A/V Port Settings**

#### **6.3.1. Switch an Input to the Outputs**

<span id="page-43-1"></span>Following commands with <A/V/AV> option can take effect in multiple layers, according to their parameters. Depending on 'A' or 'V' it can change only the Audio or only the Video layer; or 'AV' changes both.

INFO: <A/V/AV> option usually can be skipped for legacy purposes. In this case, the devices change all (Video & Audio) layers but using status commands it displays information about only the Video layer. Please use AV option, when available.

**Description:** Switch input <in> to output <out>.

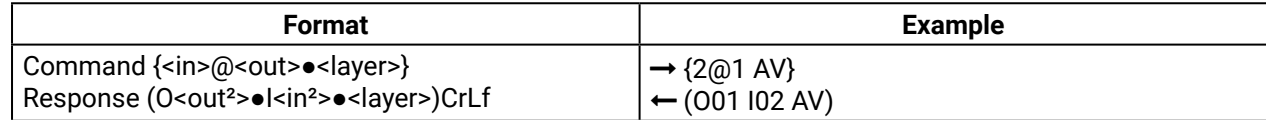

**Explanation**: I2 audio and I2 video input ports are switched to 01 output port.

**Legend**:

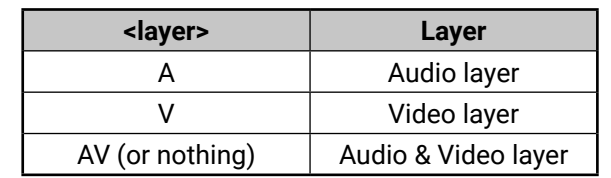

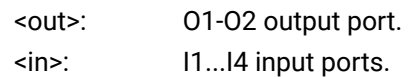

**ATTENTION!** The response of this command does not show if the output is muted. To check the mute status a separate query has to be used like {VC}.

**ATTENTION!** Analog video inputs does not contain embedded audio. If you use the AV option in case of VGA input (I1) the audio will be switched to the analog audio input 1 (I1) and in case of DVI-A input (I5) the audio will be switched to the analog audio input 2 (I5).

## **6.3.2. Mute Output**

<span id="page-43-2"></span>**Description:** Mute output <out>. The output signal is turned off.

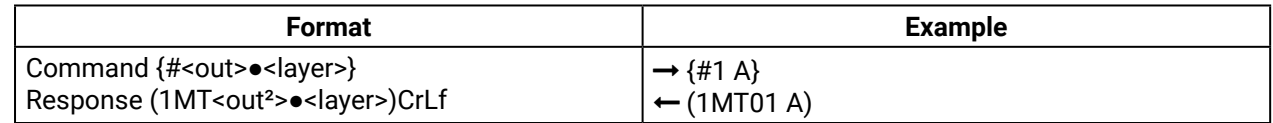

**Explanation**: O1 audio port is muted.

**ATTENTION!** Muting does not change the state of the crosspoint but disables the output itself. This way the last connection can be easily restored with an unmute command. Switching a muted output does not unmute the output.

# **6.3.3. Unmute Output**

<span id="page-43-3"></span>**Description:** Unmute output <out>.

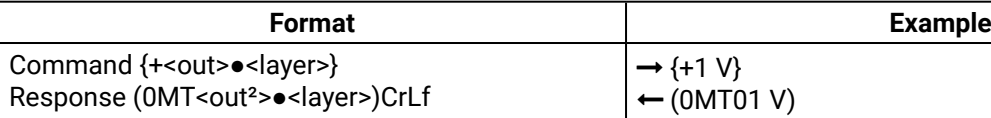

**Explanation**: O1 video port is unmuted.

<span id="page-43-4"></span>INFO: Unmuting an output makes the previous connection active as the crosspoint state has not been changed by the muting command, only the output was disabled.

# **6.3.4. Lock Output**

**Description**: Lock an output port. Output's state cannot be changed until unlocking.

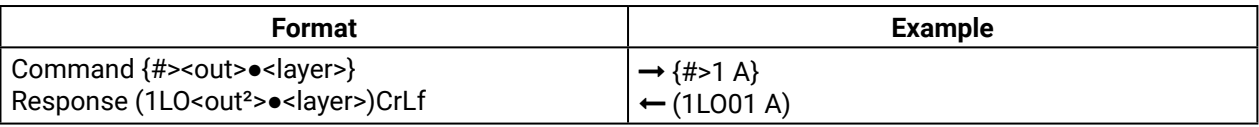

<span id="page-43-5"></span>**Explanation**: O1 audio output port is locked.

# **6.3.5. Unlock Output**

**Description**: Unlock an output port. The connection on output can be changed.

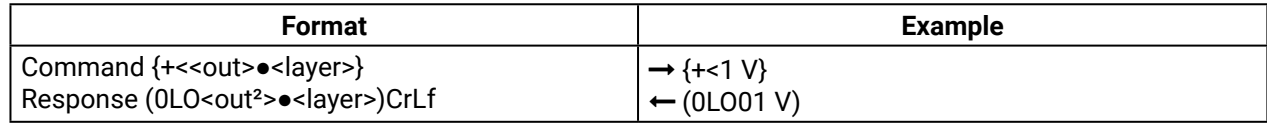

**Explanation**: O1 video output port is unlocked.

INFO: The device issues the above response regardless of the previous state of the output (either it was locked or unlocked).

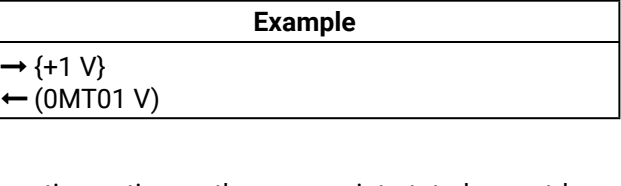

# **6.3.6. View Connection State on the Output**

<span id="page-44-0"></span>**Description**: Viewing the crosspoint state of the device; showing the input port numbers connected to the outputs.

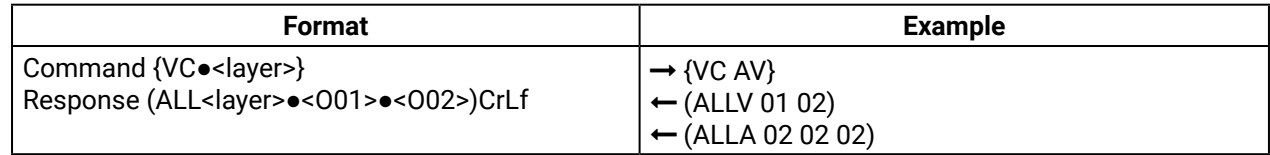

**Legend**: O01 shows the corresponding output's connection state.

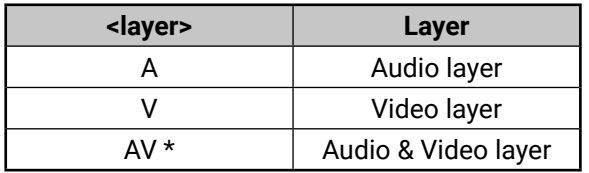

\* AV is not used in the response. When AV is typed in the commands, the response will result two lines, one for the Video and one for the Audio port states.

#### **State letters**:

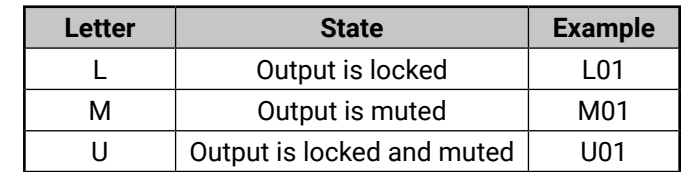

**Explanation**: I1 video input port is connected to the O1 video output port; I2 video input port is connected to the O2 video output port; I2 audio input port is connected to all the audio output ports (O1, O2, O3).

#### **6.3.7. View Crosspoint Size**

<span id="page-44-1"></span>**Description**: Shows the physical crosspoint size.

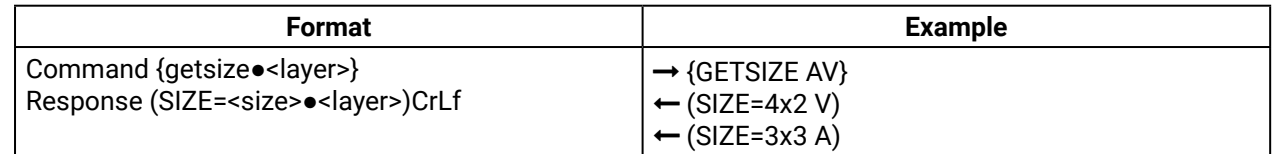

**Legend**:

<size>: <number of inputs>x<number of outputs>

<layer>: See details in the previous section.

**Explanation**: The device reports that it has a video crosspoint with 4 inputs and 2 outputs and an audio crosspoint with 3 inputs and 3 outputs.

## **6.3.8. Change Video Autoselect Mode**

<span id="page-44-2"></span>**Description**: The autoselect mode of the video outputs can be changed.

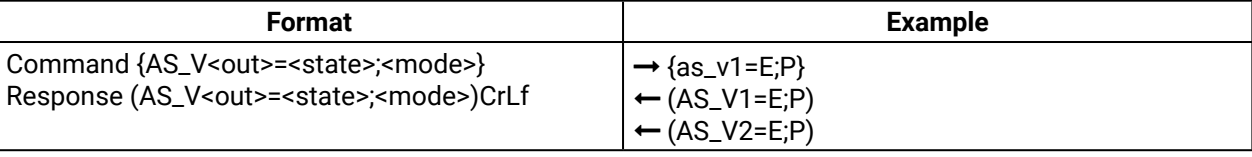

**Legend**: The output port numbers are listed in [Input/Output Port Numbering](#page-92-1) section.

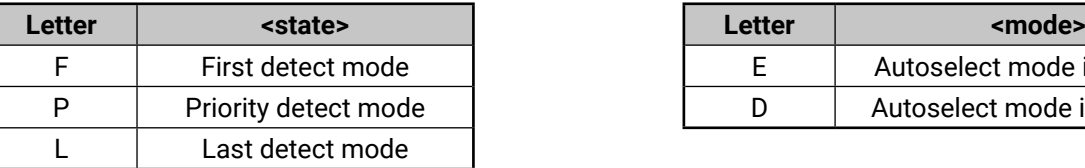

**Explanation**: The Autoselect mode of video output 1 and output 2 is enabled and set to Priority mode.

<span id="page-44-3"></span>INFO: The Autoselect mode can be queried by typing the "as\_v<out>=?" command.

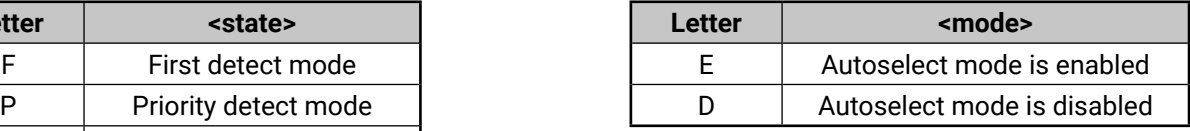

# **6.3.9. Change Audio Autoselect Mode**

**Description**: The autoselect mode of the audio outputs can be changed.

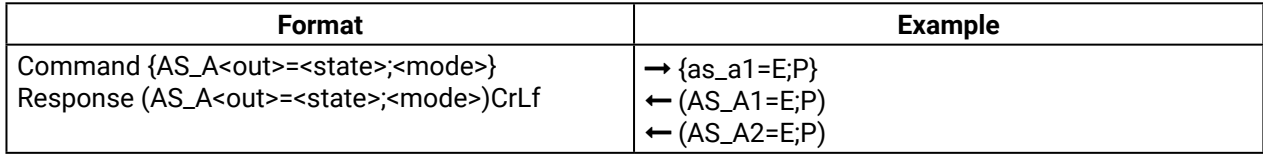

**Legend**: The output port numbers are listed in [Input/Output Port Numbering](#page-92-1) section.

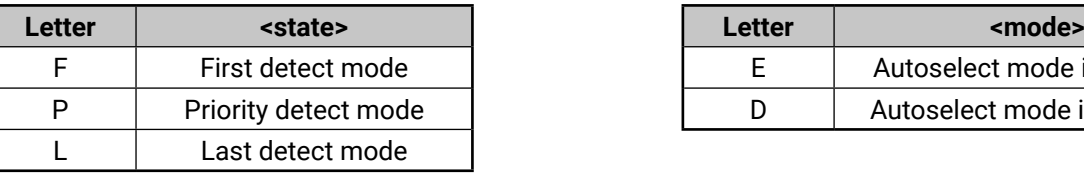

**Explanation**: The Autoselect mode of audio output 1 and output 2 is enabled and set to Priority mode.

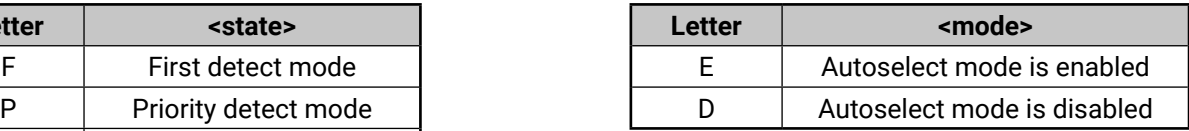

INFO: The Autoselect mode can be queried by typing the "as\_v<out>=?" command.

# <span id="page-45-0"></span>**6.3.10. Change the Video Input Priorities**

<span id="page-45-1"></span>**Description**: The settings of video input priority can be changed as follows.

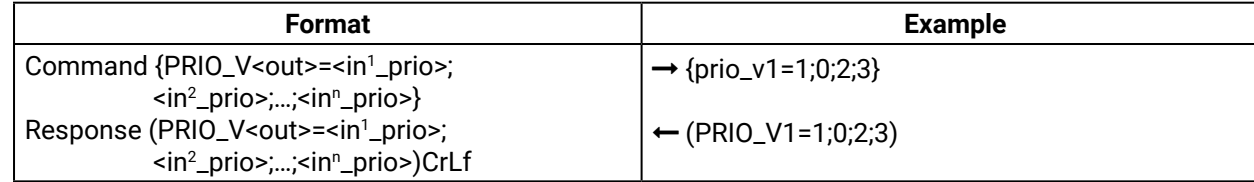

**Legend**:

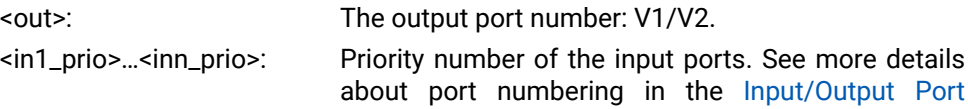

[Numbering](#page-92-1) section.

**Explanation**: Input 2 has the highest priority (0), Input 1 has the second highest (1). Input 4 has the lowest priority (3).

**ATTENTION!** Always set all the priority of the ports when changing, otherwise, the change will not be executed and the response will be the current setting (like querying the priority setting).

<span id="page-45-2"></span>INFO: The video priorities can be queried by typing the "prio\_v<out>=?" command.

# **6.3.11. Change the Audio Input Priorities**

**Description**: The settings of video input priority can be changed as follows.

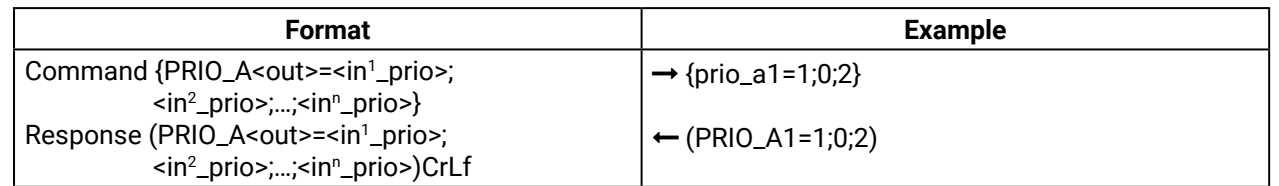

 {ip\_address=0;192.168.0.110} (ADDRESS=0;192.168.0.110;)

## **Legend**:

<out>: The output port number: A1/A2. <in1\_prio>…<inn\_prio>: Priority number of the input ports. See more details about port numbering in the [Input/Output Port](#page-92-1) 

[Numbering](#page-92-1) section.

**Explanation**: Input 2 has the highest priority (0), Input 1 has the second highest (1). Input 3 has the lowest priority (2).

**ATTENTION!** Always set all the priority of the ports when changing, otherwise, the change will not be executed and the response will be the current setting (like querying the priority setting).

INFO: The audio priorities can be queried by typing the "prio\_a<out>=?" command.

# **6.4. Network Configuration**

# **6.4.1. Query the Current IP Status**

<span id="page-45-3"></span>**Description**: IP address settings can be queried as follows.

 {ip\_stat=?} (IP\_STAT=0;192.168.0.100; 255.255.255.0;192.168.0.1)

imal octets separated by

ecimal octets separated by

our decimal octets separated

#### **Example**

**Explanation**: The device has a static (fix) IP address: 192.168.0.95; the subnet mask is 255.255.255.0, the gateway address is 192.168.0.1.

# **6.4.2. Set the IP Address**

<span id="page-45-4"></span>**Description**: IP address can be set as follows.

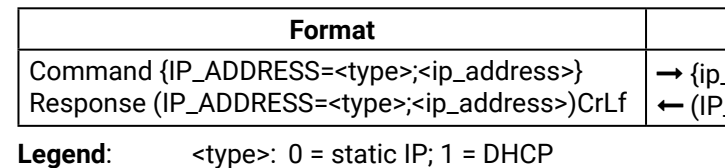

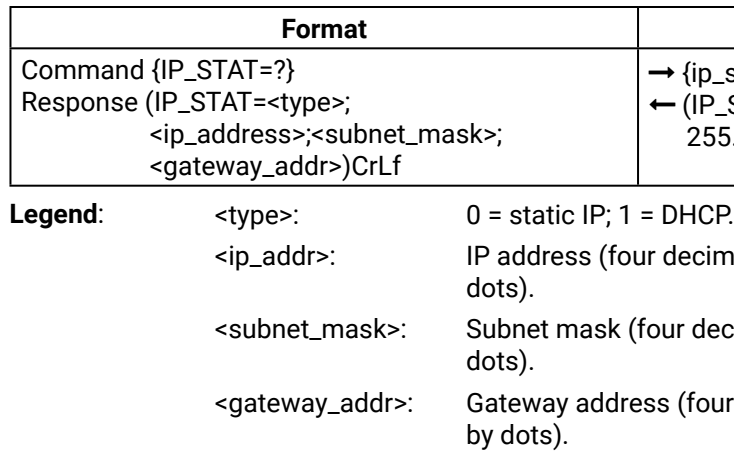

INFO: The IP address can be queried by typing the "ip\_address=?" command. The response contains the fix IP address that is stored in the device even if DHCP is enabled; in this case, this IP address is not valid.

#### **Example**

#### **6.4.3. Set the Subnet Mask**

<span id="page-46-0"></span>**Description**: Subnet mask can be set as follows.

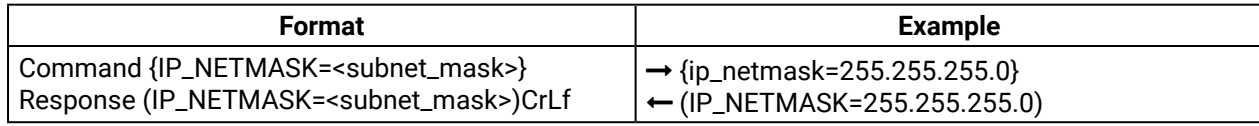

Legend: <subnet\_mask>: Four decimal octets separated by dots.

INFO: The subnet mask can be queried by typing the "ip\_address=?" command. The response contains the fix IP subnet mask that is stored in the device even if DHCP is enabled; in this case, this IP subnet mask is not valid.

#### **6.4.4. Set the Gateway Address**

<span id="page-46-1"></span>**Description**: Gateway address can be set as follows.

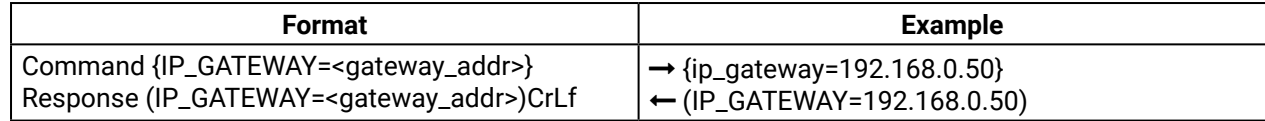

Legend: <gateway\_addr>: Four decimal octets separated by dots.

INFO: The gateway address can be queried by typing the "ip\_gateway=?" command. The response contains the static IP gateway address that is stored in the device even if DHCP is enabled. In that case, the latest valid gateway address (for static IP) is stored.

#### **6.4.5. Apply Network Settings**

<span id="page-46-2"></span>**Description**: Apply the network settings and restart the network interface.

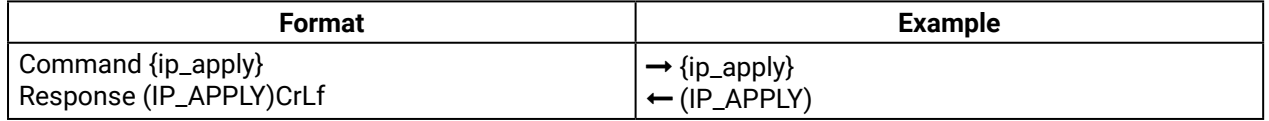

# <span id="page-47-0"></span>**6.5. LW2 Commands – Quick Summary**

#### **General LW2 Commands**

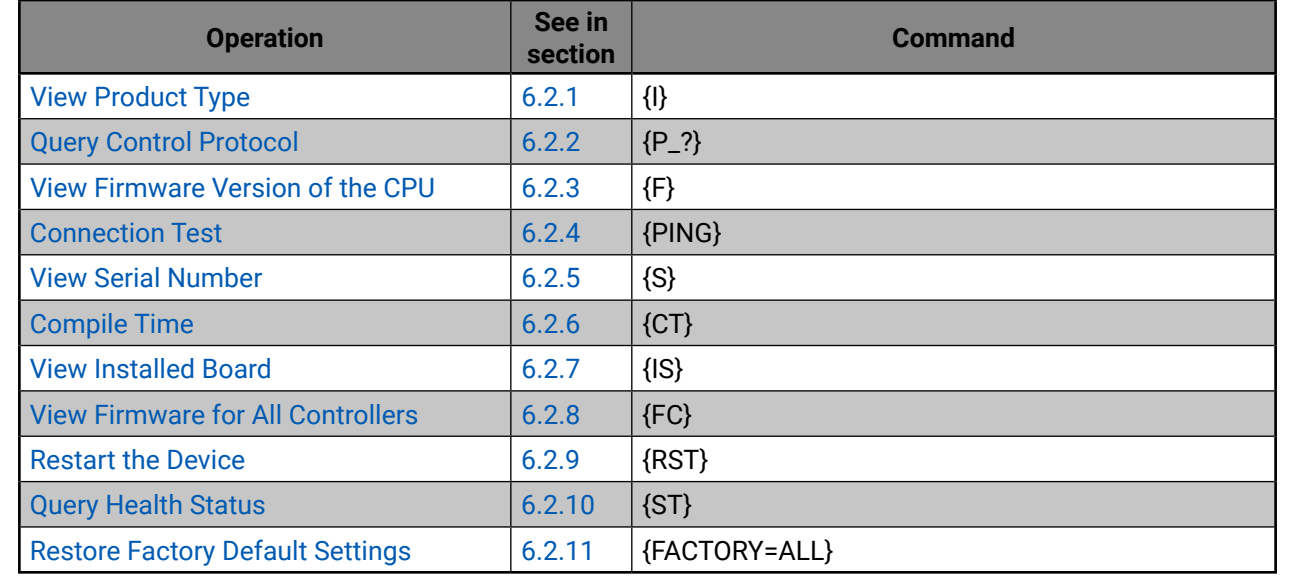

# **A/V Port Settings**

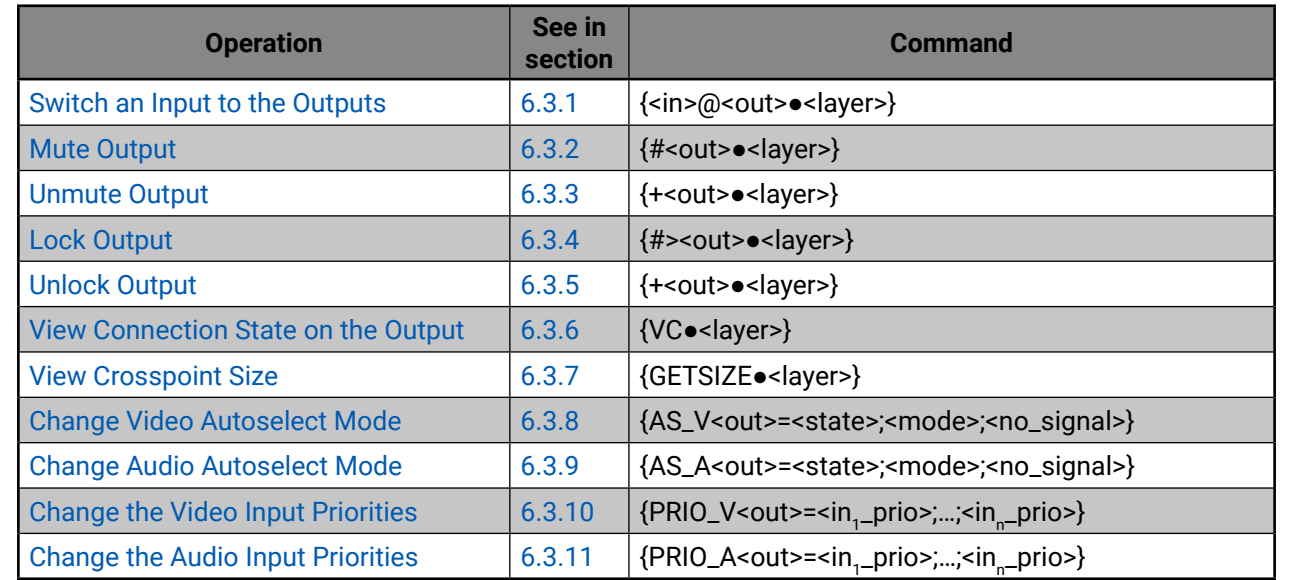

# **Network Configuration**

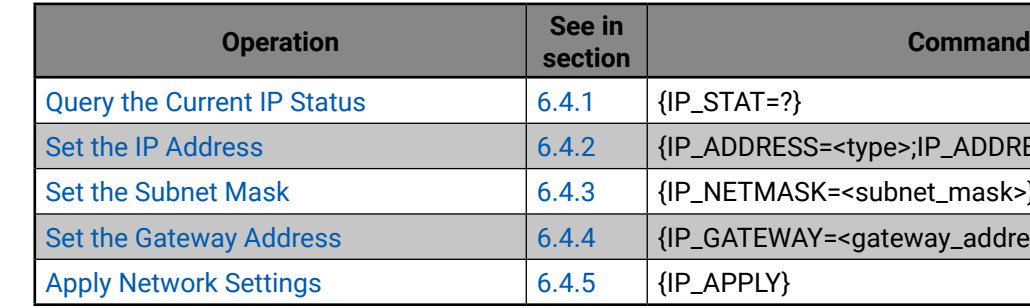

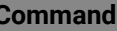

DDRESS=<type>;IP\_ADDRESS}

ETMASK=<subnet\_mask>}

ATEWAY=<gateway\_address>}

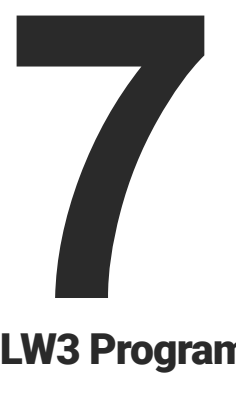

# <span id="page-48-0"></span>LW3 Programmers' Reference

**The device can be controlled through Lightware 3 (LW3) protocol commands to ensure the compatibility with other Lightware products. The supported LW3 commands are described in this chapter**

- **N** OVERVIEW
- $\triangleright$  [The Tree Structure of the Matrix](#page-50-0)
- **EXAMPLE COMMANDS**
- **FORMAL DEFINITIONS**
- SYSTEM COMMANDS
- **N** VIDEO PORT SETTINGS
- **EXECUTE: AUDIO PORT SETTINGS FOR FIRMWARE V1.2.0**
- **EXECUTE: AUDIO PORT SETTINGS FOR FIRMWARE V1.1.0**
- **NETWORK CONFIGURATION**
- **N** RS-232 PORT CONFIGURATION
- **EXECUTE:** SENDING MESSAGE VIA THE COMMUNICATION PORTS
- **N** INFRARED PORT CONFIGURATION
- **EDID MANAGEMENT**
- **LW3 COMMANDS QUICK SUMMARY**

# **7.1. Overview**

Lightware 3 (LW3) protocol is used by the 25G hybrid matrix, the MODEX family and the new series of Lightware TPS and OPT products, including the MMX4x2 series matrix. The protocol (LW3) is ASCII-based and all commands are terminated with a carriage return (Cr, '\r') and line feed (Lf, '\n') pair. It is organized as a tree structure that provides outstanding flexibility for implementing a human readable, but programmatically still ease to parse, which is suitable for different products with a different feature list.

In order to implement a flexible, easy-to-use protocol that is straightforward to adapt to new devices and provides outstanding scalability and sustainability, we decided to organize all settings, parameters and properties of the device to a tree structure with 'nodes', 'properties' and 'methods'.

## **7.1.1. Elements of the Tree Structure**

**ATTENTION!** All names and values are case-sensitive. The space character is replaced by the '●' character in the elements and commands descriptions.

#### **7.1.1.1. Node**

- The basic building block of the tree structure is the 'node'.
- The node can have multiple child nodes, but only one parent.
- The tree has only one root the 'root node'.
- The leaves of the tree are also nodes, which do not have child nodes.
- The nodes are separated by a slash ('/') character.
- All the slashes are 'right slashes', no backslash is used.
- **•** The identifier of the root node is a slash  $('')$
- The node name can contain the elements of the English alphabet and numbers.
- Recommended convention for case sensitivity:
	- Fix nodes (that cannot be altered) are capitalized.
	- User created nodes can contain both lowercase and capital letters, no restrictions.
- The path of a node has to contain all parent nodes from the root node.

**Format**: (the root node): nX●/

**Path**: nX●/[nodeName]/[nodeName]/[nodeName]

**Legend**:

n: node

'X' can be:

- '-': default for a node.
- 'm': this is a manual for the node.
- 'E': this is an error message for the node.
- 's': this is a symlink node.
- 'v': this node has virtual children.
- 'r': this is a remote node.

INFO: All parent nodes must be listed in the path of a node.

Following example presents the structure of the tree traversal:

## **Path of the nodes:**

- A property has a value.
- A property cannot have child nodes or child properties. It is always a leaf.
- A node can have any number of properties (may not have any).
- A property is referenced with a dot ('.') after the node name.
- $\bullet$  The properties' name can contain the elements of the English alphabet, numbers and underscore  $\binom{r}{k}$ character.
- By convention, properties are beginning with a capital letter, all other characters are lowercase ones. In the case of compound words, all words are beginning with a capital letter (CamelCase).
- The value of the property can contain any readable ASCII character.
- A property can be read-only or read/write.
- n- /node1 n- /node1/node11
- n- /node1/node12
- n- /node2
- n- /node2/node21
- n- /node2/node21/node211
- n- /node3

# *Tree structure of the nodes*

# **7.1.1.2. Property**

The 'property' in the LW3 protocol is basically a leaf, which has a well-defined value.

**Format**: pX●/[nodeName].[propertyName]=[propertyValue]

# **Legend:**

p: property

'X' can be:

- 'r': if the property is read-only.
- 'w': if the property is readable, writable.
- 'm': the manual of the property.
- 'E': error message for the property.
- 'v': virtual node property: contains a node path to a node which will be linked to the property's parent node.

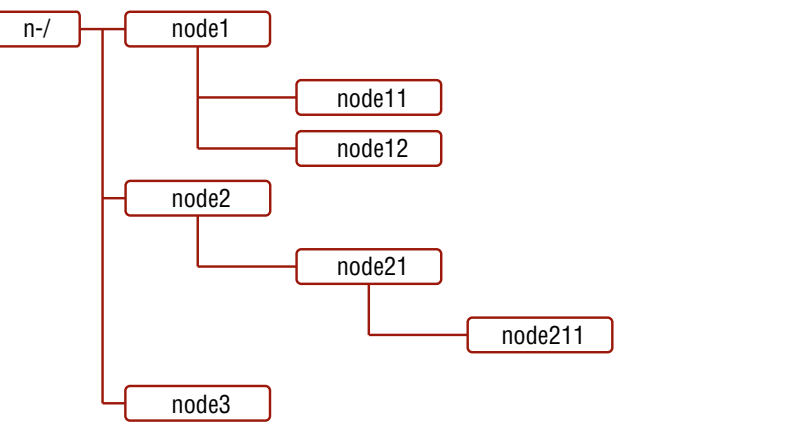

# **Example:**

- The following two ones are read-only properties:
- pr●/node1/node12.ReadOnlyProperty=value1
- pr●/.DeviceName=25G Hybrid Device
- The following two ones are read-write properties:
- pw●/node1/node12.ReadWriteProperty=value2
- pw●/.DeviceNickName=John

# **7.1.1.3. Method**

The 'method' in the LW3 protocol is also a leaf. It cannot have a value, such as the properties, but it can be invoked with a parameter with the help of a special 'CALL' command.

- A method cannot have child nodes or child methods. It is always a leaf.
- A node can have any number of methods (may not have any).
- A method is referenced with a colon (':') after the node.
- The methods' name can contain the elements of the English alphabet, numbers and underscore ('\_') character.
- By convention, methods are beginning with lowercase letter. In case of compound words, the very first letter is lowercase, and the first letter of each other words are capitalized (lowerCamelCase).
- The parameter of the method can contain any readable ASCII character.
- The method always has a return 'state' if the method could be executed. The state could be either 'OK' or 'FAILED'.
- The method does not necessarily have a return 'value'. If it does, it can contain additional information, which is always specific to the current case (the return value can specify why the execution failed).
- When the method cannot be executed (e.g. the parameter list is illegal), there is an error message. **Format**: mX●/[nodeName]:[methodName]=[returnValue] **Legend:**
	- m: method

# 'X' can be:

- 'O': when the execution of the method was successful (OK).
- 'F': when the execution of the method failed.
- 'm': the manual of the method.
- 'E': error message for the method.

# **Example:**

mO●/node1/node12:method1

mO●/MEDIA/VIDEO/XP:switch

## mE●%E001:Syntax error

mm●/MEDIA/VIDEO/XP:lockSource:Lock one or more source ports

#### **7.1.2. Escaping**

<span id="page-50-1"></span>Property values and method parameters can contain characters that are used as control characters in the protocol. They must be escaped. The escape character is the backslash ('\') and escaping means injecting a backslash before the character that should be escaped (like in C language).

Control characters are the followings:  $\setminus \set{\} \# \%$  () \r \n \t

#### **Example:**

The original text: John●(Doe).●#3:●5%2=1●node1\node11

The escaped text: John●\(Doe\).●\#3:●5\%2=1●node1\\node11

# **7.1.3. Error Messages**

There are several error messages defined in the LW3 protocol, all of them have a unique error number.

**Format**: XE●[primitive]●%EYYY:●[Error message]

**Legend:**

'X' can be:

- '-': syntax error. Cannot parse the command at all.
- 'n': node error.
- 'p': property error.
- 'm': method error.

YYY: error code, which can be one of the followings:

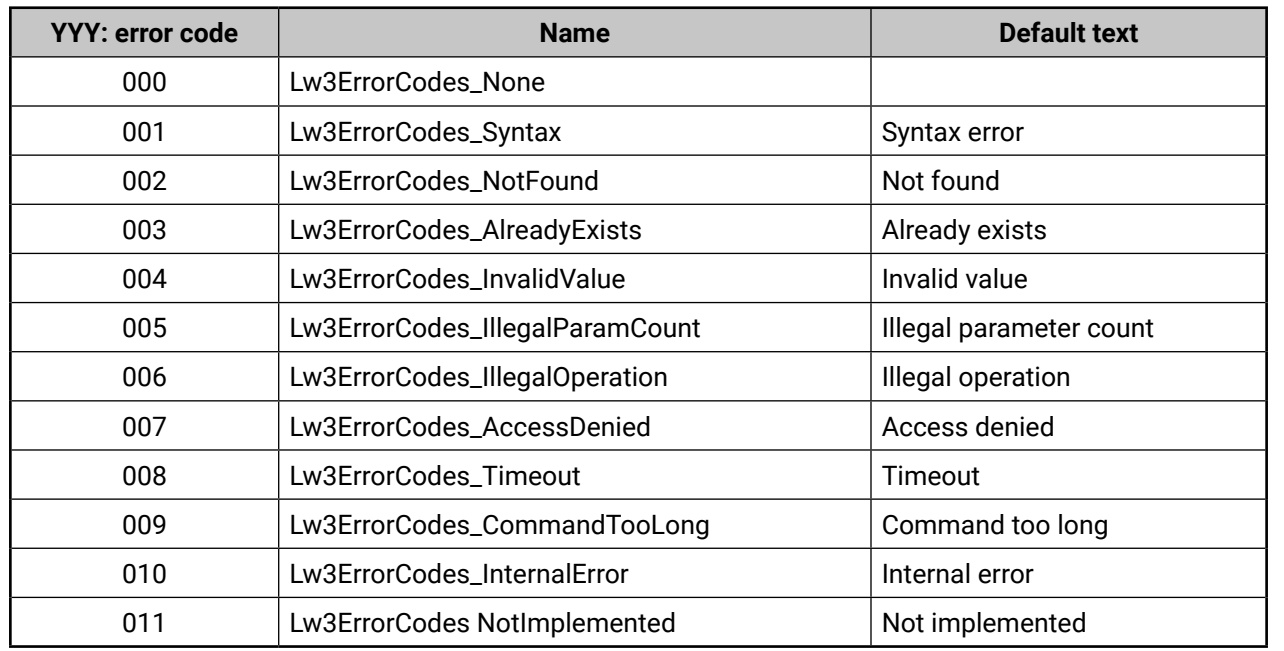

<span id="page-50-0"></span>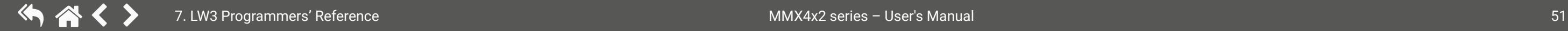

# **7.1.4. Prefix Summary**

The following prefixes are defined in the LW3 protocol:

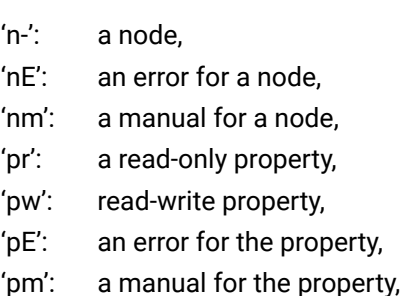

- 'm-': a method,
- 'mO': a response after a success method execution,
- 'mF': a response after a failed method execution,
- 'mE': an error for a method,
- 'mm': a manual for a method.

# **7.2. The Tree Structure of the Matrix**

The /MEDIA node is used by the LDC to connect input ports to output ports on different layers. Each subnode of /MEDIA is representing a layer, e.g. video (/MEDIA/ VIDEO), audio (/MEDIA/AUDIO) or RS-232 (/MEDIA/ UART). Each layer has a crosspoint to define connections between the ports associated with the layer, all of them are represented by a specific node. E.g. the video layer node is /MEDIA/VIDEO: under the video layer node, the video crosspoint node (XP) and the video ports (I1, O1, …) are located.

INFO: The tree structure is available in the Advanced view of LDC, see the [Advanced View Window](#page-40-0) section.

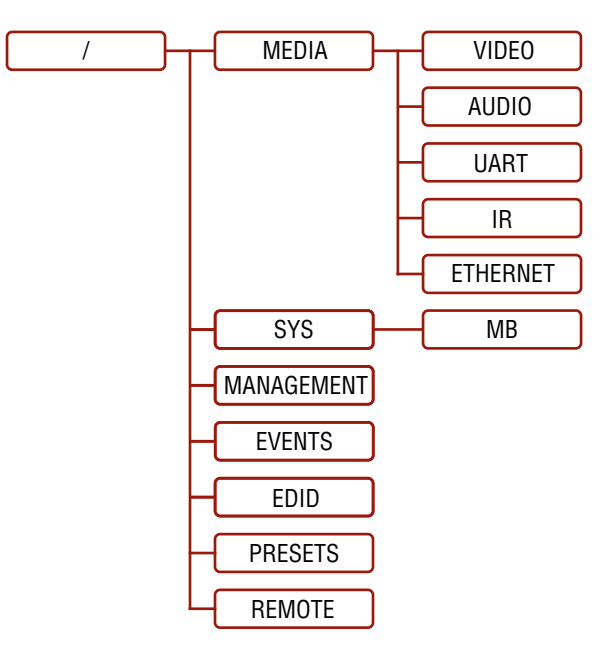

# <span id="page-51-0"></span>**7.3. LW3 Commands**

#### **7.3.1. Get Command**

The 'GET' command can be used to get the child nodes, properties and methods of a specific node. It can also be used to get the value of a property.

#### **The Response Format**

The first two characters of a response unambiguously identify the type of the element that the response line concerns. The first character is the type of the element (node, property or method), the second is for miscellaneous information (e.g. read/write rights).

The defined prefixes are:

- 'n-': node
- 'pr': property only readable
- 'pw': property writable, readable
- 'm-': method executable

After the prefix, the response contains the full path of the node, property or method after a space character.

## **Get All Children of a Node**

Get all of the child nodes of a parent node, with one GET command.

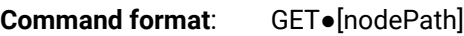

**Response format:** n-●[nodePath]

## **Example**:

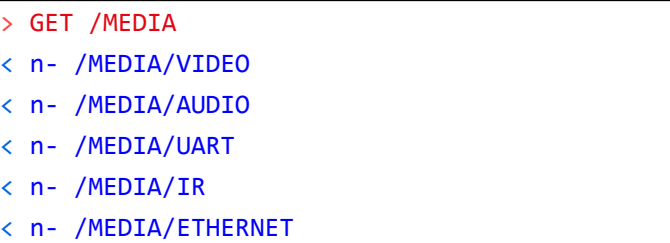

#### **Get All Properties and Methods of a Node**

Get all properties and methods of a node, with one GET command and asterisk character.

**Command format**: GET●[nodePath].\*

**Response format**: (for properties)

pX●[nodePath].[propertyName]=[parameter]

#### **Legend**:

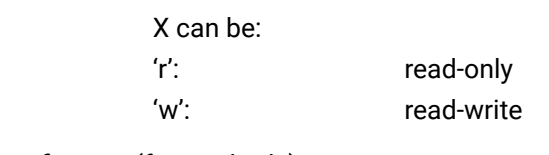

**Response format**: (for methods)

m-●[nodePath]:[methodName]

#### **Example**:

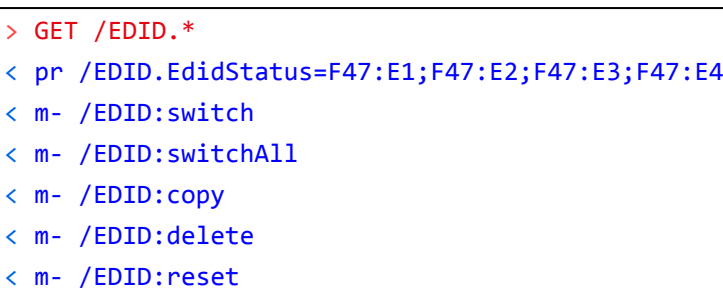

#### **Get All Child Nodes, Properties and Methods of a Node**

Get all child nodes, properties and methods of a node with one command, without using a wild card.

**Command format**: GETALL●[nodePath]

**Response format**: (for nodes)

n-●[nodePath]

**Response format**: (for properties)

pX●[nodePath].[propertyName]=[parameter]

**Legend**:

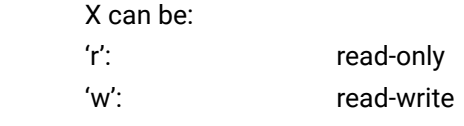

**Response format**: (for methods) m-●[nodePath]:[methodName]

#### **Example**:

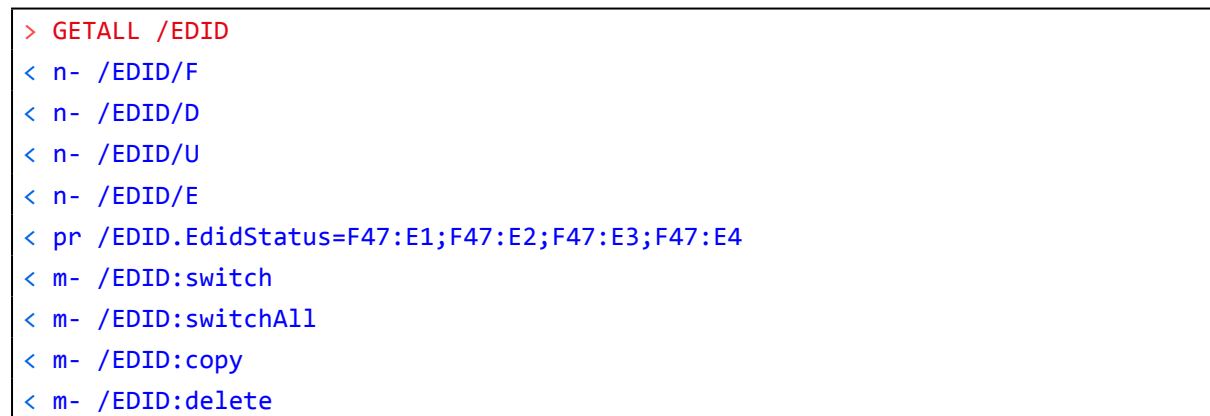

˂ m- /EDID:reset

#### **7.3.2. Set Command**

The setter command can be used to modify the value of a property.

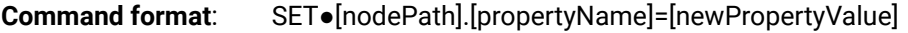

#### **Response format**:

The response for setting a property to a new value is the same as the response for the 'GET' command. The value in the response is the new value if the execution of the 'SET' command was successful, otherwise the unmodified 'old value' with an error message.

pw●[nodePath].[propertyName]=[newPropertyValue]

#### **Example**:

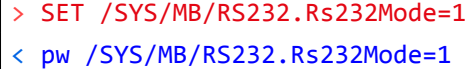

#### **Error response format**:

If there were errors during setting a property, an error message follows the unmodified property value.

pE●[nodePath].[propertyName]=[umodifiedValue]●%EXXX:Error message

**Legend**: XXX: error number.

#### **Examples**:

#### > SET /SYS/MB/RS232/LOCAL.Rs232Mode=11

˂ pE /SYS/MB/RS232/LOCAL.Rs232Mode %E004:Invalid value

#### ˃ SET /SYS/MB/RS232/LOCAL.ActiveProtocol=LW3

˂ pE %E004:Writing read-only property

# **7.3.3. Invocation**

A method can be invoked with the help of the 'CALL' command.

**Command format**: CALL●[nodePath]:[methodName]([parameter])

#### **Response format**:

The response for a method execution is a state and a value. The state is mandatory and always defined if the method could be executed. It can be either a success or a failure. The value is optional and it can contain additional information, such as the reason why the state is a failure or a specific value when the state is success that the client can process. It is also possible to get an error message when the method could not be executed – e.g. the parameter was illegal - and hence not even the state of the execution could be specified.

mX●[nodePath]:[methodName]=Y

#### **Legend**:

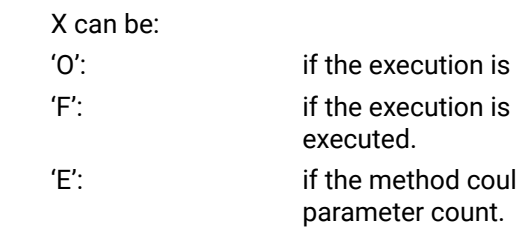

#### Y can be:

- The return value of the method if any.
- ('=') can be omitted.

▪ It is valid that a method does not have any return value. In this case, the equal sign

#### **Example**:

˃ CALL /EDID:switch(D1:E1)

˂ mO /EDID:switch

#### **Error response format**:

If there were errors during the execution, an error message is received, which follows the method name.

mE●[nodePath]:[methodName]●%EXXX:Error message

#### **Example**:

- ˃ CALL /EDID:switch(D1:R1)
- ˂ mE %E001:Syntax error

successful.

failed, but the method could be

Id not be executed: e.g. illegal

### **7.3.4. Manual**

For every node, property and method in the tree there is a manual. The manual is a human readable text that describes the syntax and provides a hint for how to use the primitives.

#### **Command format:**

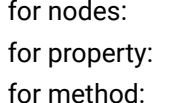

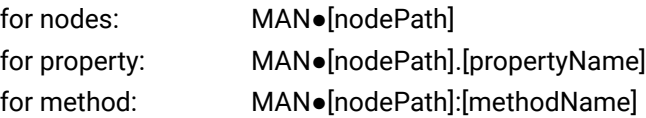

#### **Response format:**

The human readable manual is separated by a space (' ') character from the primitives.

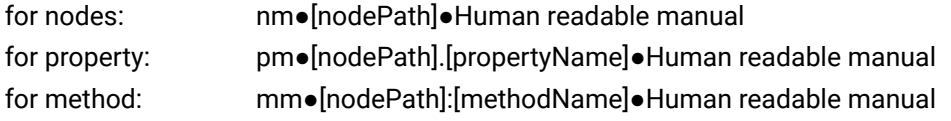

#### **Example**: (for a property)

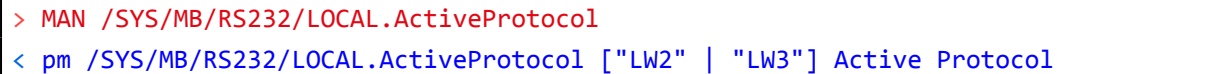

**Example**: (for a method)

˃ MAN /SYS/MB/RS232/LOCAL:factoryDefaults

˂ mm /SYS/MB/RS232/LOCAL:factoryDefaults [] Restore factory default settings

### **7.3.5. Signature**

For some command, the response can contain multiple lines. Each line is terminated with a carriage return (Cr, '\r') and line feed (Lf, '\n') characters. In several cases the number of the lines in the response cannot be determined in advance, e.g. the client is intended waiting for the whole response and also wants to be sure, that the received lines belong together and to the same command. In these cases, a special feature the 'signature' can be used.

ATTENTION! The subscriptions are handled separately for connections. Hence, if the connection is terminated all registered subscriptions are deleted. After closing a connection the subscribe command has to be sent in order to get the notifications of the changes on that connection.

The signature is a four digit long hexadecimal value that can be optionally placed before every command. In that case, the response to that particular command will also be preceded by the signature, and the corresponding lines will be between brackets.

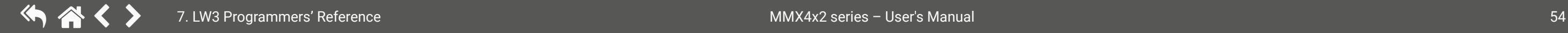

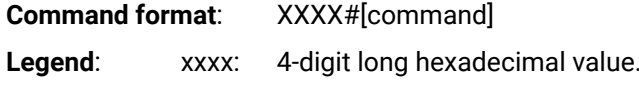

**Response format**:

{XXXX

[command lines]

}

**Example:**

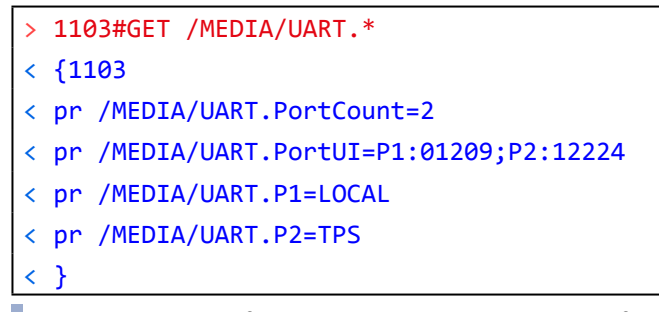

INFO: The lines of the signature are also Cr and Lf terminated.

#### **7.3.6. Subscription**

A user can subscribe to any node. Subscribe to a node means that the user will get a notification if any of the properties of the node is changed. These notifications are asynchronous messages - such as the ones described above - and hence, they are useful to keep the client application up-to-date, without receiving any unwanted information. When the user does not want to be informed about the changes anymore, he can simply unsubscribe from the node.

**Subscribe to a Node**

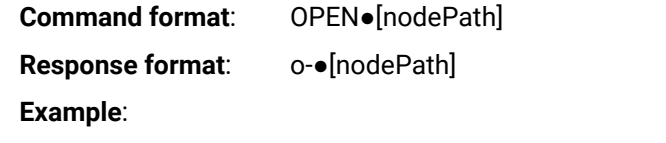

˃ OPEN /MEDIA/VIDEO ˂ o- /MEDIA/VIDEO

#### **Subscribe to Multiple Nodes**

In order to subscribe to multiple nodes, the asterisk wild card can be used.

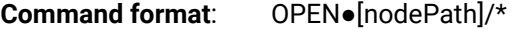

**Response format:** o-●[nodePath]/\*

#### **Example**:

˃ OPEN /MEDIA/VIDEO/\*

˂ o- /MEDIA/VIDEO/\*

<span id="page-54-0"></span>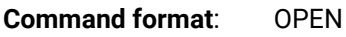

**Response format:** o-●[nodePath]

#### **Example**:

˃ OPEN

˂ o- /MEDIA/VIDEO

- ˂ o- /EDID
- ˂ o- /LOG

#### **Unsubscribe from a Node**

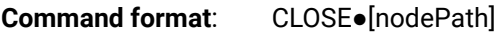

**Response format:** c-●[nodePath]

## **Example**:

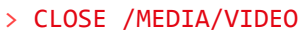

˂ c- /MEDIA/VIDEO

#### **Unsubscribe from Multiple Nodes**

**Command format**: CLOSE●[nodePath]/\*

**Response format:** c-●[nodePath]/\*

When the value of a property is changed and the user is subscribed to the node, which the prope to, an asynchronous notification is generated. This is notification is called as the 'change mest format of such a message is very similar to the response for the 'GET' command.

## **Example**:

˃ CLOSE /MEDIA/VIDEO/\*

˂ c- /MEDIA/VIDEO/\*

# **7.3.7. Notifications about the Changes of the Properties**

**Format**: CHG●[nodePath].[propertyName]=[newPropertyValue]

#### **Example**:

˂ CHG /EDID.EdidStatus=F48:E1;F49:E2;F48:E3;F48:E4

# **A Short Example of How to Use the Subscription**

In the following, an example is presented, how the subscriptions are working and how to use them. In the example, there are two independent users controlling the device through two independent connections ('Connection #1' and 'Connection #2'). The events in the rows occur after each other.

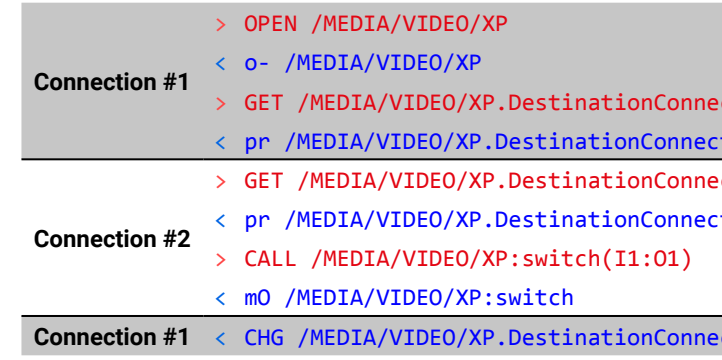

**Explanation**: The first user (Connection #1) set a subscription to a node. Later the other user (Connection #2) made a change, and thanks for the subscription, the first user got a notification about the change.

# **7.4. Formal Definitions**

Method parameters and property values are specified in a modified version of Backus Naur Form (BNF). The syntax is the following:

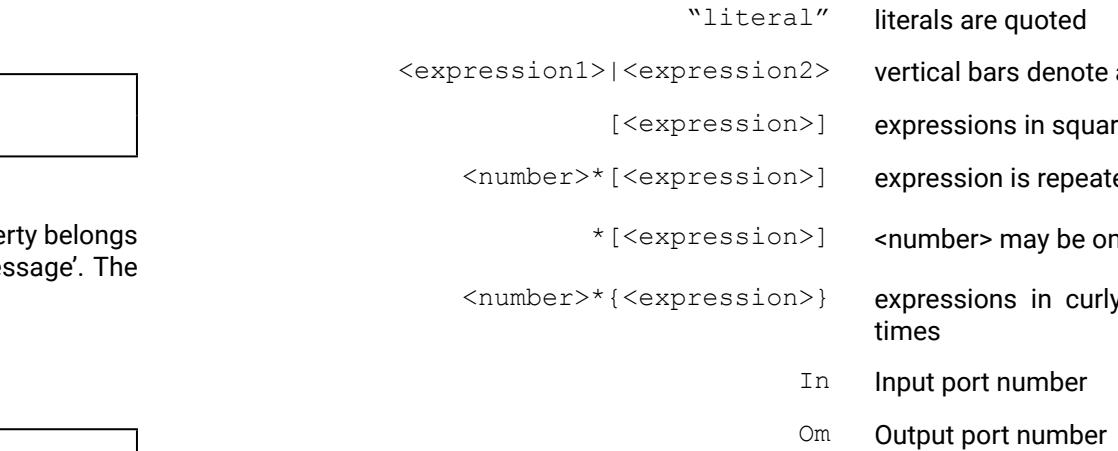

ctionList  $tionList=I1;I1$ ctionList<sup>.</sup>  $:$  tionList=I1;I1

**CritionList=I1;I1** 

alternatives

re brackets are optional

ed at least <number> times

 $\bm{\mathsf{m}}$ itted, in this case number defaults to 0

y brackets are repeated exactly <number>

#### <span id="page-55-0"></span>7. LW3 Programmers' Reference **MMX4x2** series – User's Manual 56 谷くゝ

# **7.5. System Commands**

# **7.5.1. Set the Device Label**

INFO: The device label can be changed to a custom text in the [Status](#page-37-0) tab of the LDC software.

**Command format:** SET●/MANAGEMENT/UID/DeviceLabel=<Custom\_name>

**Response format:** pw●/MANAGEMENT/UID/DeviceLabel=<Custom\_name>

The Device Label can be 39 character length and ASCII characters are allowed. Longer names are truncated.

#### **Example:**

> SET /MANAGEMENT/UID.DeviceLabel=4x2 Conference1

<span id="page-55-1"></span>˂ pw /MANAGEMENT/UID.DeviceLabel=4x2\_Conference1

# **7.5.2. Query the Firmware Version**

**Command format:** GET●/SYS/MB.FirmwareVersion

**Response format:** pro/SYS/MB.FirmwareVersion=<firmware\_version>

˃ GET /SYS/MB.FirmwareVersion

˂ pr /SYS/MB.FirmwareVersion=1.2.0b3

## **7.5.3. Control Lock**

Enable/disable the operation of the front panel buttons.

**Command format:** SET●/MANAGEMENT/UI.ControlLock=0|1|2 **Response format:** pw●/MANAGEMENT/UI.ControlLock= 0|1|2

#### **Parameters**:

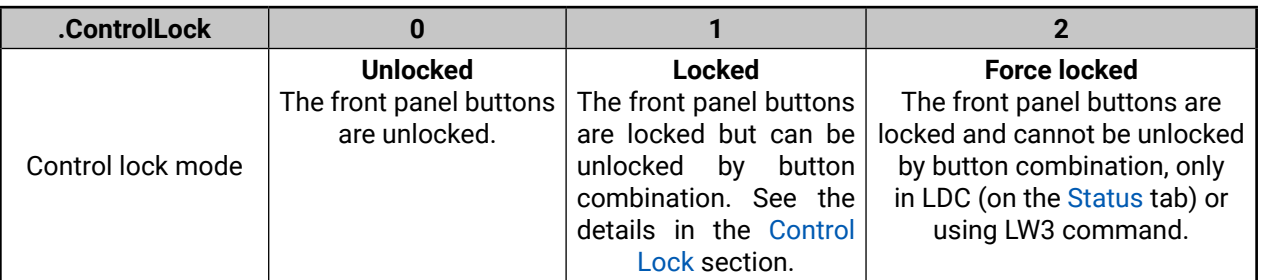

**Example:**

> SET /MANAGEMENT/UI.ControlLock=1

˂ pw /MANAGEMENT/UI.ControlLock=1

# **7.5.4. Identify the Device**

Calling the method results the blinking of the status LEDs for 10 seconds. The feature helps to identify the device itself in the rack shelf.

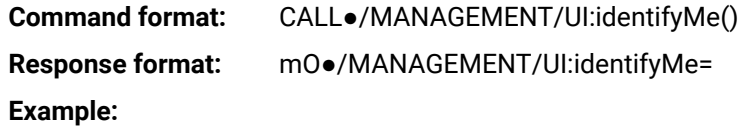

˃ CALL /MANAGEMENT/UI:identifyMe() ˂ mO /MANAGEMENT/UI/identifyMe

# **7.5.5. Resetting the Device**

The receiver can be restarted – the current connections (LAN, RS-232, USB) will be terminated.

**Command format:** CALL●/SYS:reset()

**Response format:** mO●/SYS:reset=

#### **Example:**

˃ CALL /SYS:reset()

˂ mO /SYS:reset=

**7.5.6. Restore the Factory Default Settings**

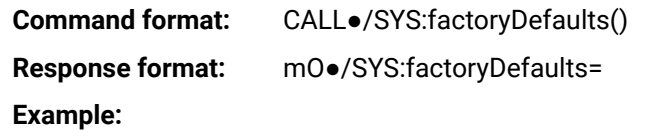

˃ CALL /SYS:factoryDefaults()

˂ mO /SYS:factoryDefaults=

The device is restarted, current connections are terminated, and the default settings are restored. See the complete list in the [Factory Default Settings](#page-91-0) section.

# <span id="page-56-0"></span>**7.6. Video Port Settings**

INFO: Video port numbering can be found in the [Input/Output Port Numbering](#page-92-1) section.

# **7.6.1. Query the Status of Source Port**

**Command format**: GET●/MEDIA/VIDEO/XP.SourcePortStatus

**Response format**: pr $\bullet$ /MEDIA/VIDEO/XP.SourcePortStatus=[<I<sub>1</sub>>;...;<I<sub>n</sub>>]

The response contains 5 ASCII characters for each port. The first character indicates the mute/lock state, the next four characters represent a 2-byte HEX code showing the current state of the input ports.

#### **Example:**

П

˃ GET /MEDIA/VIDEO/XP.SourcePortStatus

˂ pr /MEDIA/VIDEO/XP.SourcePortStatus=T00AF;T00AF;T000A;T000A

## **Legend:**

#### **Example and Explanation (for input 1, T00AF):**

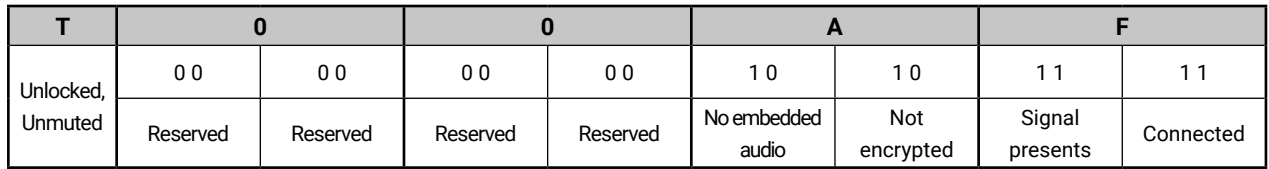

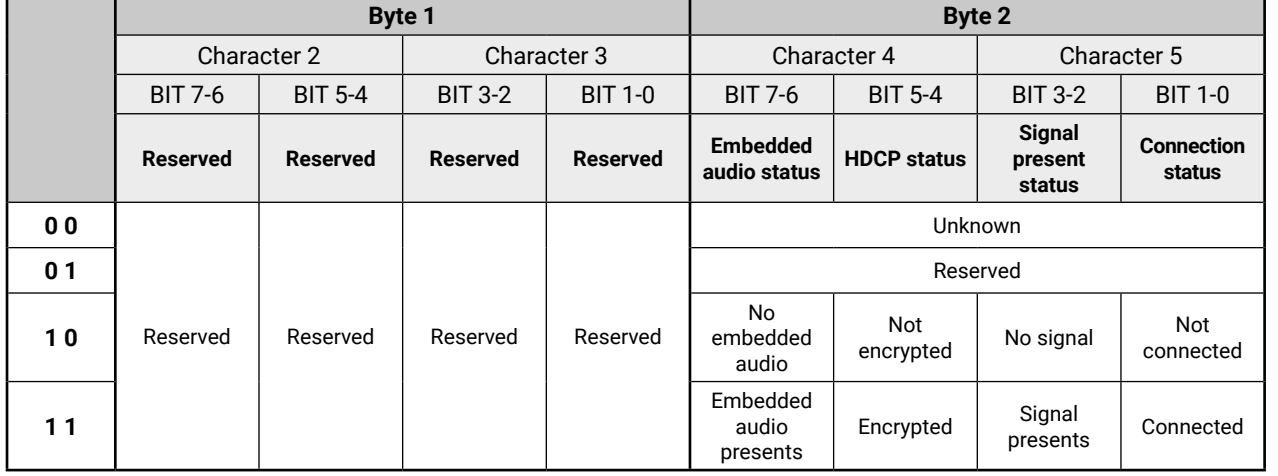

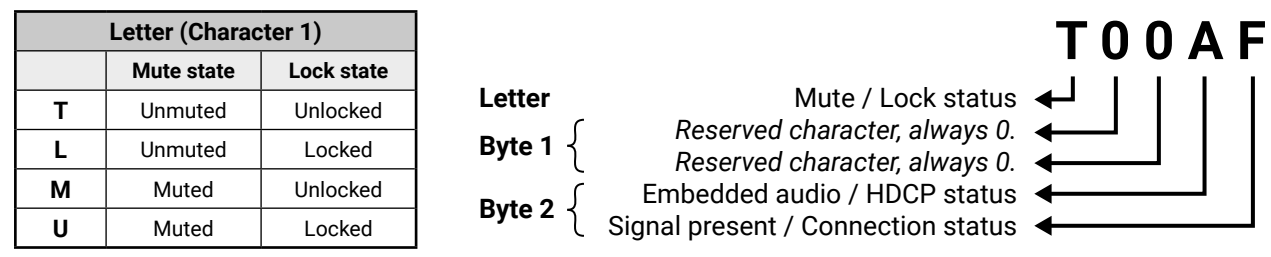

# **The Most Common Received Port Status Responses**

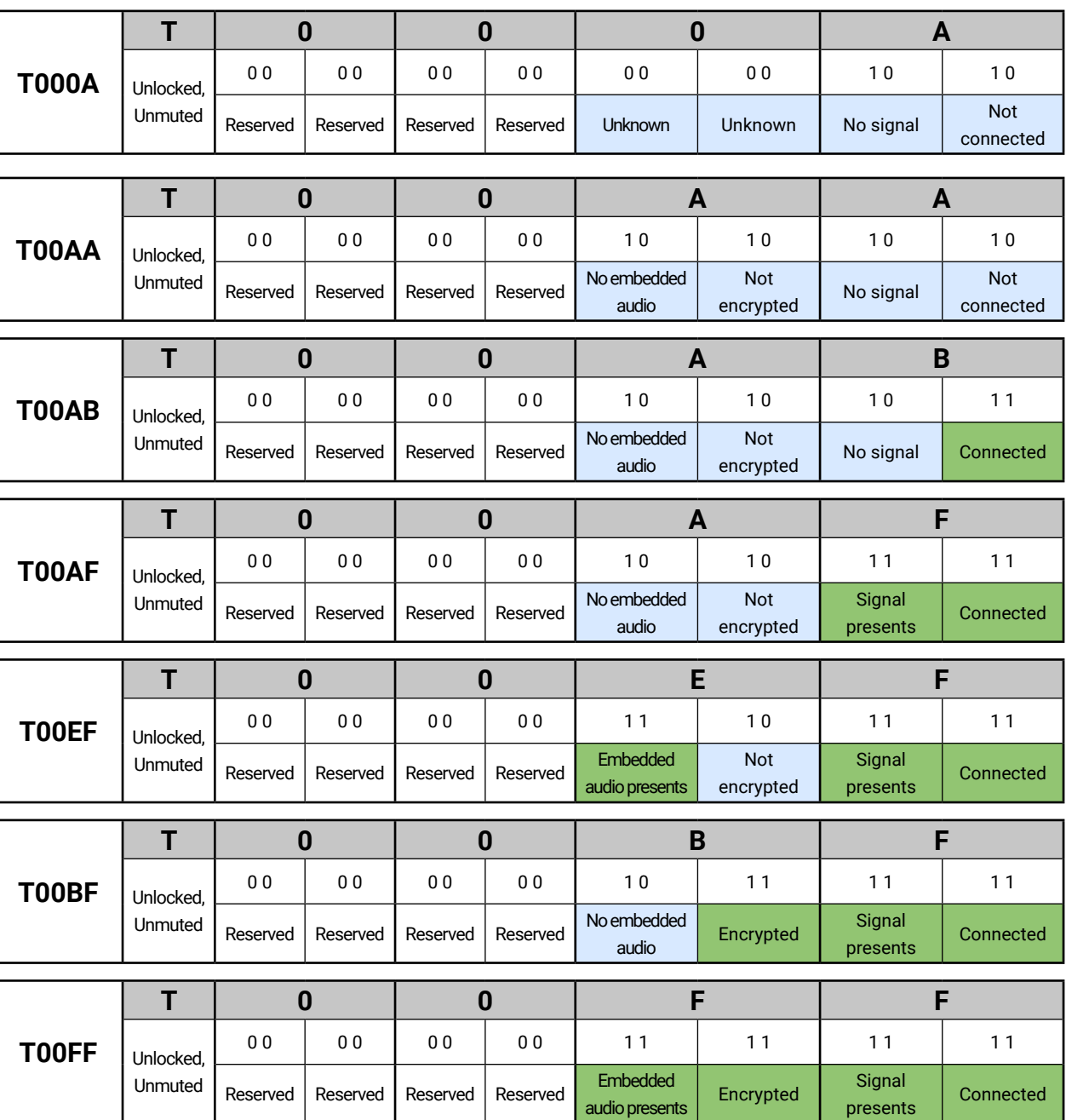

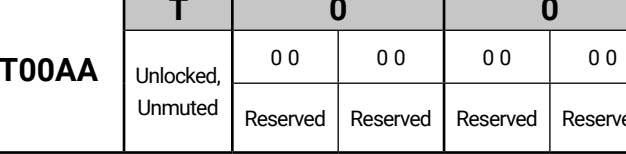

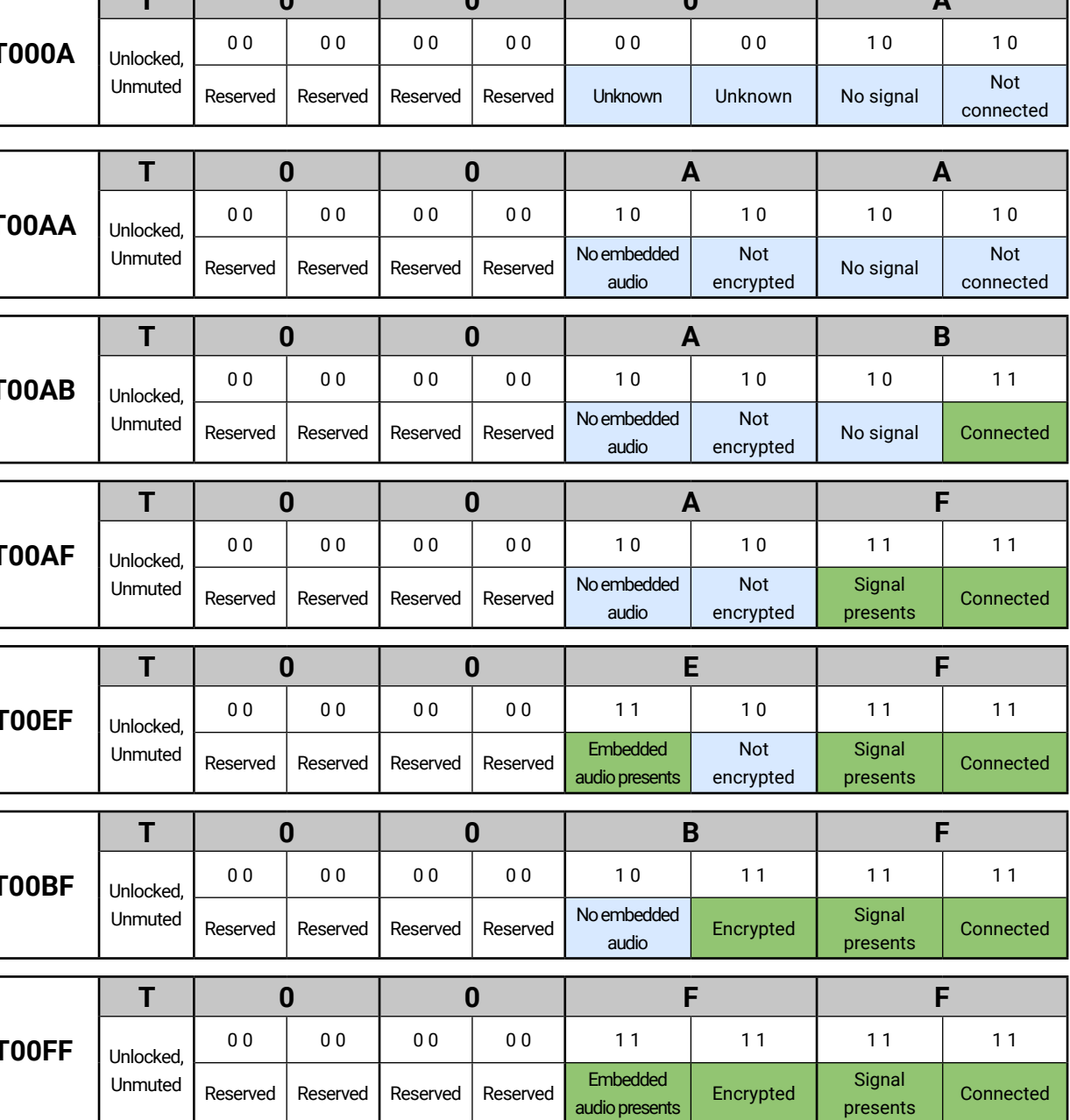

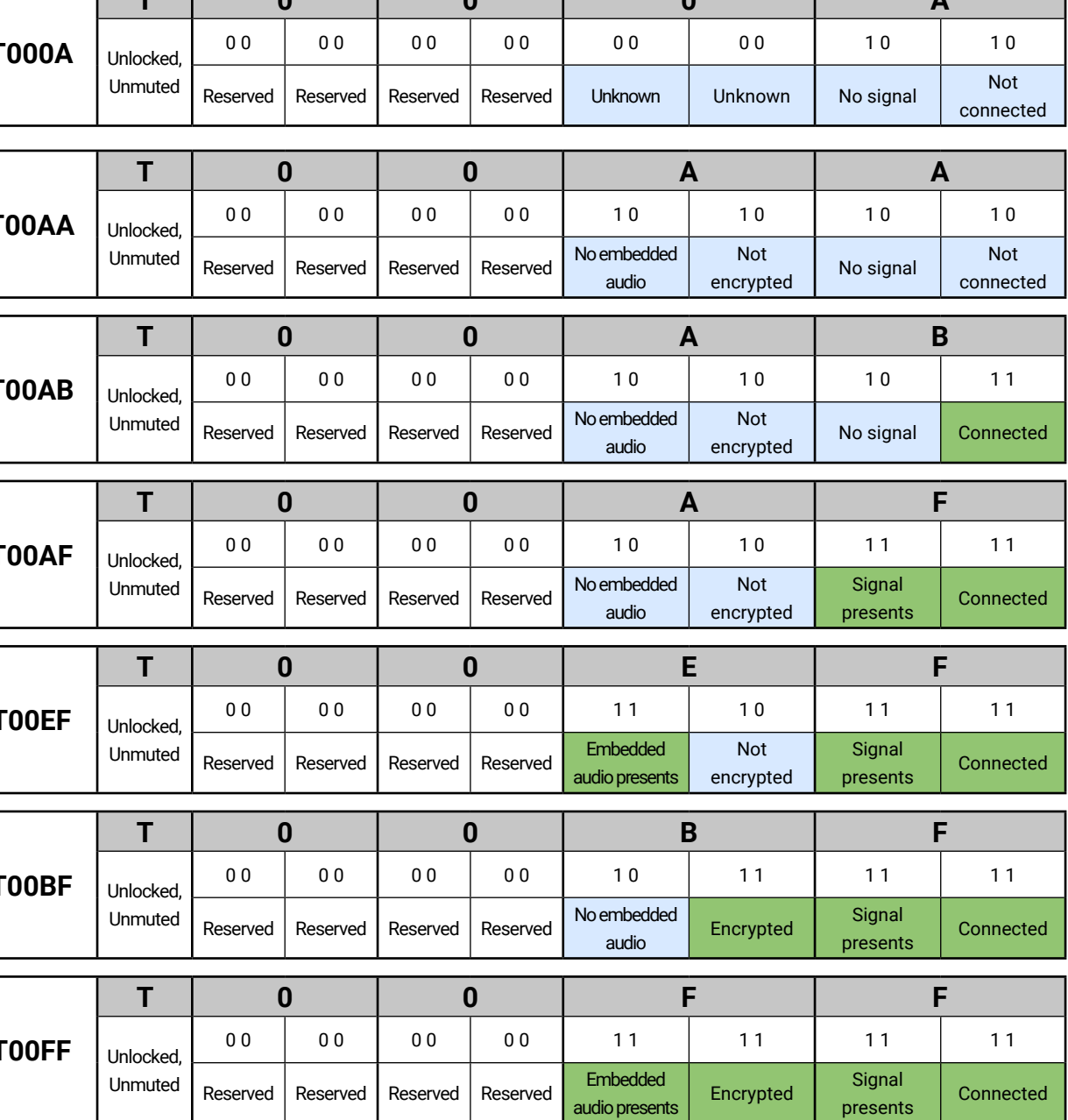

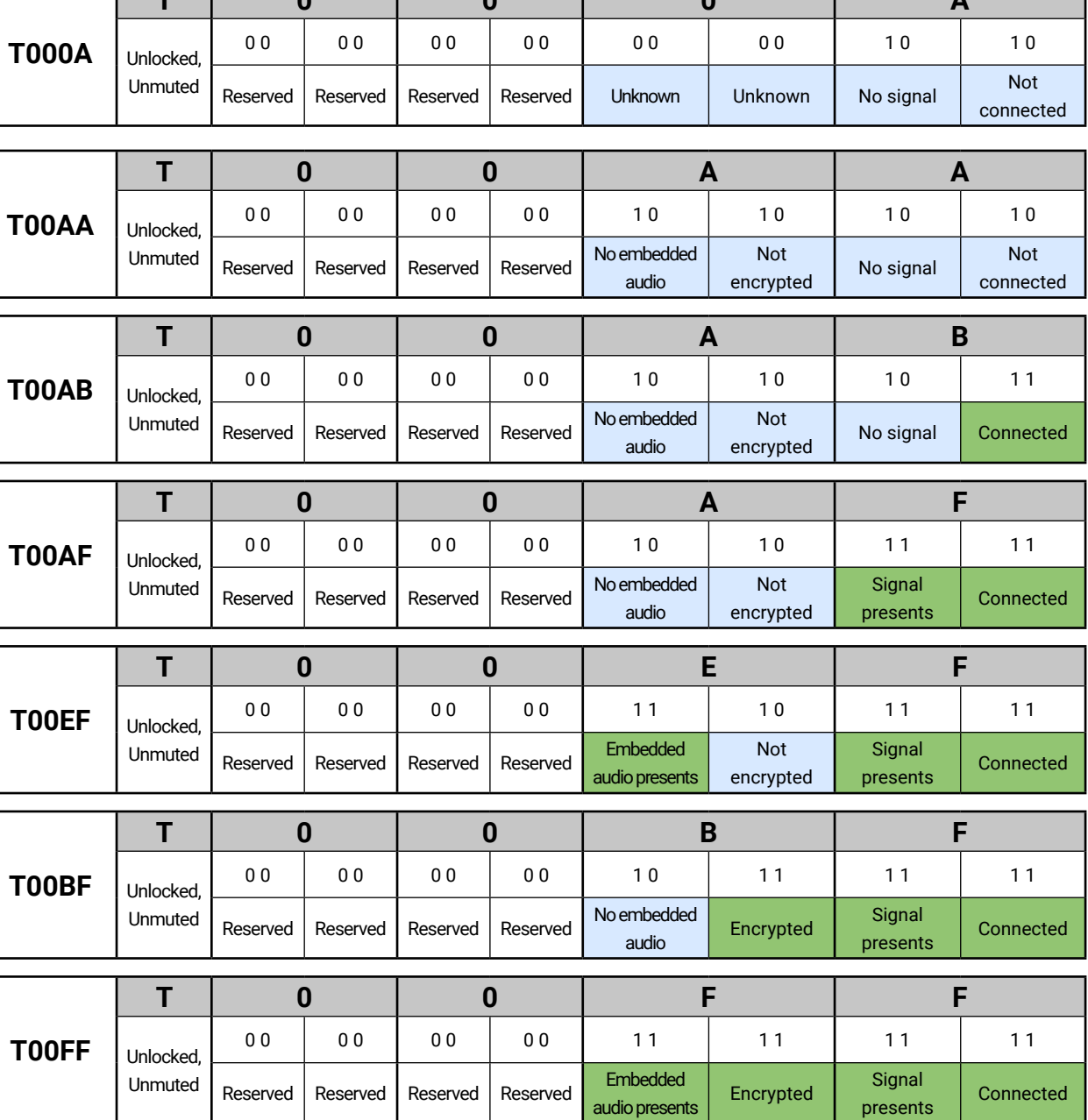

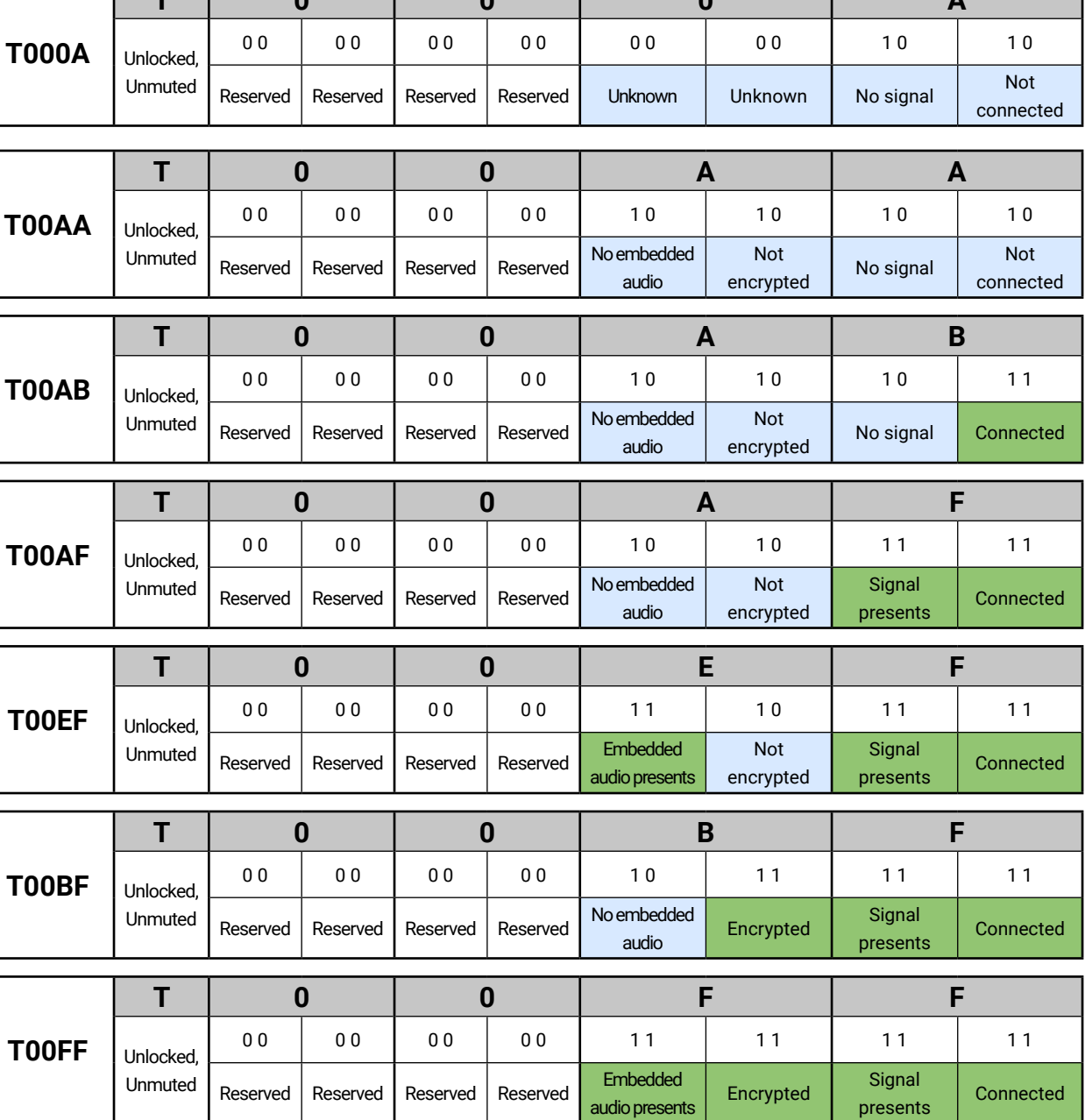

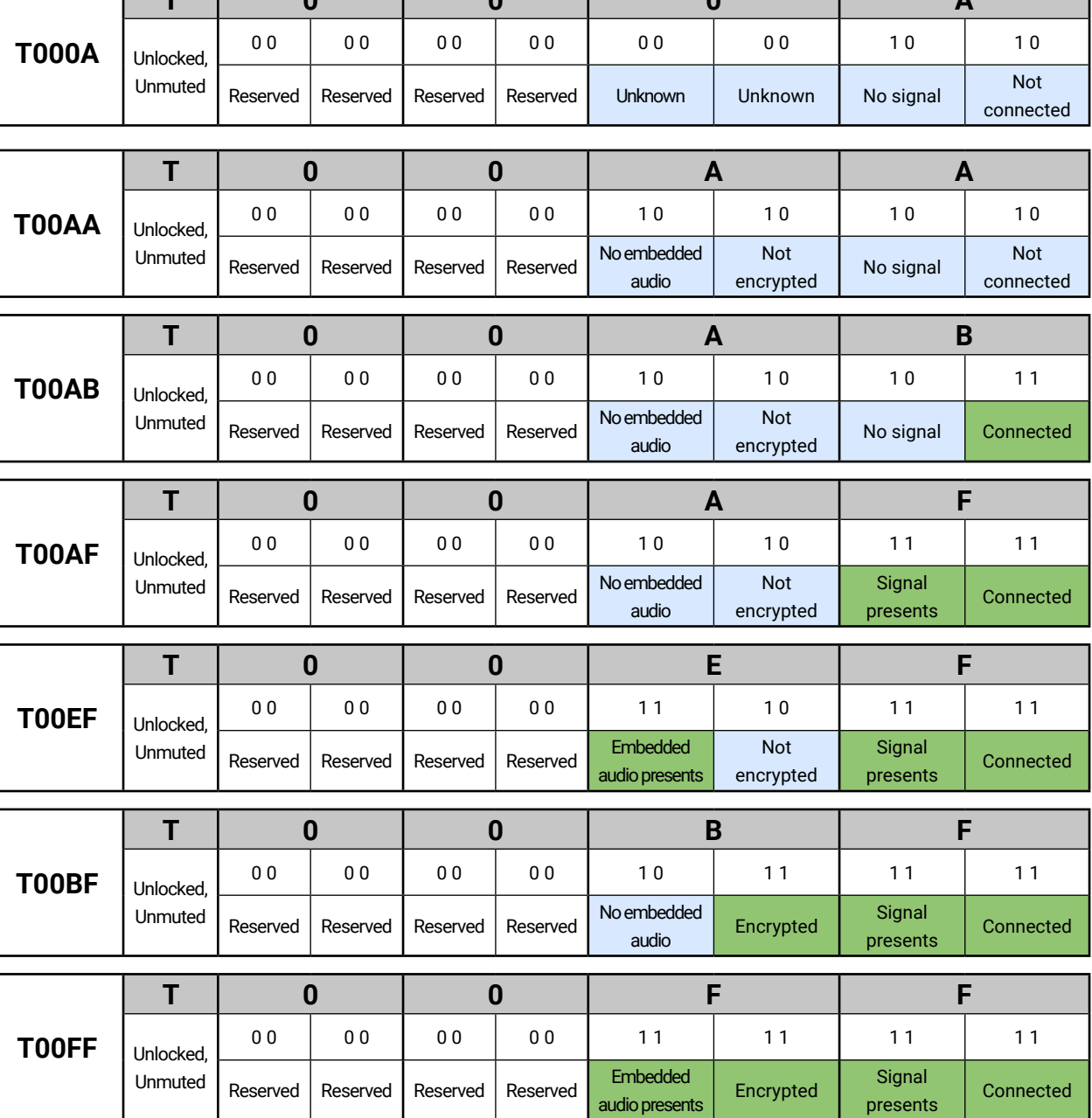

## **7.6.2. Query the Status of Destination Port**

**Command format**: GET●/MEDIA/VIDEO/XP.DestinationPortStatus

**Response format**: pr $\bullet$ /MEDIA/VIDEO/XP.DestinationPortStatus=[<O<sub>1</sub>>;<O<sub>2</sub>>]

The response contains 5 ASCII characters for each port. The first character indicates the mute/lock state, the next 2-byte long HEX code showing the current state of the output ports.

#### **Example:**

˃ GET /MEDIA/VIDEO/XP.DestinationPortStatus

˂ pr /MEDIA/VIDEO/XP.DestinationPortStatus=M00BF;T00EF

**Legend:** See at previous section.

**Example and Explanation (for output 1, M00BF):**

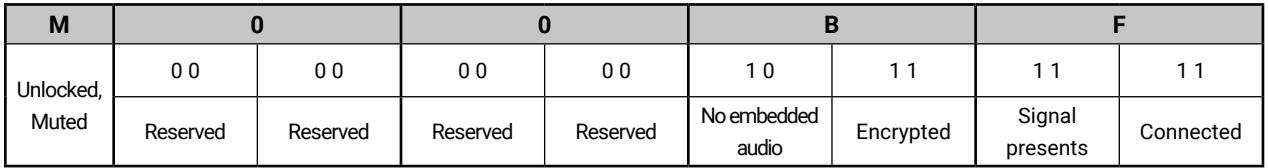

# **7.6.3. Query the Video Crosspoint Setting**

**Command format**: GET●/MEDIA/VIDEO/XP.DestinationConnectionList

**Response format**: pro/MEDIA/VIDEO/XP.DestinationConnectionList=<I<sub>1</sub>>;...;<I<sub>n</sub>>

**Legend**:

Video input port number

## **Example**:

˃ GET /MEDIA/VIDEO/XP.DestinationConnectionList

 $<$ l $>$ :

˂ pr /MEDIA/VIDEO/XP.DestinationConnectionList=I1;I3

**Explanation**: I1 input port is connected to the O1 output port, I3 input port is connected to the O2 output port.

## **7.6.4. Switching Video Input**

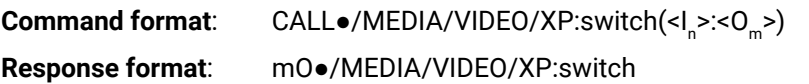

Command format: CALL●/MEDIA/VIDEO/XP:setDestinationPortAutoselect(<O<sub>n</sub>>:<O<sub>n</sub>\_set>) **Response format**: mO●/MEDIA/VIDEO/XP.setDestinationPortAutoselect **Legend**: see previous section.

**Example**:

˃ CALL /MEDIA/VIDEO/XP:switch(I2:O1) ˂ mO /MEDIA/VIDEO/XP:switch

**Explanation:** I2 port is connected to O1 port.

# **7.6.5. Query the Video Autoselect Settings**

**Command format**: GET●/MEDIA/VIDEO/XP.DestinationPortAutoselect Response format: pr●/MEDIA/VIDEO/XP.DestinationPortAutoselect=<0<sub>n</sub>\_set> The response shows the settings of each output one by one. **Legend:**

> $<$  O<sub>n</sub> $_{\rm se}$  set  $>$ Two-letter code of the Autoselect settings:

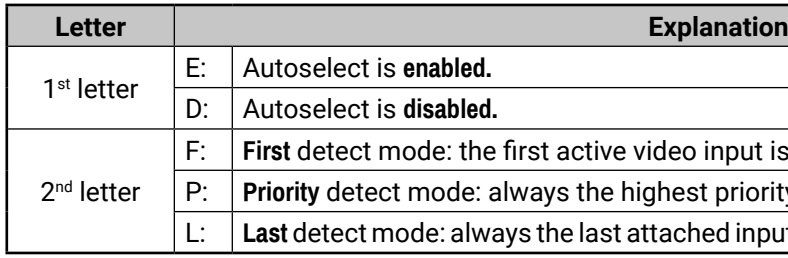

#### **Example:**

˃ GET /MEDIA/VIDEO/XP.DestinationPortAutoselect ˂ pr /MEDIA/VIDEO/XP.DestinationPortAutoselect=EL

#### **Explanation**:

**EL**: the Autoselect is Enabled on output, selected mode is Last detect.

INFO: For more information about the Autoselect feature see [The Autoselect Feature](#page-14-0) section.

# **7.6.6. Change the Autoselect Mode**

**Example1:**

˃ CALL /MEDIA/VIDEO/XP:setDestinationPortAutoselect(O1:EPM) ˂ mO /MEDIA/VIDEO/XP:setDestinationPortAutoselect

**Explanation1**: The setting is changed to "EPM": Autoselect is enabled (E); the mode is set to "priority detect" (P), and the port will be disconnected if a higher priority port becomes active (M).

#### **Example2:**

˃ CALL /MEDIA/VIDEO/XP:setDestinationPortAutoselect(O1:D)

˂ mO /MEDIA/VIDEO/XP:setDestinationPortAutoselect

**Explanation2**: The setting is changed to "DPM": Autoselect is disabled (D). The other settings remain unchanged.

 $n$ put is selected. priority active video input will be selected. ed input is switched to the output automatically.

#### **7.6.7. Query the Input Port Priority**

**Command format**: GET●/MEDIA/VIDEO/XP.PortPriorityList

**Response format**: pr $\bullet$ /MEDIA/VIDEO/XP.PortPrioirtyList=<0<sub>n</sub>\_list>

The response shows the priority of each output one after another. The priority number can be from 0 to 3; 0 is the highest- and 3 is the lowest priority.

**Legend:**

<0\_list>

\_list> The input port priority order of the given output port: <I<sub>1</sub>>,<I<sub>2</sub>>,...,<I<sub>m</sub>>

#### **Example:**

˃ GET /MEDIA/VIDEO/XP.PortPriorityList

˂ pr /MEDIA/VIDEO/XP.PortPriorityList=0,1,2,3;0,1,2,3

#### **Explanation:**

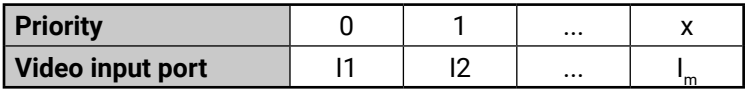

Highest priority is assigned to I1 port.

**ATTENTION!** The same priority number can be set to different input ports. When the priority numbers match, the input port with the lowest port number will have the highest priority.

## **7.6.8. Change the Input Port Priority**

**Command format**: CALL●/MEDIA/VIDEO/XP:setAutoselectionPriority(<I<sub>n</sub>>(<O<sub>m</sub>>):<prio>)

**Response format**: mO●/MEDIA/VIDEO/XP:setAutoselectionPrioirty

#### **Legend:**

<prio>: Priority number from 0 to 3, equal numbers are allowed.

An input port priority can be set on an output port. Many settings can be executed by separating a semicolon (no space), see the example below.

**Command format: CALL•/MEDIA/VIDEO/XP:unlockSource Response format:** mO●/MEDIA/VIDEO/XP:unlockSoure **Example**:

#### **Example:**

- ˃ CALL /MEDIA/VIDEO/XP:setAutoselectionPriority(I1\(O1\):3;I2\(O1\):3)
- ˂ mO /MEDIA/VIDEO/XP:setAutoselectionPriority

**Command format: CALL●/MEDIA/VIDEO/XP:muteDest Response format:** mO●/MEDIA/VIDEO/XP:muteDestin **Example**:

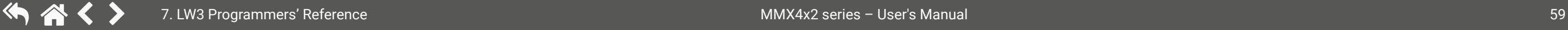

#### **Explanation**:

**7.6.9.** 

The priority number of input 1 and Input 2 has been set to 3 on output 1. The example shows that certain control characters have been escaped: the backslash "\" character is inserted before the "(" and ")" characters. See more information about the escaping in the [Escaping](#page-50-1) section.

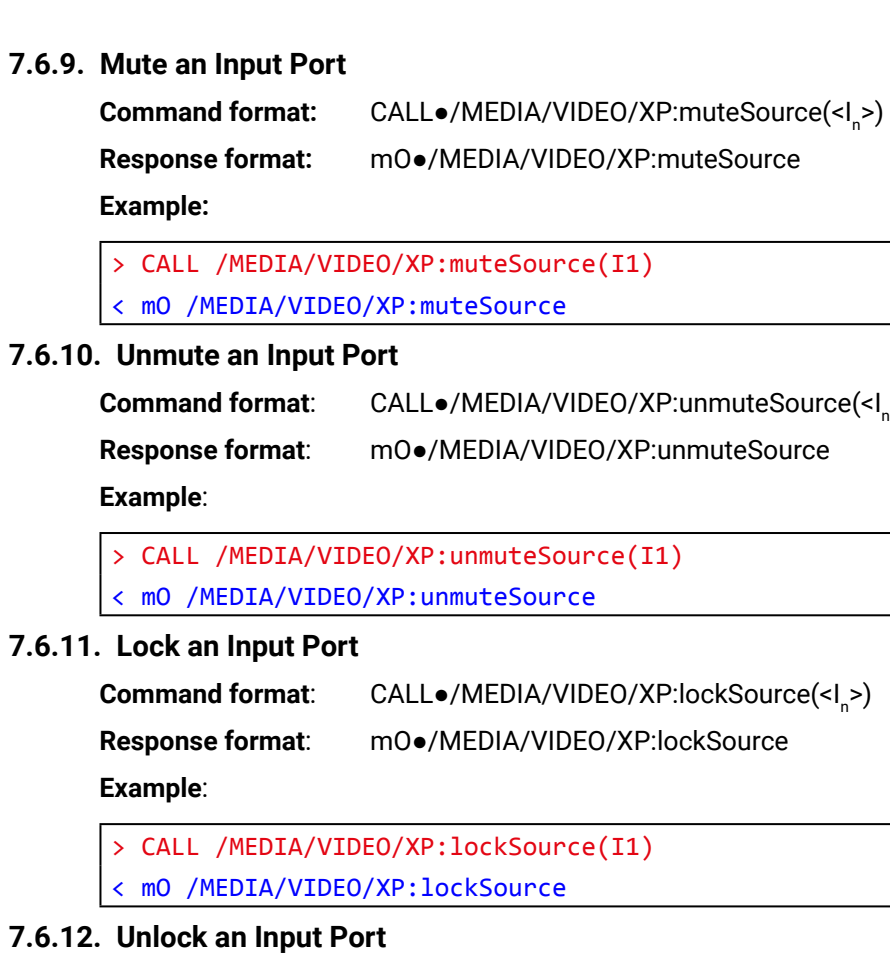

>) >) >) >) >)

˃ CALL /MEDIA/VIDEO/XP:unlockSource(I1) ˂ mO /MEDIA/VIDEO/XP:unlockSource

**7.6.13. Mute an Output Port**

˃ CALL /MEDIA/VIDEO/XP:muteDestination(O1)

˂ mO /MEDIA/VIDEO/XP:muteDestination

# **7.6.14. Unmute an Output Port**

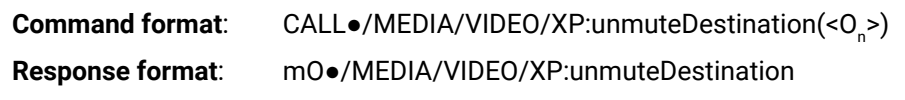

# **Example**:

˃ CALL /MEDIA/VIDEO/XP:unmuteDestination(O1)

˂ mO /MEDIA/VIDEO/XP:unmuteDestination

# **7.6.15. Lock an Output Port**

**Command format**: CALL●/MEDIA/VIDEO/XP:lockDestination(<O<sub>n</sub>>)

**Response format**: mO●/MEDIA/VIDEO/XP:lockDestination

# **Example**:

˃ CALL /MEDIA/VIDEO/XP:lockDestination(O1)

˂ mO /MEDIA/VIDEO/XP:lockDestination

# **7.6.16. Unlock an Output Port**

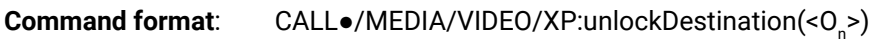

HDCP capability can be set to Auto/Always on the output ports, thus, non-encrypted content can be transmitted to a non-HDCP compliant display. See more information in the [HDCP Management](#page-88-0) section. **Command format**: SET●/MEDIA/VIDEO/<O<sup>n</sup> deSetting=0|1 eSetting=0|1

**Response format**: mO●/MEDIA/VIDEO/XP:unlockDestination

# **Example**:

˃ CALL /MEDIA/VIDEO/XP:unlockDestination(O1)

˂ mO /MEDIA/VIDEO/XP:unlockDestination

# **7.6.17. HDCP Setting (Input Port)**

HDCP capability can be enabled/disabled on the input ports, thus, non-encrypted content can be seen on a non-HDCP compliant display. See more information in the [HDCP Management](#page-88-0) section.

**Command format**: SET●/MEDIA/VIDEO/<I<sub>n</sub>>.HdcpEnable=true|false

**Response format**: pw●/MEDIA/VIDEO/<I<sub>n</sub>>.HdcpEnable=true|false

# **Example**:

˃ SET /MEDIA/VIDEO/I2.HdcpEnable=true

˂ pw /MEDIA/VIDEO/I2.HdcpEnable=true

# **7.6.18. HDCP Setting (Output Port)**

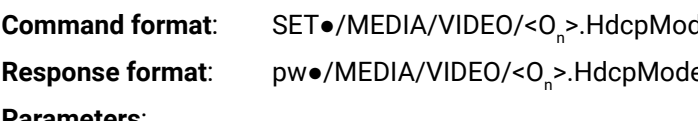

#### **Parameters**:

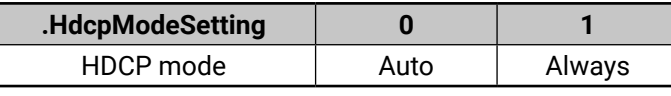

## **Example**:

> SET /MEDIA/VIDEO/01.HdcpModeSetting=0

˂ pw /MEDIA/VIDEO/O1.HdcpModeSetting=0

# **7.6.19. Test Pattern Generator**

The output ports can send a special image towards the sink devices for testing purposes. The setting is available on output ports with the below-listed parameters.

**ATTENTION!** The Mode can be set individually on each port, but the Clock source and the Pattern settings are common on the optical and HDMI output ports (O1 and O2).

# **Test Pattern Generator Mode Setting:**

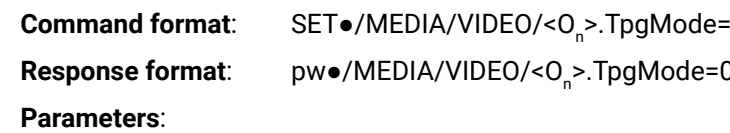

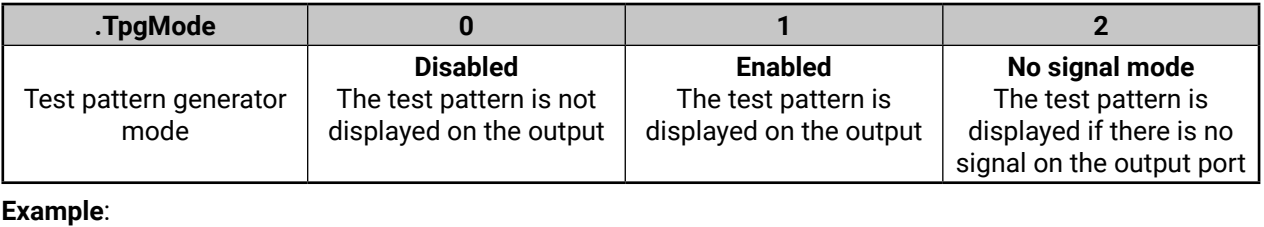

˃ SET /MEDIA/VIDEO/O1.TpgMode=2

˂ pw /MEDIA/VIDEO/O1.TpgMode=2

 $-0|1|2$ 

 $|1|2$ 

#### **Clock Source – The Clock Frequency of the Test Pattern**

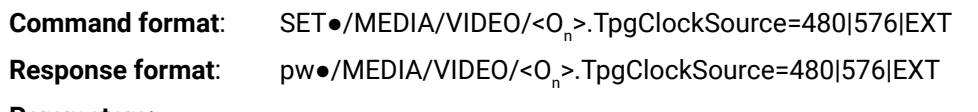

## **Parameters**:

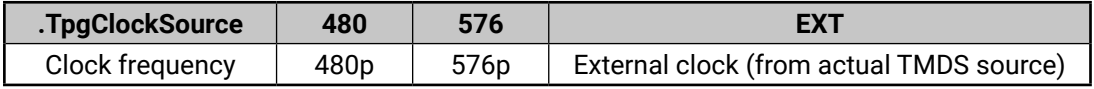

## **Example**:

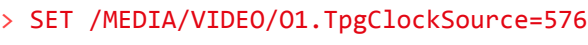

- > SET /MEDIA/VIDEO/01.TpgPattern=GREEN
- ˂ pw /MEDIA/VIDEO/O1.TpgPattern=GREEN

˂ pw /MEDIA/VIDEO/O1.TpgClockSource=576

#### **Test Pattern**

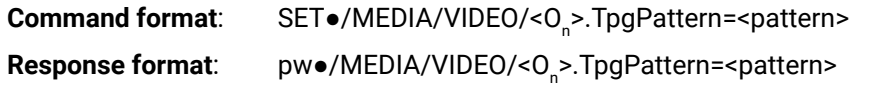

#### **Parameters**:

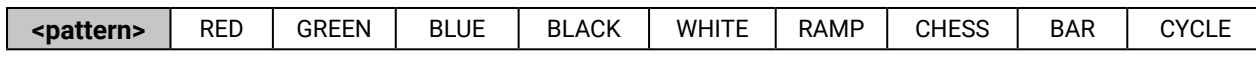

Cycle setting means all the patterns are changed sequentially approx. in every 2 seconds.

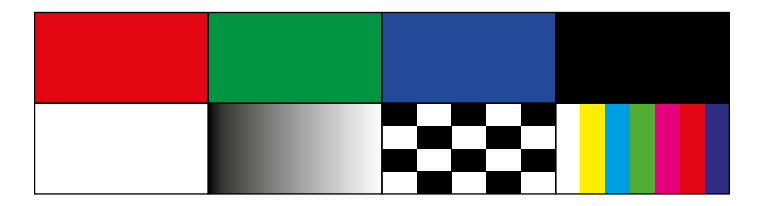

#### **Example**:

INFO: Only MMX4x2-HT200 model has TPS input port. **Command format:** SET●/REMOTE/S<sup>n</sup> .tpsModeSetting=A|H|L|1|2

# **7.6.20. HDMI Mode Settings (Output Port)**

- > SET /REMOTE/S1.tpsModeSetting=A
- ˂ pw /REMOTE/S1.tpsModeSetting=A

# deSetting=0|1|2 eSetting=0|1|2

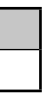

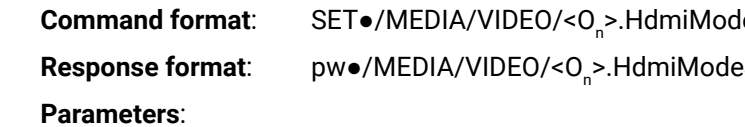

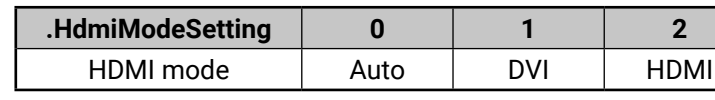

#### **Example**:

> SET /MEDIA/VIDEO/01.HdmiModeSetting=2

˂ pw / MEDIA/VIDEO/O1.HdmiModeSetting=2

# **7.6.21. Query the Recent TPS Mode**

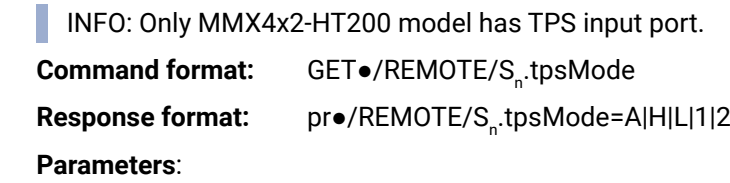

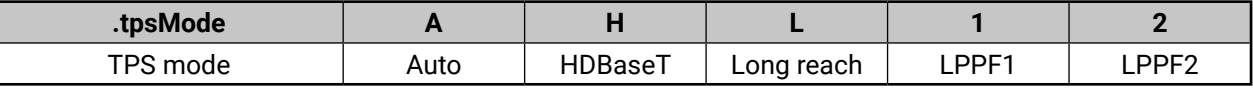

#### **Example**:

˃ GET /REMOTE/S1.tpsMode

˂ pr /REMOTE/S1.tpsMode=H

See more information about TPS modes in the [TPS Interface](#page-13-0) section.

# **7.6.22. TPS Mode Settings**

**Response format:** pw●/REMOTE/S<sup>n</sup> .tpsModeSetting=A|H|L|1|2

**Parameters**: See at previous section.

## **Example**:

# <span id="page-61-0"></span>**7.7. Audio Port Settings for Firmware v1.2.0**

<span id="page-61-1"></span>**ATTENTION!** The audio port setting commands depend on the installed firmware version of the device. If your device is installed with firmware v1.1.0, see the [Audio Port Settings for Firmware v1.1.0](#page-65-1) section. The following LW3 commands are related to firmware v1.2.0. To query the firmware version of your device, see the [Query the Firmware Version](#page-55-1) section. You can find the complete list of the changes in the [LW3](#page-96-0)  [Command Changes in Firmware v1.2.0](#page-96-0) section.

INFO: Audio port numbering can be found in the [Input/Output Port Numbering](#page-92-1) section.

## **7.7.1. Query the Status of Source Port**

**Command format**: GET●/MEDIA/AUDIO/XP.SourcePortStatus

**Response format**: pr•/MEDIA/AUDIO/XP.SourcePortStatus=[<A<sub>1</sub>>;...;<A<sub>n</sub>>]

The response contains 5 ASCII characters for each port. The first character indicates the mute/lock state, the next four characters represent a 2-byte HEX code showing the current state of the input ports.

#### **Example:**

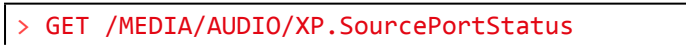

˂ pr /MEDIA/AUDIO/XP.SourcePortStatus=T000C;T0008;M000F

#### **Legend:**

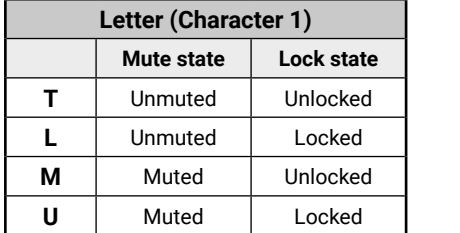

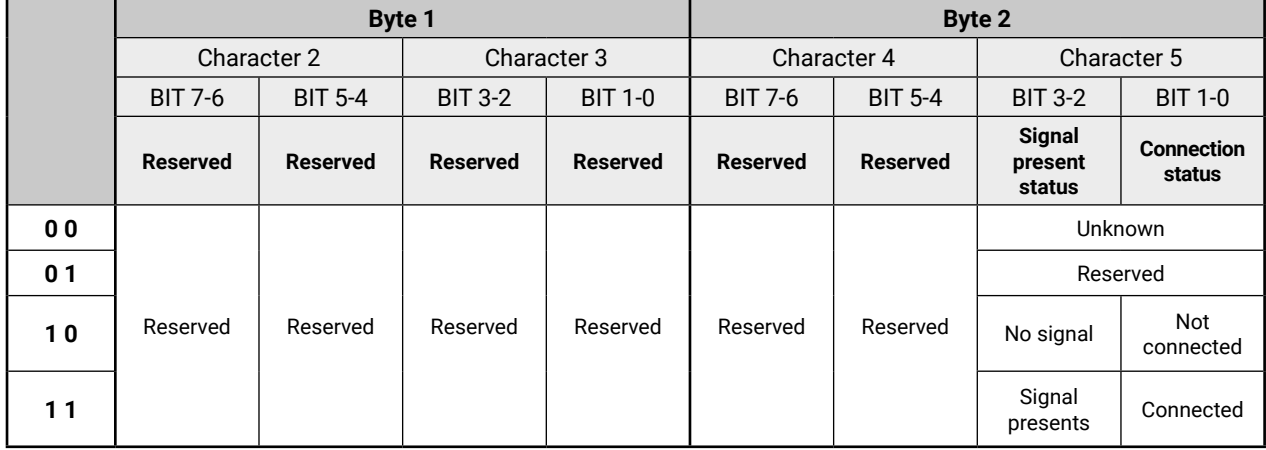

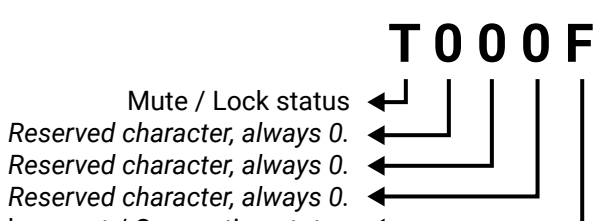

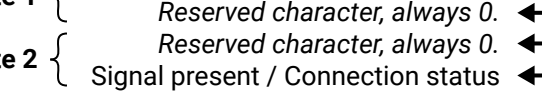

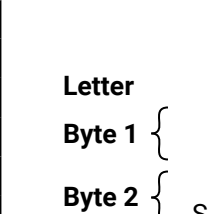

**Example and Explanation (for input 3, M000F):**

| M                  |                |                |          |                |          |          |                    |           |
|--------------------|----------------|----------------|----------|----------------|----------|----------|--------------------|-----------|
| Unlocked,<br>Muted | 0 <sub>0</sub> | 0 <sub>0</sub> | 00       | 0 <sub>0</sub> | 00       | 00       |                    |           |
|                    | Reserved       | Reserved       | Reserved | Reserved       | Reserved | Reserved | Signal<br>presents | Connected |

# **The Most Common Received Port Status Responses**

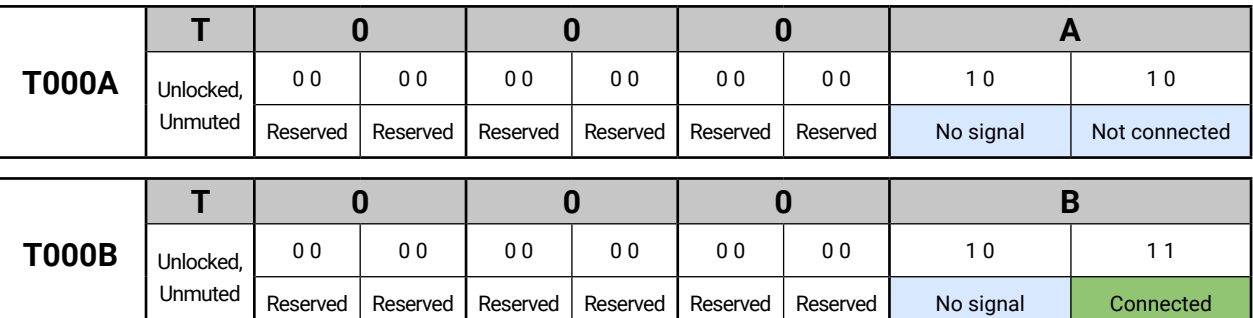

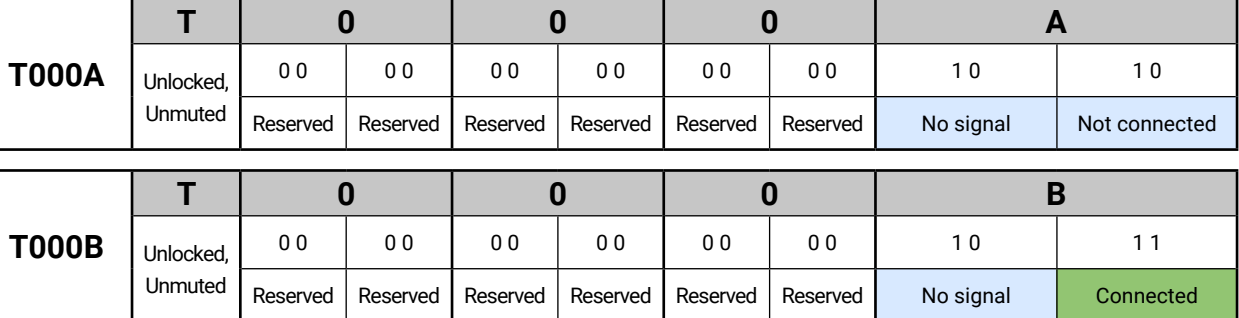

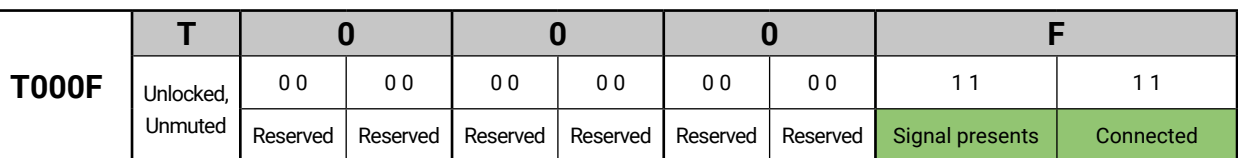

**Only for A1 and A2 logical audio ports:** If the character 5 is C (11 00) which means signal is present but the cable connection status is unknown - the explanation is a logical port has no pin which can indicate the connection status so this is always unknown. When the character 5 is 8 (10 00), that means there is no signal on the port.

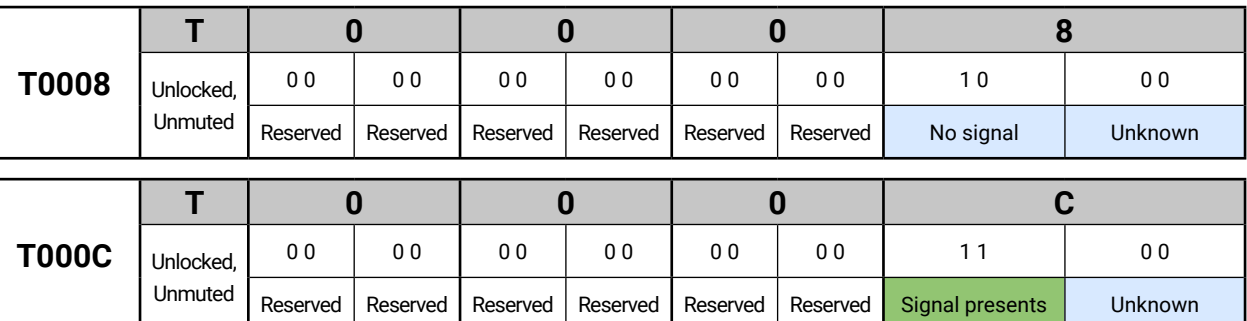

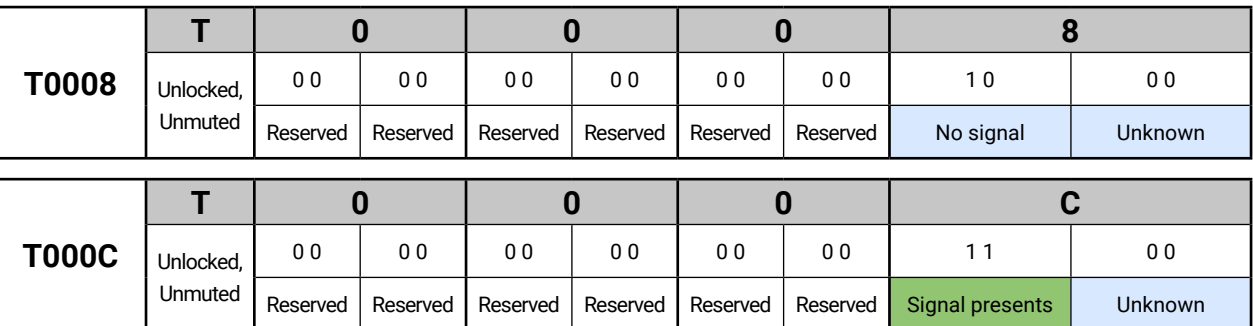

# **7.7.2. Query the Status of Destination Port**

**Command format**: GET●/MEDIA/AUDIO/XP.DestinationPortStatus

**Response format**: pr $\bullet$ /MEDIA/AUDIO/XP.DestinationPortStatus=[<O<sub>1</sub>>;<O<sub>2</sub>>]

The response contains 5 ASCII characters for each port. The first character indicates the mute/lock state, the next 2-byte long HEX code showing the current state of the output port.

**Command format**: GET●/MEDIA/AUDIO/XP.DestinationConnectionList **Response format**: pr•/MEDIA/AUDIO/XP.DestinationConnectionList=<A<sub>1</sub>>;...;<A<sub>n</sub>>

#### **Example:**

˃ GET /MEDIA/AUDIO/XP.DestinationPortStatus

˂ pr /MEDIA/AUDIO/XP.DestinationPortStatus=T000F;T000F;M000F

**Legend:** See at previous section.

**Example and Explanation (for output 2, M000F):**

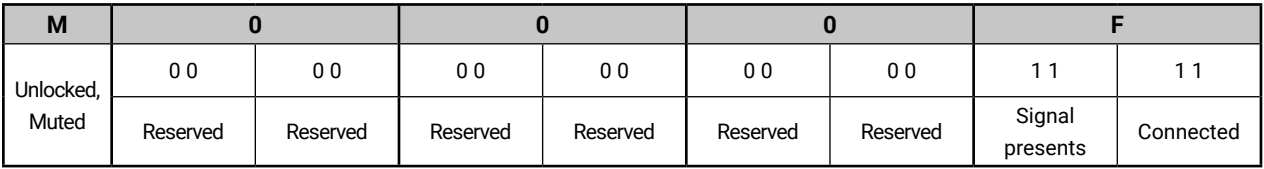

**7.7.3. Query the Audio Crosspoint Setting**

**Legend**:

Audio input port number

# **Example**:

˃ GET /MEDIA/AUDIO/XP.DestinationConnectionList

 $<\mathsf{A}$  >:

˂ pr /MEDIA/AUDIO/XP.DestinationConnectionList=A1;A2;A2

**Explanation**: A1 input port is connected to the O1 output port, A2 input port is connected to the O1 and O2 output ports.

## **7.7.4. Switching Audio Input**

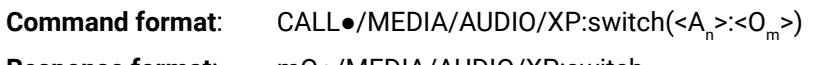

**Response format**: mO●/MEDIA/AUDIO/XP:switch

**Example**:

**Command format**: CALL•/MEDIA/AUDIO/XP:setDestinationPortAutoselect(<O<sub>n</sub>>:<O<sub>n</sub>\_set>) **Response format**: mO●/MEDIA/AUDIO/XP.setDestinationPortAutoselect **Legend**: See at previous section.

˃ CALL /MEDIA/AUDIO/XP:switch(A2:O1)

˂ mO /MEDIA/AUDIO/XP:switch

**Explanation:** A2 port is connected to O1 port.

# **7.7.5. Query the Audio Autoselect Settings**

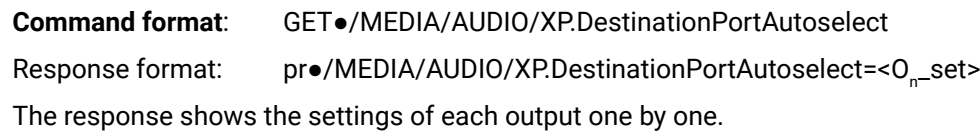

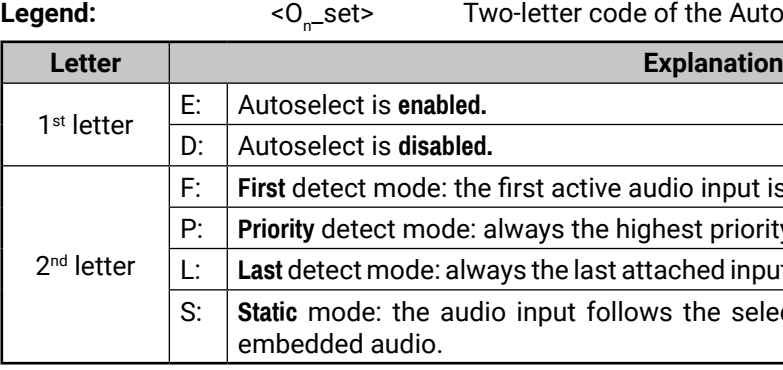

## **Example:**

˃ GET /MEDIA/AUDIO/XP.DestinationPortAutoselect ˂ pr /MEDIA/AUDIO/XP.DestinationPortAutoselect=EL

**Explanation**: **EL**: the Autoselect is Enabled on output, selected mode is Last detect.

INFO: For more information about the Autoselect feature see [The Autoselect Feature](#page-14-0) section.

# **7.7.6. Change the Autoselect Mode**

## **Example1:**

˃ CALL /MEDIA/AUDIO/XP:setDestinationPortAutoselect(O1:EPM)

˂ mO /MEDIA/AUDIO/XP:setDestinationPortAutoselect

**Explanation1**: The setting is changed to "EPM": Autoselect is enabled (E); the mode is set to "priority detect" (P), and the port will be disconnected if a higher priority port becomes active (M).

## **Example2:**

˃ CALL /MEDIA/AUDIO/XP:setDestinationPortAutoselect(O1:D)

˂ mO /MEDIA/AUDIO/XP:setDestinationPortAutoselect

**Explanation2**: The setting is changed to "DPM": Autoselect is disabled (D). The other settings remain unchanged.

INFO: For more information about the Autoselect feature see [The Autoselect Feature](#page-14-0) section.

**PortAutoselect** 

he Autoselect settings:

input is selected.

priority active audio input will be selected. ed input is switched to the output automatically.

he selected video if the video signal contains

### **7.7.7. Query the Input Port Priority**

**Command format**: GET●/MEDIA/AUDIO/XP.PortPriorityList

**Response format**: pr●/MEDIA/AUDIO/XP.PortPrioirtyList=<O<sup>n</sup> \_list>

The response shows the priority of each output one after another. The priority number can be from 0 to 2; 0 is the highest- and 2 is the lowest priority.

**Legend:**

<0\_list>

\_list> The input port priority order of the given output port: <A<sub>1</sub>>;<A<sub>2</sub>>;<A<sub>3</sub>>

#### **Example:**

˃ GET /MEDIA/AUDIO/XP.PortPriorityList

˂ pr /MEDIA/AUDIO/XP.PortPriorityList=0,1,2;0,1,2;0,1,2

#### **Explanation:**

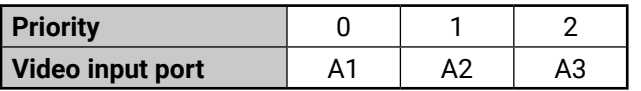

Highest priority is assigned to A1 port.

The priority number of input 1 (A1) and Input 2 (A2) has been set to 2 on output 1. The example shows that certain control characters have been escaped: the backslash "\" character is inserted before the "(" and ")" characters. See more information about the escaping in the [Escaping](#page-50-1) section.

**ATTENTION!** The same priority number can be set to different input ports. When the priority numbers match, the input port with the lowest port number will have the highest priority.

## **7.7.8. Change the Input Port Priority**

**Command format**: CALL●/MEDIA/AUDIO/XP:setAutoselectionPriority(<A<sub>n</sub>>(<O<sub>m</sub>>):<prio>)

**Response format**: mO●/MEDIA/AUDIO/XP:setAutoselectionPrioirty

#### **Legend:**

<prio>: Priority number from 0 to 2, equal numbers are allowed.

An input port priority can be set on an output port. Many settings can be executed by separating a semicolon (no space), see the example below.

#### **Example:**

˃ CALL /MEDIA/VIDEO/XP:setAutoselectionPriority(A1\(O1\):2;A2\(O1\):2)

˂ mO /MEDIA/VIDEO/XP:setAutoselectionPriority

#### **Explanation:**

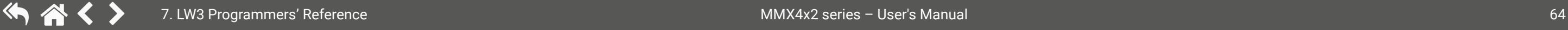

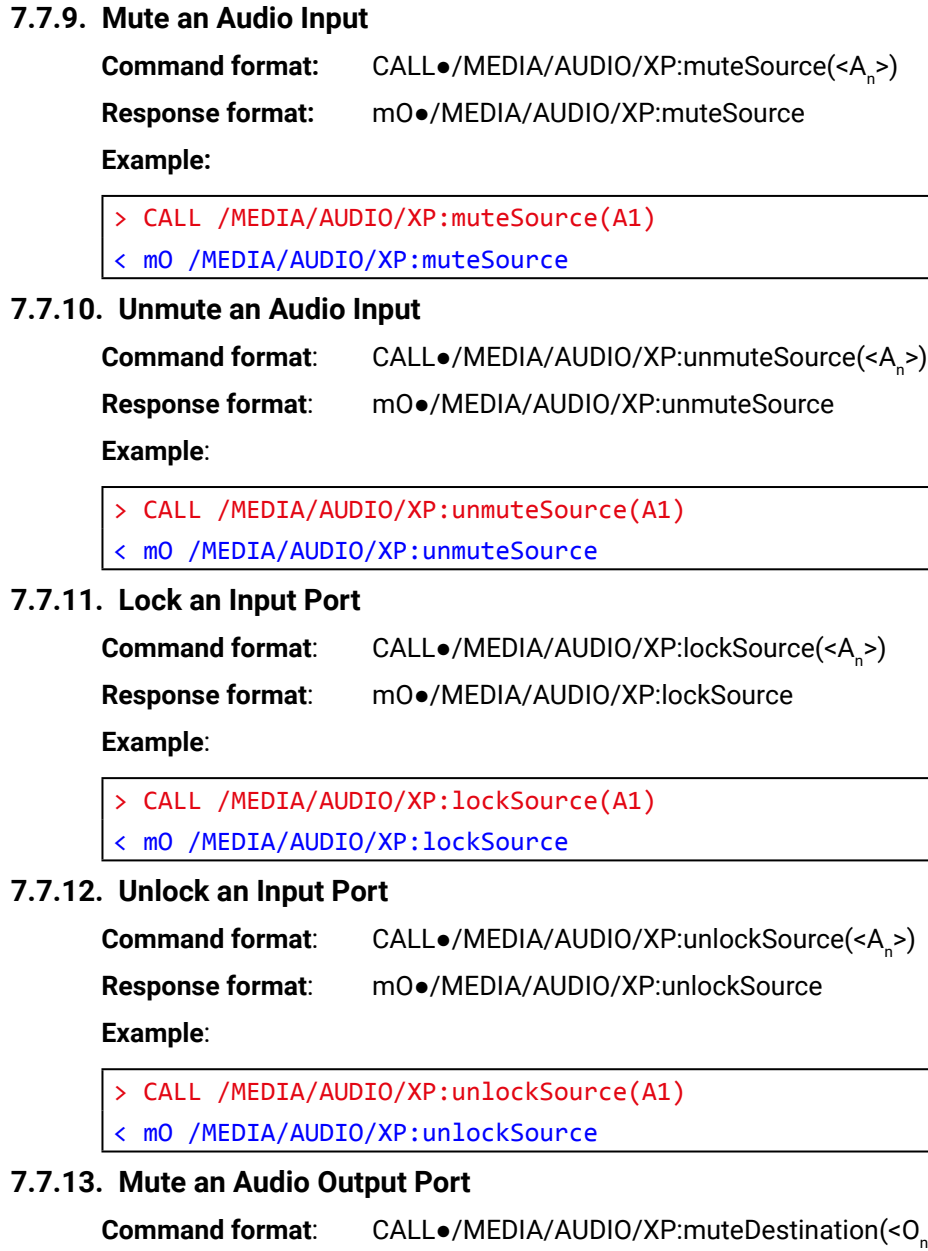

| Mute an Audio Input |                                                          |                                            |                             |
|---------------------|----------------------------------------------------------|--------------------------------------------|-----------------------------|
| Command format:     | CALL <sub>★</sub> /MEDIA/AUDIO/XP:muteSource( $A_n$ >)   |                                            |                             |
| Response format:    | mo                                                       | mo                                         | WEDIA/AUDIO/XP:muteSource   |
| <                   | CALL                                                     | MEDIA/AUDIO/XP:muteSource(A1)              |                             |
| <                   | mo                                                       | MEDIA/AUDIO/XP:muteSource(A2)              |                             |
| Command format:     | CALL <sub>★</sub> /MEDIA/AUDIO/XP:unmuteSource( $A_n$ >) |                                            |                             |
| Response format:    | mo                                                       | mo                                         | WMDIA/AUDIO/XP:unmuteSource |
| Example:            |                                                          |                                            |                             |
| >                   | CALL                                                     | MEDIA/AUDIO/XP:unmuteSource(A1)            |                             |
| <                   | mo                                                       | MEDIA/AUDIO/XP:unmuteSource                |                             |
| Local               | mo                                                       | MEDIA/AUDIO/XP:unmuteSource( $A_n$ >)      |                             |
| Response format:    | Co                                                       | MO <sub>+</sub> /MEDIA/AUDIO/XP:lockSource |                             |
| Example:            |                                                          |                                            |                             |
| >                   | CALL                                                     | MEDIA/AUDIO/XP:lockSource(A1)              |                             |
| <                   | mo                                                       | MEDIA/AUDIO/XP:lockSource(A2,2)            |                             |
| Response format:    | CALL <sub>★</sub> /MEDIA/AUDIO/XP:unlockSource           |                                            |                             |
| Example:            |                                                          |                                            |                             |
| >                   | CALL                                                     | MEDIA/AUDIO/XP:unlockSource(A1)            |                             |
| <                   | mo                                                       | MEDIA/AUDIO/XP:unlockSource(A1)            |                             |
| <                   | mo                                                       | MEDIA/AUDIO/XP:unlockSource                |                             |

**Example**:

˃ CALL /MEDIA/AUDIO/XP:muteDestination(O1)

˂ mO /MEDIA/AUDIO/XP:muteDestination

#### **7.7.14. Unmute an Audio Output Port**

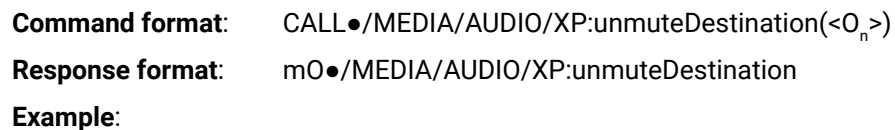

˃ CALL /MEDIA/AUDIO/XP:unmuteDestination(O1)

˂ mO /MEDIA/AUDIO/XP:unmuteDestination

#### **7.7.15. Lock an Audio Output Port**

**Command format**: CALL●/MEDIA/AUDIO/XP:lockDestination(<O<sub>n</sub>>)

**Response format**: mO●/MEDIA/AUDIO/XP:lockDestination

#### **Example**:

˃ CALL /MEDIA/AUDIO/XP:lockDestination(O1)

˂ mO /MEDIA/AUDIO/XP:lockDestination

#### **7.7.16. Unlock an Audio Output Port**

**Command format**: CALL●/MEDIA/AUDIO/XP:unlockDestination(<O<sub>n</sub>>)

**Response format**: mO●/MEDIA/AUDIO/XP:unlockDestination

#### **Example**:

˃ CALL /MEDIA/AUDIO/XP:unlockDestination(O1)

˂ mO /MEDIA/AUDIO/XP:unlockDestination

## **7.7.17. Analog Audio Input Level Settings**

#### **Gain**

**Command format**: SET●/MEDIA/AUDIO/<A<sub>n</sub>>.Gain=<level>

**Response format**: pw $\bullet$ /MEDIA/AUDIO/<A<sub>n</sub>>.Gain=<level>

**Parameters**:

<level> Sets the input gain between -12 dB and 6 dB in step of 3 dB. The value is rounded down if necessary to match the step value.

#### **Example**:

> SET /MEDIA/AUDIO/A3.Gain=3

# 7. LW3 Programmers' Reference **MMX4x2** series – User's Manual 65 **7.7.18. Analog Audio Output Level Settings Volume (dB) Command format**: SET●/MEDIA/AUDIO/<O<sub>n</sub>>.VolumedB=<level> **Response format**: pw●/MEDIA/AUDIO/<O<sup>n</sup> >.VolumedB=<level> **Parameters**: <level> Sets the output volume (attenuation) between -57 dB and 0 dB in step of value. **Example**: ˃ SET /MEDIA/AUDIO/O3.VolumedB=-15 ˂ pw /MEDIA/AUDIO/O3.VolumedB=-15.00 **Volume (Percent) Command format**: SET●/MEDIA/AUDIO/<0<sub>n</sub>>.VolumePercent=<percent> **Response format**: pw $\bullet$ /MEDIA/AUDIO/<O<sub>n</sub>>.VolumePercent=<percent> **Parameters**: <percent> Sets the output volume (attenuation) between 100% and 0%, in step of 1%. **Example**: ˃ SET /MEDIA/AUDIO/O3.VolumePercent=50 ˂ pw /MEDIA/AUDIO/O3.VolumePercent=50.00 **Balance Command format**: SET●/MEDIA/AUDIO/<O<sub>n</sub>>.Balance=<level> **Response format**: pw●/MEDIA/AUDIO/<O<sup>n</sup> >.Balance=<level> **Parameters**: <level> Sets the balance; -100 means left balance, 100 means right balance, step is 1. Center is 0 (default).

˂ pw /MEDIA/AUDIO/A3.Gain=3.00

-0.375 dB. The value is rounded up if necessary to match with the step

The value is rounded up if necessary to match with the step value.

## **Example**:

> SET /MEDIA/AUDIO/03.Balance=0

˂ pw /MEDIA/AUDIO/O3.Balance=0

#### <span id="page-65-0"></span>**7.7.19. Analog Audio Output Level Settings by Steps**

#### **Volume in dB**

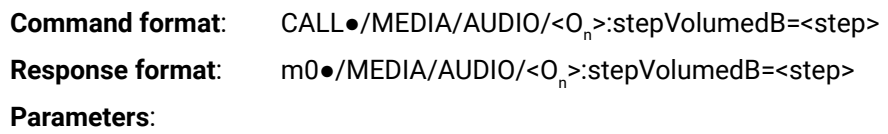

<step> Volume is increased or decreased with the given value in dB.

value in percent.

#### **Example**:

˃ CALL /MEDIA/AUDIO/O3:stepVolumedB(-1) ˂ m0 /MEDIA/AUDIO/O3:stepVolumedB

#### **Explanation**:

The volume is decreased with 1 dB, the current volume is -1.95 dB which means 77.84% in percent.

#### **Volume in Percent**

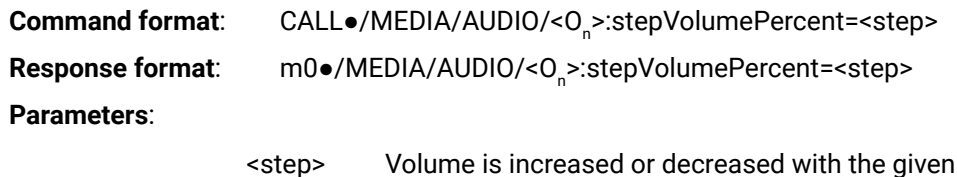

**Example**:

˃ CALL /MEDIA/AUDIO/O3:stepVolumePercent(5)

˂ m0 /MEDIA/AUDIO/O3:stepVolumePercent

#### **Explanation:**

The volume is increased with 5%, the current volume is -1.52 dB which means 82.84% in percent.

# **7.8. Audio Port Settings for Firmware v1.1.0**

<span id="page-65-1"></span>**ATTENTION!** The audio port setting commands depend on the installed firmware version of the device. If your device is installed with firmware v1.2.0, see the [Audio Port Settings for Firmware v1.2.0](#page-61-1) section. The following LW3 commands are related to firmware v1.1.0. To query the firmware version of your device, see the [Query the Firmware Version](#page-55-1) section. You can find the complete list of the changes in the [LW3](#page-96-0) [Command Changes in Firmware v1.2.0](#page-96-0) section.

INFO: Audio port numbering can be found in the [Input/Output Port Numbering](#page-92-1) section.

# **7.8.1. Set Audio Source of HDMI Output 1**

The HDMI out 1 port can transmit the original embedded audio line or the analog audio from the analog audio input line.

**Command format:** SET●/SYS/MB/LEGACYAUDIOXP.EmbedAudioInputToHdmiOut1=true|false

**Response format:** pw●/SYS/MB/LEGACYAUDIOXP.EmbedAudioInputToHdmiOut1=true|false

#### **Parameters**:

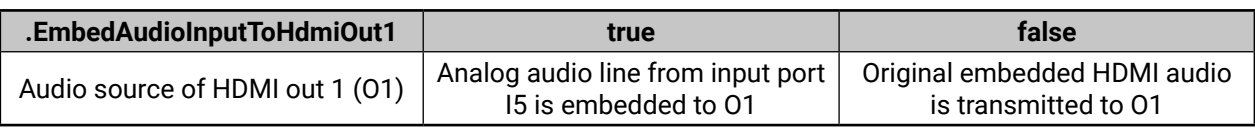

#### **Example**:

˃ SET /SYS/MB/LEGACYAUDIOXP.EmbedAudioInputToHdmiOut1=false

˂ pw /SYS/MB/LEGACYAUDIOXP.EmbedAudioInputToHdmiOut1=false

**Explanation**: HDMI out 1 trasmits the original audio line of HDMI signal from the selected input port.

## **7.8.2. Set Audio Source of HDMI Output 2**

The HDMI out 2 port can transmit the original embedded audio line or the analog audio from the analog audio input line.

**Command format**: SET●/SYS/MB/LEGACYAUDIOXP.EmbedAudioInputToHdmiOut2=true|false

**Response format**: pw●/SYS/MB/LEGACYAUDIOXP.EmbedAudioInputToHdmiOut2=true|false

#### **Parameters**:

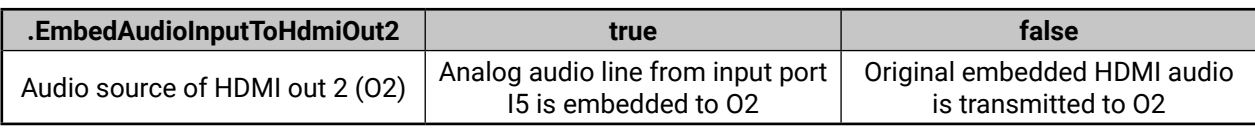

#### **Example**:

˃ SET /SYS/MB/LEGACYAUDIOXP.EmbedAudioInputToHdmiOut2=true

˂ pw /SYS/MB/LEGACYAUDIOXP.EmbedAudioInputToHdmiOut2=true

**Explanation**: HDMI out 2 trasmits the analog audio signal from input port I5 which is embedded to the HDMI signal.

# **7.8.3. Set Audio Source of Analog Audio Output**

The Analog audio out port can transmit the the analog audio from the analog audio input line or the deembedded audio from the HDMI out 2.

**Command format**: SET●/SYS/MB/LEGACYAUDIOXP.EnableAnalogPassthrough=true|false

**Response format**: pw●/SYS/MB/LEGACYAUDIOXP.EnableAnalogPassthrough=true|false

# **Parameters**:

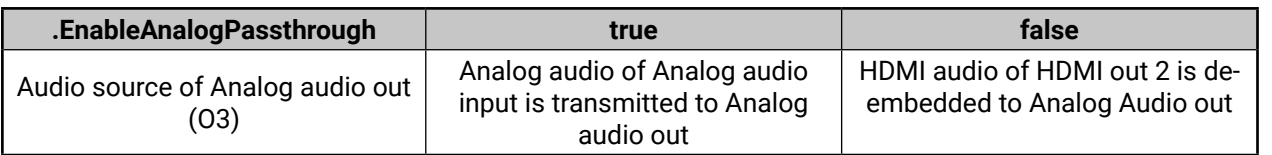

## **Example**:

˃ SET /SYS/MB/LEGACYAUDIOXP.EnableAnalogPassthrough=false

˂ pw /SYS/MB/LEGACYAUDIOXP.EnableAnalogPassthrough=false

# **Explanation**:

The digital audio which is selected to HDMI out 2 is de-embedded and transmitted to the Analog audio out port.

# **7.8.4. Mute/Unmute Analog Audio Input**

**Command format**: SET●/MEDIA/AUDIO/<I<sub>n</sub>>.Mute=true|false

**Response format**: pw●/MEDIA/AUDIO/<I<sub>n</sub>>.Mute=true|false

# **Example**:

˃ SET /MEDIA/AUDIO/I5.Mute=false

˂ pw /MEDIA/AUDIO/I5.Mute=false

# **7.8.5. Mute/Unmute Analog Audio Output**

**Command format**: SET●/MEDIA/AUDIO/<O<sub>n</sub>>.Mute=true|false

**Response format**: pw●/MEDIA/AUDIO/<O<sub>n</sub>>.Mute=true|false

## **Example**:

˃ SET /MEDIA/AUDIO/O3.Mute=false

˂ pw /MEDIA/AUDIO/O3.Mute=false

# **7.8.6. Analog Audio Input Level Settings**

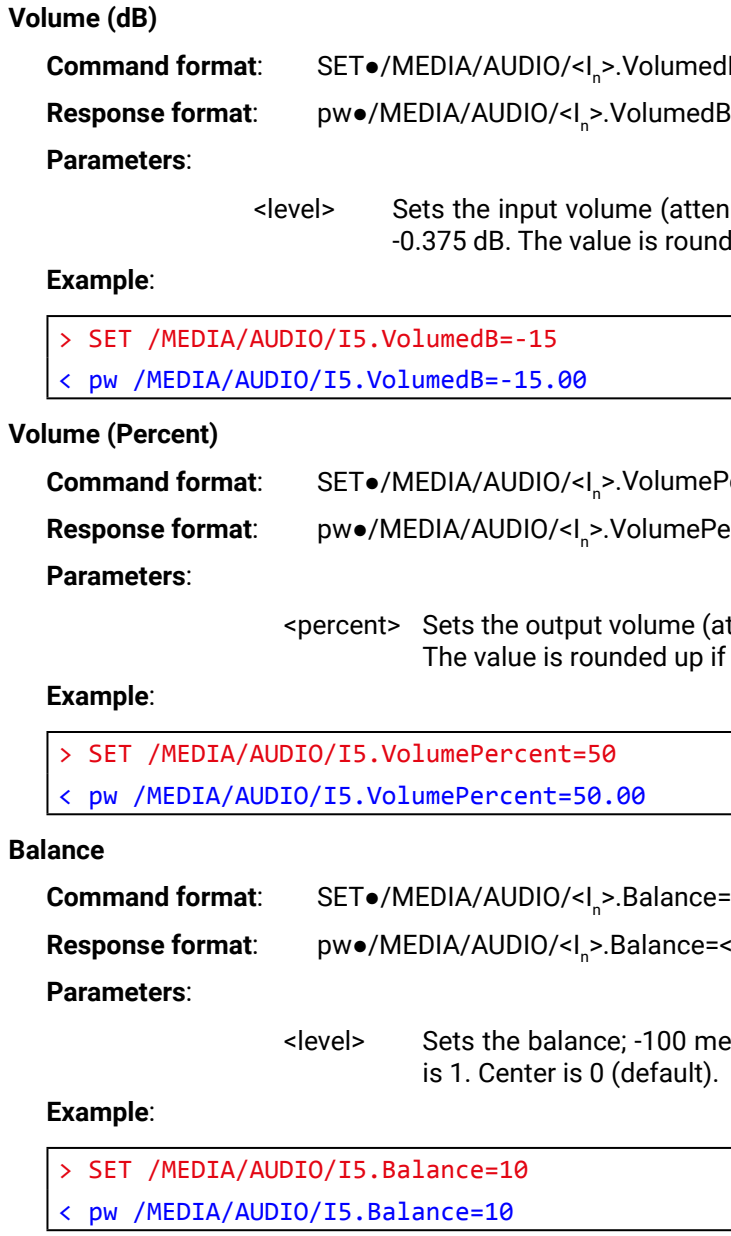

lB=<level>

 $=$ - $|$ evel $>$ 

huation) between -95.625 dB and 0 dB in step of ded up if necessary to match with the step value.

ercent=<percent>

ercent=<percent>

ttenuation) between 100% and 0%, in step of 1%. necessary to match with the step value.

>.Balance=<level>

>.Balance=<level>

eans left balance, 100 means right balance, step

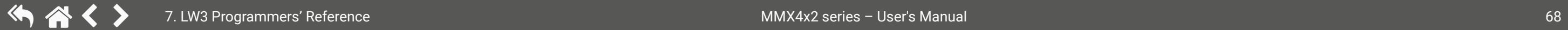

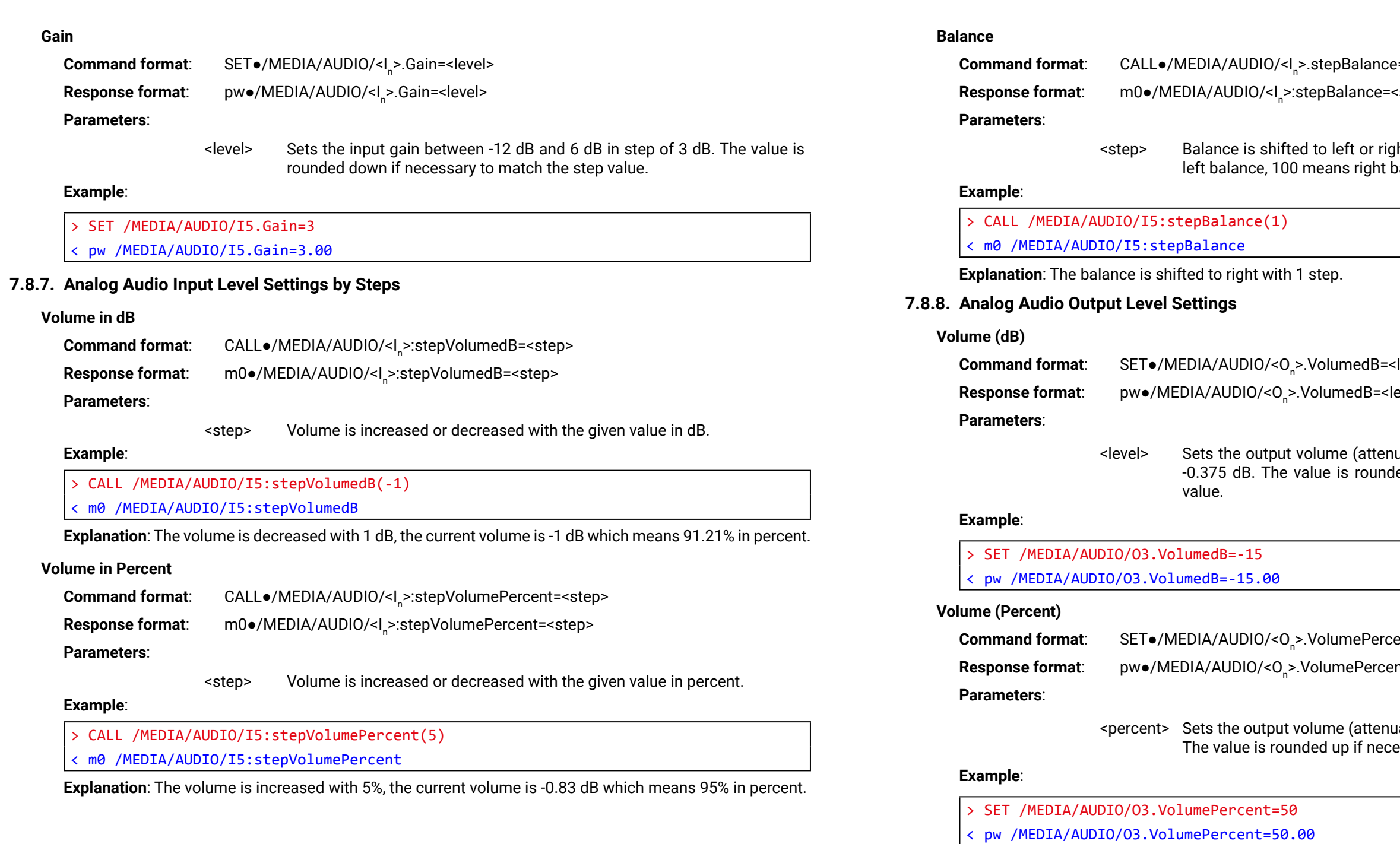

e=<step>

step>

tht depends on the given value. -100 means  $\tilde{\theta}$ alance, step is 1. Center is 0 (default).

 $\epsilon$ level>

evel>

<level> Sets the output volume (attenuation) between -57 dB and 0 dB in step of -0.375 dB. The value is rounded up if necessary to match with the step

ent=<percent>

nt=<percent>

uation) between 100% and 0%, in step of 1%.  $\mathsf{essar}'$  to match with the step value.

#### **Balance**

![](_page_68_Picture_331.jpeg)

# > SET /MEDIA/AUDIO/03.Balance=0 ˂ pw /MEDIA/AUDIO/O3.Balance=0

<level> Sets the balance; -100 means left balance, 100 means right balance, step is 1. Center is 0 (default).

#### **Example**:

#### **7.8.9. Analog Audio Output Level Settings by Steps**

#### **Volume in dB**

![](_page_68_Picture_332.jpeg)

#### **Example**:

˃ CALL /MEDIA/AUDIO/O3:stepVolumedB(-1) ˂ m0 /MEDIA/AUDIO/O3:stepVolumedB

#### **Explanation**:

The volume is decreased with 1 dB, the current volume is -1.95 dB which means 77.84% in percent.

**Commanded=true|false Response format**: pw●/MANAGEMENT/NETWORK.DhcpEnabled=true|false

 $H$ dress=<IP\_Address>

#### **Volume in Percent**

aticIpAddress=<IP\_address>

![](_page_68_Picture_333.jpeg)

**Response format**: m0●/MEDIA/AUDIO/<O<sub>n</sub>>:stepVolumePercent=<step>

#### **Parameters**:

<step> Volume is increased or decreased with the given value in percent.

#### **Example**:

˃ CALL /MEDIA/AUDIO/O3:stepVolumePercent(5) ˂ m0 /MEDIA/AUDIO/O3:stepVolumePercent

<span id="page-68-0"></span>![](_page_68_Picture_0.jpeg)

#### **Explanation:**

The volume is increased with 5%, the current volume is -1.52 dB which means 82.84% in percent.

# **7.9. Network Configuration**

![](_page_68_Picture_334.jpeg)

# **ncpEnabled**  $pEnabled = true|false$

**Response format**: pw●/MANAGEMENT/NETWORK.StaticIpAddress=<IP\_address>

 $.68.0.85$ 

#### <span id="page-69-0"></span>**7.9.5. Query the Subnet Mask**

![](_page_69_Picture_384.jpeg)

> SET /MEDIA/UART/P1.Baudrate=2 ˂ pw /MEDIA/UART/P1.Baudrate=2

#### **Example**:

˃ CALL /MANAGEMENT/NETWORK:ApplySettings()

˂ m0 /MANAGEMENT/NETWORK:ApplySettings

**Explanation**: all network settings which are changed have been applied and network interface restarts.

# **7.10. RS-232 Port Configuration**

INFO: Serial (local and link) port numbering can be found in the [Input/Output Port Numbering](#page-92-1) section. INFO: Only MMX4x2-HT200 model has TPS serial link.

#### **7.10.1. Protocol Setting**

![](_page_69_Picture_385.jpeg)

![](_page_69_Picture_386.jpeg)

#### **Example**:

> SET /MEDIA/UART/P1.ControlProtocol=1

˂ pw /MEDIA/UART/P1.ControlProtocol=1

#### **7.10.2. BAUD Rate Setting**

![](_page_69_Picture_387.jpeg)

**Command format**: SET●/MEDIA/UART/<P<sub>n</sub>>.Baudrate=0|1|2|3|4|5|6|7 **Response format**: pw●/MEDIA/UART/<P<sub>n</sub>>.Baudrate=0|1|2|3|4|5|6|7

![](_page_69_Picture_388.jpeg)

![](_page_69_Picture_389.jpeg)

**Example**:

**7.10.3. Databit Setting**

![](_page_69_Picture_390.jpeg)

> SET /MEDIA/UART/P1.DataBits=8

>.DataBits=8|9

˂ pw /MEDIA/UART/P1.DataBits=8

tocol=0|1  $|col=0|1$ 

 $-8|9$ 

#### <span id="page-70-0"></span>**7.10.4. Stopbits Setting**

![](_page_70_Picture_399.jpeg)

#### **Parameters**:

![](_page_70_Picture_400.jpeg)

#### **Example**:

![](_page_70_Picture_401.jpeg)

˂ pw /MEDIA/UART/P1.StopBits=0

#### **7.10.5. Parity Setting**

![](_page_70_Picture_402.jpeg)

#### **Parameters**:

![](_page_70_Picture_403.jpeg)

#### **Example**:

![](_page_70_Picture_404.jpeg)

#### ˂ pw /MEDIA/UART/P1.Parity=0

**ATTENTION!** The Command injection status is stored in another read-only property: /MEDIA/UART/<P<sub>n</sub>>.CommandInjectionStatus.

#### **7.10.6. RS-232 Operation Mode**

![](_page_70_Picture_405.jpeg)

**Response format**: pw●/MEDIA/UART/<P<sup>n</sup> >.Rs232Mode=0|1|2

#### **Parameters**:

![](_page_70_Picture_406.jpeg)

#### **Example**:

![](_page_70_Picture_407.jpeg)

˂ pw /MEDIA/UART/P1.Rs232Mode=1

#### **Command Injection Mode**

![](_page_70_Picture_408.jpeg)

When commands need to be separated by <CR><LF> charaters to be recognized by the controlled device, then they need to be escaped. You can use the following format for escaping:

˃ SET /MEDIA/UART/P1.CommandInjectionEnable=true

˂ pw /MEDIA/UART/P1.CommandInjectionEnable=true

# **7.11. Sending Message via the Communication Ports**

#### **7.11.1. Sending Message via TCP Port**

The device can be used for sending a message to a certain IP:port address. The three different commands allow controlling the connected (third-party) devices.

#### **Sending TCP Message**

![](_page_70_Picture_409.jpeg)

˃ CALL /MEDIA/ETHERNET:tcpMessage(192.168.0.20:5555=PWR0\x0d\x0a) ˂ mO /MEDIA/ETHERNET:tcpMessage

#### **Escaping in the Message**

*<command1 ><\x0d\x0a><command2 ><\x0d\x0a>...<commandn ><\x0d\x0a>*

#### **Sending Text Message**

The command is for sending a text message in ASCII-format.

INFO: Escaping will not be processed using the **tcpText** command.

**Command format**: CALL●/MEDIA/ETHERNET:tcpText(<IP\_address>:<port\_no>=<message>)

**Response format**: mO●/MEDIA/ETHERNET:tcpText

#### **Example**:

˃ CALL /MEDIA/ETHERNET:tcpText(192.168.0.20:5555=pwr\_on) ˂ mO /MEDIA/ETHERNET:tcpText

InjectionEnable=true|false ijectionEnable=true|false

Irmat with an option for escaping special charaters. cage(<IP\_address>:<port\_no>=<message>)

#### **Sending Binary Message**

The command is for sending a binary message in HEX format.

INFO: Escaping will not be processed using the **tcpBinary** command.

**Command format**: CALL●/MEDIA/ETHERNET:tcpBinary(<IP\_address>:<port\_no>=<message>)

**Response format**: mO●/MEDIA/ETHERNET:tcpBinary

#### **Example**:

˃ CALL /MEDIA/ETHERNET:tcpBinary(192.168.0.20:5555=0100000061620000cdcc2c40) ˂ mO /MEDIA/ETHERNET:tcpBinary

## **7.11.2. Sending Message via UDP Port**

The device can be used for sending a message to a certain IP:port address. The three different commands allow controlling the connected (third-party) devices.

When commands need to be separated by <CR><LF> charaters to be recognized by the controlled device, then they need to be escaped. You can use the following format for escaping:

#### **Sending UDP Message**

The command is for sending a command messages in ASCII-format with an option for escaping special charaters.

**Command format**: CALL●/MEDIA/ETHERNET:udpMessage(<IP\_address>:<port\_no>=<message>)

**Response format**: mO●/MEDIA/ETHERNET:udpMessage

#### **Example**:

˃ CALL /MEDIA/ETHERNET:udpMessage(192.168.0.20:5555=PWR0\x0d\x0a)

˂ mO /MEDIA/ETHERNET:udpMessage

#### **Escaping in the Message**

*<command1 ><\x0d\x0a><command2 ><\x0d\x0a>...<commandn ><\x0d\x0a>*

#### **Sending Text Message**

The command is for sending a text message in ASCII-format.

INFO: Escaping will not be processed using the **udpText** command.

When commands need to be separated by <CR><LF> charaters to be recognized by the controlled device, then they need to be escaped. You can use the following format for escaping:

**Command format**: CALL●/MEDIA/ETHERNET:udpText(<IP\_address>:<port\_no>=<message>)

**Response format**: mO●/MEDIA/ETHERNET:udpText

#### **Example**:

˃ CALL /MEDIA/ETHERNET:udpText(192.168.0.20:5555=pwr\_on)

˂ mO /MEDIA/ETHERNET:udpText

#### **Sending Binary Message**

![](_page_71_Picture_365.jpeg)

˃ CALL /MEDIA/ETHERNET:udpBinary(192.168.0.20:5555=0100000061620000cdcc2c40) ˂ mO /MEDIA/ETHERNET:udpBinary

# **7.11.3. Sending Message via an RS-232 Port**

The RS-232 ports can be used for sending a command message to a device which can be controlled over serial port. Both local RS-232 and extended link RS-232 ports can be used. The three different commands allow to use different message formats.

#### **Sending Message**

![](_page_71_Picture_366.jpeg)

˃ CALL /MEDIA/UART/P1:sendMessage(PWR0\x0d\x0a) ˂ mO /MEDIA/UART/P1:sendMessage

#### **Escaping in the Message**

*<command1 ><\x0d\x0a><command2 ><\x0d\x0a>...<commandn ><\x0d\x0a>*

## **Sending Text Message**

The command is for sending a text message in ASCII-format.

INFO: Escaping will not be processed using the **sendText** command.

**Command format**: CALL●/MEDIA/UART/<P<sub>n</sub>>:sendText(<message>)

**Response format**: mO●/MEDIA/UART/<P<sub>n</sub>>:sendText

#### **Example**:

˃ CALL /MEDIA/UART/P2:sendText(pwr\_on)

˂ mO /MEDIA/UART/P2:sendText

*I* command.

ry(<IP\_address>:<port\_no>=<message>)

ormat with an option for escaping special charaters. ssage(<message>)

sage
#### **Sending Binary Message**

The command is for sending a binary message in HEX format.

INFO: Escaping will not be processed using the **sendBinaryMessage** command.

**Command format**: CALL●/MEDIA/UART/<P<sub>n</sub>>.sendBinaryMessage(<message>)

**Response format**: mO●/MEDIA/UART/<P<sub>n</sub>>:sendBinaryMessage

### **Example**:

˃ CALL /MEDIA/UART/P1.sendBinaryMessage(0100000061620000cdcc2c40)

**Command format**: SET●/MEDIA/IR/<S|D<sub>n</sub>>.CommandInjectionEnable=true|false **Response format**: pw●/MEDIA/IR/<S|D<sub>n</sub>>.CommandInjectionEnable=true|false **Example**:

˂ mO /MEDIA/UART/P1:sendBinaryMessage

# **7.12. Infrared Port Configuration**

<span id="page-72-0"></span>INFO: Infrared (local and link) port numbering can be found in the [Input/Output Port Numbering](#page-92-0) section. INFO: Only MMX4x2-HT200 model has TPS IR link.

## **7.12.1. Enable Command Injection Mode**

ation=true|false >.EnableModulation=true|false

#### ˃ SET /MEDIA/IR/S1.CommandInjectionEnable=true ˂ pw /MEDIA/IR/S1.CommandInjectionEnable=true

## **7.12.2. Change Command Injection Port Number**

<span id="page-72-1"></span>**Command format**: SET●/MEDIA/IR/<S|D<sub>n</sub>>.CommandInjectionPort=<port\_no> **Response format**: pw●/MEDIA/IR/<S|D<sub>n</sub>>.CommandInjectionPort=<port\_no>

#### **Example**:

˃ SET /MEDIA/IR/S1.CommandInjectionPort=9001

˂ pw /MEDIA/IR/S1.CommandInjectionPort=9001

## **7.12.3. Enable/Disable Output Signal Modulation**

<span id="page-72-2"></span>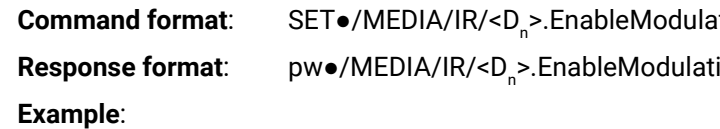

˃ SET /MEDIA/IR/D2.EnableModulation=false

˂ pw /MEDIA/IR/D2.EnableModulation=false

#### **Explanation**:

Signal modulation is turned off on TPS IR output line (D2).

<span id="page-72-5"></span><span id="page-72-3"></span>INFO: The default setting value is "true" (enabled).

# **7.13. EDID Management**

## **7.13.1. Query the Emulated EDIDs**

**Command format**: GET●/EDID.EdidStatus **Response format**: pro/EDID.EdidStatus=<E\_loc>:<E<sub><sub>1</sub>>;<E\_loc>:<E<sub>2</sub>>;…;<E\_loc>:<E<sub>n</sub>></sub> **Example**:

˃ GET /EDID.EdidStatus

˂ pr /EDID.EdidStatus=D1:E1

#### **Explanation**:

<span id="page-72-4"></span>Emulated EDID memory for input port is listed with the EDID number that is currently emulated on the input.

## **7.13.2. Query the Validity of a Dynamic EDID**

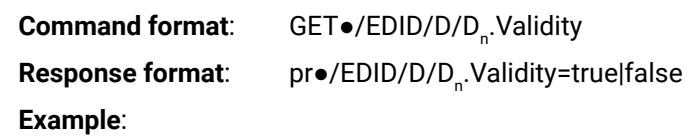

˃ GET /EDID/D/D1.Validity

˂ pr /EDID/D/D1.Validity=true

#### **Explanation**:

The 'Validity' property is true, valid EDID is stored in D1 memory place.

### **7.13.3. Query the Preferred Resolution of an User EDID**

<span id="page-73-0"></span>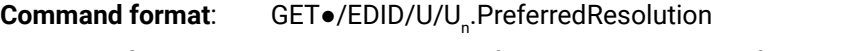

**Response format:** pro/EDID/U/U PreferredResolution=<preferred\_resolution>

### **Example**:

˃ GET /EDID/U/U2.PreferredResolution

˂ pr /EDID/U/U2.PreferredResolution=1920x1080p60.00Hz

<span id="page-73-1"></span>INFO: Use the "Manufacturer" property to query the manufacturer and the "MonitorName" property to query the name of the monitor.

## **7.13.4. Emulating an EDID to an Input Port**

**Command format**: CALL●/EDID:switch(<source>:<destination>)

**Response format**: mO●/EDID:switch

#### **Example**:

#### ˃ CALL /EDID:switch(F49:E2)

˂ mO /EDID:switch

#### **Legend**:

<span id="page-73-2"></span>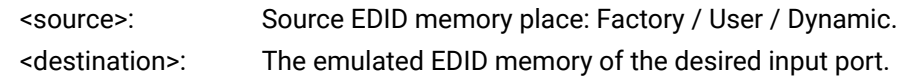

### **7.13.5. Copy an EDID to User Memory**

**Command format**: CALL●/EDID:copy(<D<sub>n</sub>>|<E<sub>n</sub>>|<F<sub>n</sub>>|<U<sub>n</sub>>:<U<sub>m</sub>>)

**Response format**: mO●/EDID:copy

#### **Example**:

˃ CALL /EDID:copy(D1:U1)

˂ mO /EDID:copy

### **Explanation**:

The EDID of the last connected sink of D1 (Output 1) has been copied to U1.

## **7.13.6. Deleting an EDID from User Memory**

<span id="page-73-3"></span>**Command format**: CALL•/EDID:delete(<U<sub>n</sub>>)

**Response format**: mO●/EDID:delete

#### **Example**:

˃ CALL /EDID:delete(U1)

˂ mO /EDID:delete

#### **7.13.7. Resetting the Emulated EDIDs**

<span id="page-73-4"></span>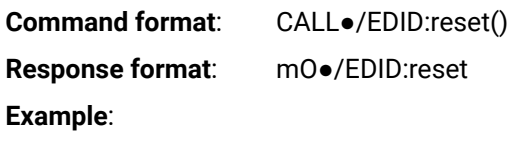

˃ CALL /EDID:reset()

˂ mO /EDID:reset

**Explanation**: Calling this method switches all emulated EDIDs to factory default one. See the table in the [Factory EDID List](#page-95-0) section.

# **7.14. LW3 Commands - Quick Summary**

#### **System Commands**

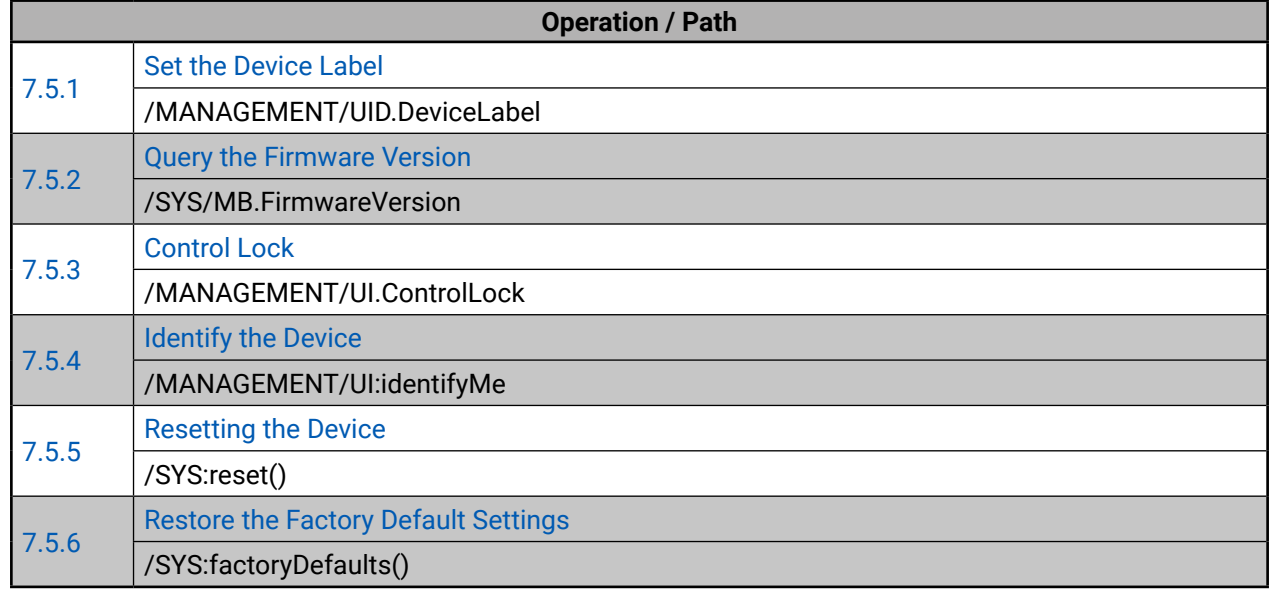

#### **Video Port Settings**

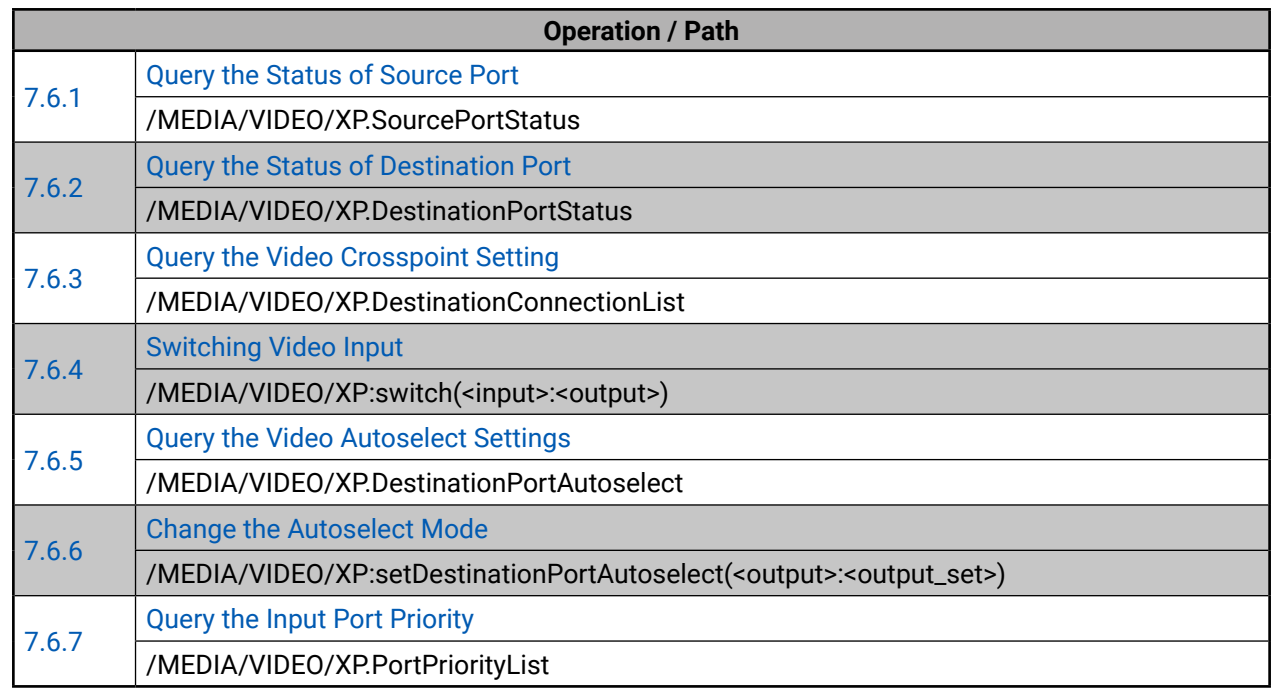

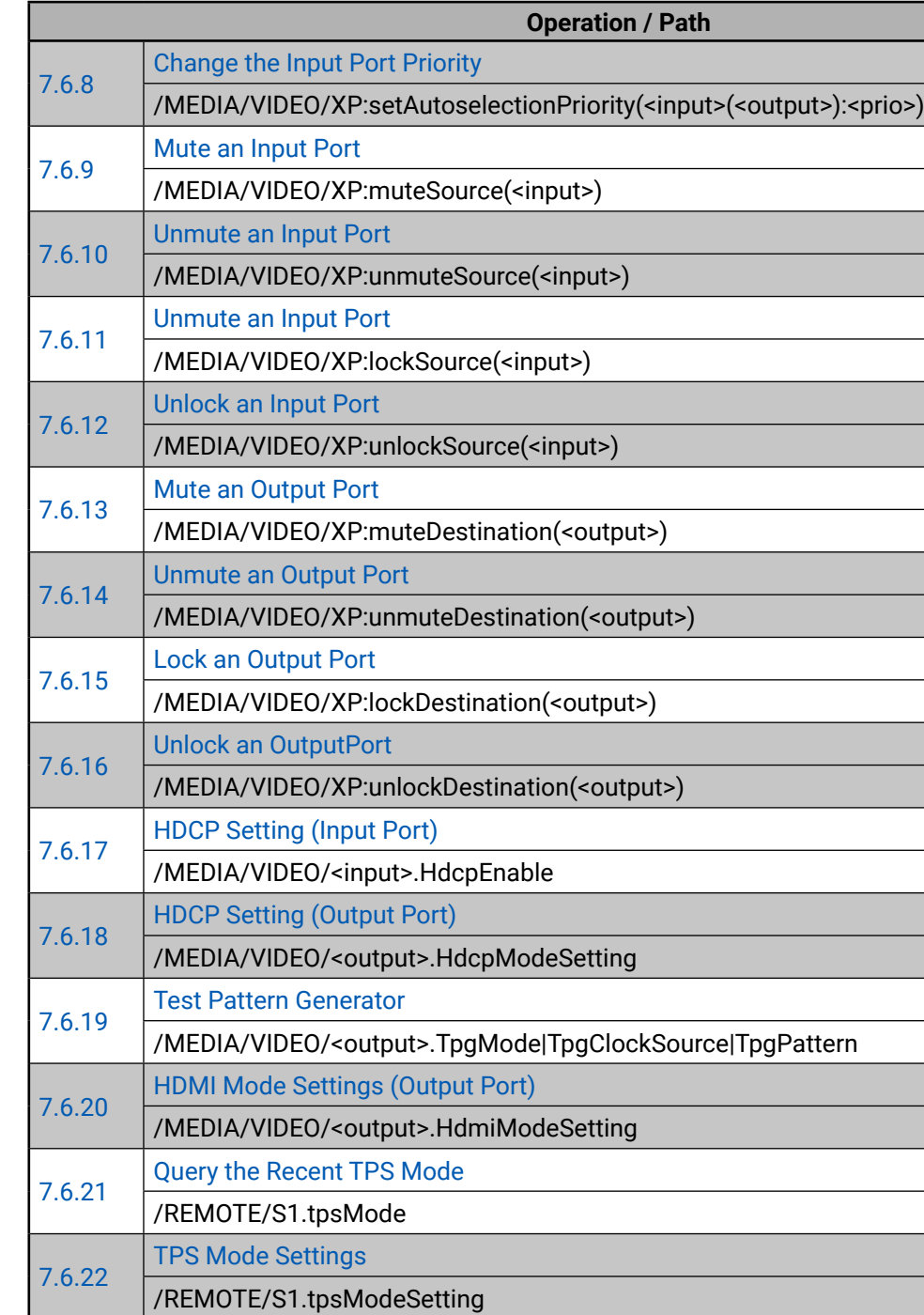

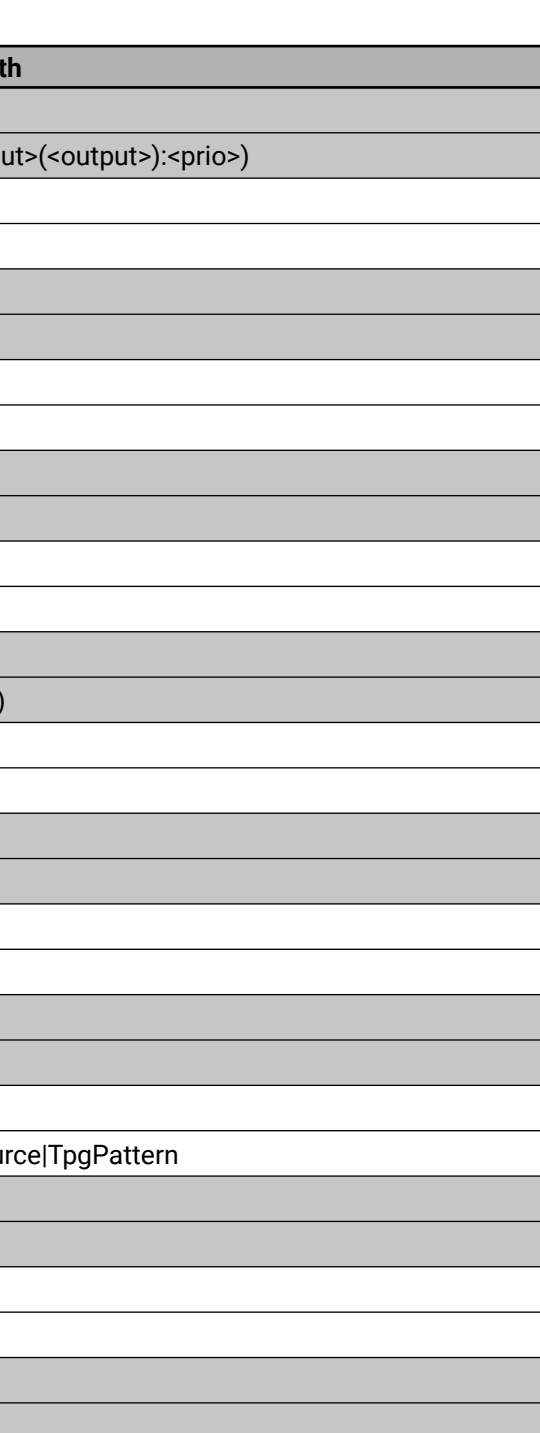

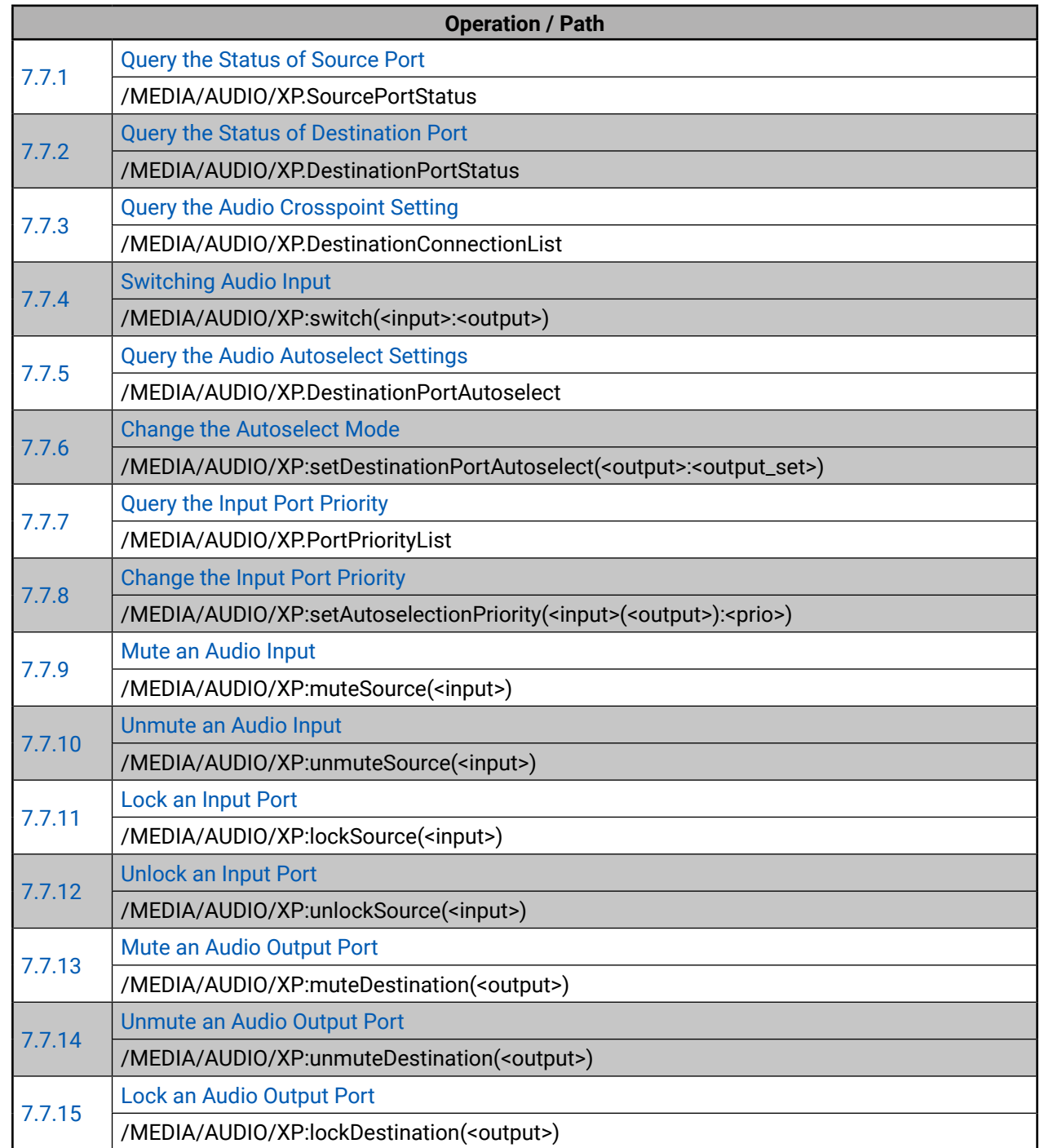

#### **Audio Port Settings for Firmware v1.1.0**

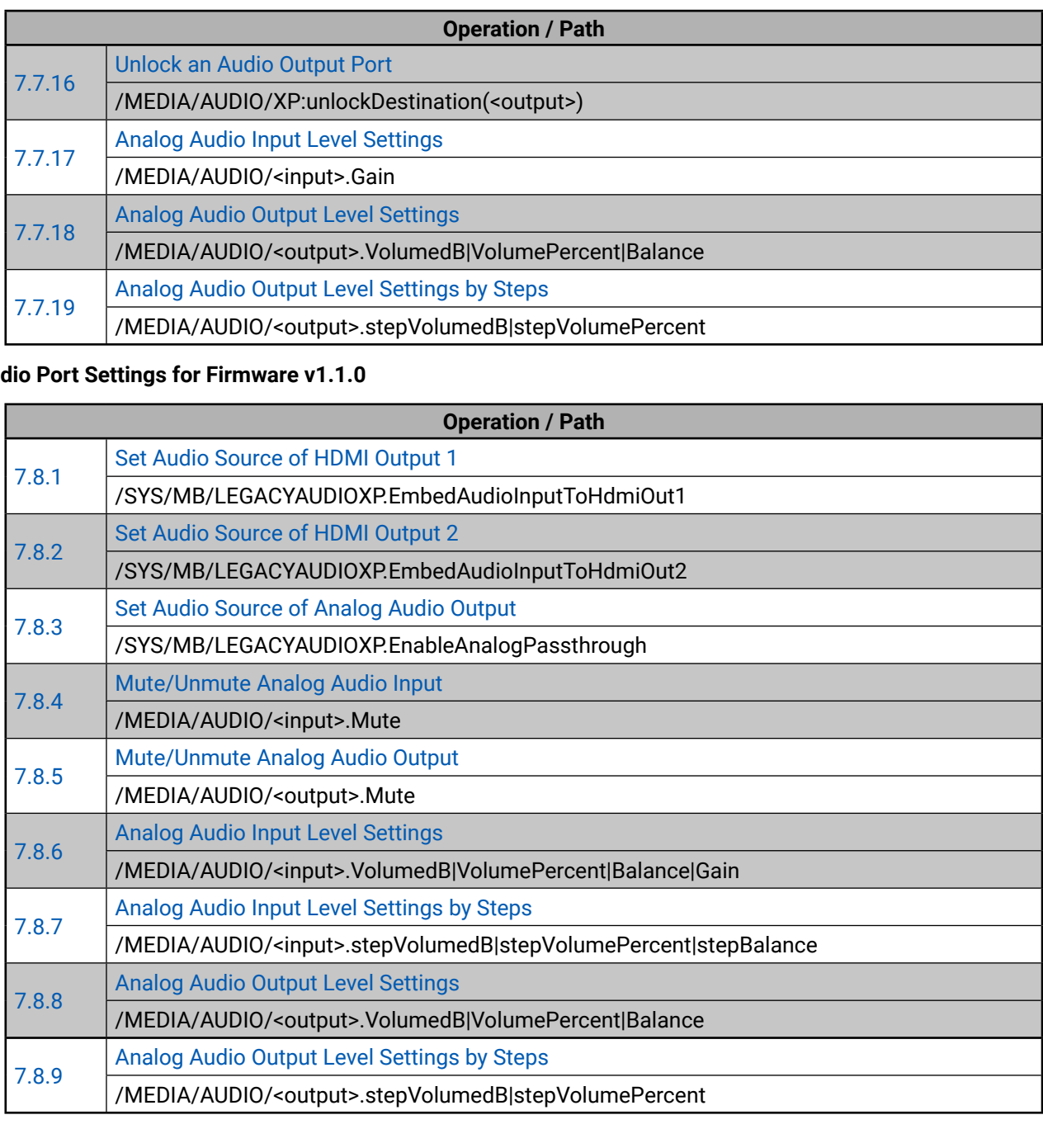

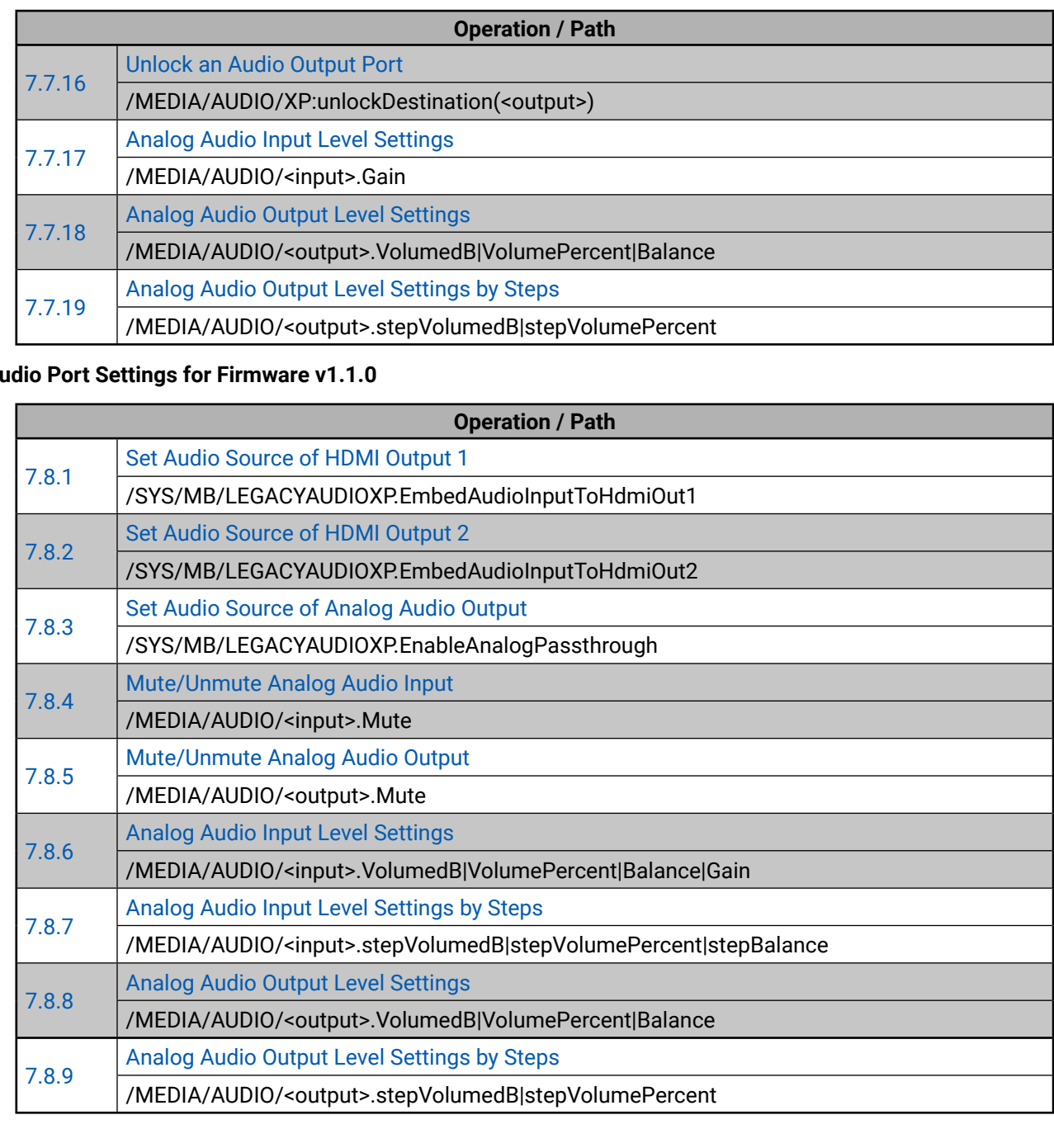

#### **Network Configuration**

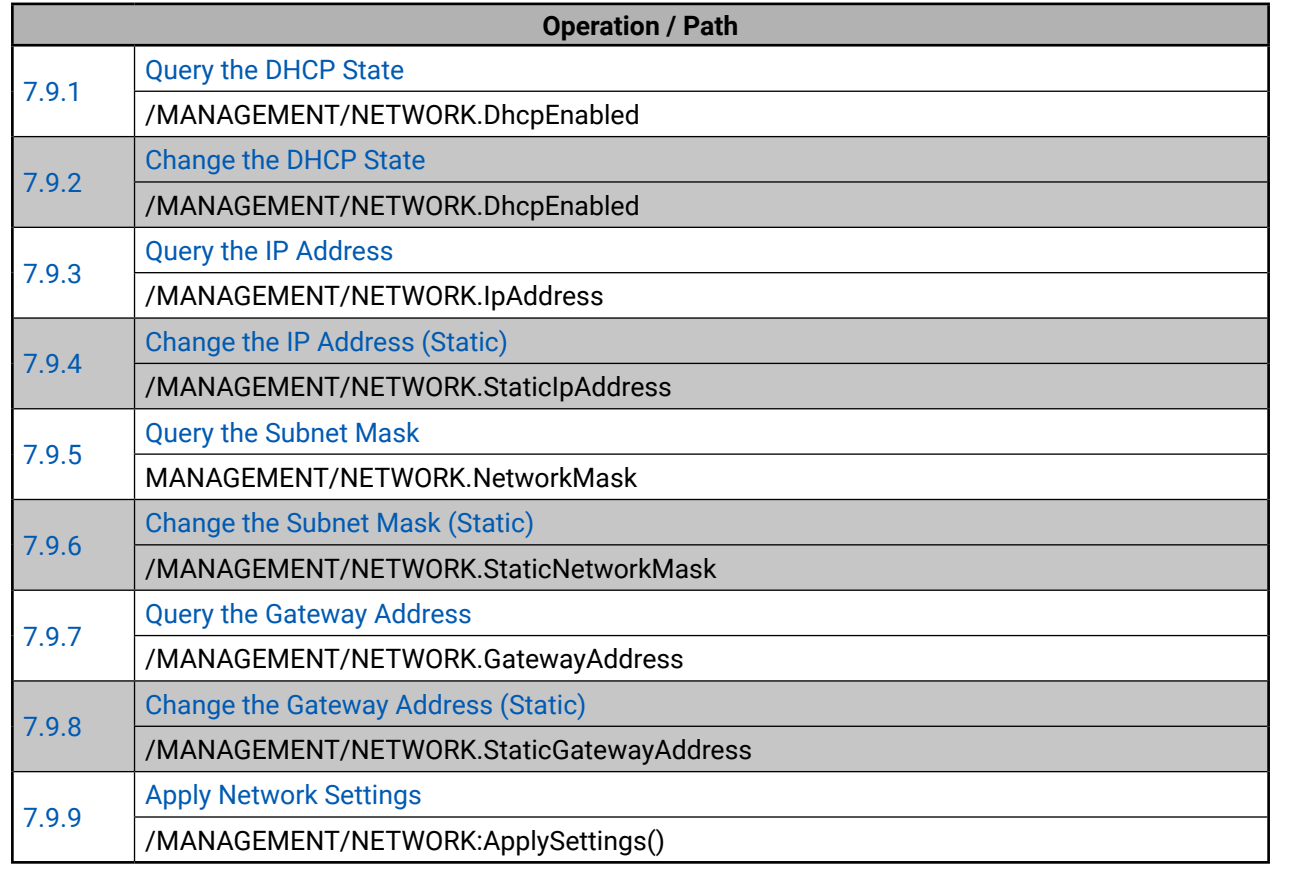

#### **RS-232 Port Configuration**

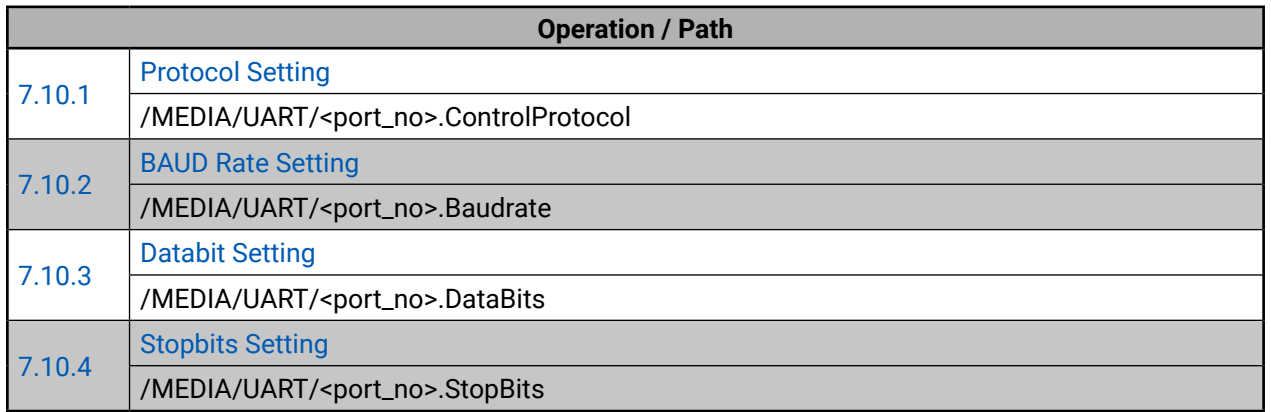

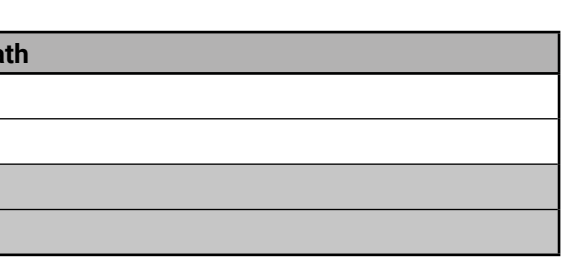

# Path

Binary

age|sendBinaryMessage

<sup>2</sup>ath

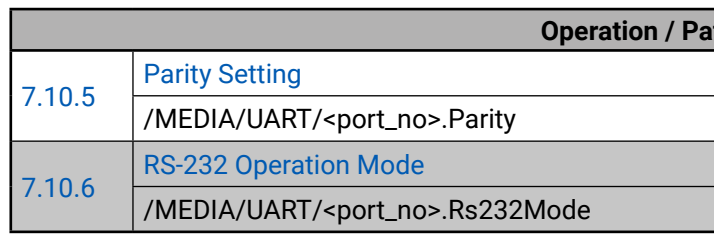

#### **Sending Message via the Communication Ports**

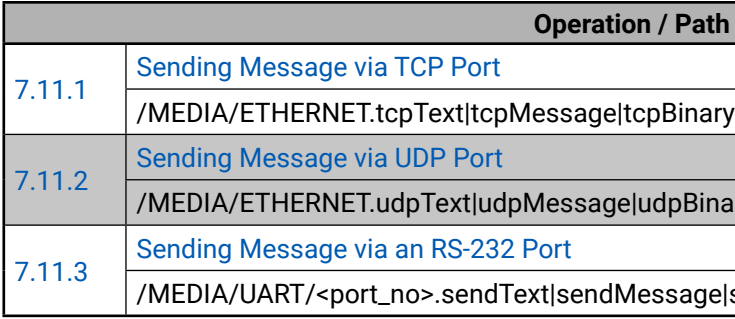

#### **Infrared Port Configuration**

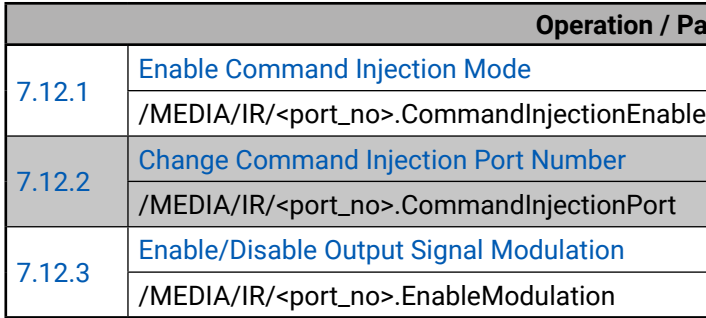

#### **EDID Management**

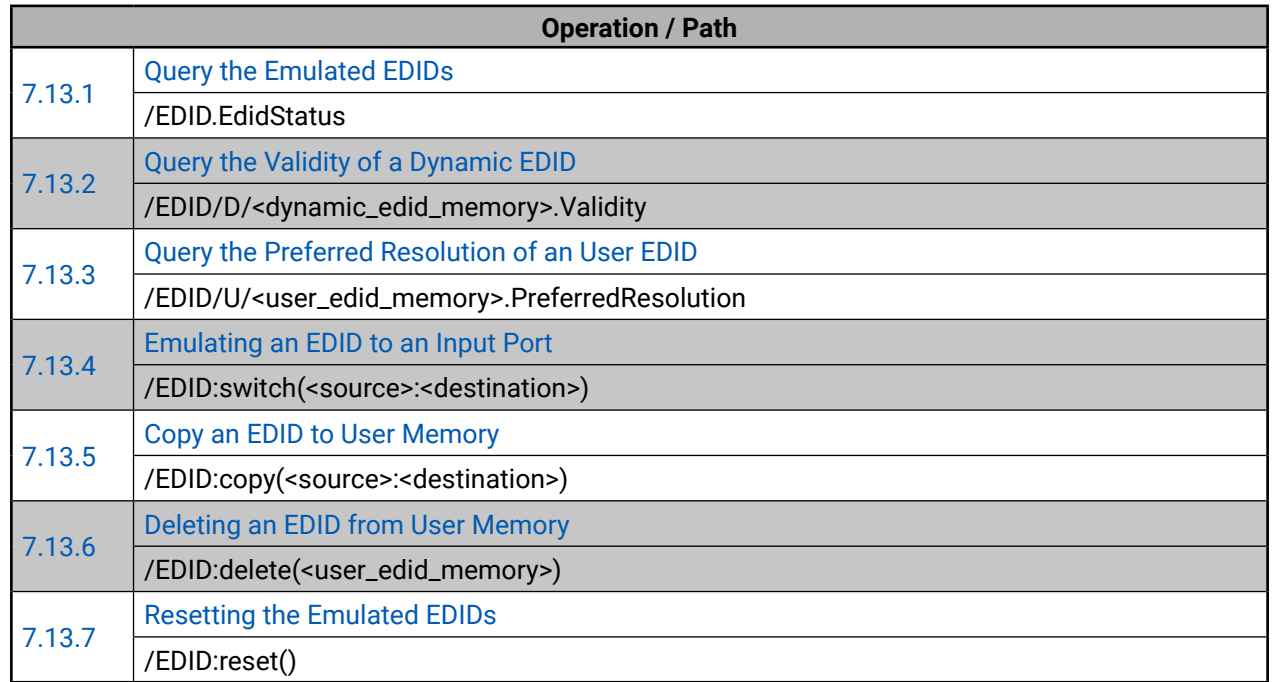

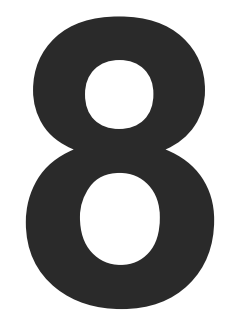

# <span id="page-78-0"></span>Firmware Upgrade

**The receiver can be upgraded by using Lightware Device Updater (LDU) software via Ethernet. The firmware pack with the necessary components (\*.lfp file) for your specific product, the LDU application, and the User's manual can be downloaded from the Support page of our website [www.lightware.c](http://www.lightware.com)om.**

- **EXECUTE:** FIRMWARE PACKAGE (LFP FILE)
- **SHORT INSTRUCTIONS**
- **NETALL AND UPGRADE**
- DETAILED INSTRUCTIONS
- KEEPING THE CONFIGURATION SETTINGS
- REMOTE FIRMWARE UPGRADE OF CONNECTED LIGHTWARE DEVICES

**ATTENTION!** The firmware upgrade process has an effect on the configuration and the settings of the device. For more details, please see the [Keeping the Configuration Settings](#page-82-1) section before the upgrade.

**WARNING! Firmware upgrade from v1.1.0 to v1.2.0 affects the LW3 commands which results some nodes will be deleted and added new ones. See the entire list in the [LW3 Command Changes](#page-96-0)  [in Firmware v1.2.0](#page-96-0) section.**

**ATTENTION!** While the firmware is being upgraded, the normal operation mode is suspended as the matrix is switched to bootload mode. Signal processing is not performed. Do not interrupt the firmware upgrade. If any problem occurs, reboot the receiver and restart the process.

# **8.1. About the Firmware Package (LFP File)**

The firmware files are packed in an LFP package. You need only this file to do the upgrade on your device.

- The package contains all the necessary components, binary, and other files; You do not have to get further files.
- There is a descriptor file in the package that contains each firmware with version number and a list showing the compatible devices. The descriptor is displayed after loaded the LFP file in the LDU.

**Step 1.** Run the application. In the welcome screen click on the Q button in the top right corner; the About window will appear. Click on the **Check now** button. The program checks the available updates on Lightware website and shows its version.

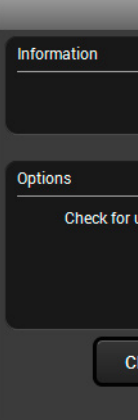

# **8.2. Short Instructions**

- **Step 1.** Get the firmware pack and the Lightware Device Updater (LDU) application.
- **Step 2.** Install the LDU application.
- **Step 3.** Establish the connection between the computer and the device(s).
- **Step 4.** Start the LDU and follow the instructions shown on the screen.

# **8.3. Install and Upgrade**

#### **Installation for Windows OS**

**INFO:** The application can be installed under Windows XP or above.

Run the installer. If the User Account Control drops a pop-up message click **Yes**. During the installation you will be prompted to select the type of the installation.

#### **Normal** inst

Available for Windows The installer can update Only one updateable in for all use

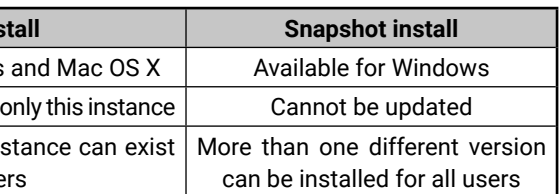

#### *Comparison of install types*

**ATTENTION!** Using the Normal install as the default value is highly

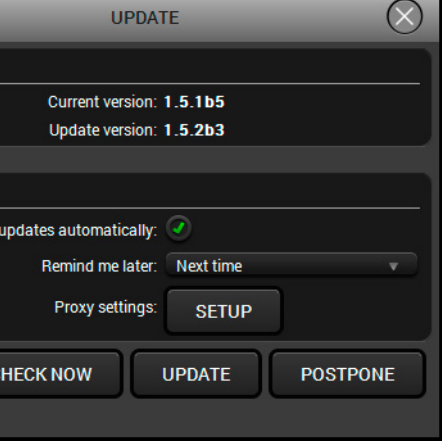

recommended.

#### **Installation for Mac OS X**

INFO After the installation the Windows and the Mac application has the same look and functionality. This type of the installer is equal with the Normal install in case of Windows and results an updateable version with the same attributes.

Mount the DMG file with double clicking on it and drag the LDU icon over the Applications icon to copy the program into the Applications folder. If you want to copy the LDU into another location just drag the icon over the desired folder.

#### **LDU Upgrade**

<span id="page-79-0"></span>**Step 2.** Set the desired update settings in the **Options** section.

- If you do not want to check for the updates automatically, uncheck the **circle**, which contains the green tick.
- If you want to postpone the update, a reminder can be set with different delays from the **drop down list**.
- If the proxy settings traverse the update process, set the proper values then click the **OK** button.
- <span id="page-79-1"></span>**Step 3.** Press the **Update** button to download the new version; the installer will start.

Pressing the **i** button a list will appear showing the supported devices: Click on the **Matrix** button on the main screen.

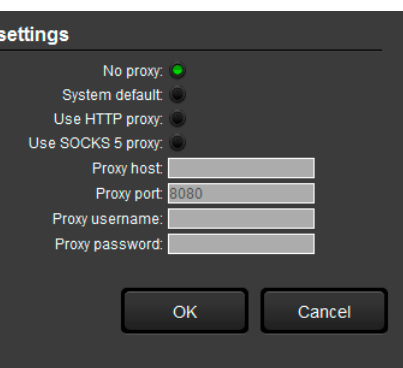

## **8.4. Detailed Instructions**

#### **8.4.1. Establish the Connection**

Make sure that the computer and the device are connected via an Ethernet cable and the connection is established between them.

Proxy

#### **8.4.2. Start the LDU and Follow the Instructions**

After launching LDU the welcome screen will appear:

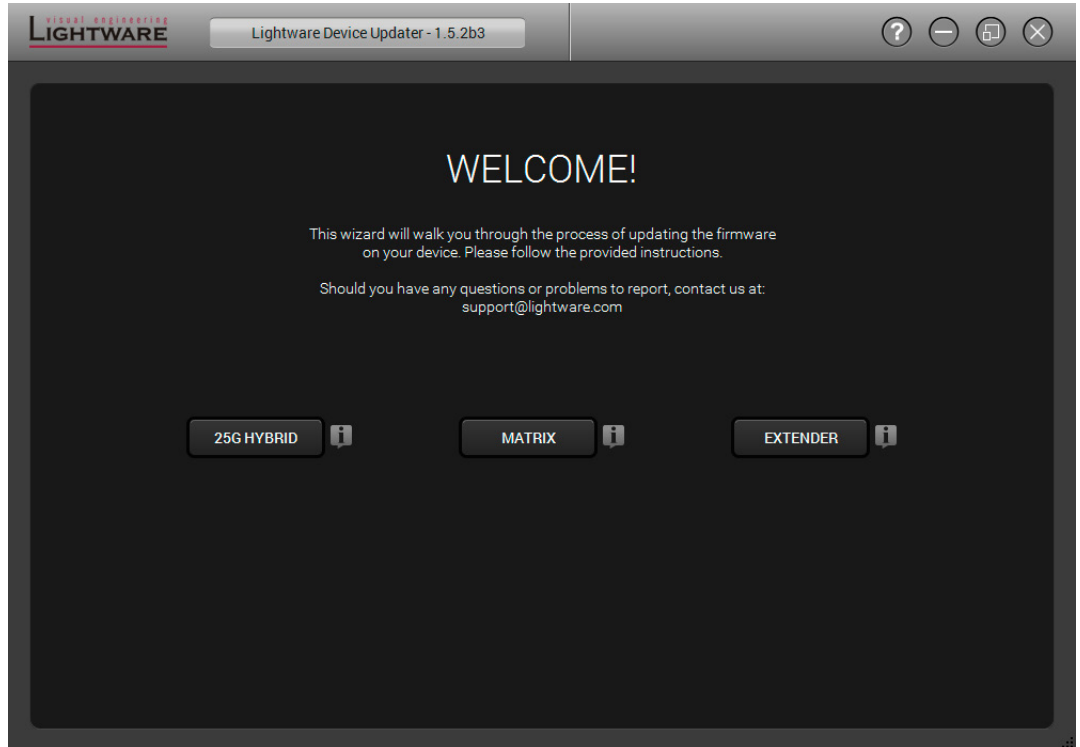

#### **Step 1. Select the package.**

Click on the Browse button and select the ".lfp" file that will be used for the upgrade.

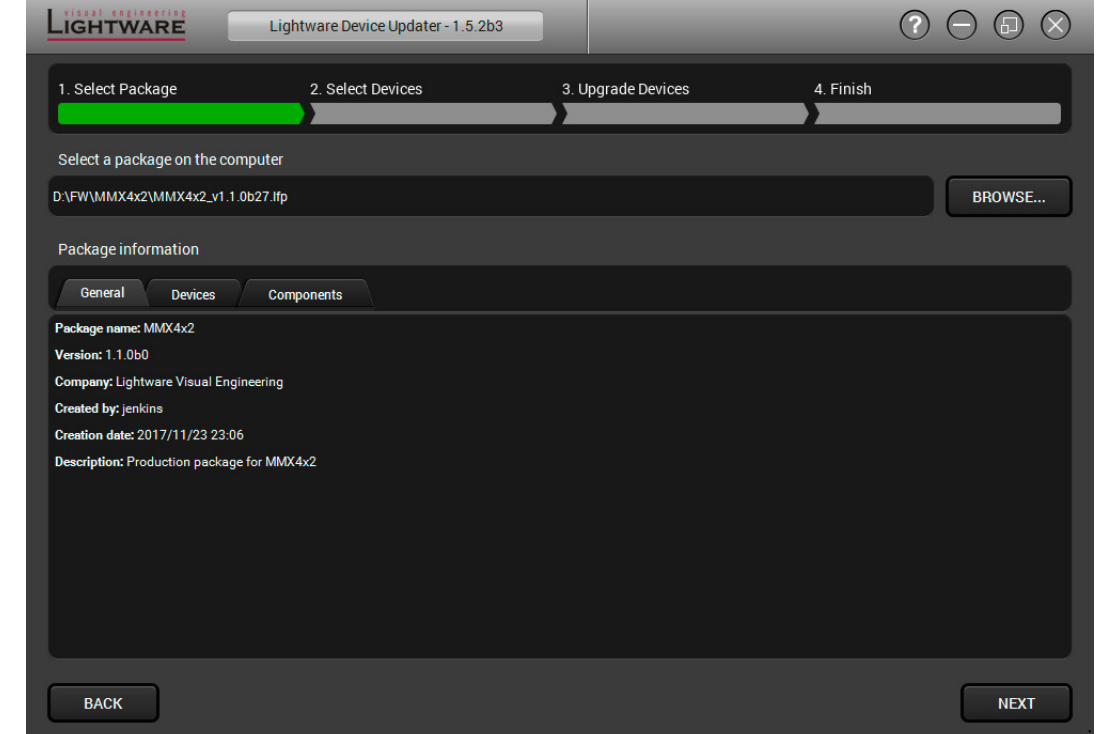

Package information is displayed:

- **General** version info, creation date, short description,
- **Devices** which are compatible with the firmware,
- **Components** in the package with release notes.

Click on the **Next** button and follow the instructions.

TIPS AND TRICKS: Files with ".lfp" extension are associated to LDU during installation. If you double click on the ".lfp" file, the application is launched, the package is loaded automatically and above screen is shown.

#### **Step 2. Select device.**

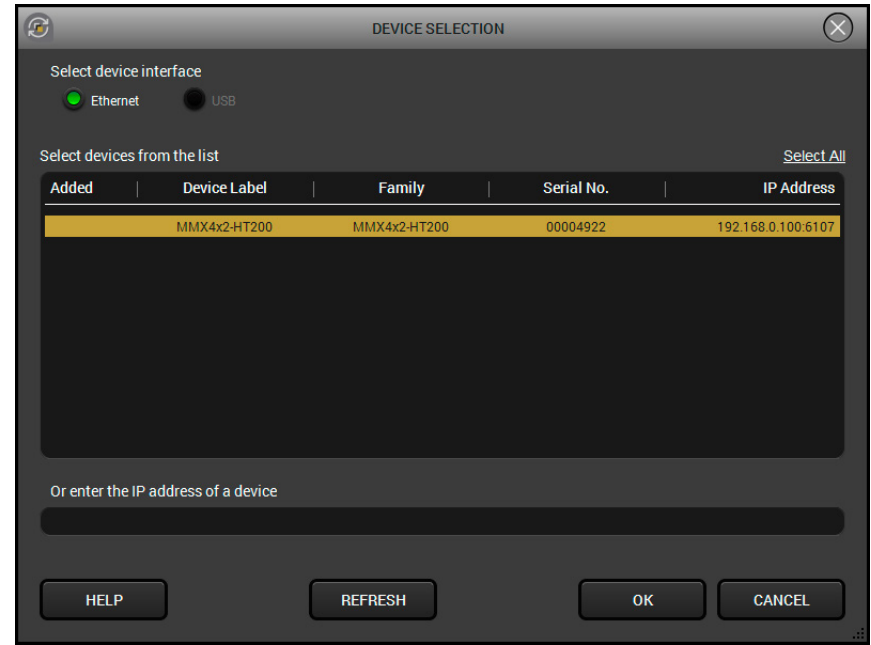

The following step is to select the desired device(s). The available and supported devices are searched and listed automatically. If the desired device is not listed, update the list by clicking the **Refresh** button. Select the desired devices: highlight them with a **yellow cursor,** then click **OK**.

A tick mark can be seen in the **Added** column if the device was added by the user previously.

#### <span id="page-80-0"></span>**Firmware Components**

The firmware components of the selected devices are listed on the following screen: installed and update versions. (Update version will be uploaded to the device.)

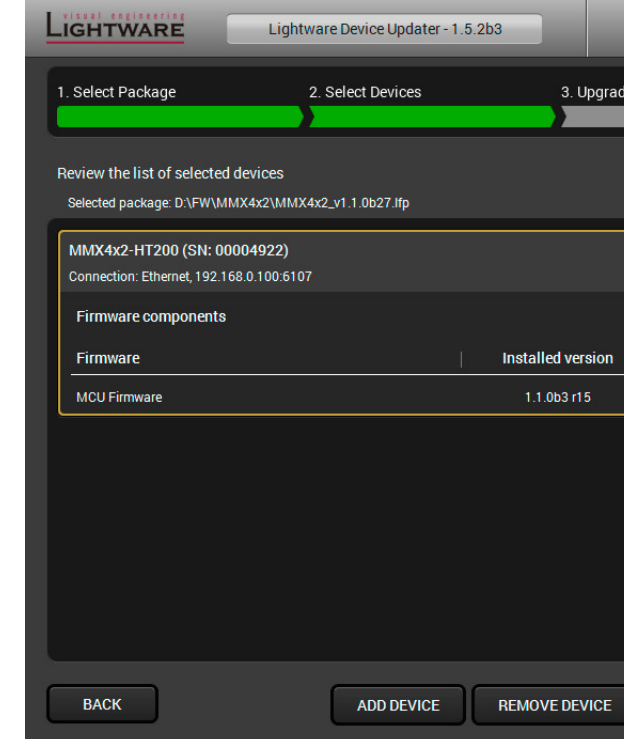

Add a device by clicking on the **Add device** button. The previous screen will be shown; select the desired device(s) and click on **OK**.

Remove a device by selecting it (highlight with yellow) and click on **Remove device** button, or click on **Remove all** button to empty the list.

Enabling **Factory reset** will perform factory default values for all settings in the device. Three different status can exist:

- **Enabled by user**: all settings will set to factory default values.
- **Disabled by user**: your settings will be saved and restored after upgrading.
- **Enabled by default and not changeable by user**: firmware upgrade must perform a factory reset to apply all changes coming with the new firmware version.

Click on the **Next** button to continue.

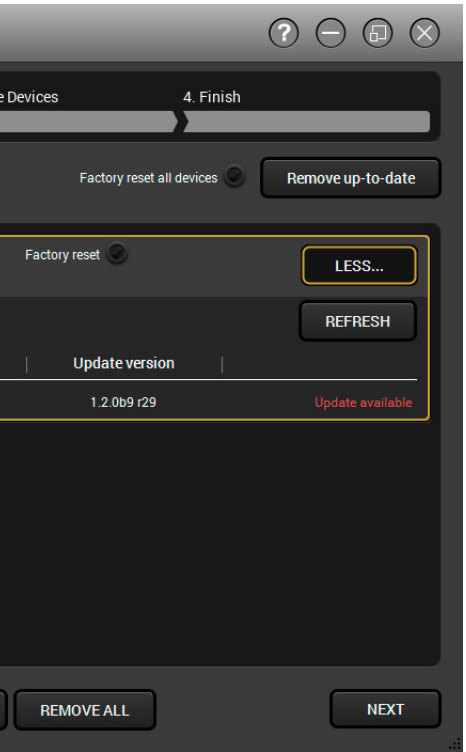

#### **Step 3. Upgrade the device.**

Click on the **Start** button to continue.

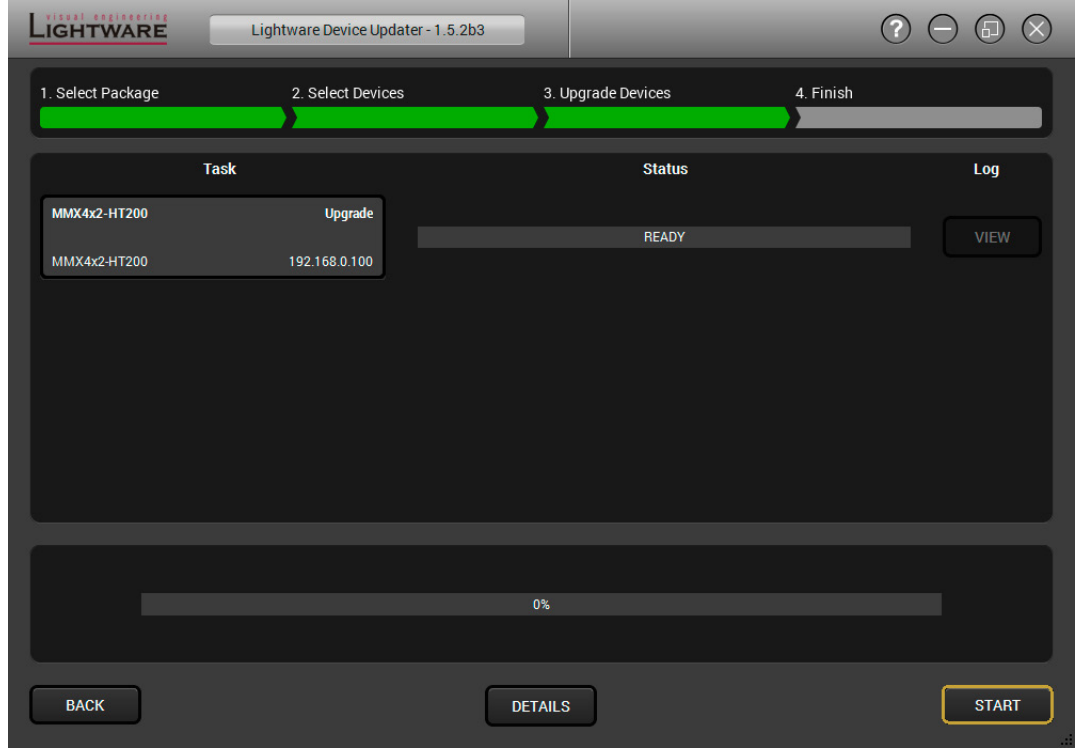

Two warning windows will pop up before starting upgrading the device:

▪ Do not unplug the power cable and the LAN cable while the upgrade is in progress. Click **OK** to continue.

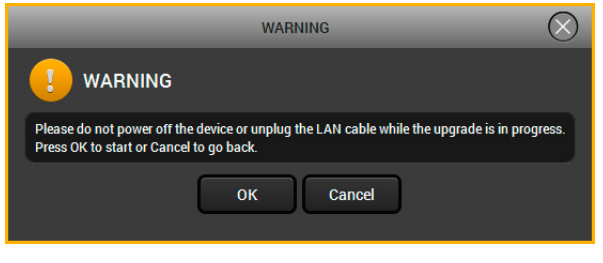

▪ Please note the device presets will lost after the firmware upgrade. If you want to continue the procedure, click **Yes**.

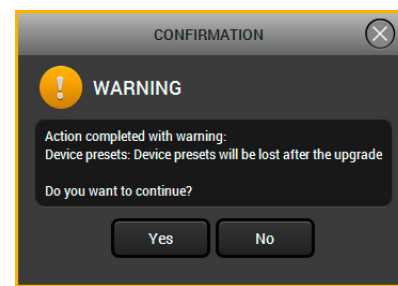

You can save the device presets to offline file as well. See more details about the backups in the [Configuration Cloning \(Backup Tab\)](#page-39-0) section.

#### When you confirmed the warnings, the upgrade process starts automatically.

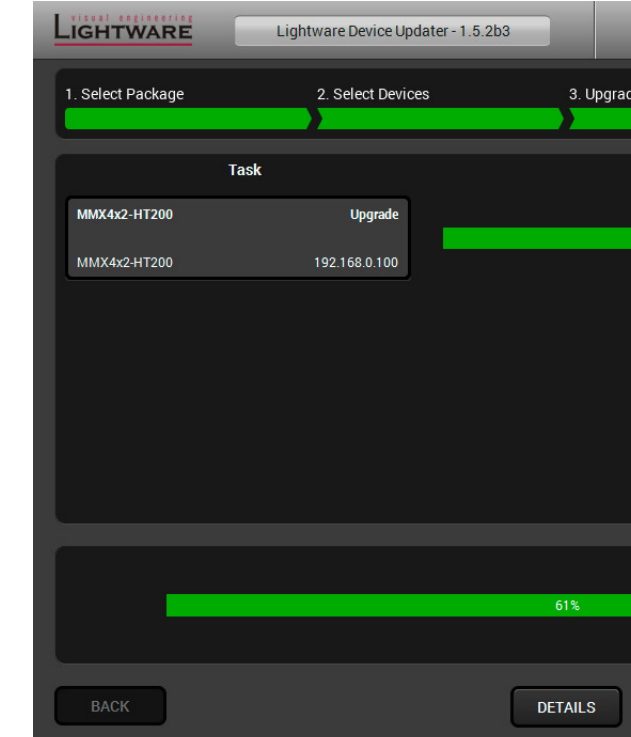

#### **Details** button opens a new window where the process is logged – see below.

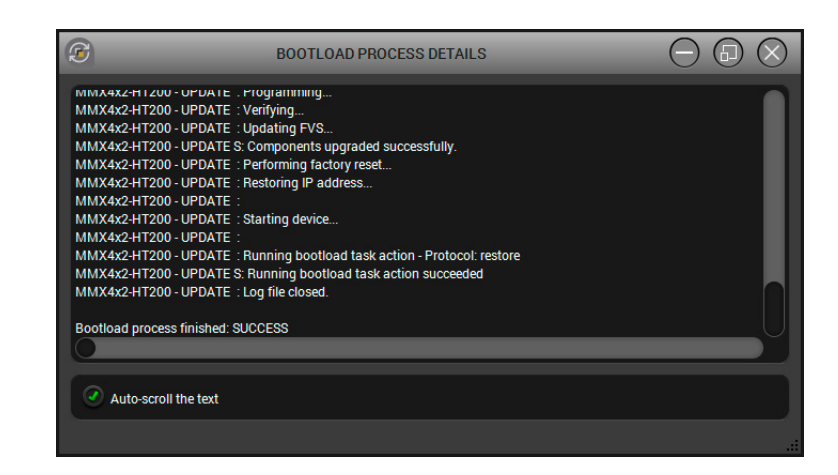

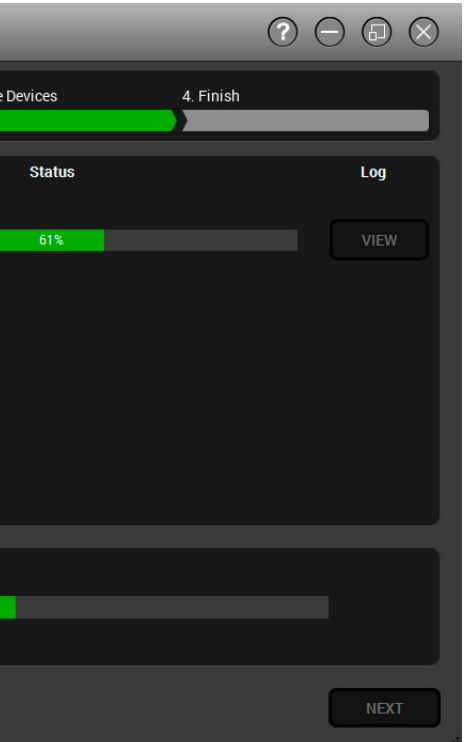

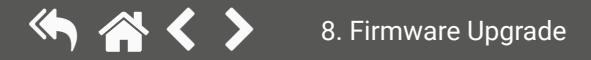

#### <span id="page-82-0"></span>**Step 4. Finish.**

If the upgrade of a device is finished, the log can be opened by the **View** button on the right When all the tasks are finished, a window appears. Click **OK** to close and **Next** to display the summary page.

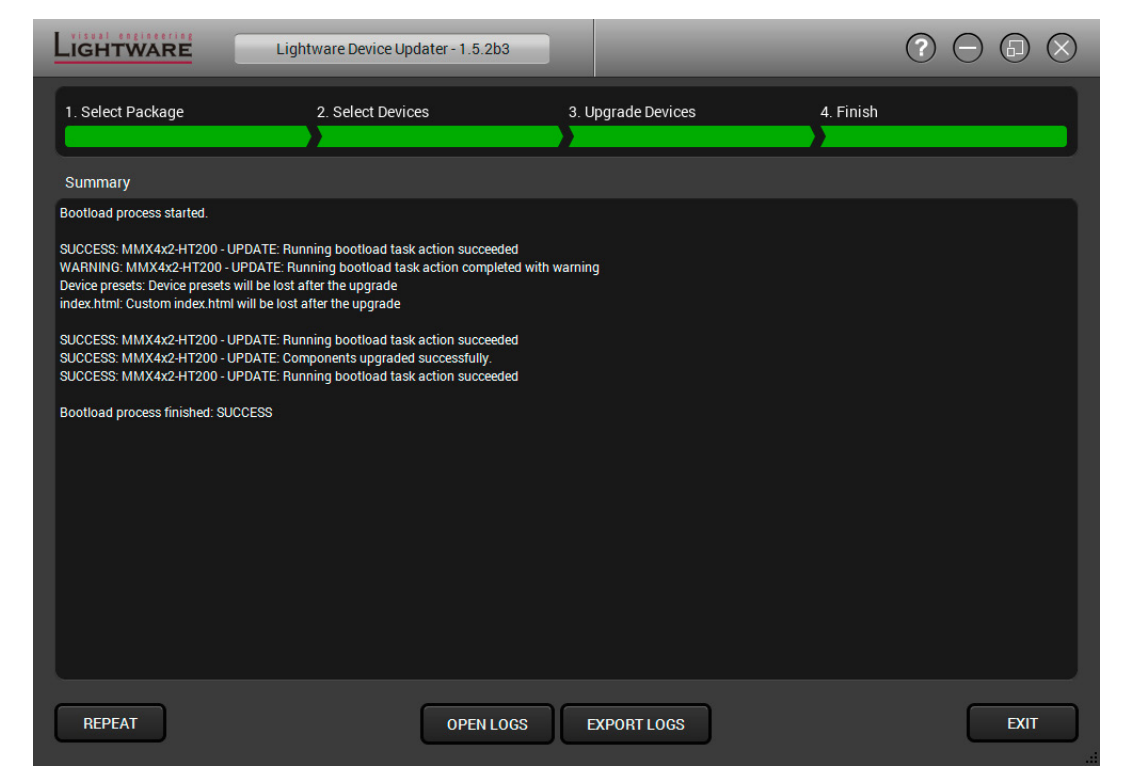

**Repeat** button starts the process again with the selected device(s).

**Open logs** button opens the temporary folder where the logs can be found.

**Export logs** by saving the files as a zipped file.

Press **Exit** to close the program.

If the upgrade failed, the progress bar of the device is changed to red; restart the device(s) and repeat the process.

# **8.5. Keeping the Configuration Settings**

<span id="page-82-1"></span>User can keep all configuration settings and restore to the device after firmware upgrading or can choose to perform a factory reset – it means all settings will be erased in the device. In case of factory reset you can save the settings of the device and restore it later. For the detailed information about saved data refer to the [Content of Backup File](#page-92-1) section.

The following flow chart demonstrates how this function works in the background.

#### *Flow chart of firmware upgrade*

The details about the procedure: when firmware upgrade starts, the first step is making a backup of the settings of the device. The firmware package checks the backup data and if it is needed, a conversion is applied to avoid incompatibility problems between the firmware versions. If you do not want to keep configuration settings, you can set the **Factory reset** option enabled.

The instruction in the firmware package of the device will inform you about this function availability, reading it is highly recommended in every case.

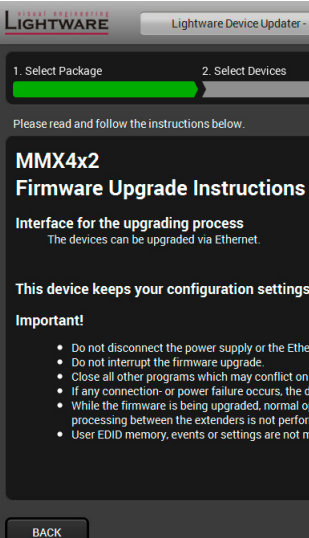

*Instructions page in the firmware package*

**ATTENTION!** In specific cases restoring cannot be applied fully and certain settings are not copied back to the device. If a warning message appears, user can get back the original data from the backup. Logs of the upgrade procedure contain all backup data, it can be exported at the end of the upgrade procedure. In case of any question, please contact [support@lightware.c](mailto:support%40lightware.com?subject=)om.

**ATTENTION!** In certain cases, the new firmware version requires setting all parameters to set factory defaults. In this case, the "Factory reset" option is enabled by default and not changeable by the user, see details in the [Firmware Components](#page-80-0) section.

**ATTENTION!** The feature is only supported by LDU version 1.3.0 and above.

 $Q \cap \bigcirc R$ Lightware Device Updater - 1.5.2b3 2 Select Devices 3 Upgrade Devices 4. Finish This device keeps your configuration settings after firmware upgrade . Do not disconnect the power supply or the Ethernet cable during the firmware upgrade procedure Close all other programs which may conflict on the network (especially Lightware Device Controller or Lightware Matrix Controller). • Use of the procedure can be restarted<br>• If any connection- or power failure occurs, the device may not be operational, but the firmware upgrade procedure can be restarted<br>• While the firmware is being upgraded, normal op ders is not performed. processing between the extenders is not performed.<br>● User EDID memory, events or settings are not modified/erased during the upgrade **NEXT** 

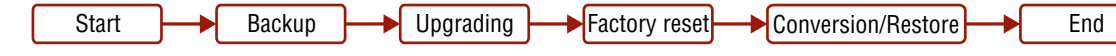

## <span id="page-83-0"></span>**8.6. Remote Firmware Upgrade of Connected Lightware Devices**

**ATTENTION!** The feature is available for MMX4x2-HT200 only.

Firmware of Lightware devices can be upgraded via another connected Lightware device without removing the device from the system. It means user does not have to connect directly to the upgradable device, it can be reached and flashed through other devices. It's a more comfortable way to keep up-to-date your Lightware devices.

There are two types of remote upgrading:

#### **Extended Upgrade**

- Intelligent devices can be upgraded via another intelligent or basic device via TPS or OPTS/OPTM link.
- For example, MMX4x2-HT200 matrix can be upgraded via MMX6x2-HT series matrix or a HDMI-TPS-TX95 extender.

#### **Hosted Upgrade**

- Basic devices can be upgraded only via an intelligent device via TPS link.
- For example, TPS 95 series extenders can be upgraded via MMX6x2-HT series matrix or the MMX4x2-HT200 matrix.
- In case of hosted upgrade, the procedure is almost the same as described in Firmware upgrade [Detailed Instructions](#page-79-1). The only difference is that the host device's name, and IP address appears beside the name of the device to be upgraded.

**ATTENTION!** During hosted upgrade the host device turned to bootload mode when the extender is upgraded. During the upgrade normal operation mode is suspended. When the upgrade is successfully finished, the normal operation mode is restored.

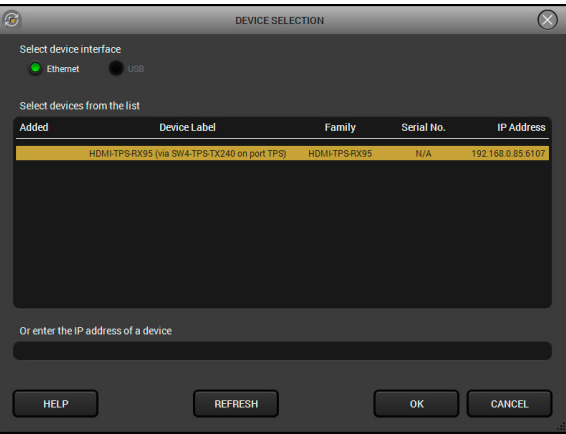

*Remote device in the device selection window*

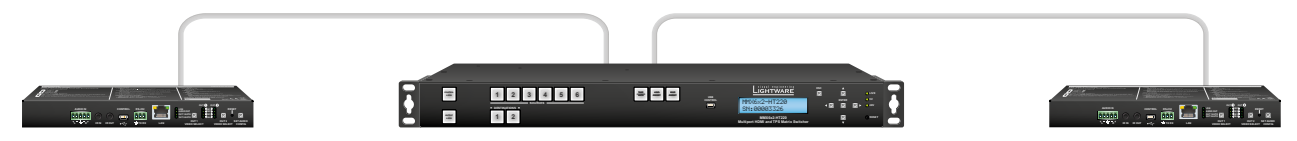

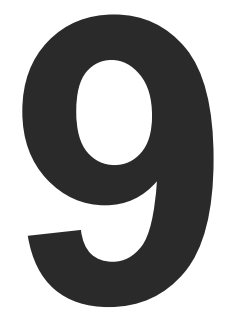

# <span id="page-84-0"></span>**Troubleshooting**

**Usually, if the system seems not to transport the signal as expected, the best strategy for troubleshooting is to check signal integrity through the whole signal chain starting from source side and moving forward to receiver end.**

- $\boxed{1}$ Link to connections/cabling section.
- **E** Link to device operation section.

- **LW2** Link to LW2 protocol commands section.
- **LW3** Link to LW3 protocol commands section.

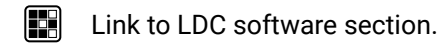

# **9.1. Use Case Studies**

At first, check front panel LEDs and take the necessary steps according to their states. For more information about status, LEDs refer to the [Front Panel LEDs](#page-18-0) and [Rear Panel LEDs](#page-20-0) sections.

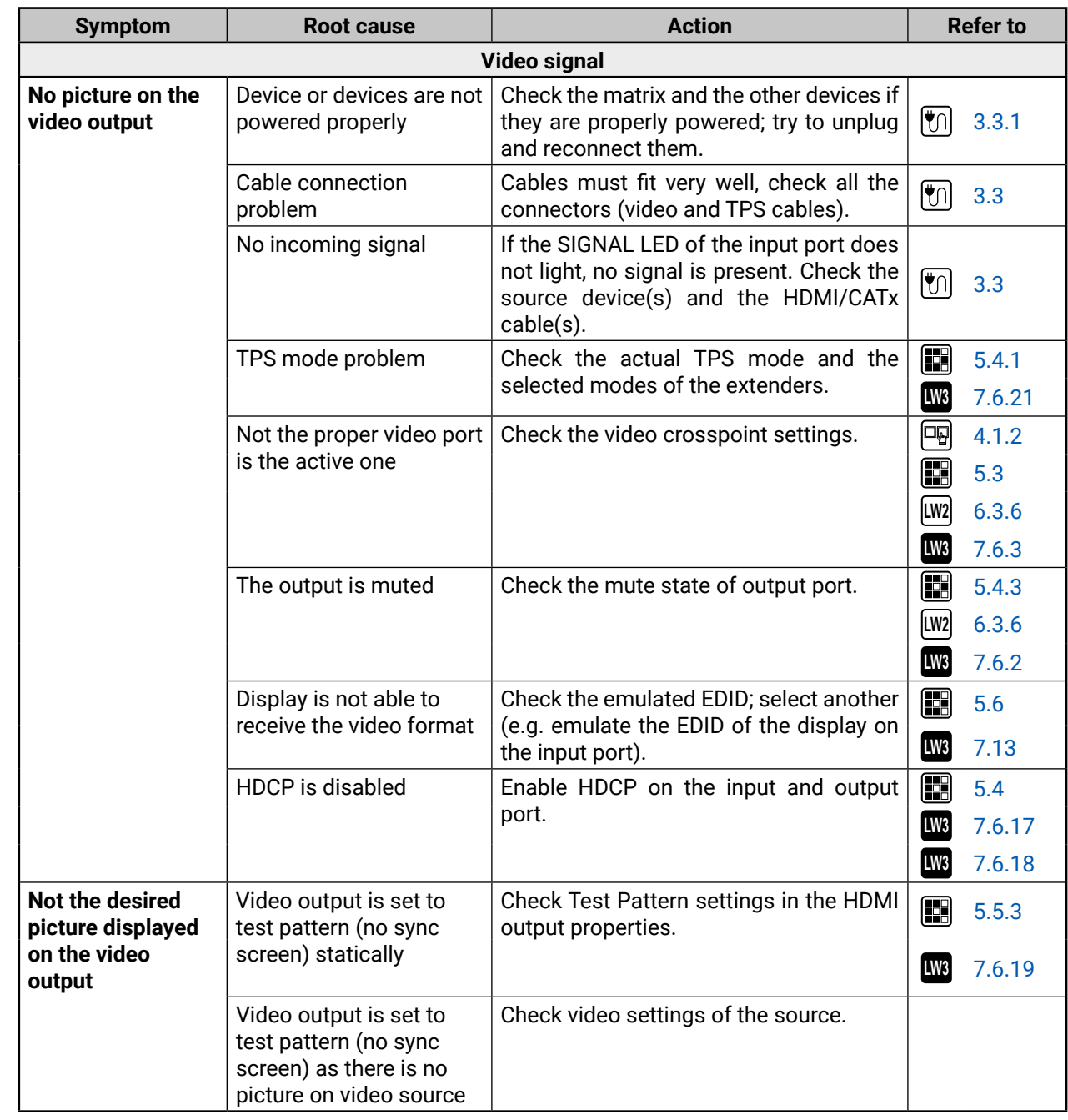

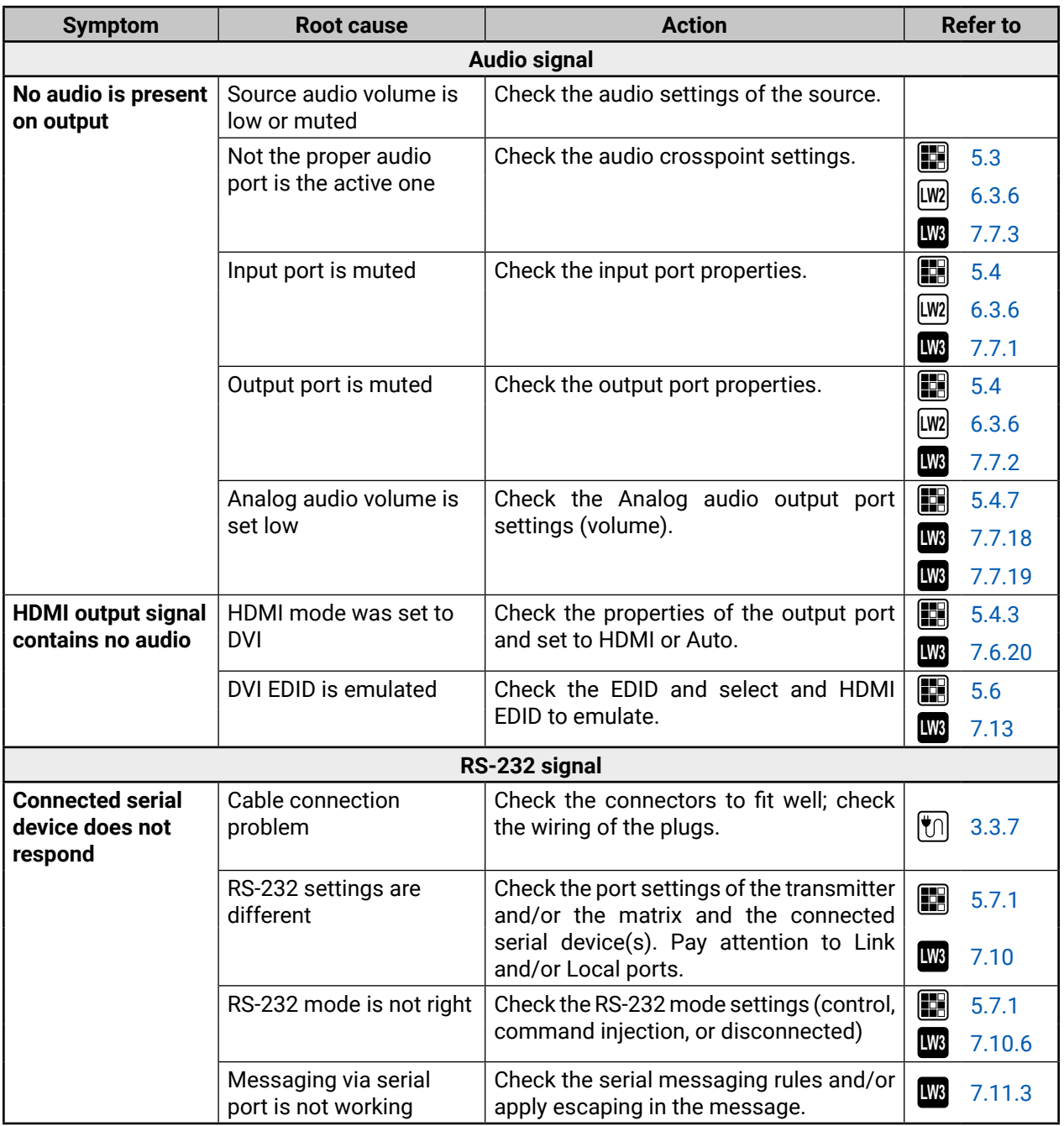

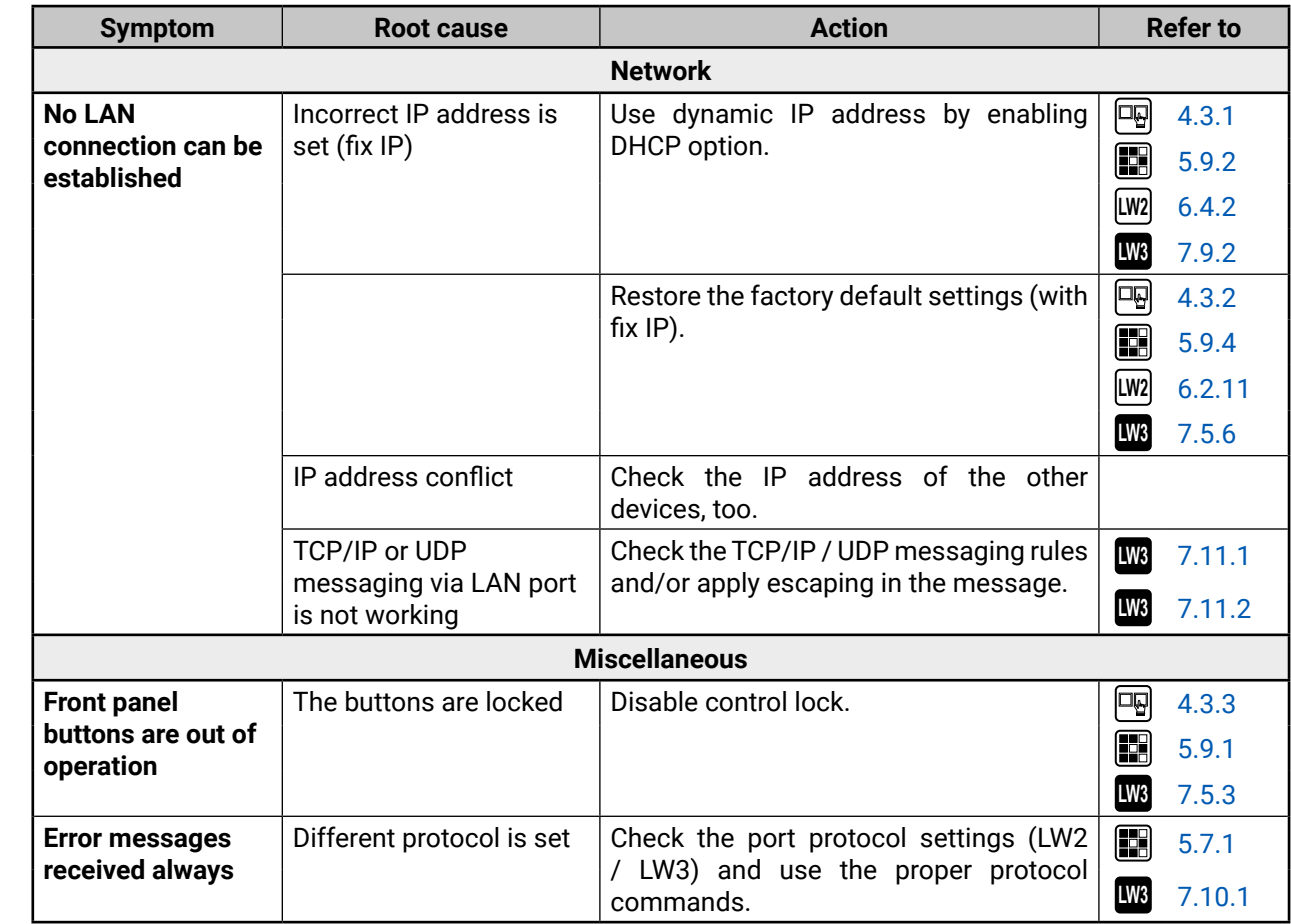

## **9.2. How to Speed Up the Troubleshooting Process**

Lightware's technical support team is always working hard to provide the fastest support possible. Our team's response time is one of the best in the industry and in the toughest of cases we can directly consult with the hardware or software engineer who designed the product to get the information from the most reliable source.

However, the troubleshooting process can be even faster… with your help.

There are certain pieces of information that push us in the right direction to finding the root cause of the problem. If we receive most of this information in the first e-mail or it is gathered at the time when you call us, then there is a pretty high chance that we will be able to respond with the final solution right away.

#### **This information is the following:**

- Schematic (a pdf version is preferred, but a hand drawing is sufficient).
- Serial number(s) of the device(s) (it is either printed somewhere on the box or you can query it in the Device Controller software or on the built-in website).
- Firmware versions of the devices (please note that there may be multiple CPUs or controllers in the device and we need to know all of their firmware versions, a screenshot is the best option).
- Cable lengths and types (in our experience, it's usually the cable).
- Patch panels, gender changers or anything else in the signal path that can affect the transmission.
- Signal type (resolution, refresh rate, color space, deep color).
- Emulated EDID(s) (please save them as file and send them to us).
- Actions to take in order to re-create the problem (if we cannot reproduce the problem, it is hard for us to find the cause).
- Photo or video about the problem ('image noise' can mean many different things, it's better if we see it too).
- Error logs from the Device Controller software.
- In the case of Event Manager issue the event file and/or backup file from the Device Controller software.

The more of the above information you can give us the better. Please send these information to the Lightware

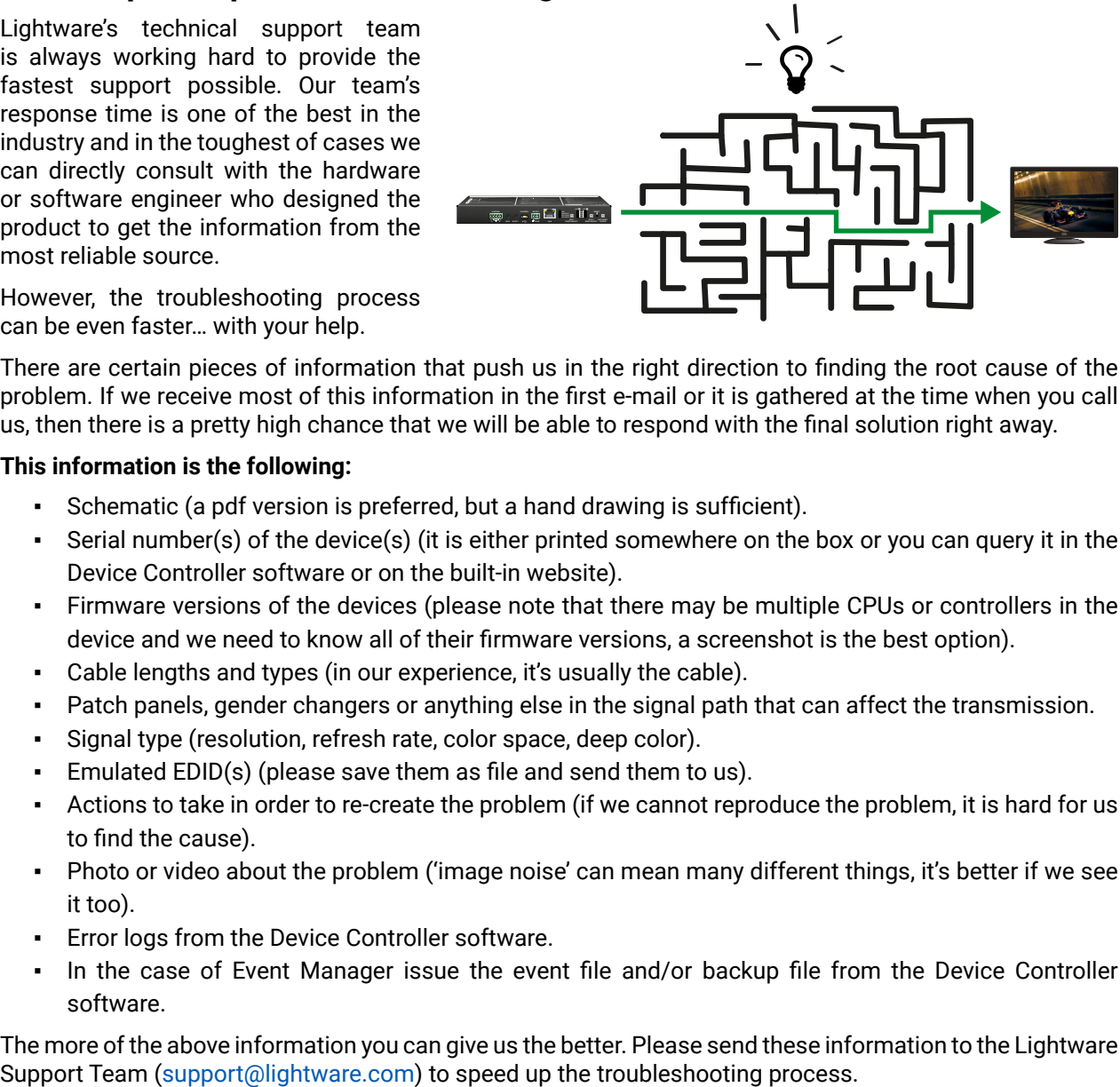

# « ≪くゝ

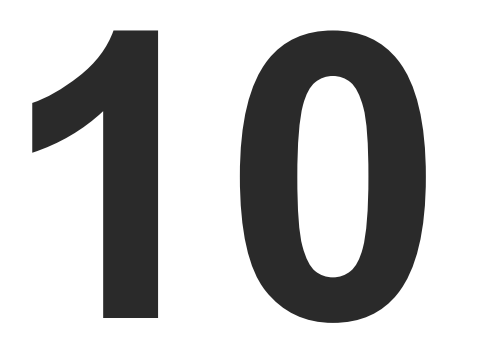

# <span id="page-87-0"></span>**Technologies**

**The following sections contain descriptions and useful technical information how the devices work in the background. The content is based on experiences and cases we met in the practice. These sections help to understand features and technical standards like the followings:**

- **EDID MANAGEMENT**
- **EXECTED MANAGEMENT**
- **F** PIXEL ACCURATE RECLOCKING

# **10.1. EDID Management**

#### **10.1.1. Understanding the EDID**

The Extended Display Identification Data (EDID) is the passport of display devices (monitors, TV sets, projectors). It contains information about the capabilities of the display, such as supported resolutions, refresh rates (these are called Detailed Timings), the type and manufacturer of the display device, etc.

After connecting a source to a display (DVI, HDMI, DP), the source reads out the EDID to determine the resolution and refresh rate of the image to be transmitted.

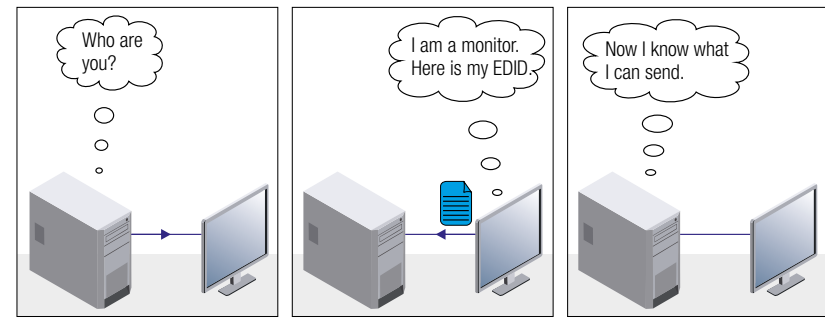

*EDID Communication*

"I have changed to a different EDID on an input port of the Lightware device to have a different resolution but nothing happens."

Each DVI sink (e.g. monitors, projectors, plasma displays, etc...) must support the EDID data structure. Source BIOS and operating systems are likely to query the sink using DDC2B protocol to determine what pixel formats and interface are supported. DVI standard uses EDID data structure to identify the monitor type and capabilities. Most DVI sources (VGA cards, set top boxes, etc.) will output DVI signal after accepting the connected sink's EDID information. In the case of EDID readout failure or missing EDID, the source will not output DVI video signal.

Most DVI computer displays have 128-byte long EDID structure. However, Digital Televisions and HDMI capable displays may have another 128 bytes, which is called E-EDID and defined by CEA (Consumer Electronics Association). This extension contains information about additional Detailed Timings, audio capabilities, speaker allocation and HDMI capabilities. It is important to know that all HDMI capable devices must have CEA extension, but not all devices with CEA extension are HDMI capable.

#### **Common Problems Related to EDID**

- Problem: "My system consists of the following: a computer, a Lightware device, a WUXGA (1920x1200) LCD monitor, and an SXGA (1280x1024) projector. I would like to see the same image on the monitor and the projector. What EDID should I choose on the Lightware device?"
- Solution: If you want to see the image on both displays, you need to select the resolution of the smaller display (in this case SXGA), otherwise the smaller display may not show the higher resolution image.

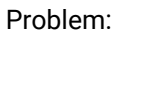

Solution: Some graphics cards and video sources read out the EDID only after power-up and later they do not sense that EDID has been changed. You need to restart your source to make it read out the EDID again.

### **10.1.2. Advanced EDID Management**

Lightware devices provide the Advanced EDID Management function that helps system integration. The built-in EDID Router can store and emulate factory pre-programmed- and User programmable EDIDs. The EDID of the attached monitors or projectors for each output are stored in a non-volatile memory. This way the EDID of a monitor is available when the monitor is unplugged or switched off.

Any EDID can be emulated on any input. An emulated EDID can be copied from the EDID router's memory (static EDID emulation), or from the last attached monitor's memory (dynamic EDID emulation). For example, the Lightware device can be set up to emulate a sink device, which is connected to one of the outputs. In this case, the EDID automatically changes, if the monitor is replaced with another display device (as long as it has a valid EDID).

EDID is independently programmable for all inputs without affecting each other. All inputs have their own EDID circuit.

INFO: The user is not required to disconnect the video cable to change an EDID as opposed to other manufacturer's products. EDID can be changed even if a source is connected to the input and powered ON.

INFO: When EDID has been changed, the router toggles the HOTPLUG signal for 2 seconds. Some sources do not sense this signal. In such cases, the source device must be restarted or powered OFF and ON again.

## <span id="page-88-0"></span>**10.2. HDCP Management**

Lightware Visual Engineering is a legal HDCP adopter. Several functions have been developed which helps to solve HDCP related problems. Complex AV systems often have both HDCP and non-HDCP components. The receiver allows transmitting HDCP encrypted and unencrypted signals. The devices will be still HDCP compliant as they will never output an encrypted signal to a non-HDCP compliant display device. If an encrypted signal is switched to a non-compliant output, a red screen alert or muted screen will appear.

#### **10.2.1. Protected and Unprotected Content**

Many video sources send HDCP protected signal if they detect that the sink is HDCP capable – even if the content is not copyrighted. This can cause trouble if an HDCP capable device is connected between the source and the display. In this case, the content cannot be viewed on non-HDCP capable displays and interfaces like event controllers. Rental and staging technicians often complain about certain laptops, which are always sending HDCP encrypted signals if the receiver device (display, matrix router, etc.) reports HDCP compliancy. However, HDCP encryption is not required all the time e.g. computer desktop image, certain laptops still do that.

To avoid unnecessary HDCP encryption, Lightware introduced the HDCP enabling/disabling function: the HDCP capability can be disabled in the Lightware device. If HDCP is disabled, the connected source will detect that the sink is not HDCP capable, and turn off authentication.

#### **10.2.2. Disable Unnecessary Encryption**

#### **HDCP Compliant Sink**

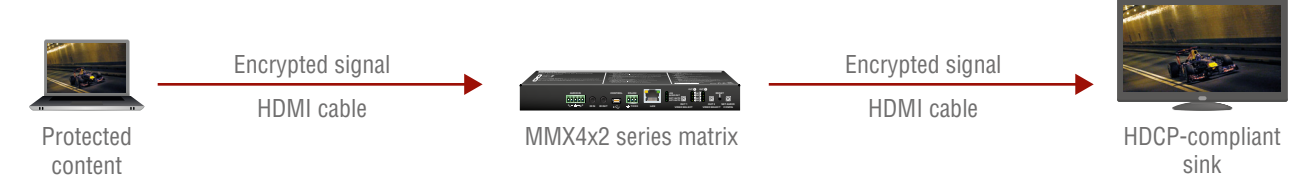

All the devices are HDCP-compliant, no manual setting is required, both protected and unprotected contents are transmitted and displayed on the sink.

#### **Not HDCP-compliant Sink 1.**

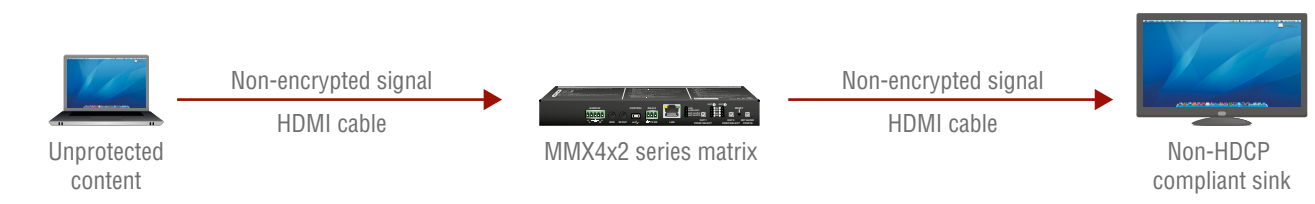

Non-HDCP compliant sink is connected to the matrix. Some sources (e.g. computers) always send HDCP encrypted signals if the receiver device reports HDCP compliancy, however, HDCP encryption is not required all the time (e.g. computer desktop image). If HDCP is enabled in the matrix, the image will not be displayed on the sink.

Setting the HDCP parameter to Auto on the output port and disable HDCP on the input port, the transmitted signal will not be encrypted if the content is not protected. Thus, non-HDCP compliant sinks will display nonencrypted signal.

#### **Not HDCP-compliant Sink 2.**

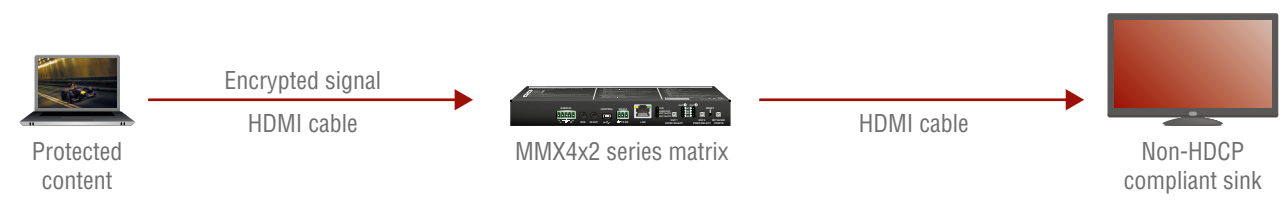

The layout is the same as in the previous case: non-HDCP compliant display device is connected to the matrix but the source would send protected content with encryption. If HDCP is enabled on the input port of the matrix, the source will send encrypted signal. The sink is not HDCP compliant, thus, it will not display the video signal (but blank/red/muted/etc. screen). If HDCP is disabled on the input port of the matrix, the source will not send the signal. The solution is to replace the display device to an HDCP-capable one.

## <span id="page-89-0"></span>**10.3. Pixel Accurate Reclocking**

Signal reclocking is an essential important procedure in digital signal transmission. After passing the reclocking circuit, the signal becomes stable, jitter-free, and can be transmitted over more equipment like processors, or event controllers. Without reclocking, sparkles, noise, and jaggies appear on the image.

Lightware's sophisticated Pixel Accurate Reclocking technology fixes more problems than general TMDS reclocking. It removes not only intra-pair skew but inter-pair skew as well. The Pixel Accurate Reclocking circuit eliminates the following errors:

#### **Intra-pair skew**

Skew between the + and - wires within a differential wire pair (e.g. Data2- and Data2+). It's caused by different wire lengths or slightly different wire construction (impedance mismatch) in DVI cable. It results in jitter.

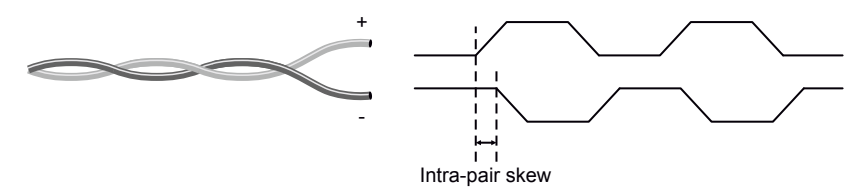

#### **Inter-pair skew**

Skew between two differential wire pairs in a cable. It is caused by different wire pair lengths or different number of twists in the DVI cable. Too much inter-pair skew results color shift in the picture or sync loss.

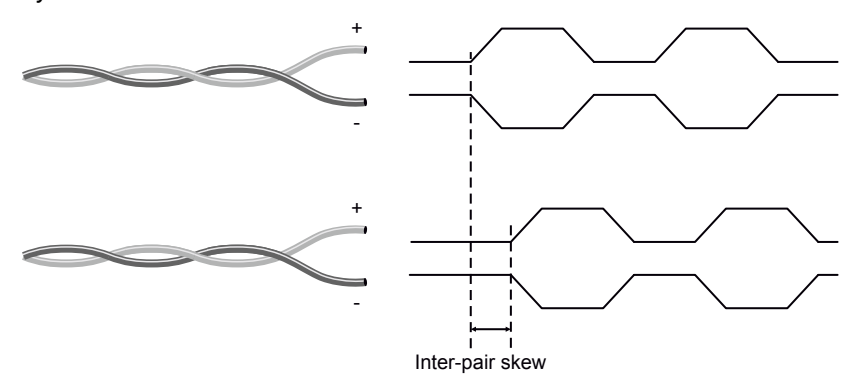

#### **Jitter**

Signal instability in the time domain. The time difference between two signal transitions should be a fixed value, but noise and other effects cause variations.

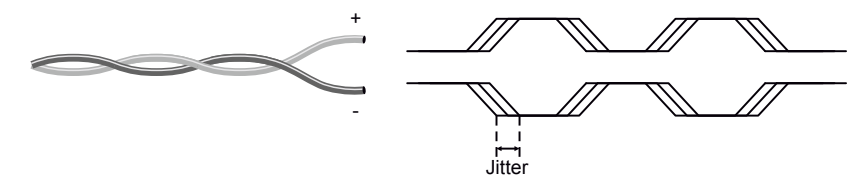

#### **Noise**

Electromagnetic interference between other electronic devices such as mobile phones, motors, etc. and the DVI cable are coupled onto the signal. Too much noise results in increased jitter.

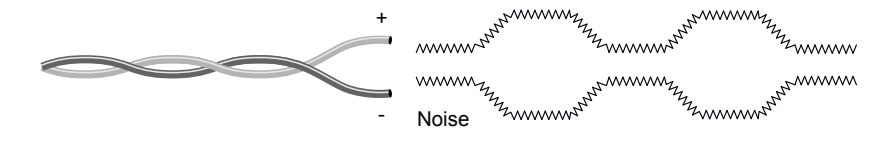

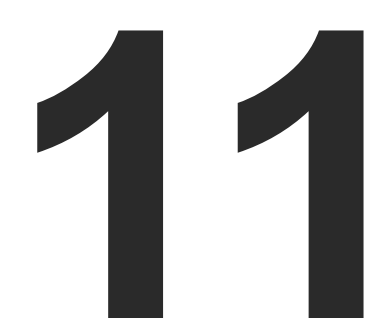

# <span id="page-90-0"></span>Appendix

**Tables, drawings, guides, and technical details as follows:**

- $\blacktriangleright$  Specification
- **FACTORY DEFAULT SETTINGS**
- **EXECONTENT OF BACKUP FILE**
- **INPUT/OUTPUT PORT NUMBERING**
- **NAXIMUM EXTENSION DISTANCES**
- **NECHANICAL DRAWINGS**
- **AUDIO CABLE WIRING GUIDE**
- **FACTORY EDID LIST**
- **EW3 COMMAND CHANGES IN FIRMWARE V1.2.0**
- **FURTHER INFORMATION**

# **11.1. Specification**

#### **General**

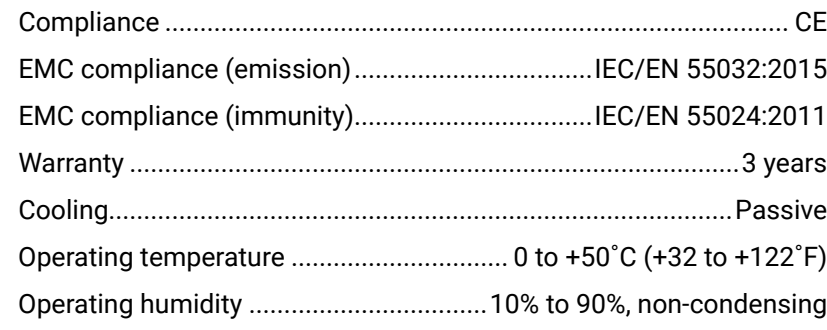

#### **Power**

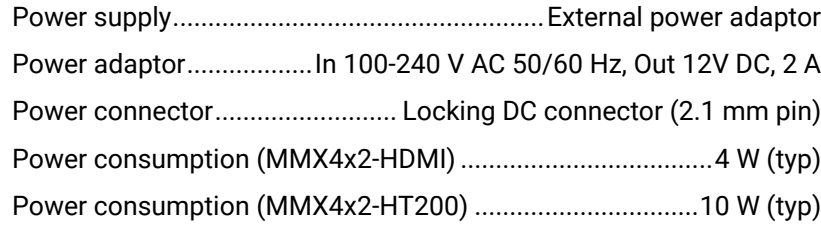

#### **Enclosure**

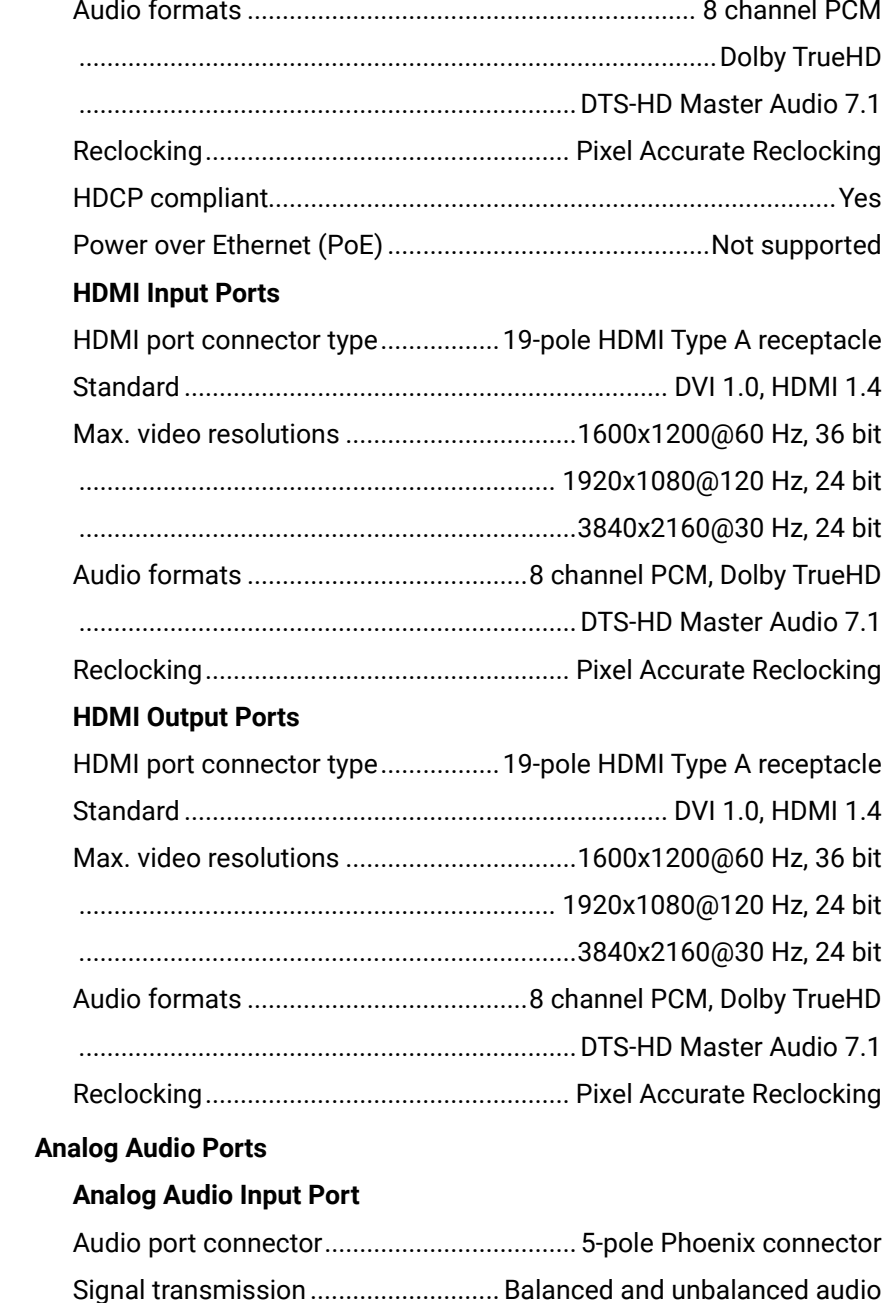

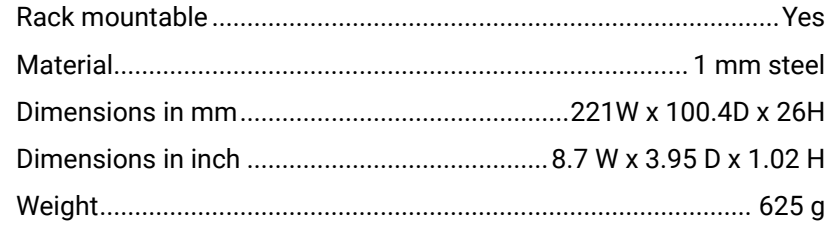

#### **Audio/Video Ports**

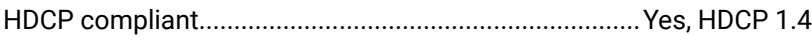

### **TPS Input Port (MMX4x2-HT200)**

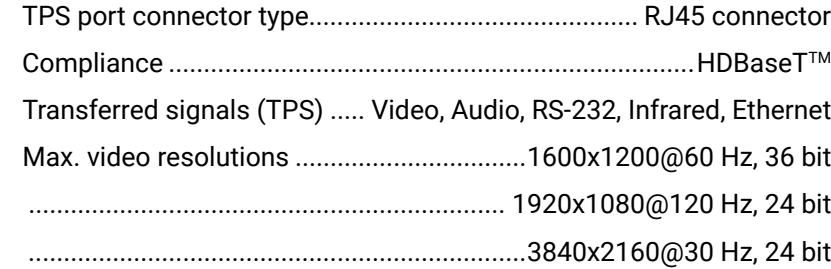

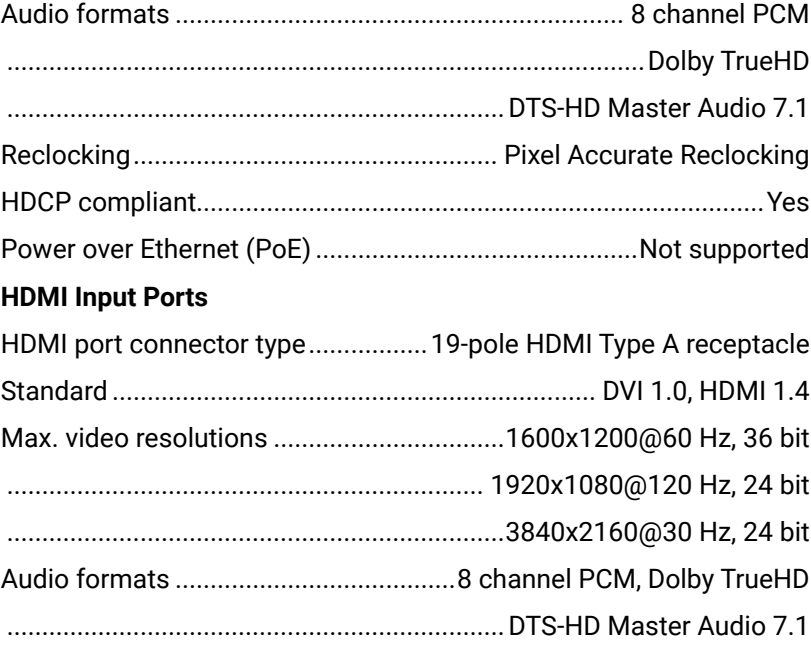

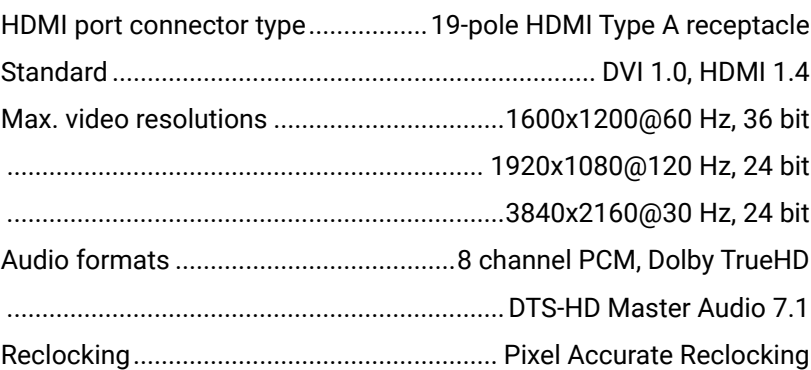

#### Port

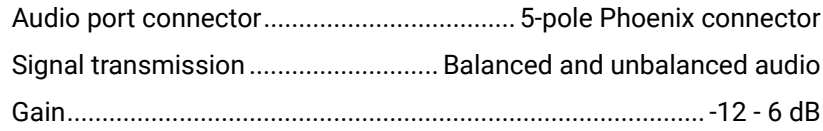

#### <span id="page-91-0"></span>**Analog Audio Output Port**

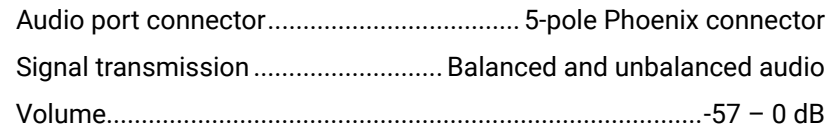

#### **Control Ports**

#### **RS-232 Control**

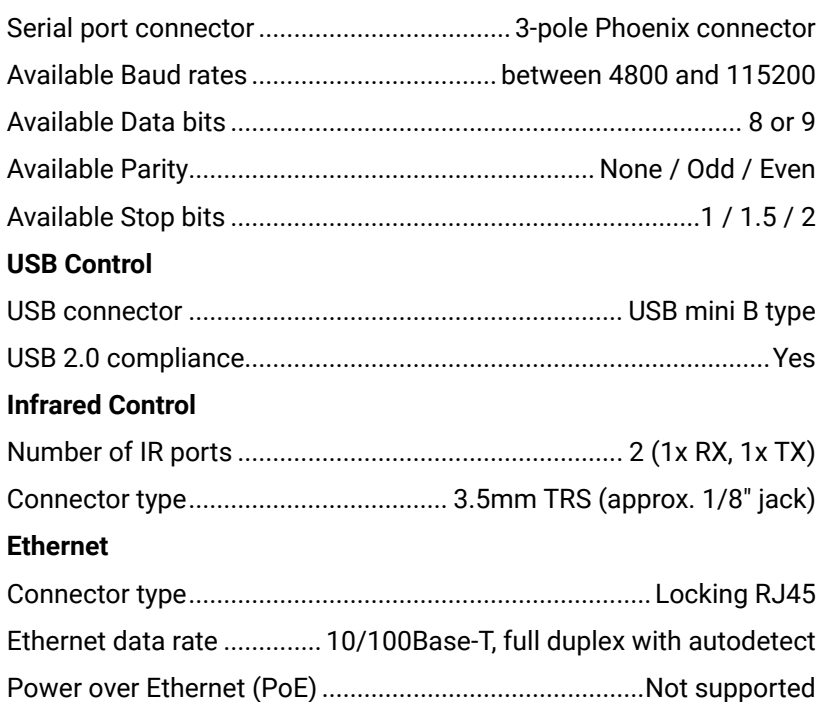

# **11.2. Factory Default Settings**

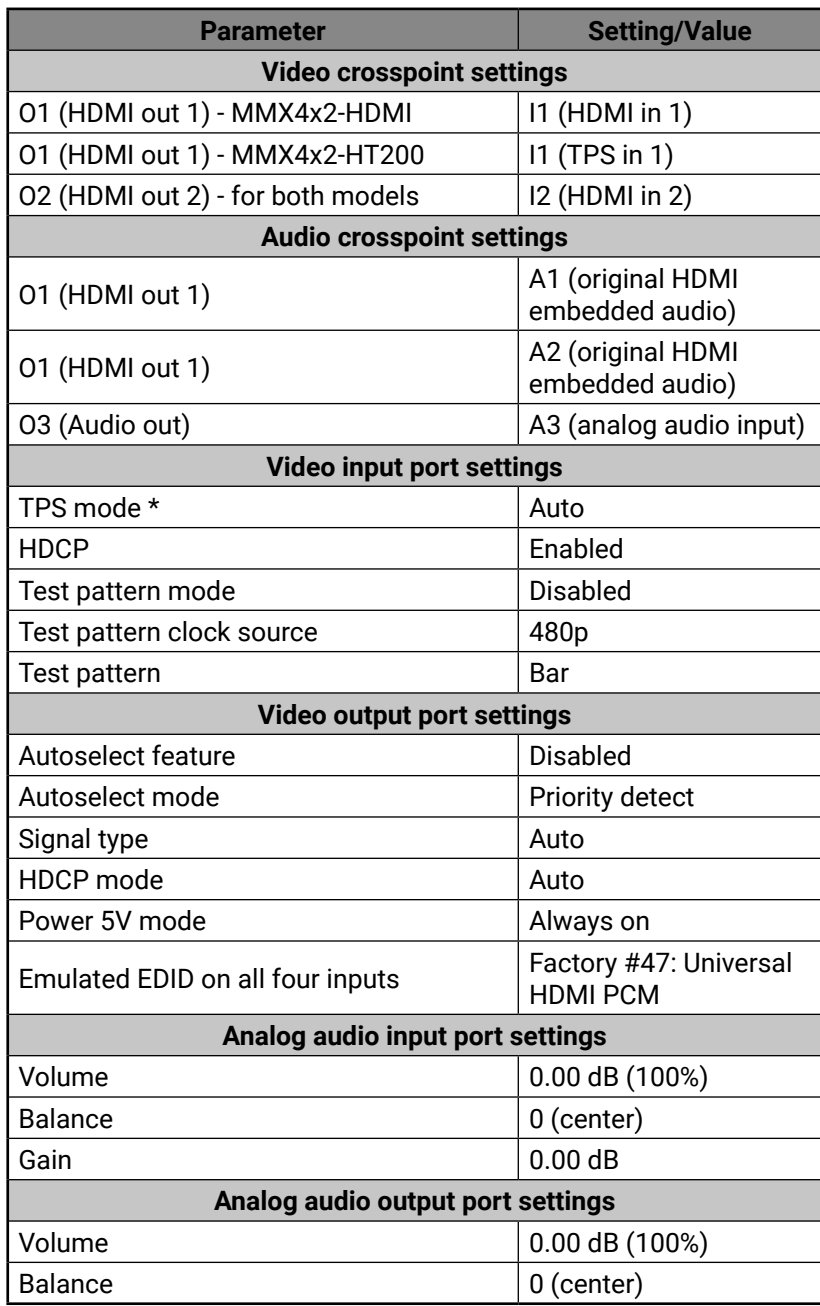

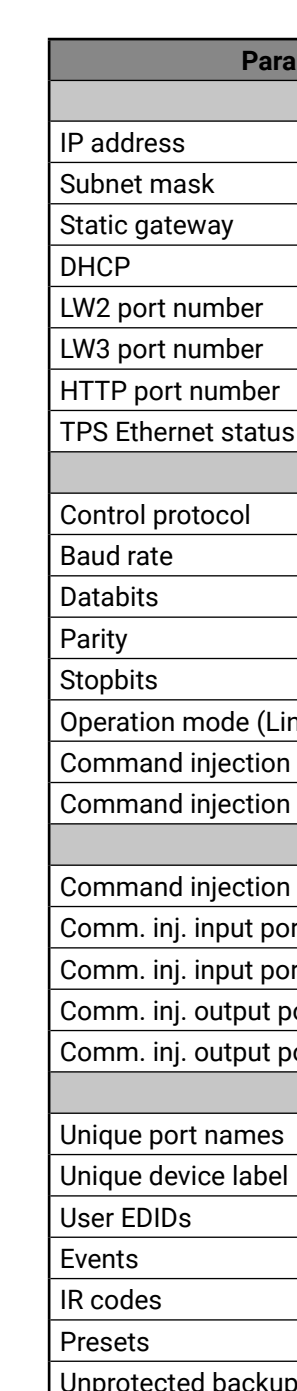

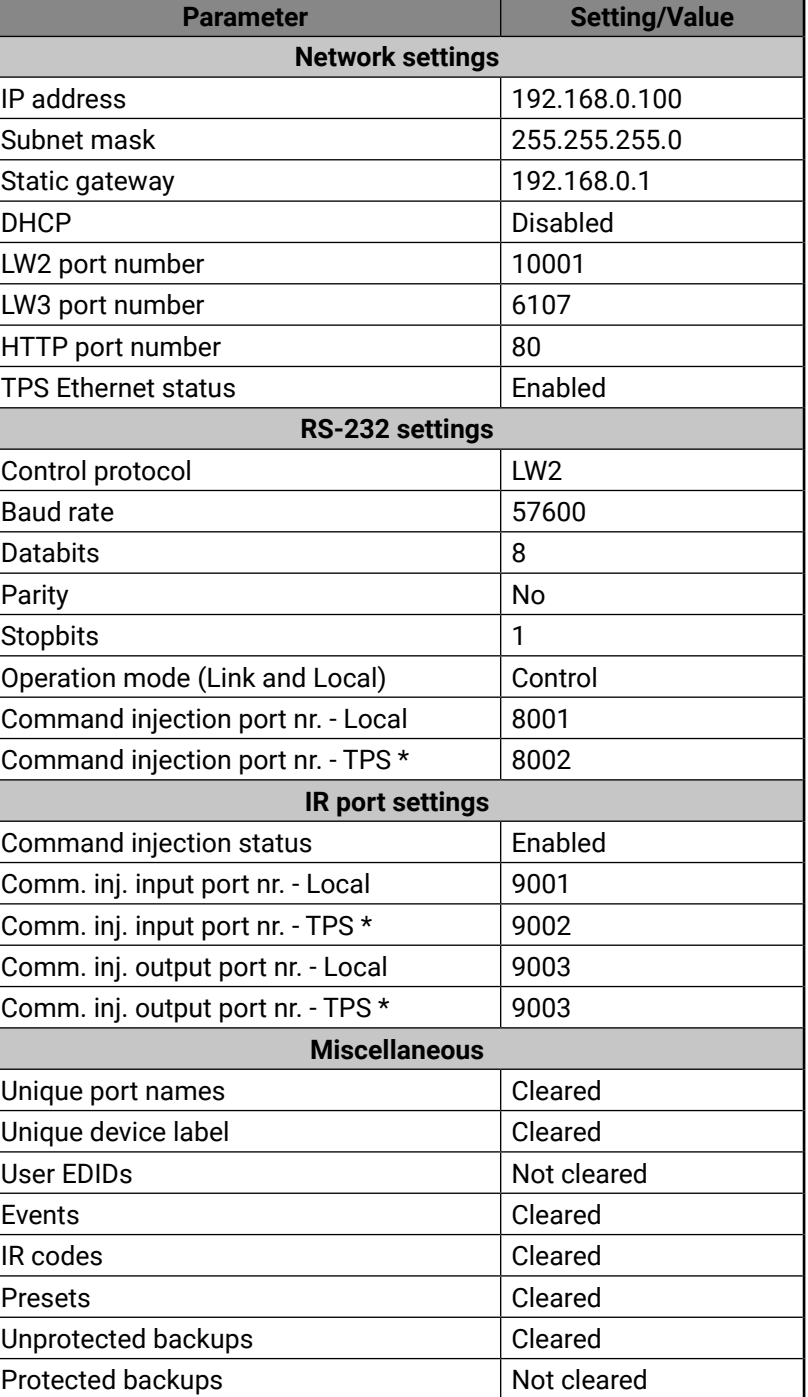

\* Only in case of MMX4x2-HT200 model.

 $\vert$  Protected backups

# <span id="page-92-2"></span>**11.3. Content of Backup File**

<span id="page-92-1"></span>The backup file contains numerous settings and parameters saved from the device. When the file is uploaded to a device, the followings will be overwritten:

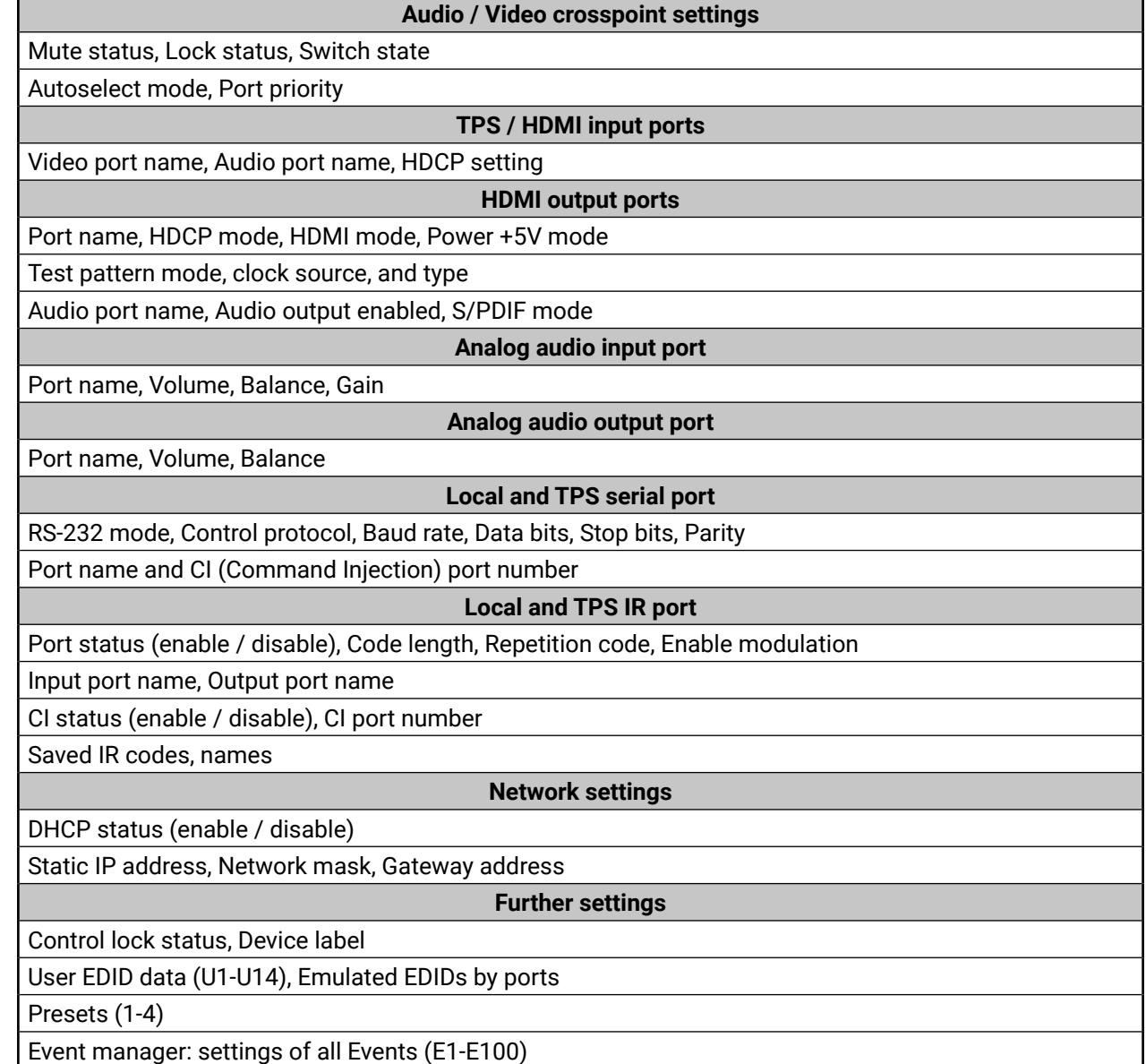

# **11.4. Input/Output Port Numbering**

## **11.4.1. MMX4x2-HDMI**

#### <span id="page-92-0"></span>**Audio/Video Ports**

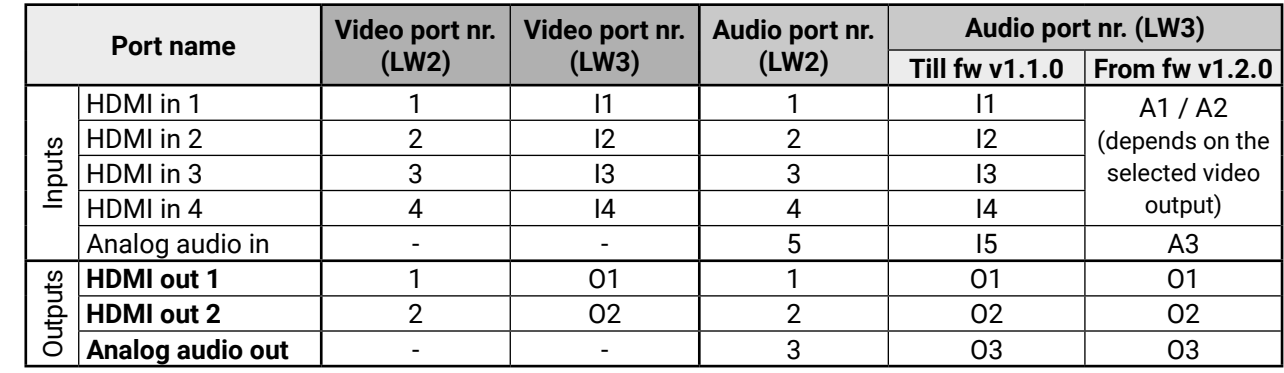

#### **IR and RS-232 Ports**

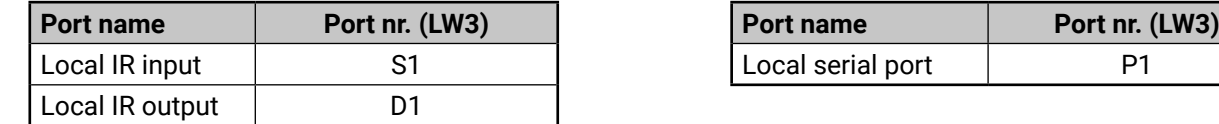

### **11.4.2. MMX4x2-HT200**

#### **Audio/Video Ports**

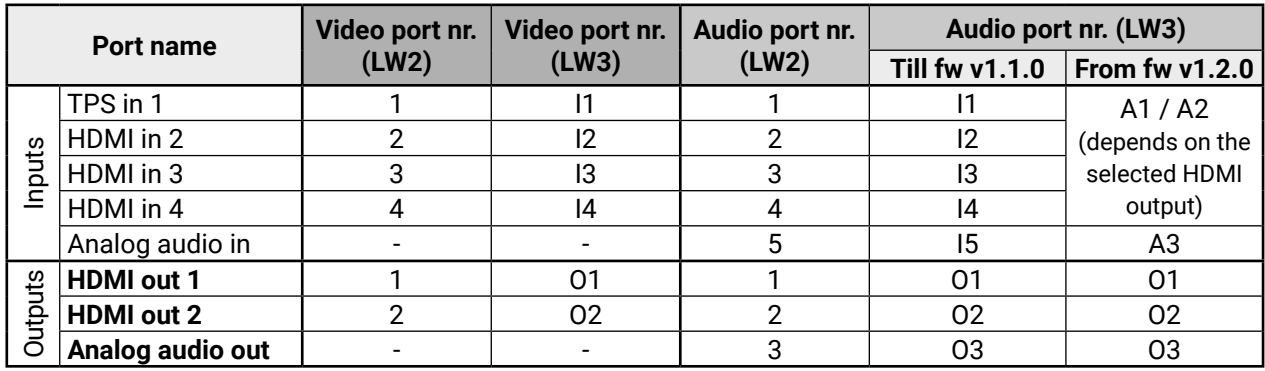

#### **IR and RS-232 Ports**

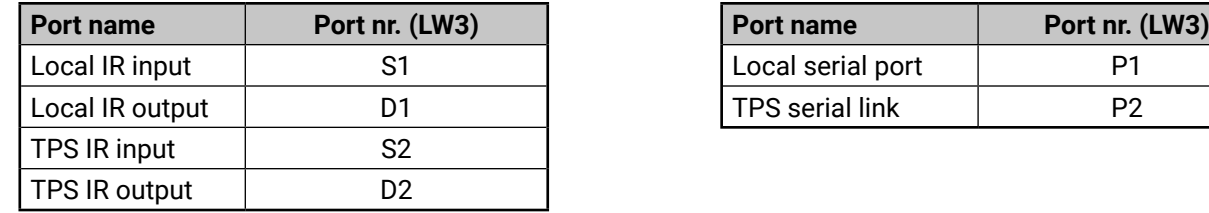

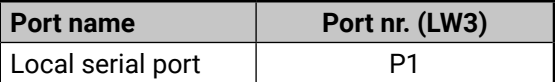

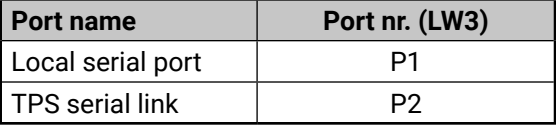

## <span id="page-93-0"></span>**11.5. Maximum Extension Distances**

**ATTENTION!** The following data concern for the TPS connections and can be applied for the MMX4x2-HT200 model only.

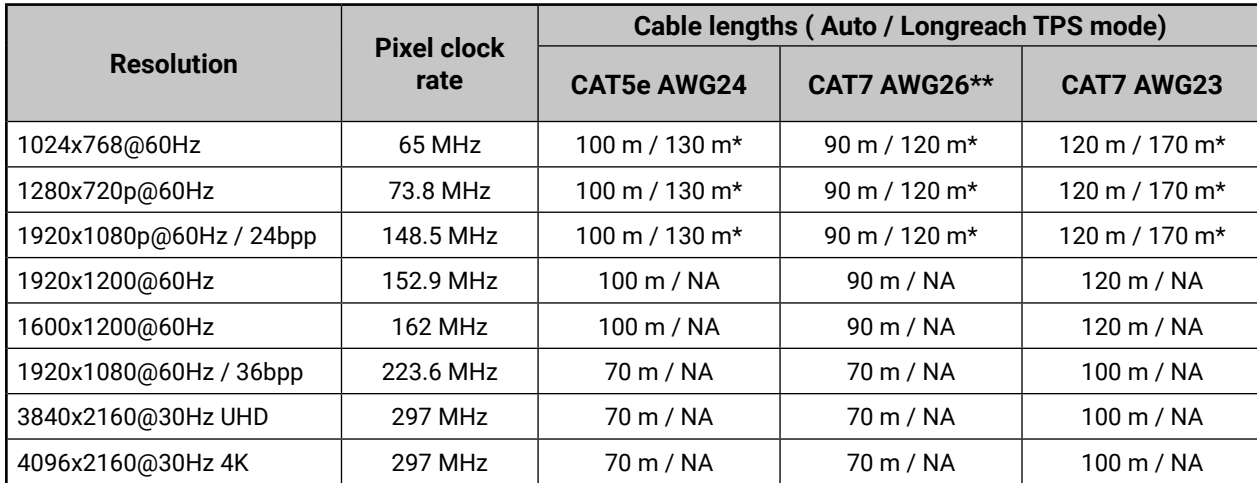

\* With Long reach operation mode which supports pixel clock frequencies up to 148.5 MHz.

\*\* When remote powering is used with AWG26 cables, distances are 20% shorter.

# **11.6. Mechanical Drawings**

MMX4x2-HT200 can be seen in the pictures, but the dimensions are the same for both models Dimensions are in mm.

#### **Bottom View**

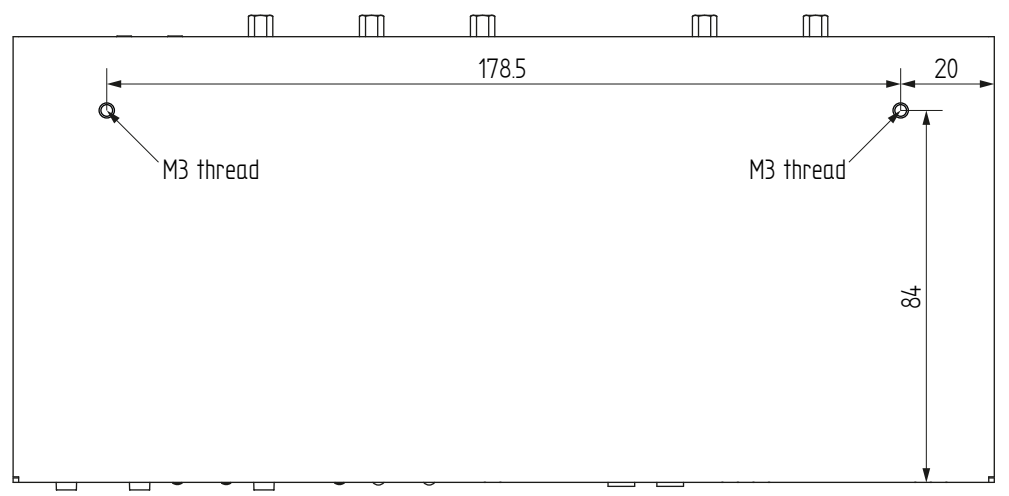

**Front View**

#### **Rear View**

**Side View**

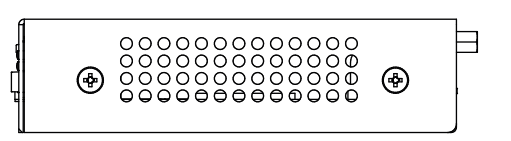

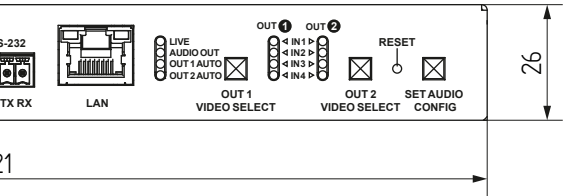

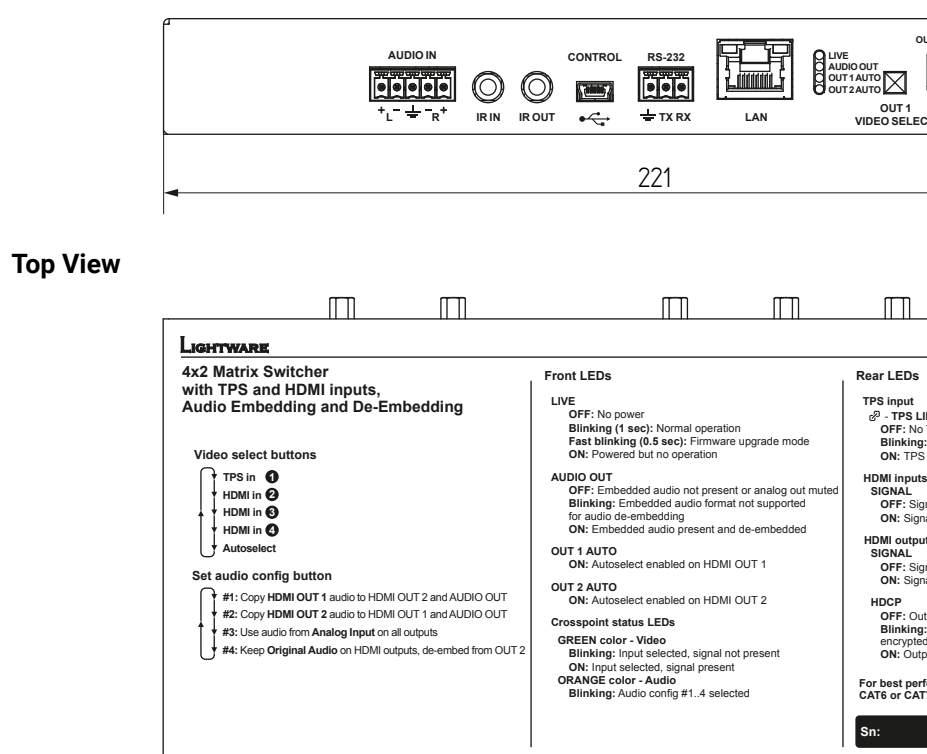

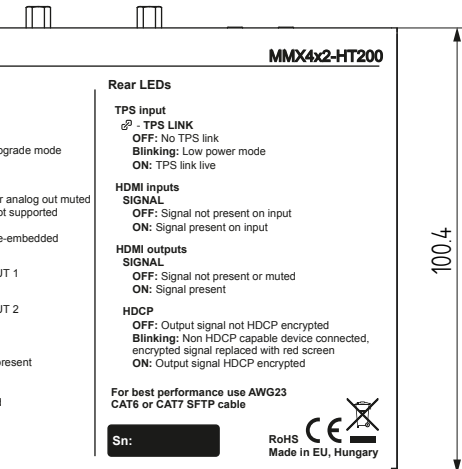

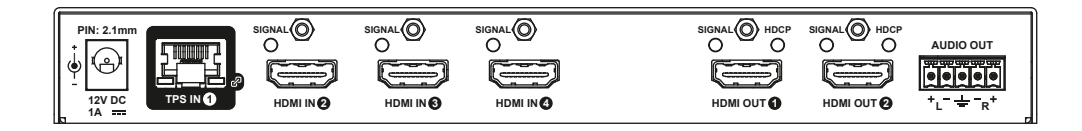

# **11.7. Audio Cable Wiring Guide**

<span id="page-94-0"></span>≪ 谷く >

Inputs and outputs of audio devices are symmetric or asymmetric. The main advantage of the symmetric lines is the better protection against the noise therefore, they are widely used in the professional audio industry. Symmetric audio is most often referred to as balanced audio, as opposed to asymmetric, which is referred to as unbalanced audio. Lightware products are usually built with 5-pole Phoenix connectors so we would like to help users assembling their own audio cables. See the most common cases below.

**ATTENTION!** Symmetric and asymmetric lines can be linked with passive accessories (e.g. special cables), but in this case half of the line level is lost.

**ATTENTION!** There are numerous types of regularly used connector and cable types to connect audio devices. Please always make sure that a connector or cable fits your system before use.

**ATTENTION!** Never join the phase-inverted (negative, cold or -) poles (either right and left) to the ground or to each other on the output side, as this can damage the unit.

INFO: Use a galvanic isolation in case of a ground loop.

#### **The Pinout of the 5-pole Phoenix Connector**

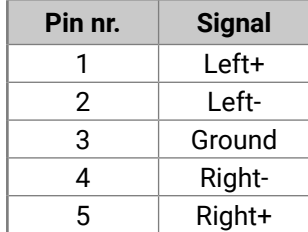

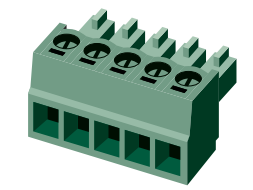

#### **Compatible Plug Type**

Phoenix® Combicon series (3.5mm pitch, 5-pole), type: MC 1.5/5-ST-3.5.

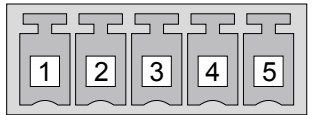

#### **From Unbalanced Output to Balanced Input**

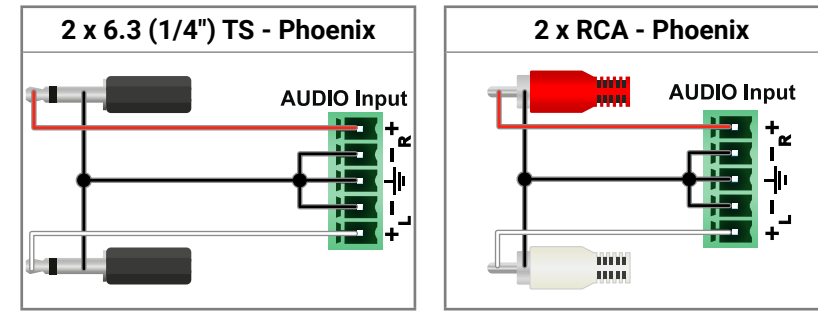

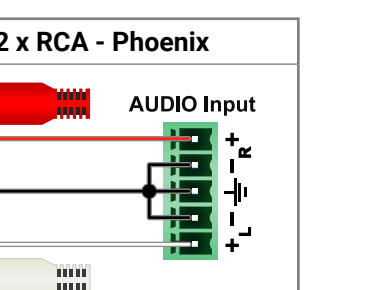

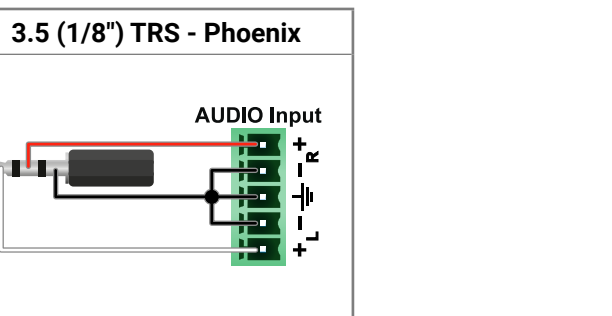

#### **From Balanced Output to Unbalanced Input**

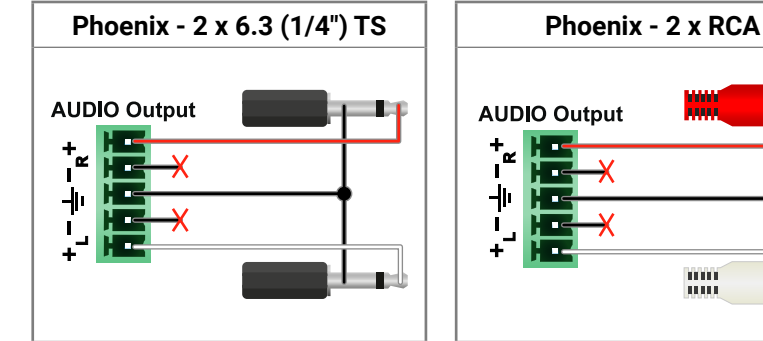

#### **Phoenix - 3.5 (1/8") TRS**

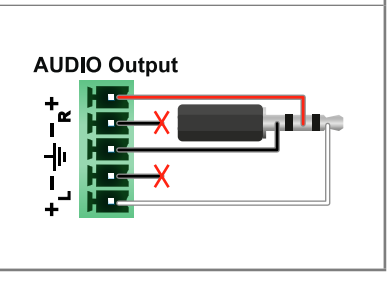

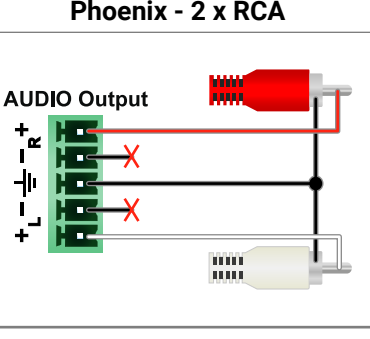

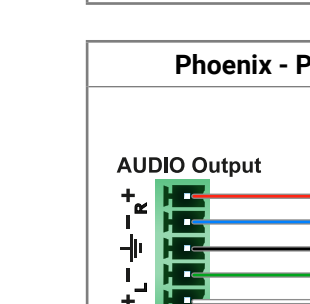

 $\frac{1}{2}$  $\overline{\phantom{a}}$ 

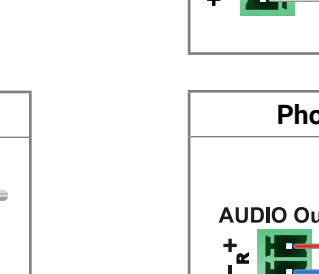

#### **From Balanced Output to Balanced Input**

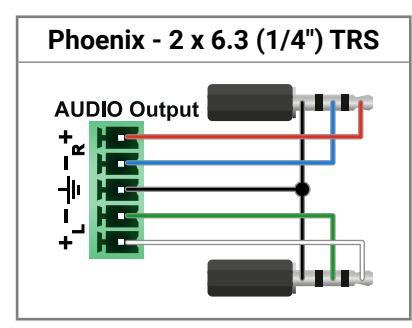

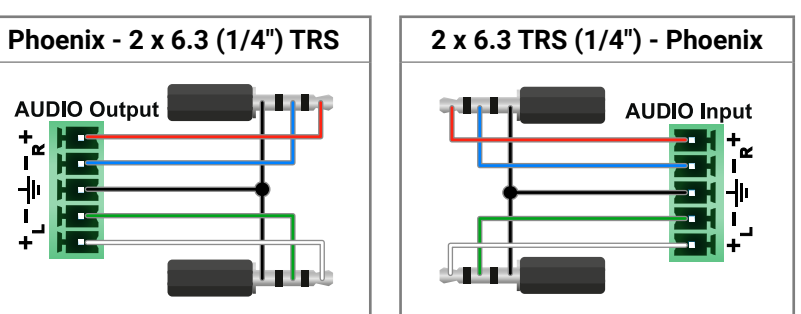

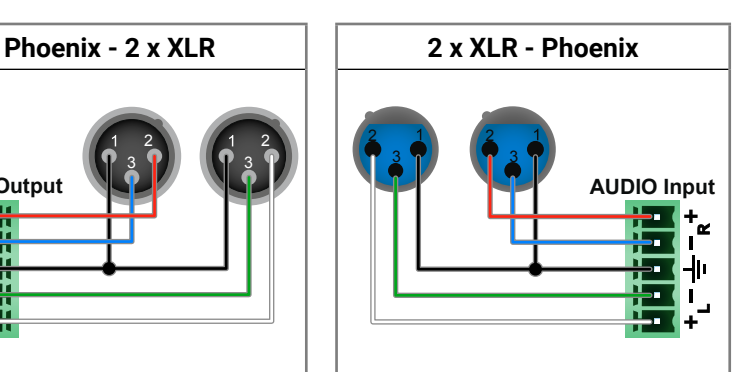

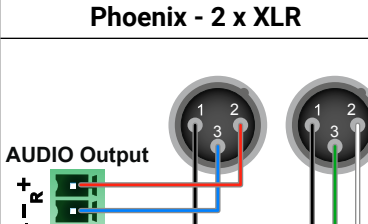

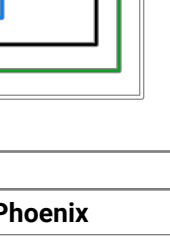

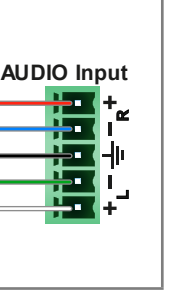

# <span id="page-95-1"></span>**11.8. Factory EDID List**

<span id="page-95-0"></span>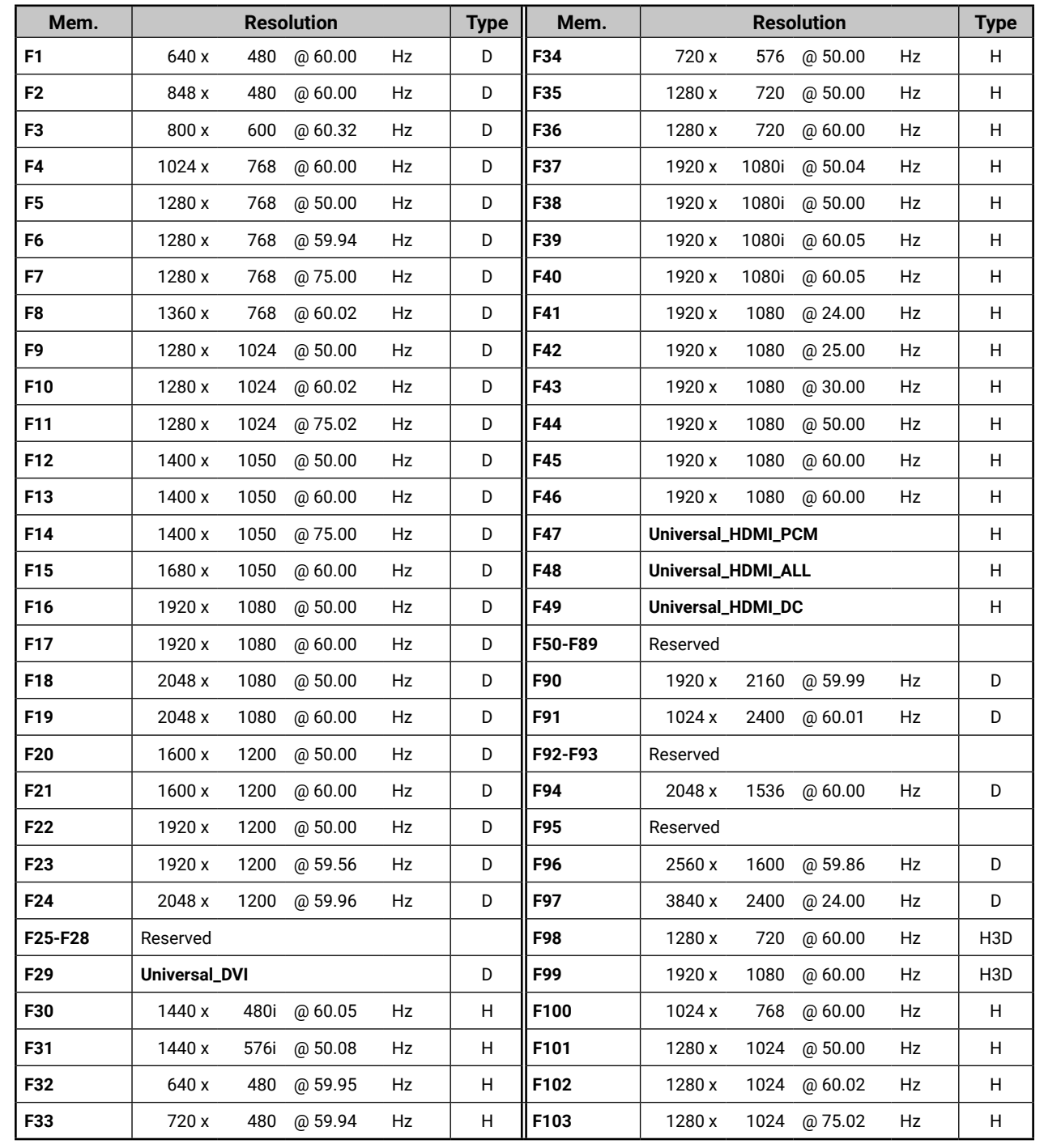

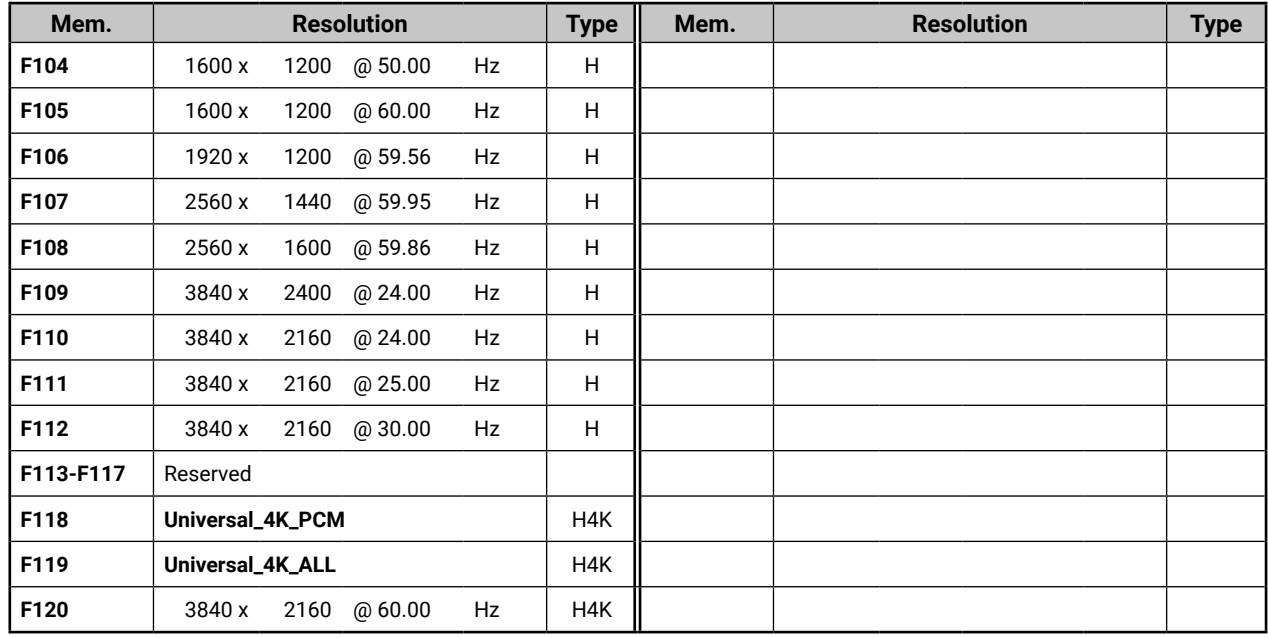

### **Legend**

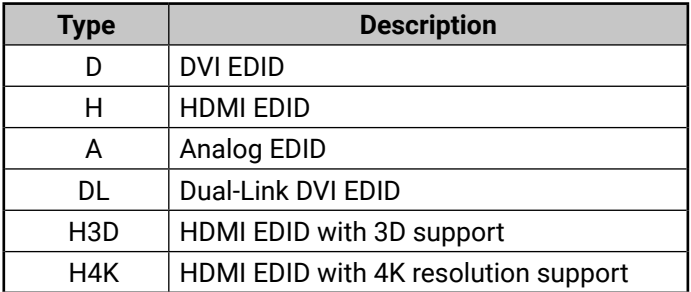

## **11.9. LW3 Command Changes in Firmware v1.2.0**

<span id="page-96-0"></span>If your MMX4x2 series matrix is built in to an A/V system and controlled by a system controller over LW3 commands, please note that the audio LW3 paths and nodes are changed in the firmware v1.2.0. The following tables summarizes the more important changes by categories.

The installed firmware version of the device can be seen in LDC software on the [Status](#page-37-0) tab or can be queried by LW2 (see the [View Firmware Version of the CPU](#page-42-1) section) or LW3 (see the [Query the Firmware Version](#page-55-1) section) protocol commands.

#### **Paths**

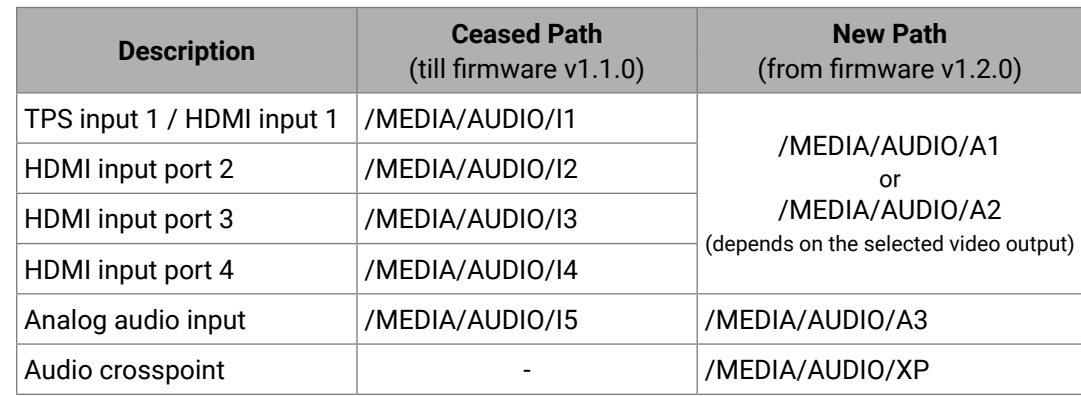

#### **Commands**

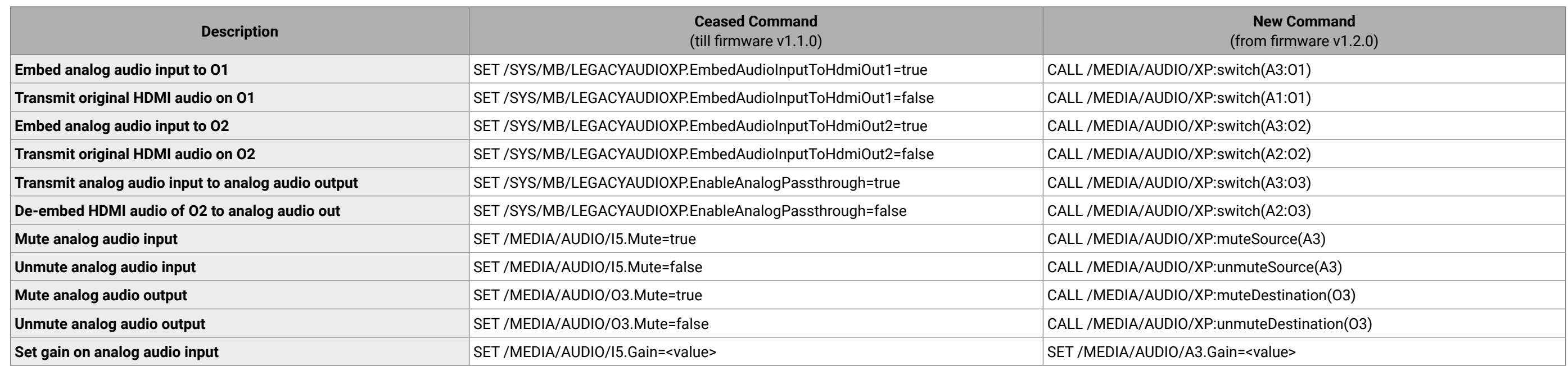

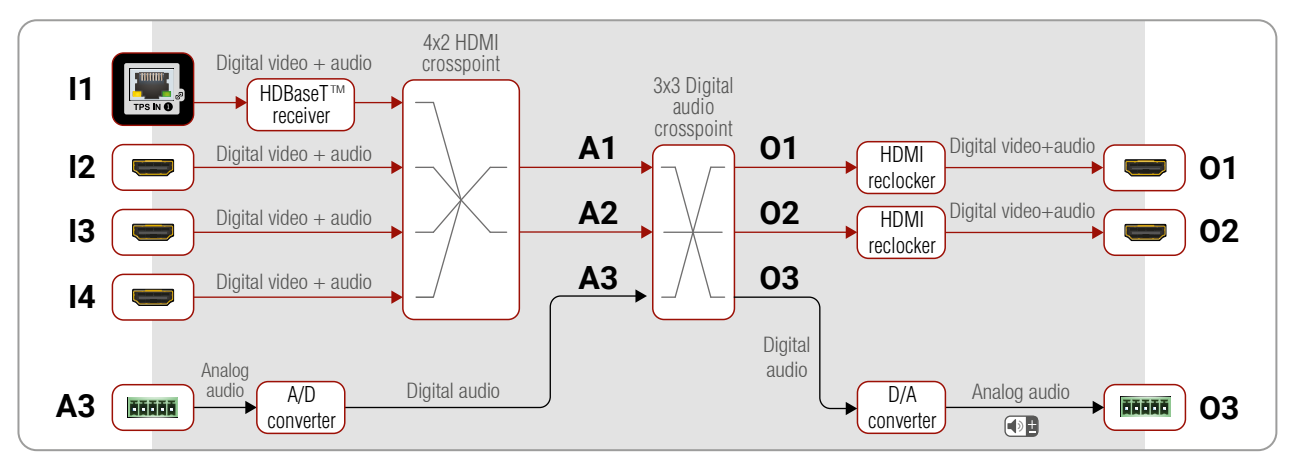

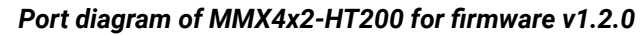

<span id="page-96-1"></span>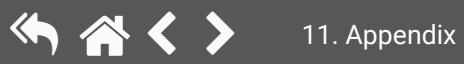

# <span id="page-97-0"></span>**11.10. Further Information**

#### **Limited Warranty Statement**

1. Lightware Visual Engineering LLC (Lightware) warrants to all trade and end user customers that any Lightware product purchased will be free from manufacturing defects in both material and workmanship for three (3) years from purchase unless stated otherwise below. The warranty period will begin on the latest possible date where proof of purchase/delivery can be provided by the customer. In the event that no proof can be provided (empty 'Date of purchase' field or a copy of invoice), the warranty period will begin from the point of delivery from Lightware.

1.1. 25G and MODEX product series will be subject to a seven (7) year warranty period under the same terms as outlined in this document.

1.2. If during the first three (3) months of purchase, the customer is unhappy with any aspect of a Lightware product, Lightware will accept a return for full credit.

1.3. Any product that fails in the first six (6) months of the warranty period will automatically be eligible for replacement and advanced replacement where available. Any replacements provided will be warranted for the remainder of the original unit's warranty period.

1.4. Product failures from six (6) months to the end of the warranty period will either be repaired or replaced at the discretion of Lightware. If Lightware chooses to replace the product then the replacement will be warranted for the remainder of the original unit's warranty period.

2. The above-stated warranty and procedures will not apply to any product that has been:

2.1. Modified, repaired or altered by anyone other than a certified Lightware engineer unless expressly agreed beforehand.

2.2. Used in any application other than that for which it was intended.

2.3. Subjected to any mechanical or electrical abuse or accidental damage.

2.4. Any costs incurred for repair/replacement of goods that fall into the above categories (2.1., 2.2., 2.3.) will be borne by the customer at a pre-agreed figure.

3. All products to be returned to Lightware require a return material authorization number (RMA) prior to shipment and this number must be clearly marked on the box. If an RMA number is not obtained or is not clearly marked on the box, Lightware will refuse the shipment.

3.1. The customer will be responsible for in-bound and Lightware will be responsible for out-bound shipping costs.

3.2. Newly repaired or replaced products will be warranted to the end of the originally purchased products warranty period.

#### **Document Revision History**

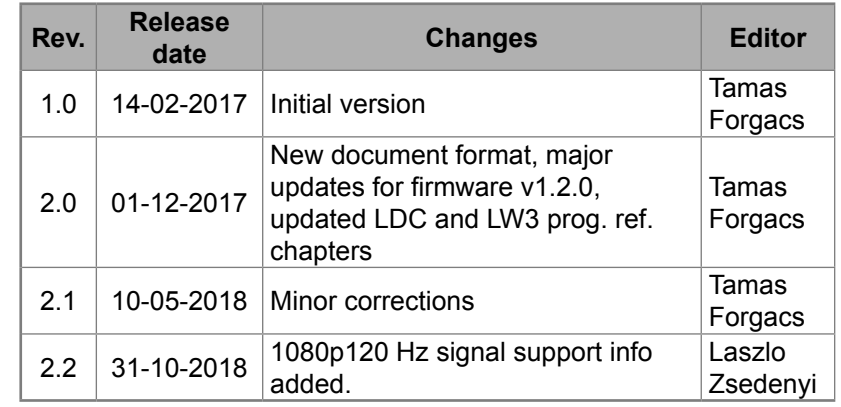

**Contact U[s](mailto:sales%40lightware.com?subject=)**

[sales@lightware.](mailto:sales%40lightware.com?subject=)com +36 1 255 3800

# [support@lightware.c](mailto:support%40lightware.com?subject=)om

+36 1 255 3810

#### **Lightware Visual Engineering LLC.**

Peterdy 15, Budapest H-1071, Hungar[y](http://www.lightware.com)

[www.lightware.](http://www.lightware.com)com

©2018 Lightware Visual Engineering. All rights reserved. All trademarks mentioned are the property of their respective owners. Specifications subject to change without notice.